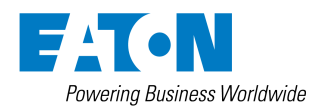

# UPS Network Management Card - Network-M2 User guide

English

01/11/2019 1.5.1

Eaton is a registered trademark of Eaton Corporation or its subsidiaries and affiliates.

Phillips and Pozidriv are a registered trademarks of Phillips Screw Company.

National Electrical Code and NEC are registered trademarks of National Fire Protection Association, Inc.

Microsoft®, Windows®, and Windows Server® are either registered trademarks or trademarks of Microsoft Corporation in the United States and/or other countries.

UNIX® is a registered trademark of The Open Group.

Linux® is the registered trademark of Linus Torvalds in the U.S. and other countries.

VMware is a registered trademark or trademark of VMware, Inc. in the United States and/or other jurisdictions.

Google™ is a trademark of Google Inc.

All other trademarks are properties of their respective companies.

©Copyright 2017 Eaton Corporation. All rights reserved.

No part of this document may be reproduced in any way without the express written approval of Eaton Corporation.

## <span id="page-3-0"></span>1 Table of Contents

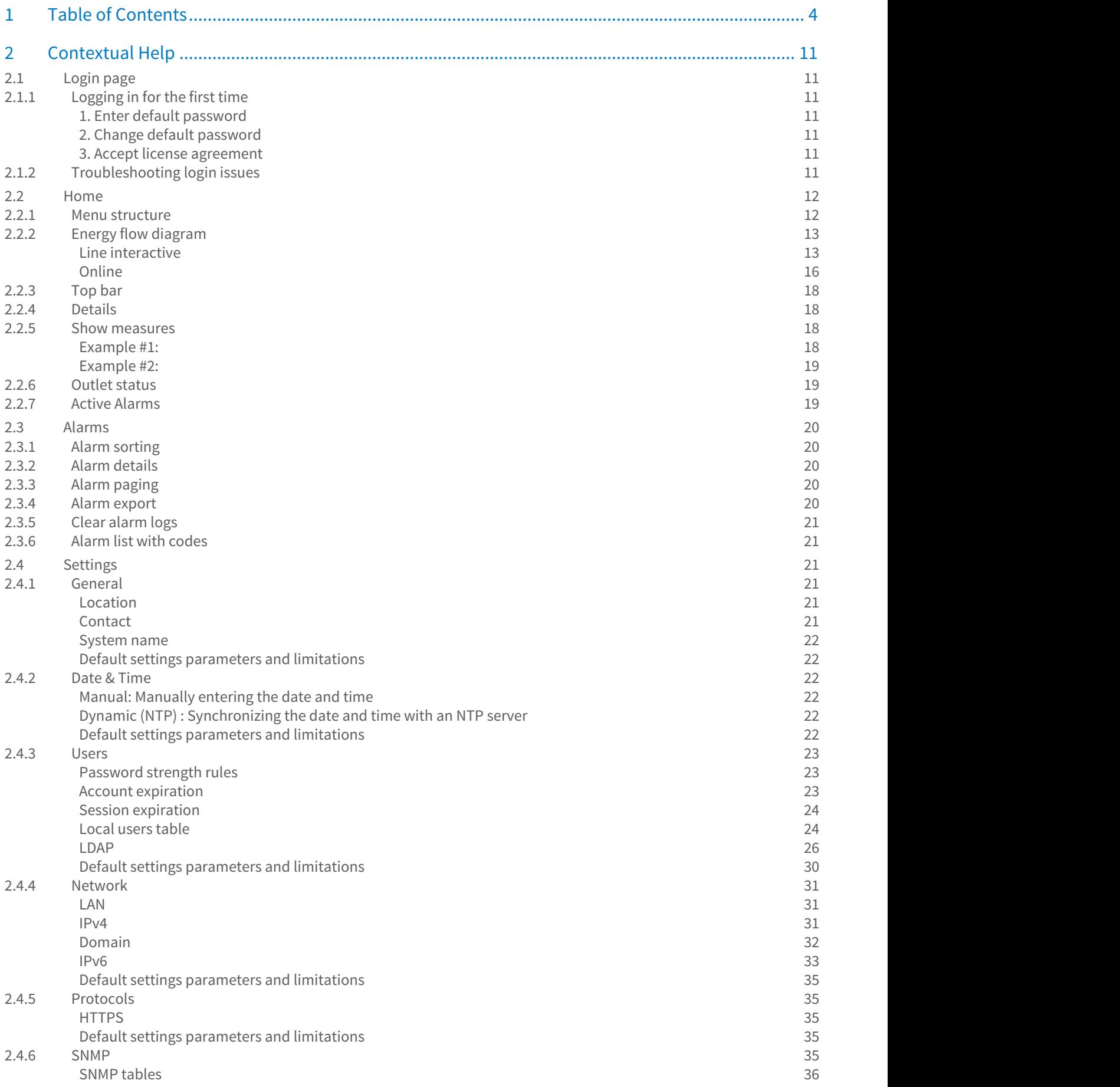

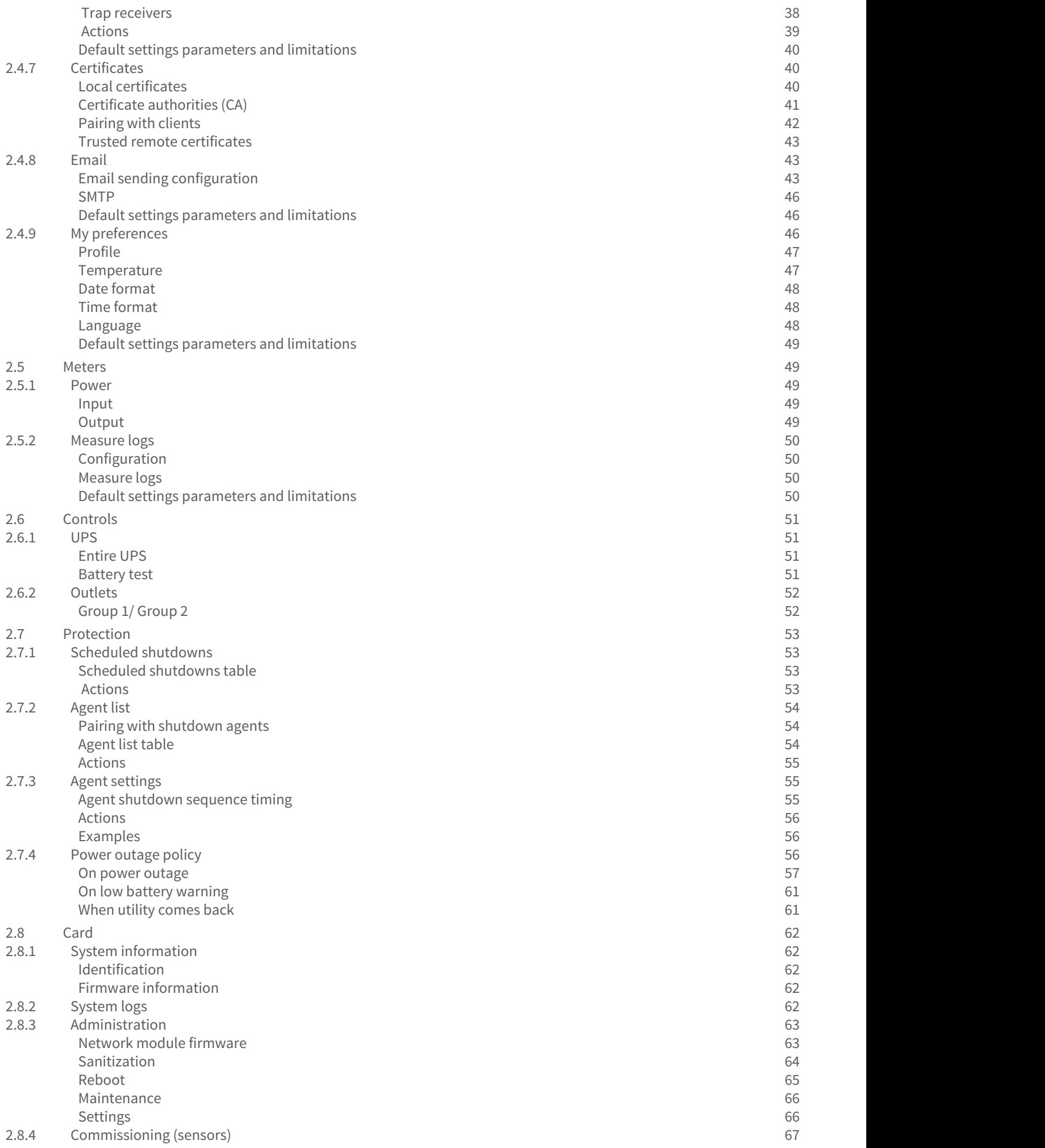

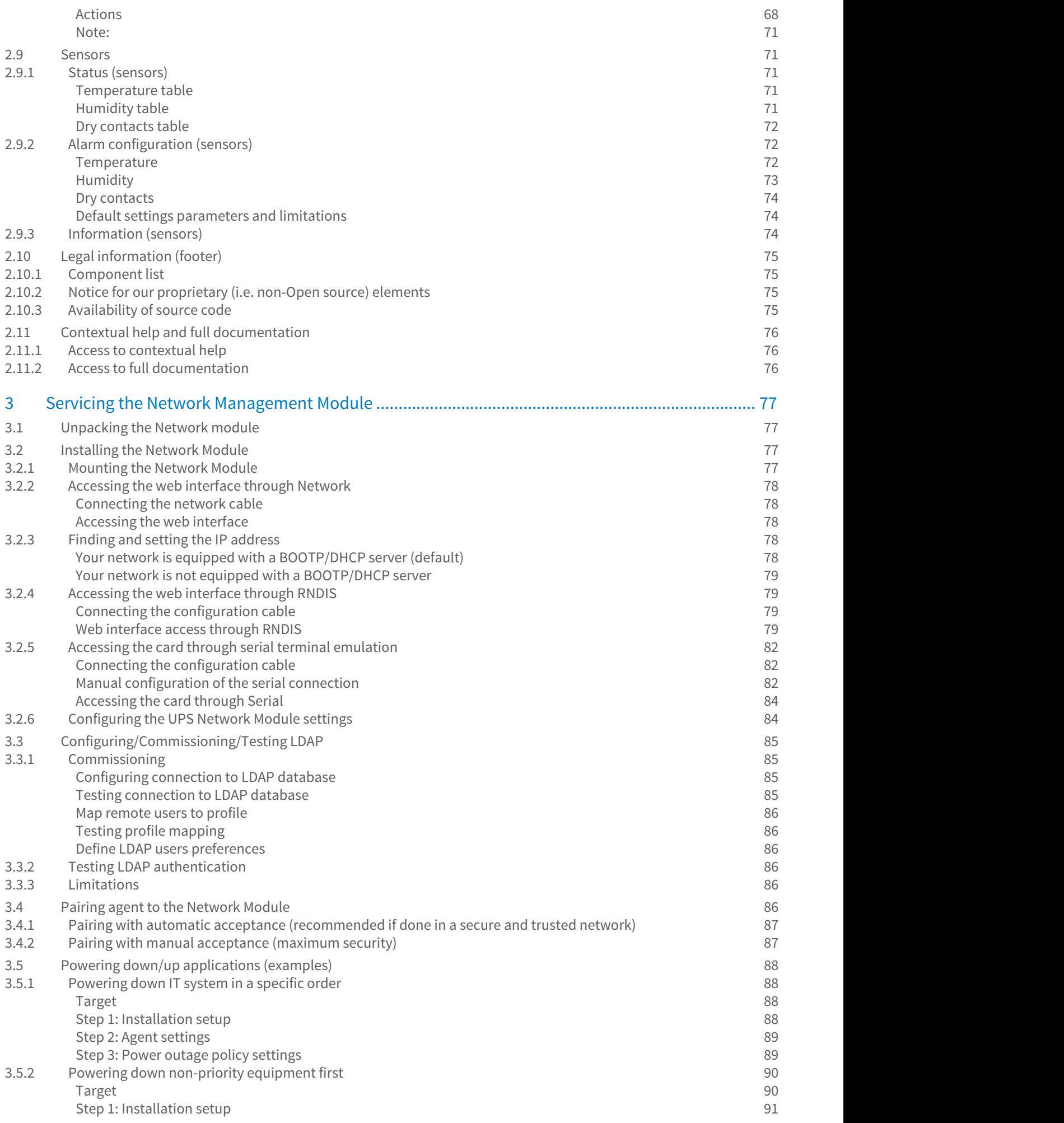

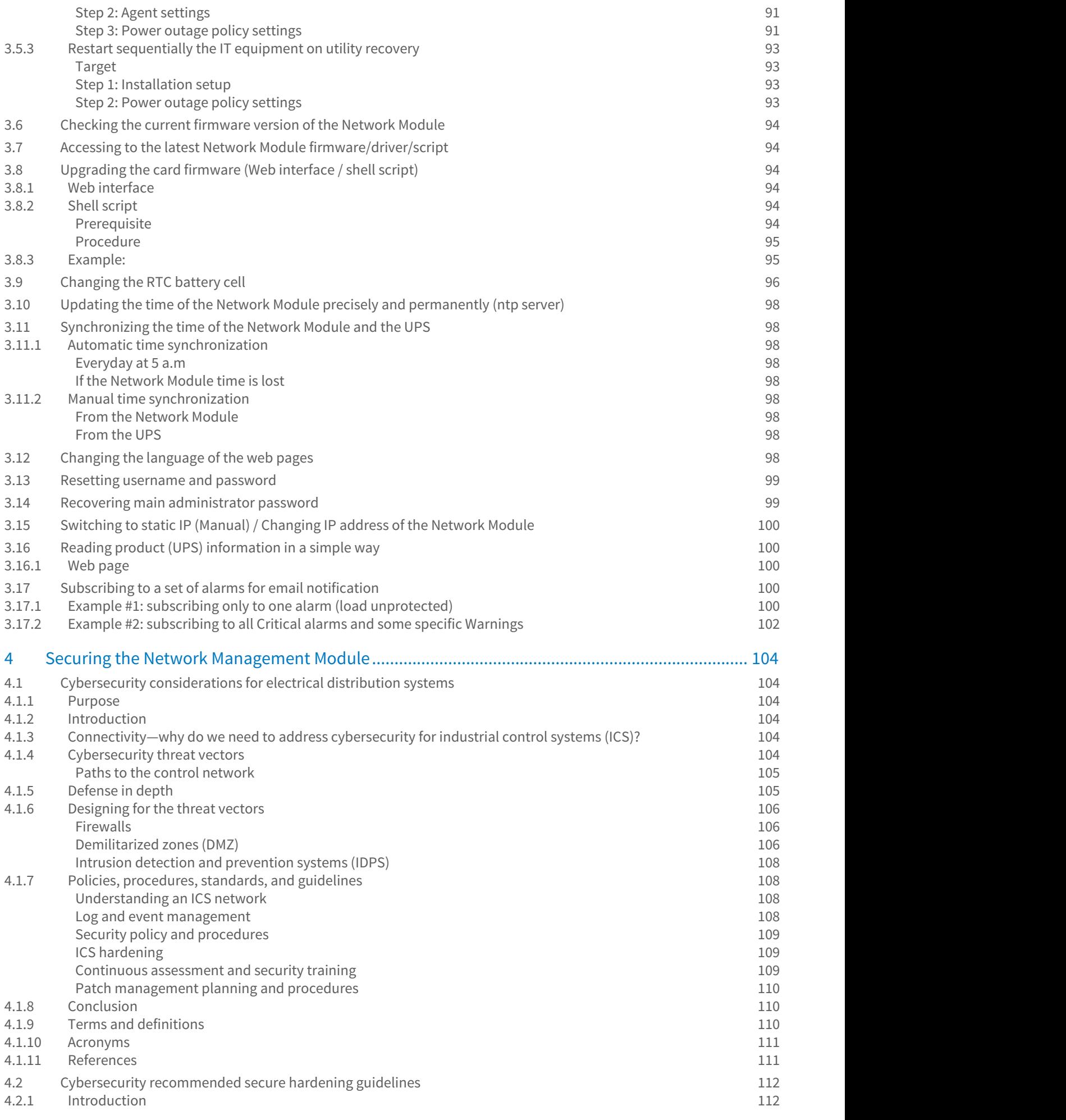

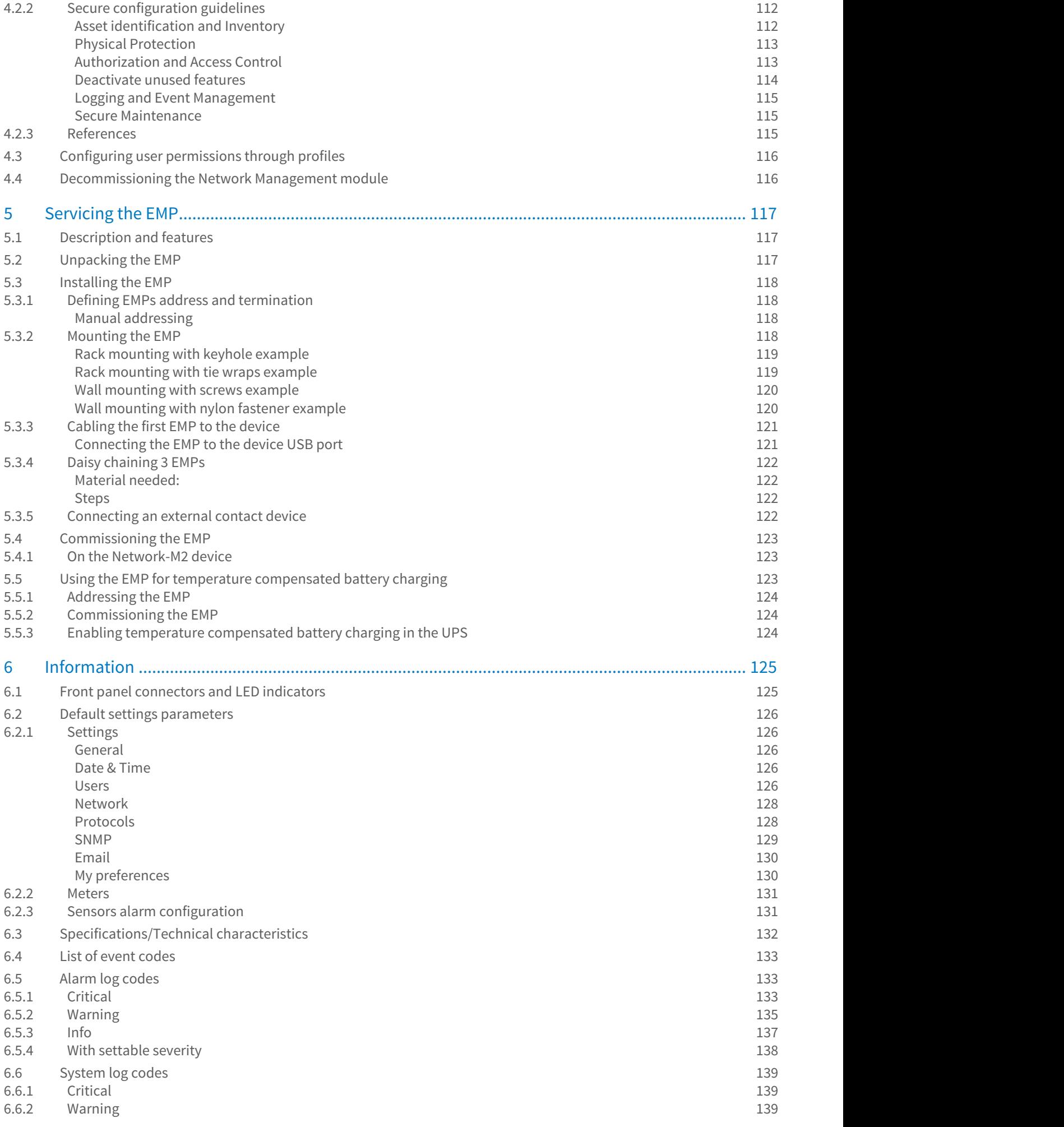

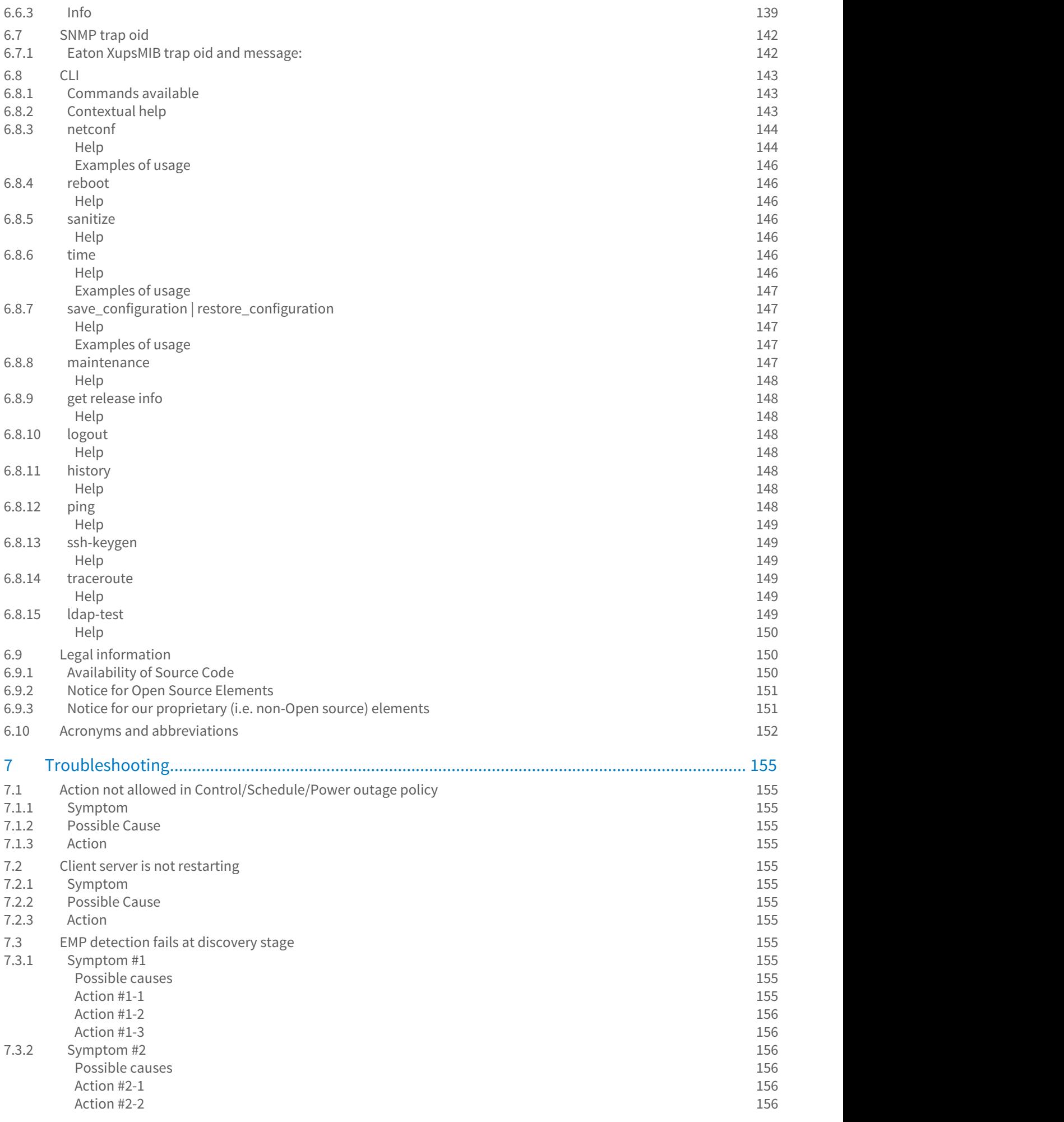

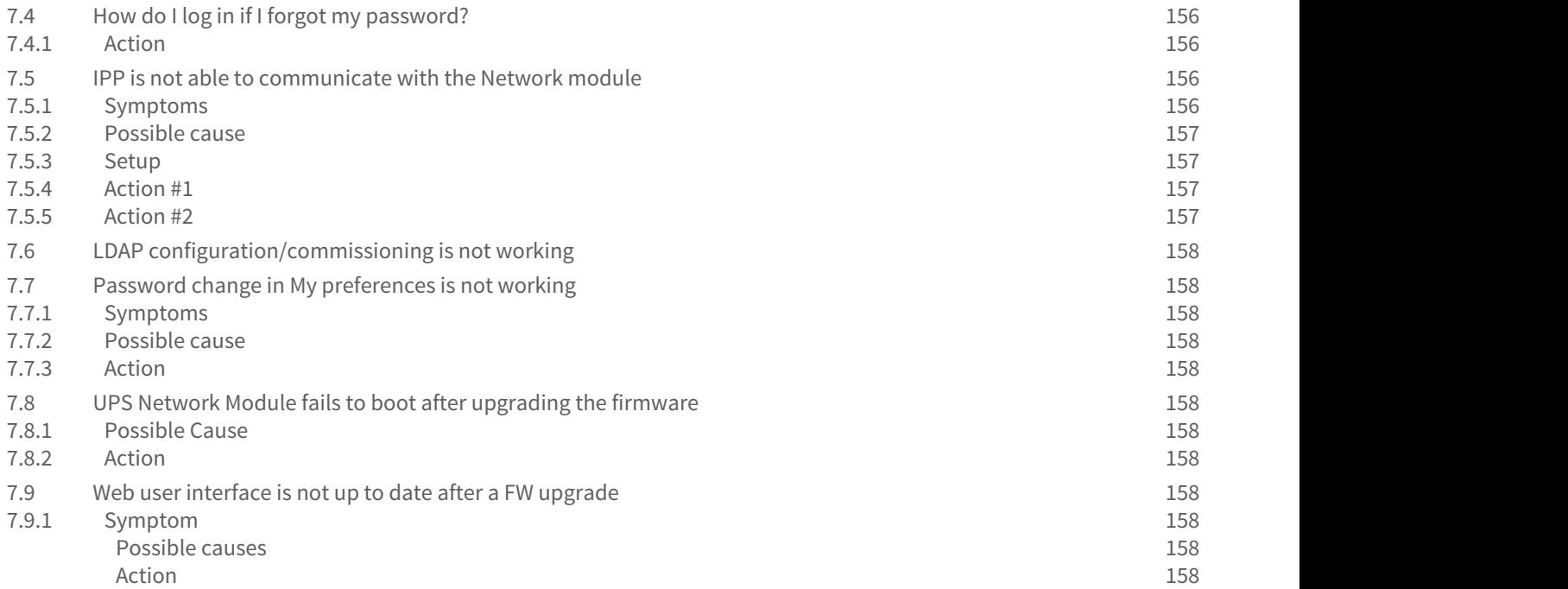

## <span id="page-10-0"></span>2 Contextual Help

### <span id="page-10-1"></span>2.1 Login page

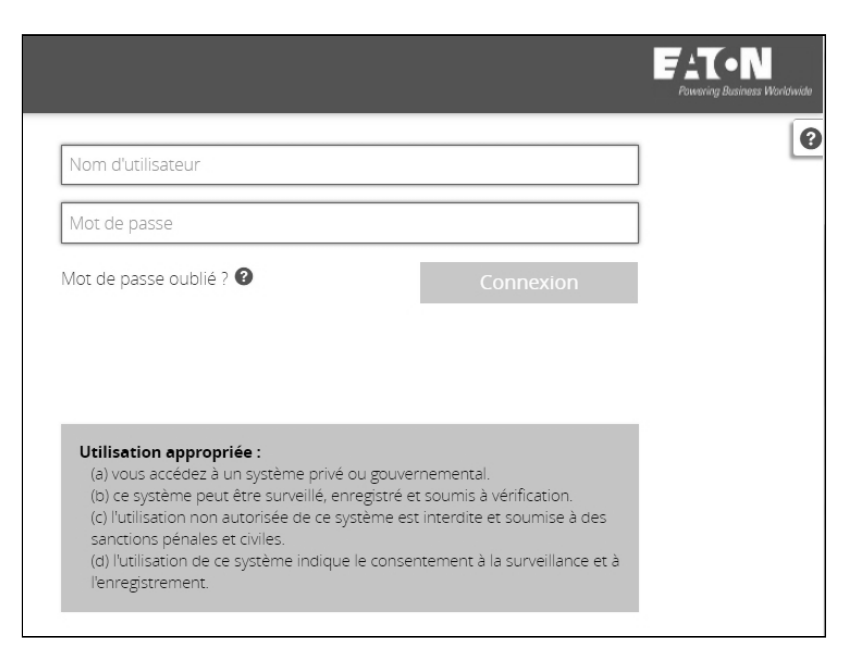

The page language is set to English by default, but can be switched to browser language when it is managed.

After navigating to the assigned IP address, accept the untrusted certificate on the browser.

### <span id="page-10-2"></span>2.1.1 Logging in for the first time

#### <span id="page-10-3"></span>1. Enter default password

As you are logging into the Network Module for the first time you must enter the factory set default username and password.

- Username = admin
- $\bullet$  Password = admin

#### <span id="page-10-4"></span>2. Change default password

Changing the default password is mandatory and requested in a dedicated window.

Enter your current password first, and then enter the new password twice.

Follow the password format recommendations on the tooltip in order to define a secure password.

#### <span id="page-10-5"></span>3. Accept license agreement

On the next step, License Agreement is displayed.

Read and accept the agreement in order to continue.

### <span id="page-10-6"></span>2.1.2 Troubleshooting login issues

For details on troubleshooting, see the **Troubleshooting** section.

### <span id="page-11-0"></span>2.2 Home

The Home screen provides status information for the device including synoptic diagrams, key measures and active alarms.

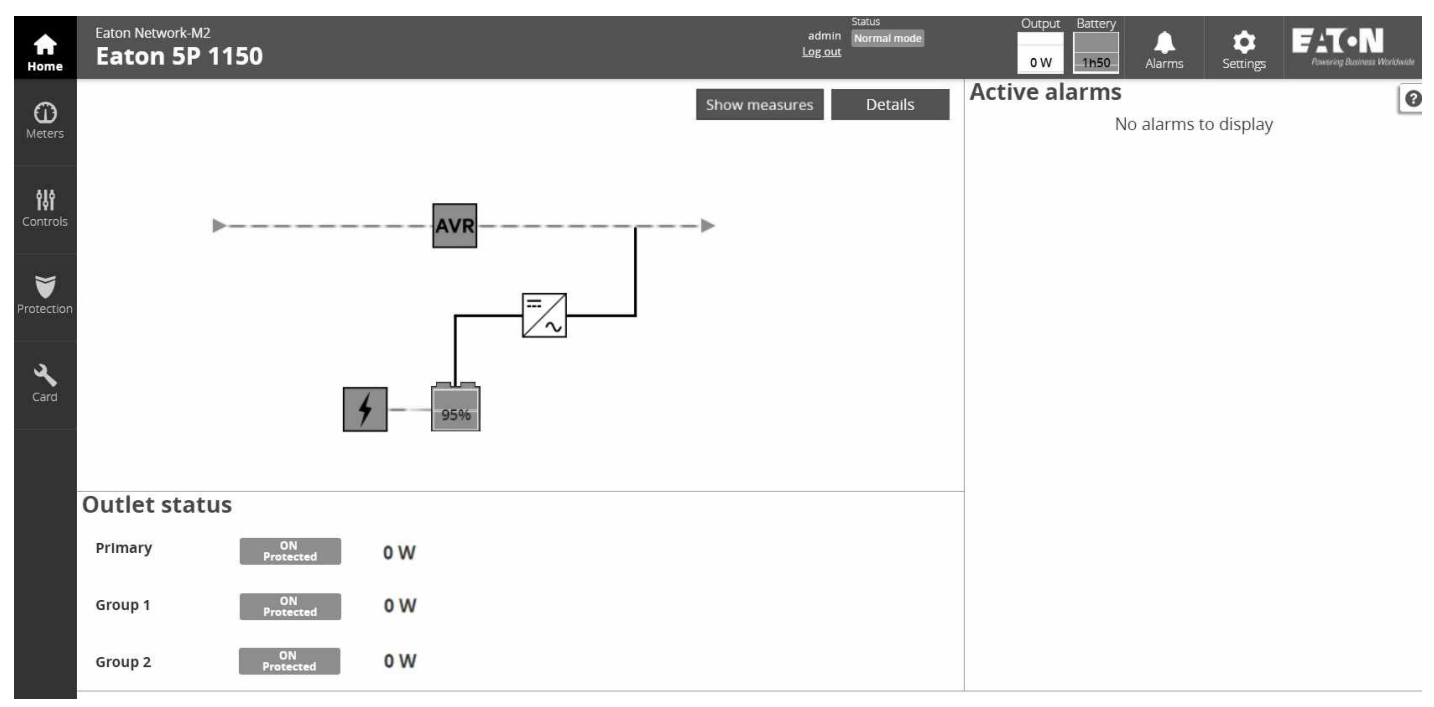

### <span id="page-11-1"></span>2.2.1 Menu structure

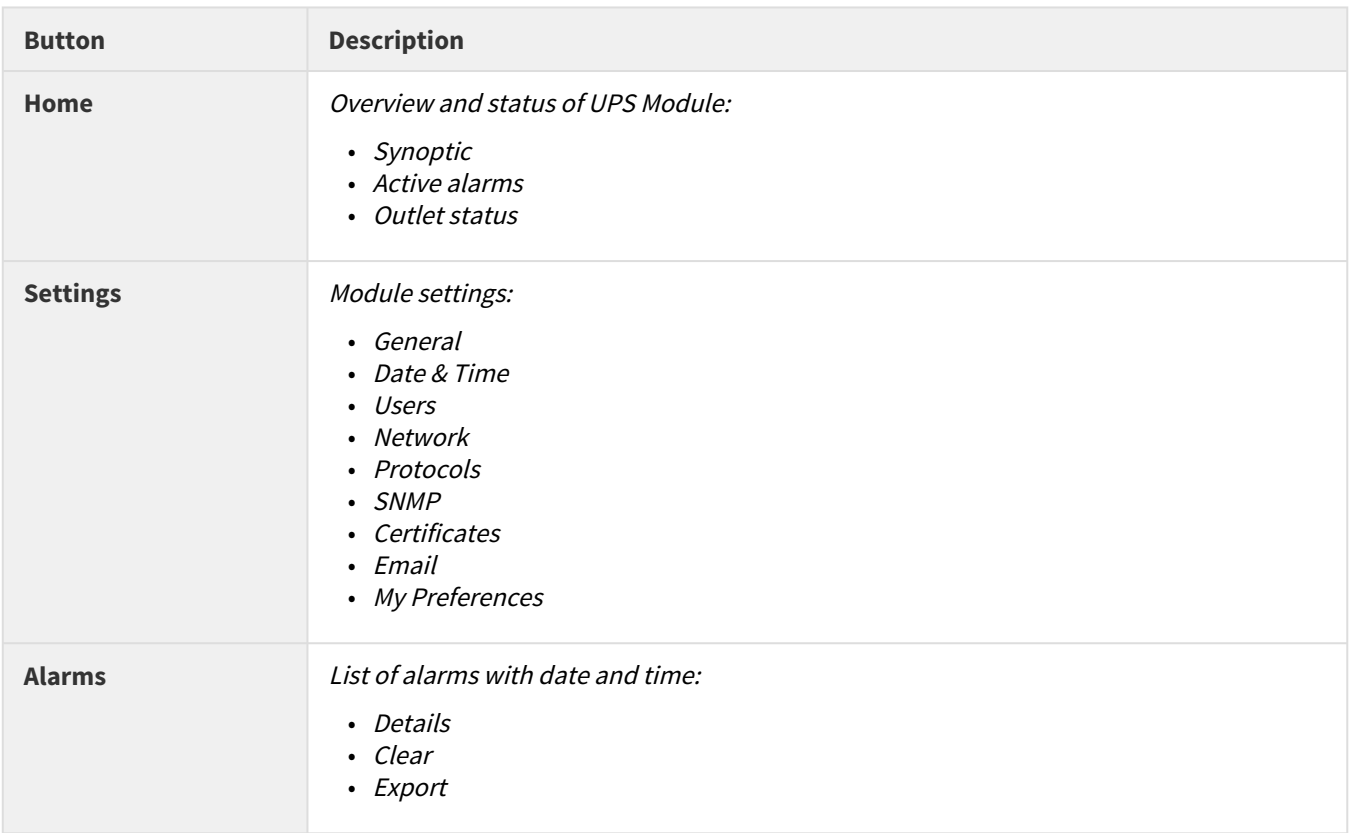

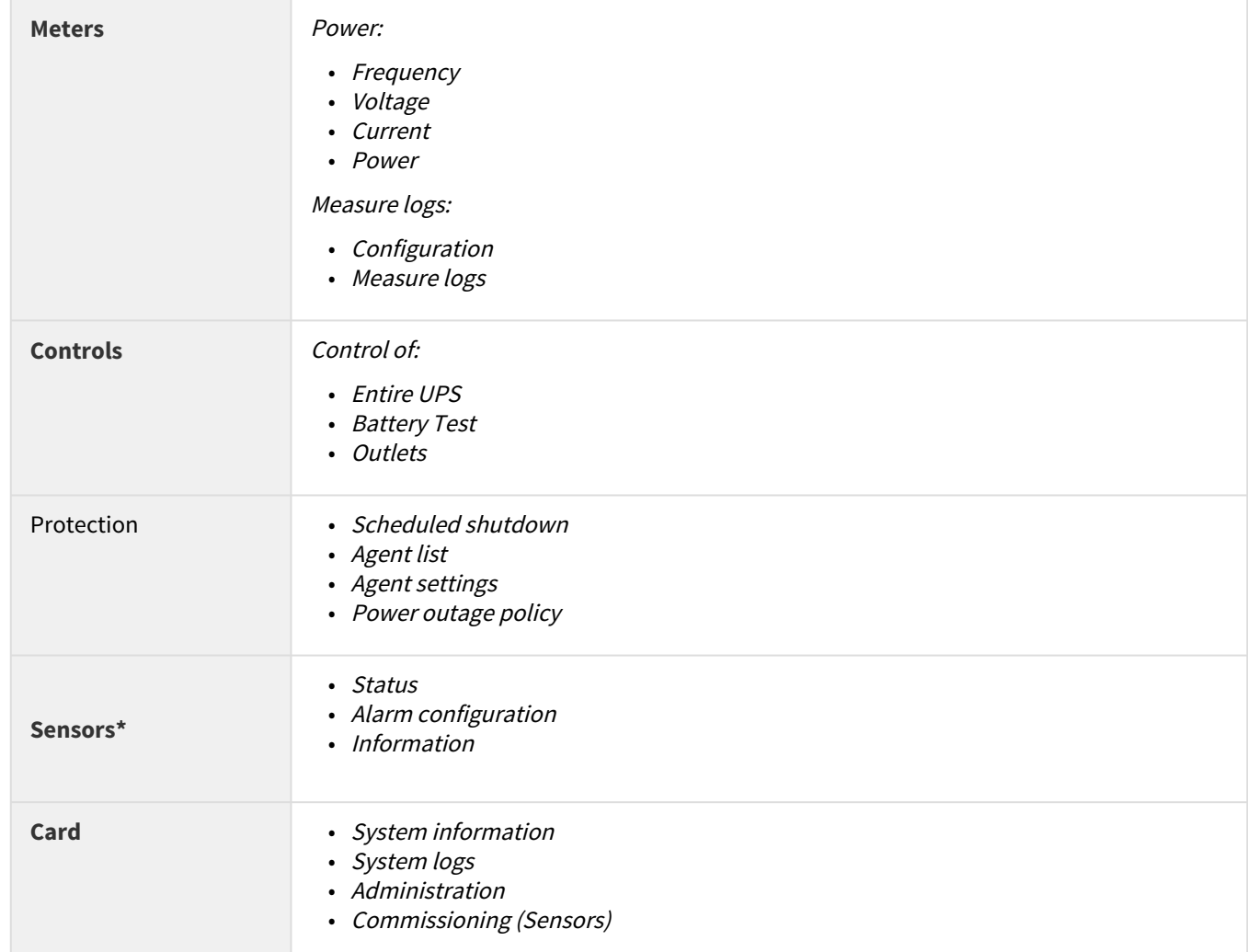

\* Displayed when sensors are commissioned in Card menu.

### <span id="page-12-0"></span>2.2.2 Energy flow diagram

### <span id="page-12-1"></span>Line interactive

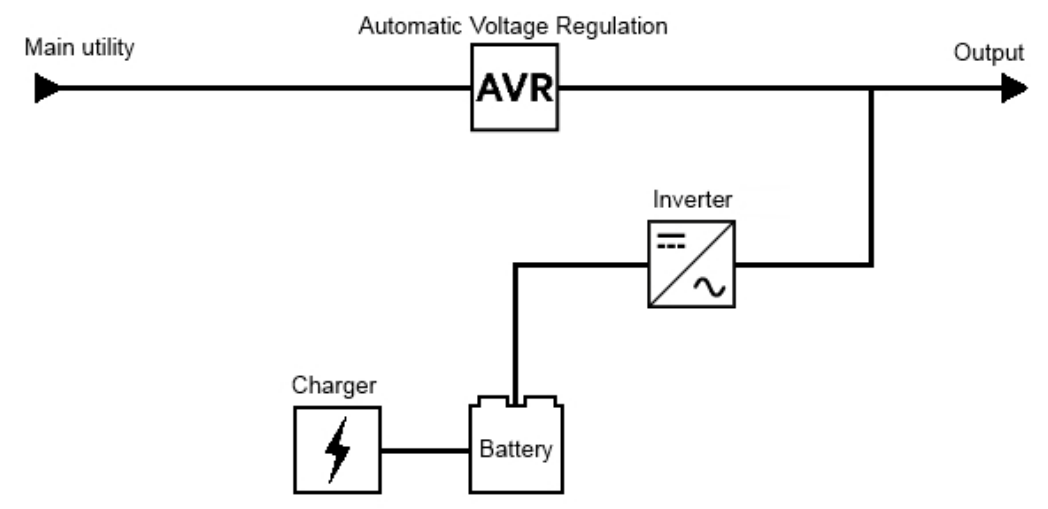

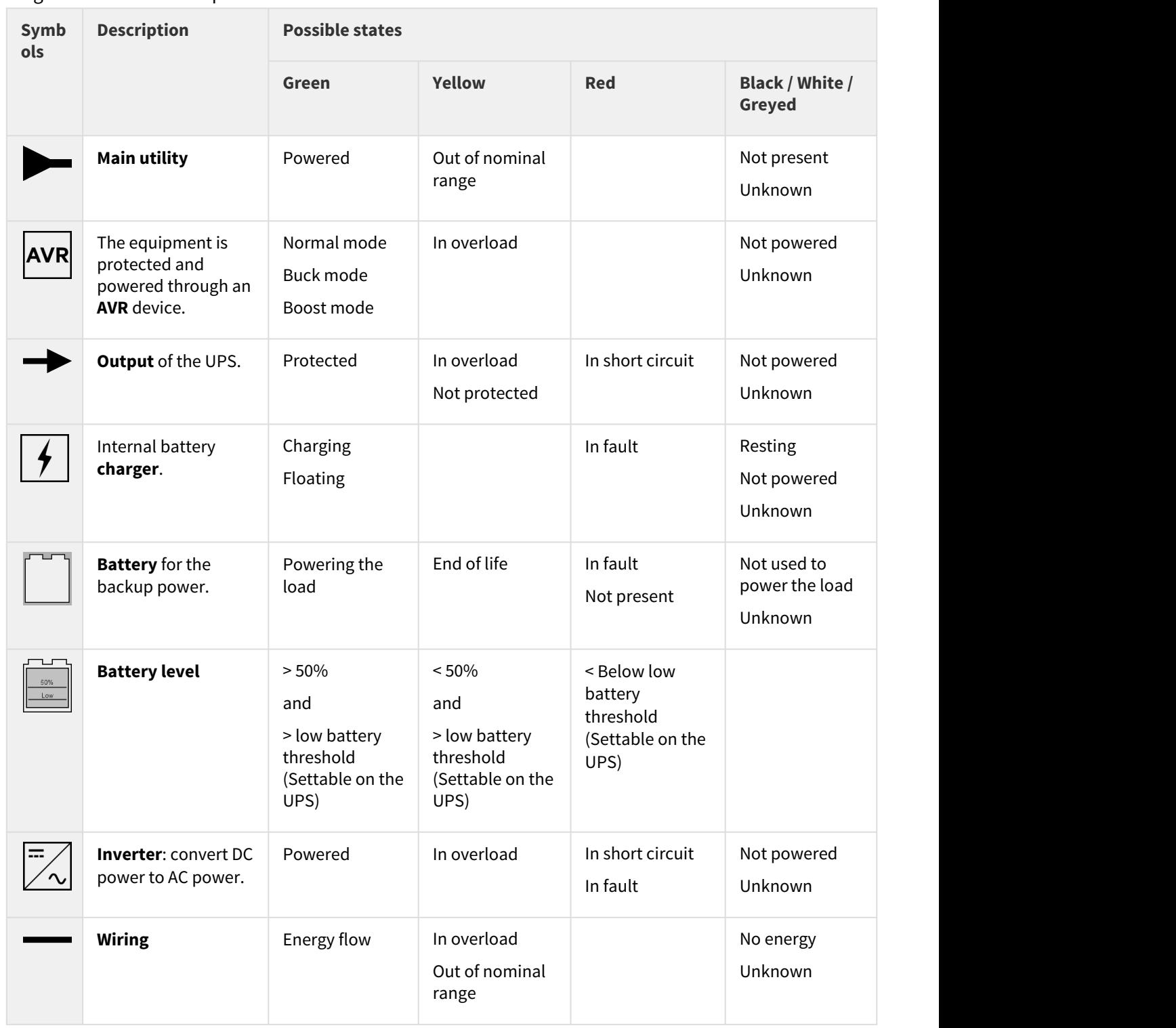

#### Diagram elements description

### Line interactive diagram examples

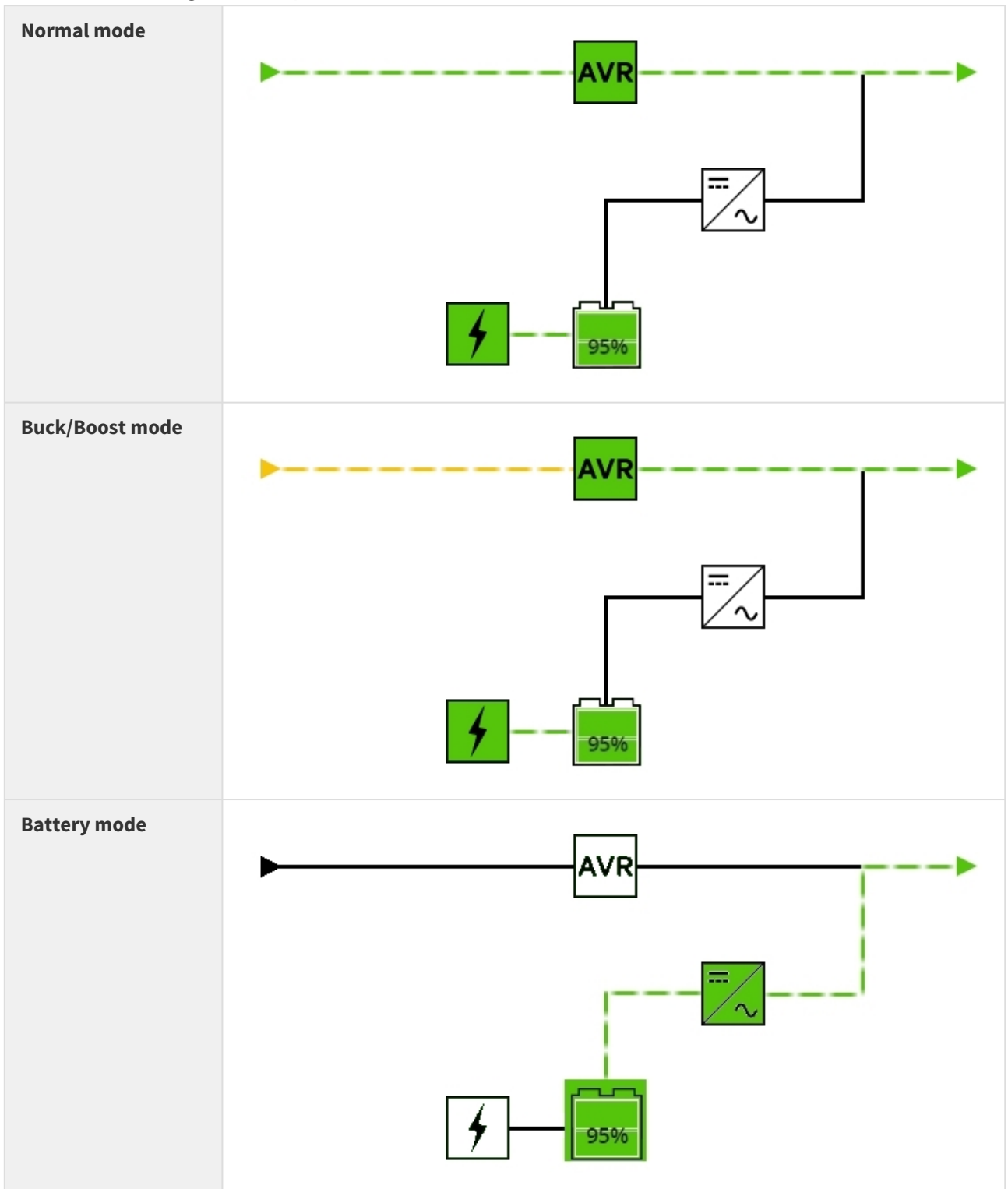

### <span id="page-15-0"></span>Online

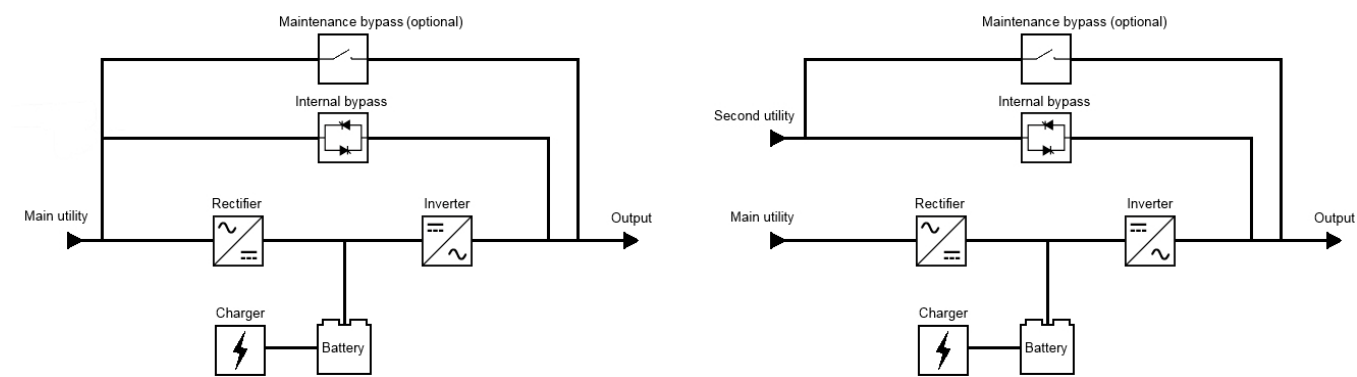

### Diagram elements description

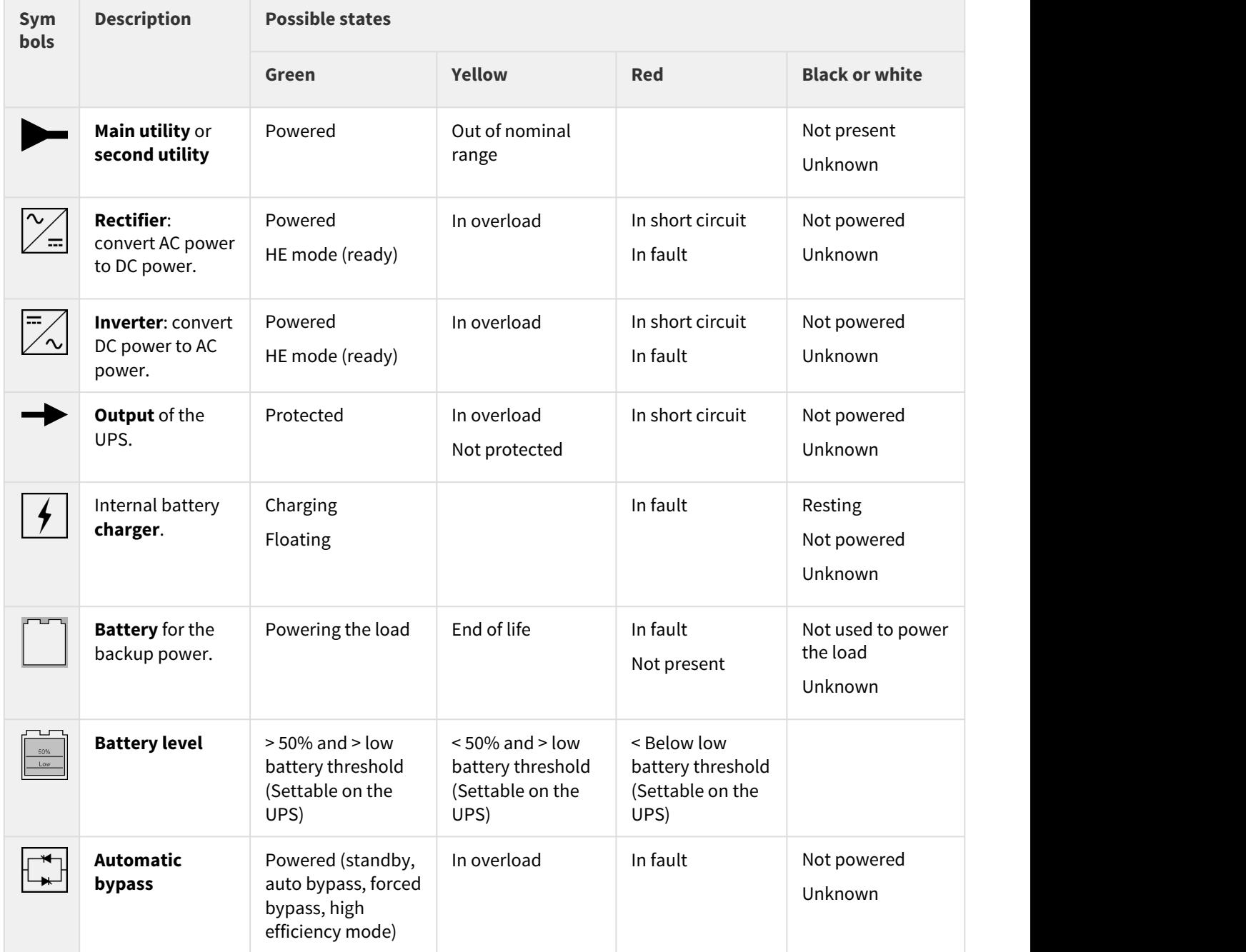

| Maintenance<br>bypass<br>(optional) | Powered<br>(maintenance<br>bypass) |                                        | Not powered<br>Unknown |  |
|-------------------------------------|------------------------------------|----------------------------------------|------------------------|--|
| <b>Wiring</b>                       | Energy flow                        | In overload<br>Out of nominal<br>range | No energy<br>Unknown   |  |

Online diagram examples

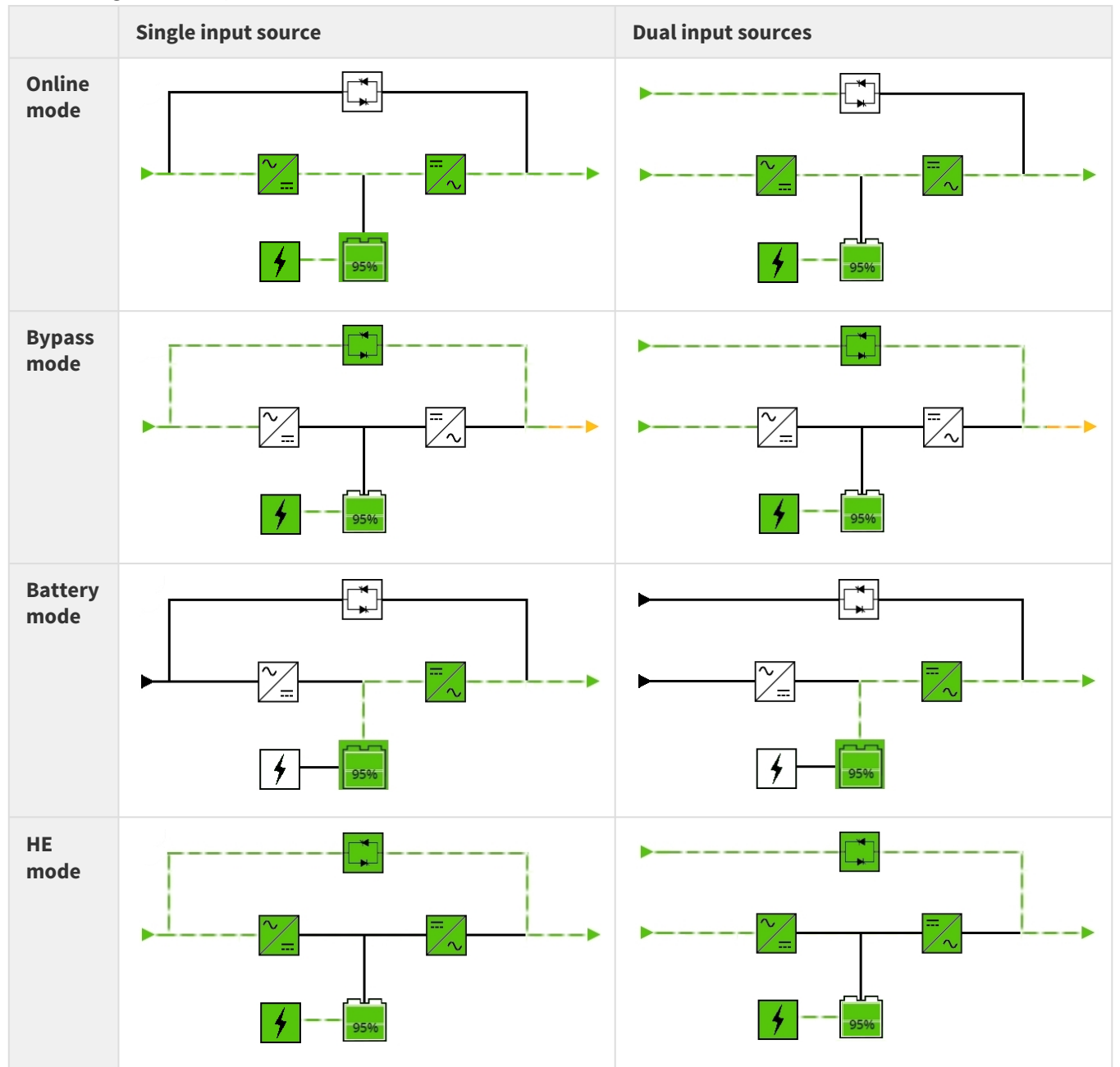

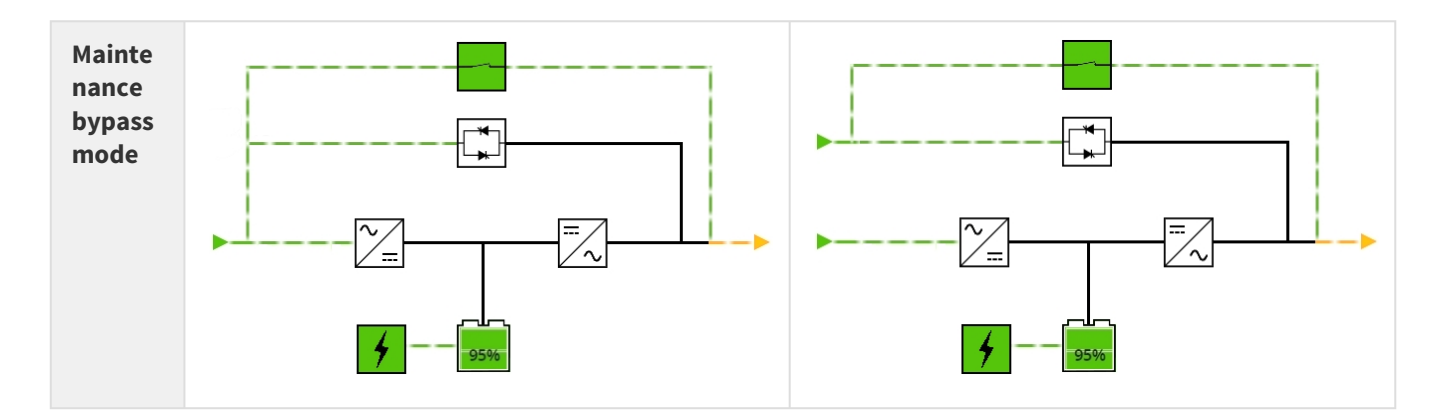

### <span id="page-17-0"></span>2.2.3 Top bar

Current user – Display current user name

Logout – Logs the current user out by destroying the current user session

Status – Provides device (example UPS) status information

Output power – Provides output power status information

Battery status – Provides battery status information

Alarms button – Open alarm page

Settings button – Open settings page

### <span id="page-17-1"></span>2.2.4 Details

This view provides a summary of device identification information and nominal values:

- Name
- Model
- P/N

S/N

Location

Firmware version

Input Voltage

Input Frequency

Output Voltage

Output Frequency

The **COPY TO CLIPBOARD** button will copy the information to your clipboard so that it can be past.

For example, you can copy and paste information into an email.

### <span id="page-17-2"></span>2.2.5 Show measures

Provides input and output measures on the synoptic.

#### <span id="page-17-3"></span>Example #1:

- Single input source
- 1 phase in
- 1 phase out

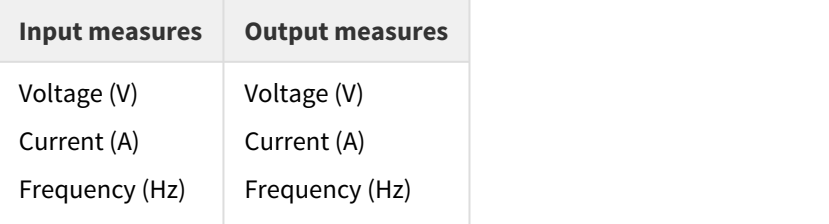

### <span id="page-18-0"></span>Example #2:

Dual input sources

- 3 phases in
- 3 phases out

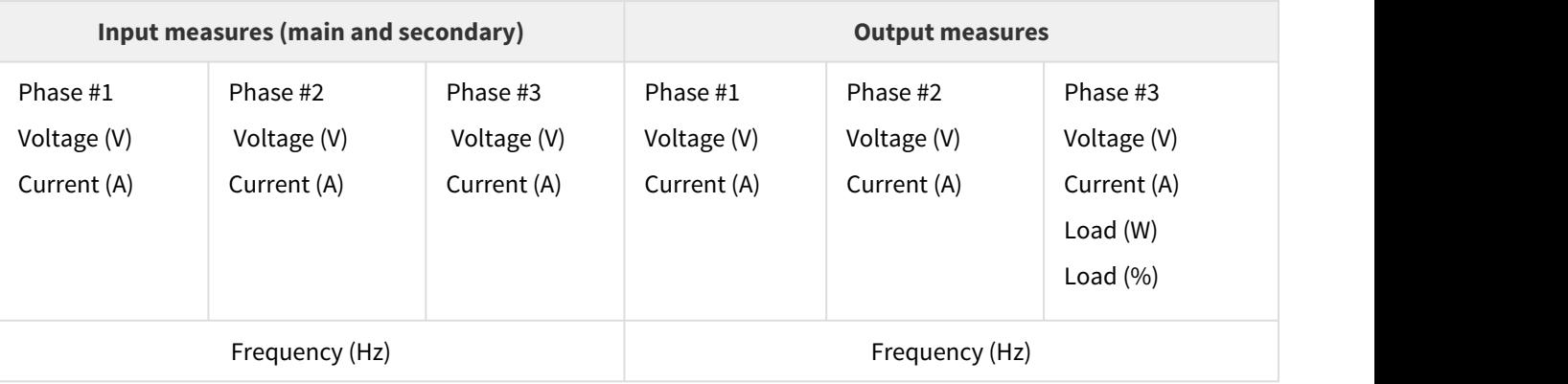

### <span id="page-18-1"></span>2.2.6 Outlet status

Provides the status of the UPS outlets (ON/OFF) by load segmentation :

Status (ON/OFF— Protected/Not protected/Not powered)

Load level (W) – availability depending on the UPS model

Shutdown countdown

Startup countdown

Note: Load segmentations allow non-priority equipment to automatically power down during an extended power outage in order to keep battery runtime on essential equipment.

This feature is also used to remote reboot and sequential start servers in order to restrict inrush currents.

### <span id="page-18-2"></span>2.2.7 Active Alarms

Only active alarms are displayed, the Alarms icon will also display the number of active alarms.

Alarms are sorted by date, alert level, time, and description.

Note: To see the alarm history, press the **Alarms** button.

## <span id="page-19-0"></span>2.3 Alarms

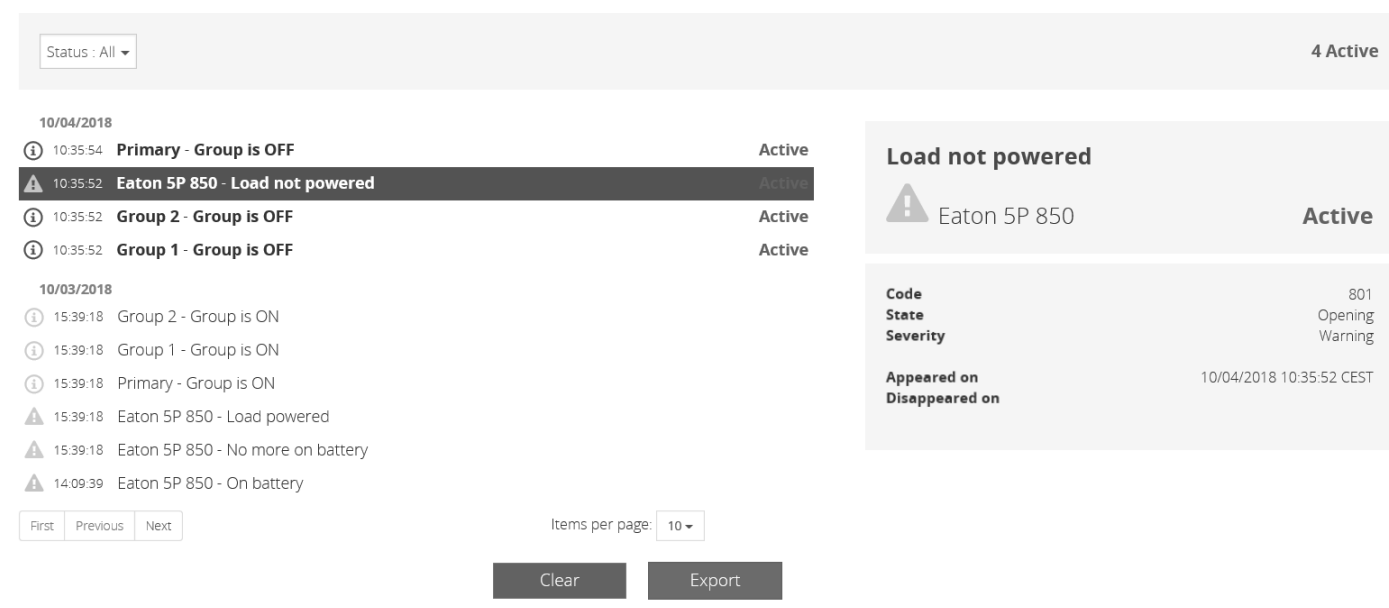

### <span id="page-19-1"></span>2.3.1 Alarm sorting

Alarms can be sorted by selecting:

- All
- Active only

### <span id="page-19-2"></span>2.3.2 Alarm details

All alarms are displayed and sorted by date, with alert level, time, description, and status.

#### **Example:**

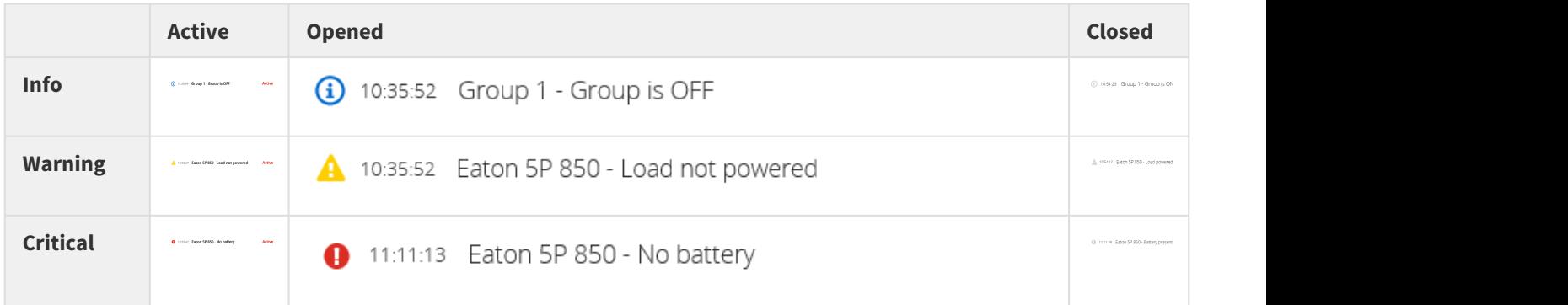

### <span id="page-19-3"></span>2.3.3 Alarm paging

The number of alarms per page can be changed (10-15-25-50-100).

When the number of alarms is above the number of alarms per page, the buttons **First**, **Previous** and **Next** appears to allow navigation in the Alarm list.

### <span id="page-19-4"></span>2.3.4 Alarm export

Press the **Export** button to download the file.

### <span id="page-20-0"></span>2.3.5 Clear alarm logs

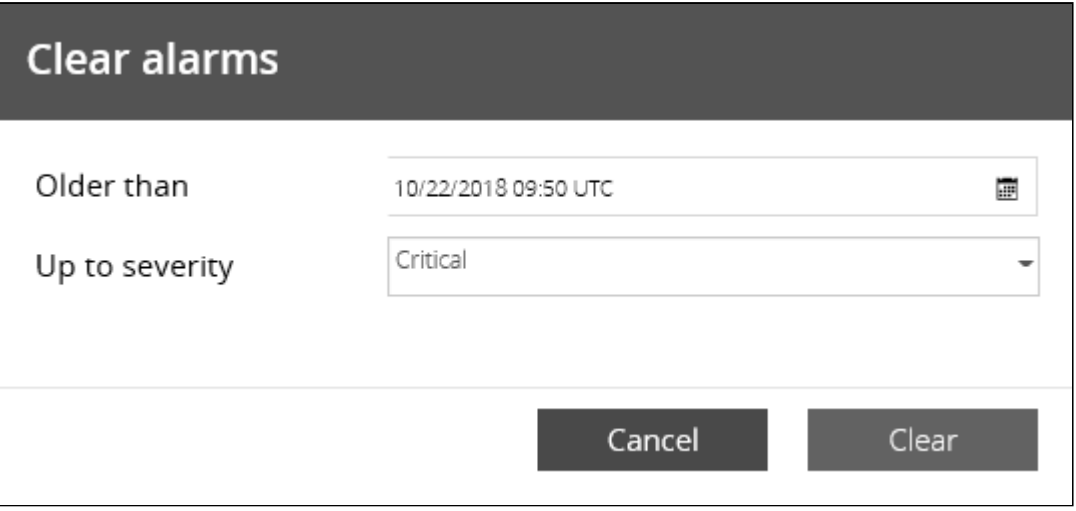

Press the **Clear** button to clear alarms that are older than a specified date and up to a defined severity.

### <span id="page-20-1"></span>2.3.6 Alarm list with codes

For details on alarm codes, see the **Information>>>Alarm log codes** section.

### <span id="page-20-2"></span>2.4 Settings

### <span id="page-20-3"></span>2.4.1 General

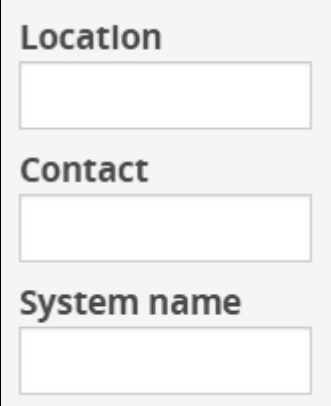

#### <span id="page-20-4"></span>Location

Text field that is used to provide the card location information.

Card system information is updated to show the defined location.

### <span id="page-20-5"></span>Contact

Text field that is used to provide the contact name information. Card system information is updated to show the contact name.

### <span id="page-21-0"></span>System name

Text field that is used to provide the system name information.

Card system information is updated to show the system name.

### <span id="page-21-1"></span>Default settings parameters and limitations

For details on default parameters and limitations, see the **Information>>>Default settings parameters** section.

### <span id="page-21-2"></span>2.4.2 Date & Time

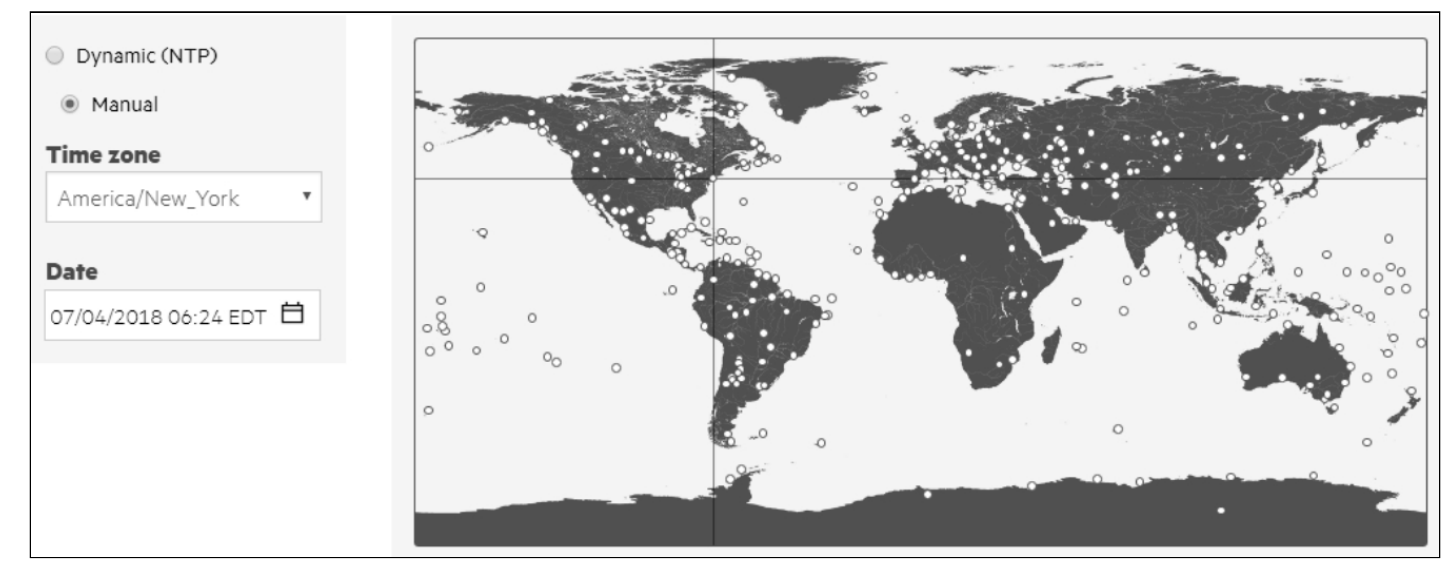

The current date and time appears in the footer at the bottom of the screen.

You can set the time either manually or automatically.

#### <span id="page-21-3"></span>Manual: Manually entering the date and time

- 1. Select the time zone for your geographic area from the time zone pull-down menu or with the map.
- 2. Select the date and time.
- 3. Save the changes.

#### <span id="page-21-4"></span>Dynamic (NTP) : Synchronizing the date and time with an NTP server

- 1. Enter the IP address or host name of the NTP server in the NTP server field.
- 2. Select the time zone for your geographic area from the time zone pull-down menu or with the map.
- 3. Save the changes.

#### **Note:**

DST is managed based on the time zone.

#### <span id="page-21-5"></span>Default settings parameters and limitations

For details on default parameters and limitations, see the **Information>>>Default settings parameters** section.

### <span id="page-22-0"></span>2.4.3 Users

#### <span id="page-22-1"></span>Password strength rules

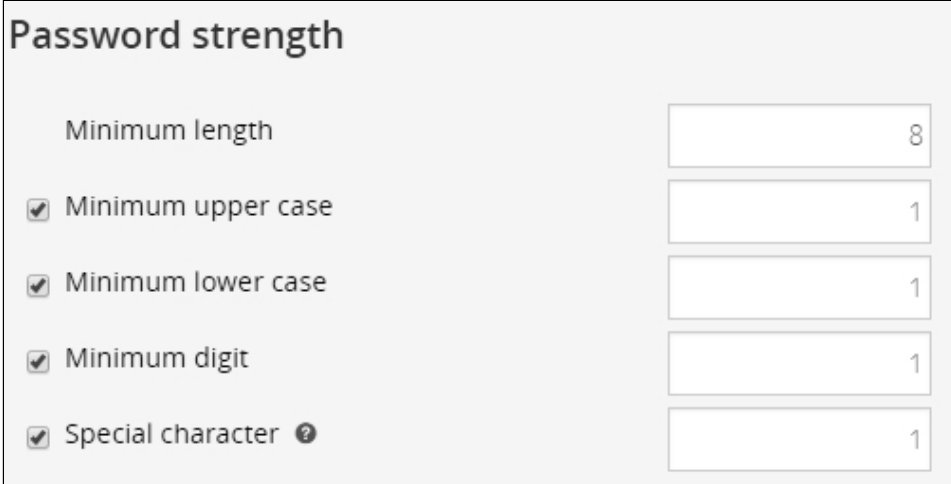

To set the password strength rules, apply the following restrictions:

- Minimum length
- Minimum upper case
- Minimum lower case
- Minimum digit
- Special character

Press **Save** after modifications.

#### <span id="page-22-2"></span>Account expiration

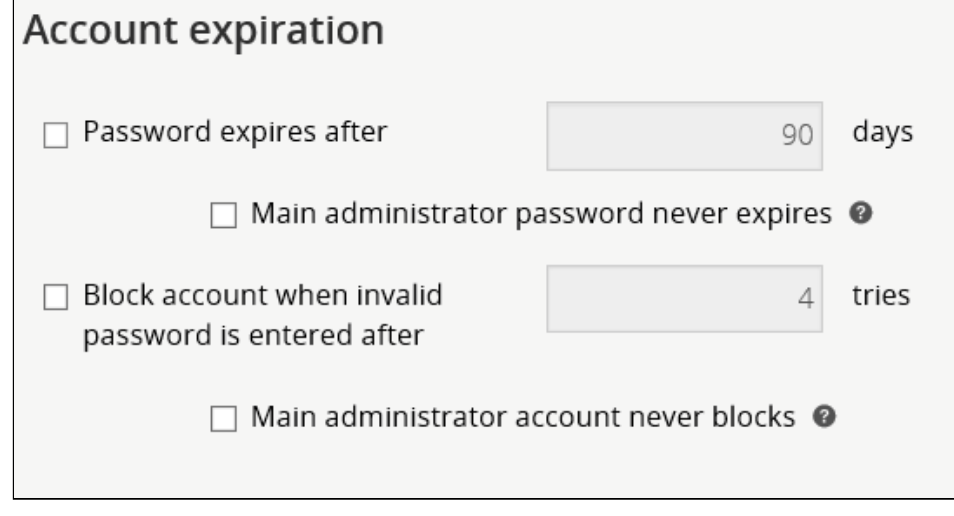

To set the account expiration rules, apply the following restrictions:

• Password expires after (in days).

The main administrator password never expires.

1. If this feature is disabled, the administrator account can be locked after the password expiration. 2. If Enabled, the administrator password never expires, make sure it is changed regularly.  $\Delta$ 

• Block account when invalid password is entered after (in number of attempts).

The main administrator account will never block.

- 1. If this feature is disabled, the administrator account can be locked after the number of failed connections defined.  $\triangle$ 
	- 2. If Enabled, the security level of the administrator account is reduced because unlimited password entry attempts are allowed.

Press **Save** after modifications.

#### <span id="page-23-0"></span>Session expiration

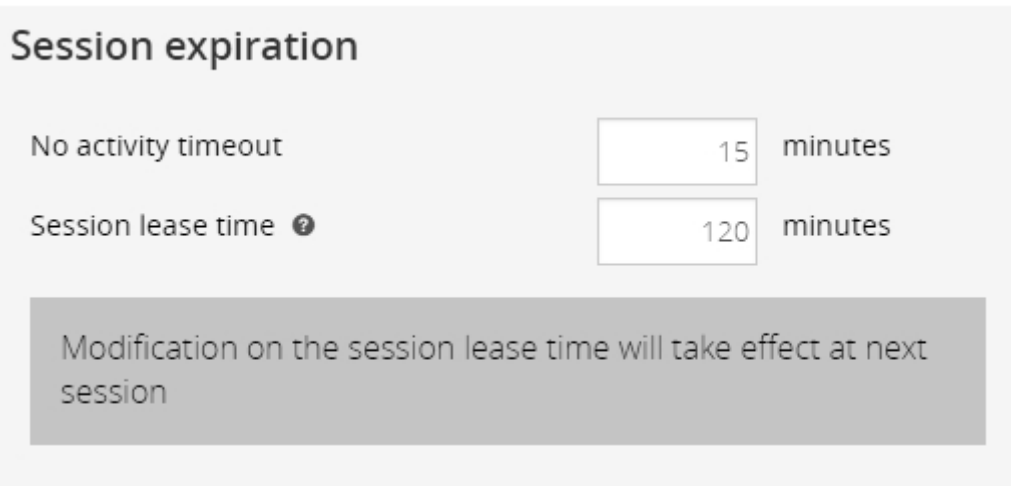

To set the session expiration rules, apply the following restrictions:

• No activity timeout (in minutes).

If there is no activity, session expires after the specified amount of time.

- Session lease time (in minutes).
- If there is activity, session still expires after the specified amount of time.

Press **Save** after modifications.

### <span id="page-23-1"></span>Local users table

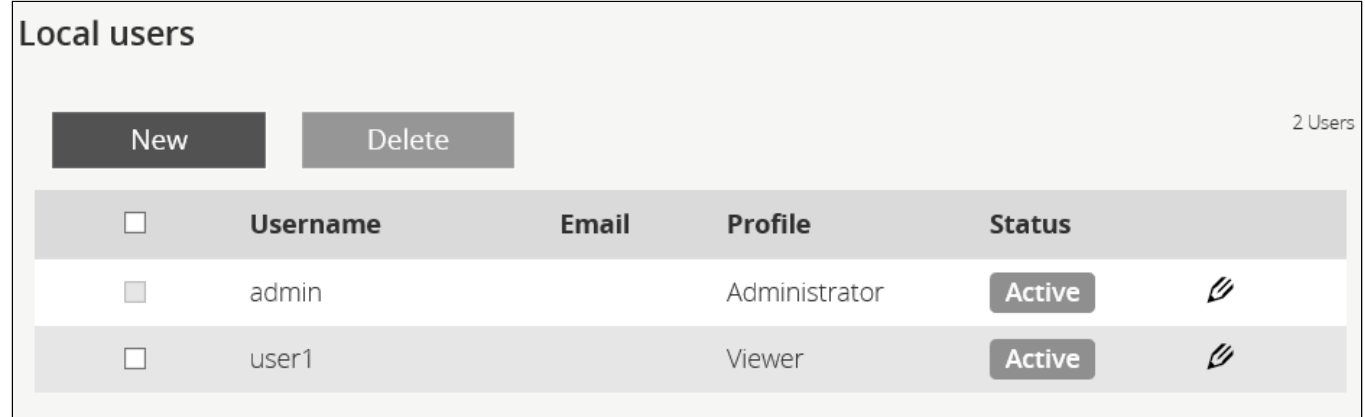

The table shows all the supported local user accounts and includes the following details:

#### **Username**

**Email**

#### **· Profile**

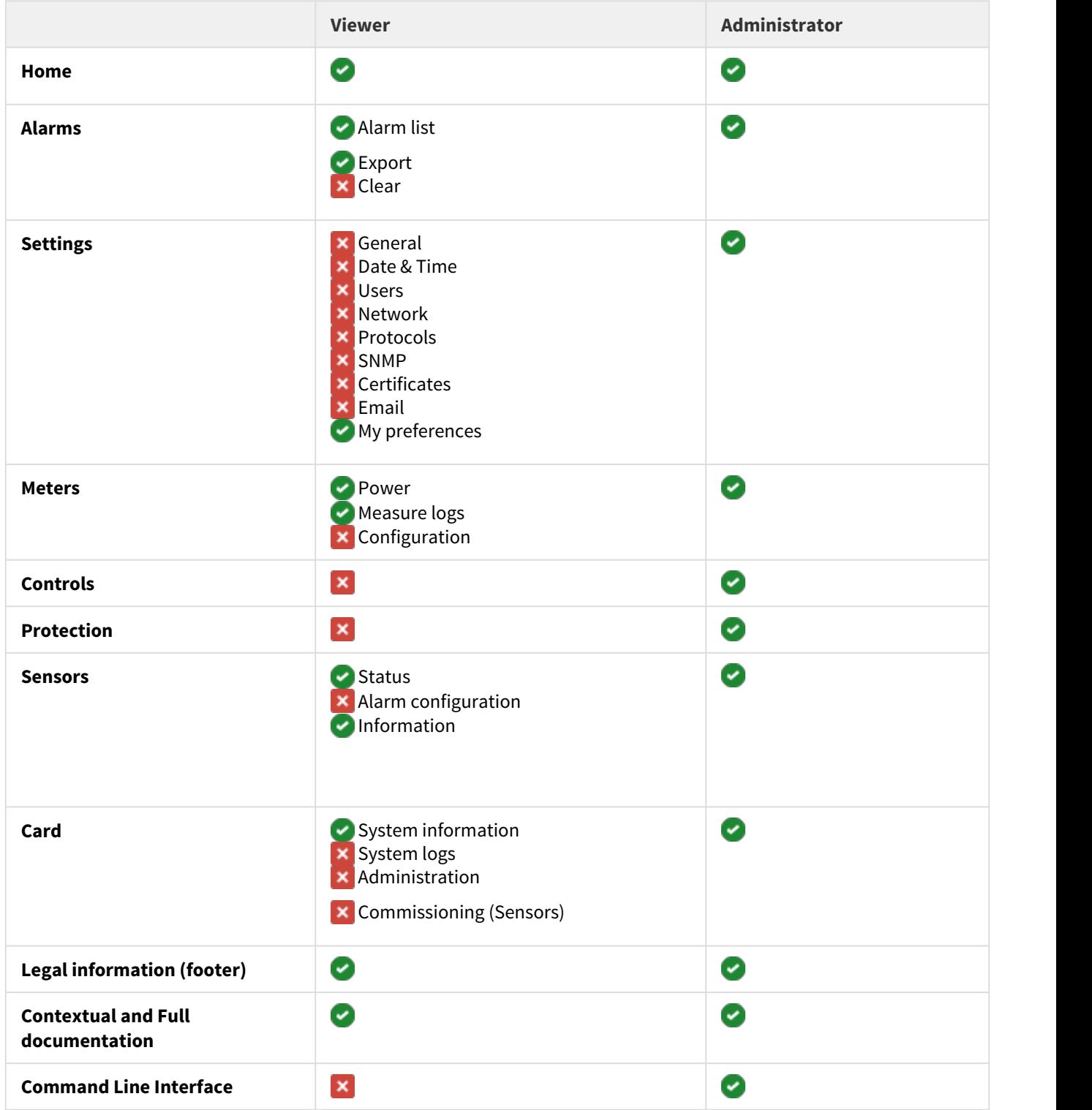

• **Status –** Status could take following values – Inactive/Locked/Password expired/Active

#### Actions

#### Add

Press the **New** button to create up to ten new users.

Remove

Select a user and press the **Delete** button to remove it.

#### Settings

### Edit  $\mathscr{O}$

Press the pen logo to edit user information and access to the following settings:

- Active
- Profile
- Username
- Full name
- Email
- Phone
- Organization Notify by email about account modification/Password
- Reset password
- Generate randomly
- Enter manually
- Force password to be changed on next login

### <span id="page-25-0"></span>LDAP

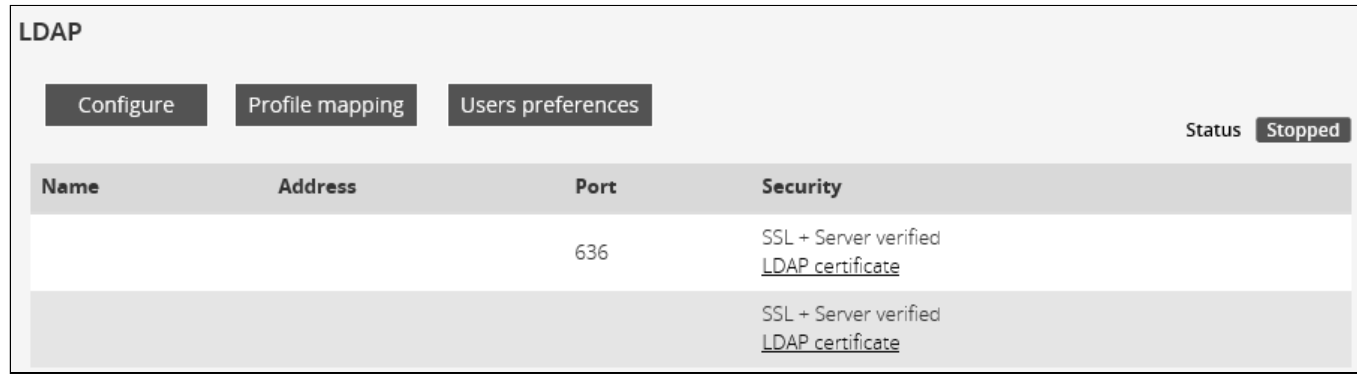

The table shows all the supported severs and includes the following details:

- Name
- Address
- Port
- Security
- StatusStatus could take following values Unreachable/Active

Actions

Configure

#### Settings

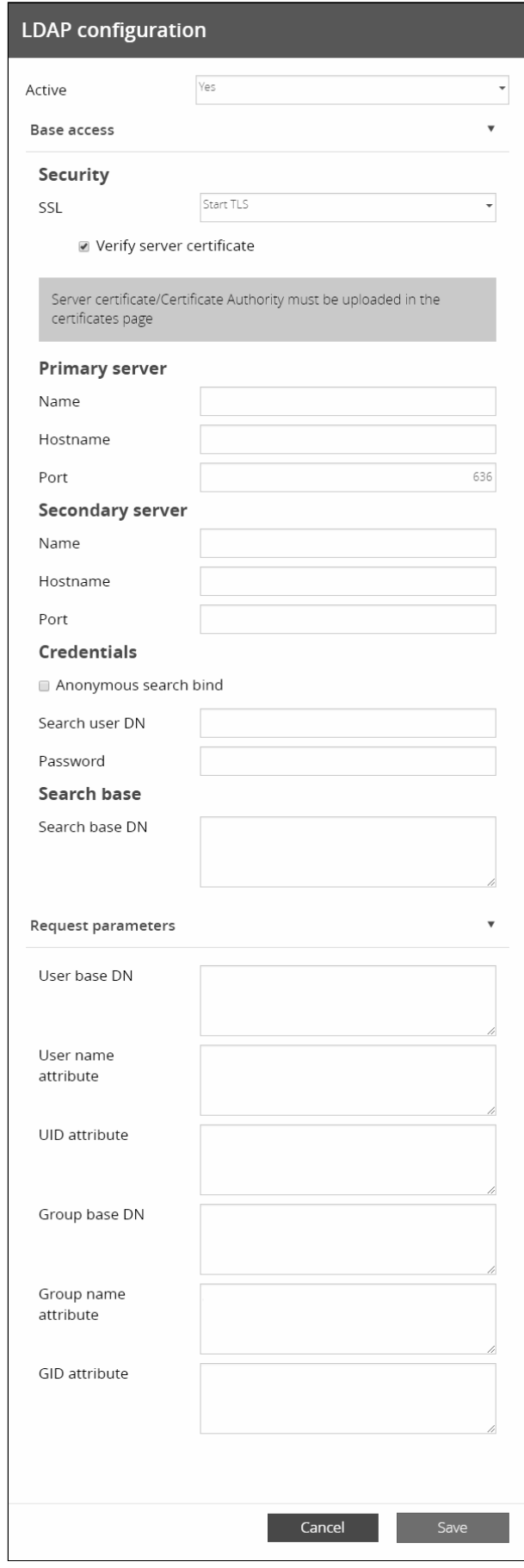

1. Press **Configure** to access the following LDAP settings:

- Active
- Base access
	- Security
		- SSL None/Start TLS/SSL Verify server certificate
		- Primary server Name/Hostname/Port
		- Seconday server Name/Hostname/Port
		- Credentials Anonymous search bind/Search user DN/Password
		- Search base Search base DN
- Request parameters
	- User base DN
	- User name attribute
	- UID attribute
	- Group base DN
	- Group name attribute
	- GID attribute

#### 2. Click **Save**.

Profile mapping

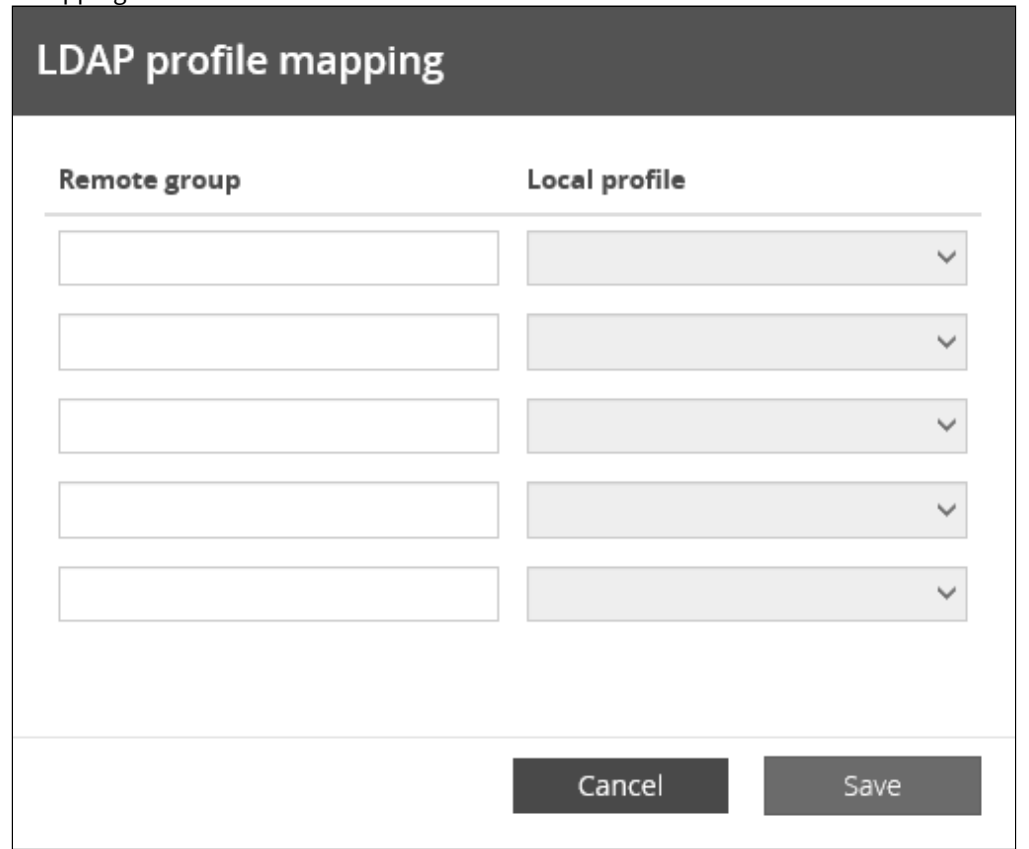

1. Press **Profile mapping** to map remote groups to local profiles.

2. Click **Save**.

#### Users preferences

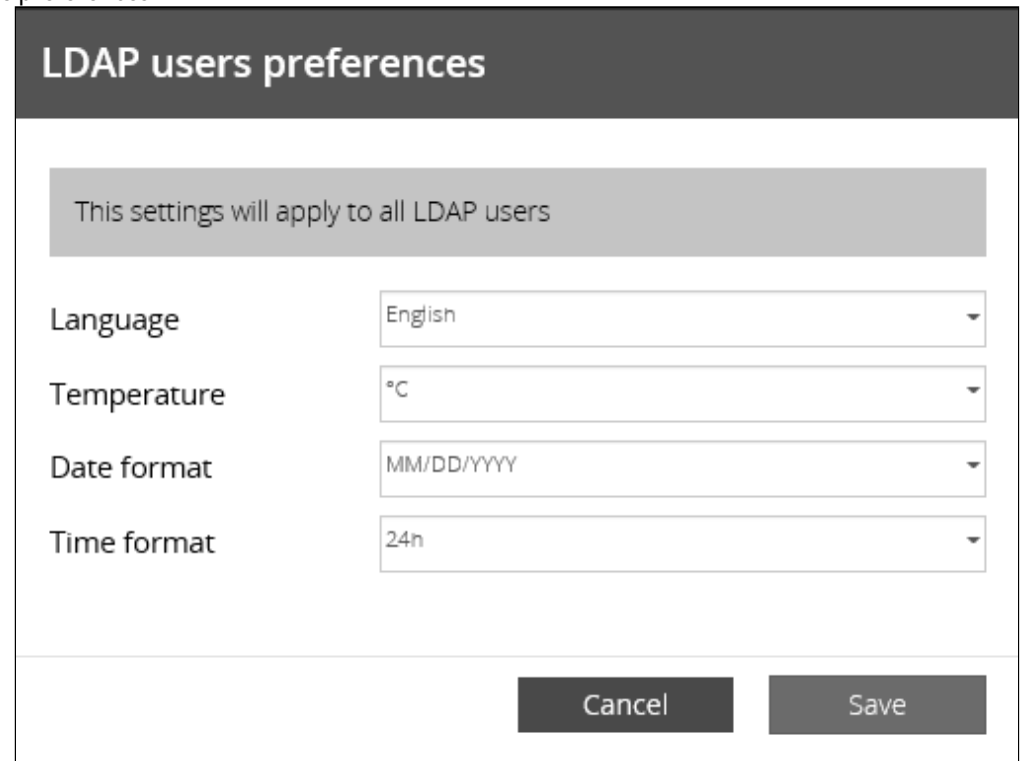

1. Press **Users preferences** to define preferences that will apply to all LDAP users

- Language
- Temperature
- Date format
- Time format

2. Click **Save**.

<span id="page-29-0"></span>Default settings parameters and limitations

For details on default parameters and limitations, see the **Information>>>Default settings parameters** section .

### <span id="page-30-0"></span>2.4.4 Network

<span id="page-30-1"></span>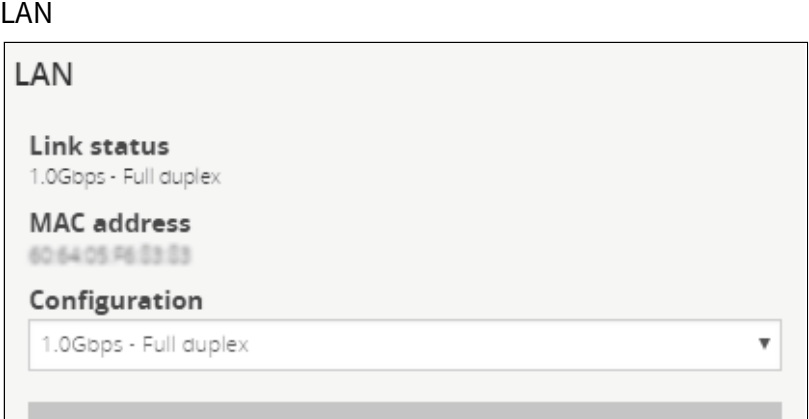

Modifications will take effect at next restart

A LAN is a computer network that interconnects computers within a limited area.

The available values for LAN configuration are listed below:

- Auto negotiation
- 10Mbps Half duplex
- 10Mbps Full duplex
- 100Mbps Half duplex
- 100Mbps Full duplex
- 1.0 Gbps Full duplex

Any modifications are applied after the next Network Module reboot.

### <span id="page-30-2"></span>IPv4

Any modifications are applied after the Network Module reboots.

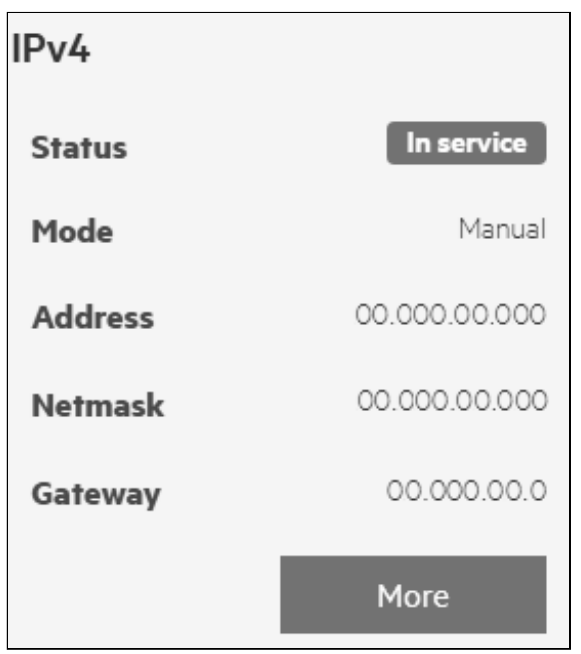

Press the **More** button to configure the network settings, select either the Manual or Dynamic settings option:

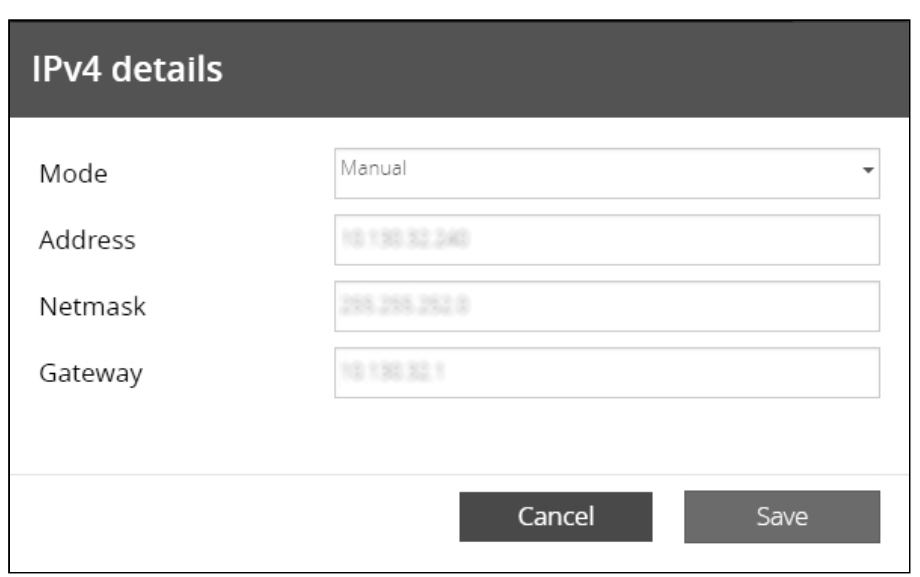

• Manual

Select Manual, and then enter the network settings if the network is not configured with a BootP or DHCP server.

- Enter the IP Address.
	- The Network Module must have a unique IP address for use on a TCP/IP network.
- Enter the netmask.
- The netmask identifies the class of the sub-network the Network Module is connected to.
- Enter the gateway address.

The gateway address allows connections to devices or hosts attached to different network segments.

• Dynamic (DHCP)

Select dynamic DHCP to configure network parameters by a BootP or DHCP server.

If a response is not received from the server, the UPS Network Module boots with the last saved parameters from the most recent power up. After each power up, the UPS Network Module makes five attempts to recover the network parameters.

#### <span id="page-31-0"></span>Domain

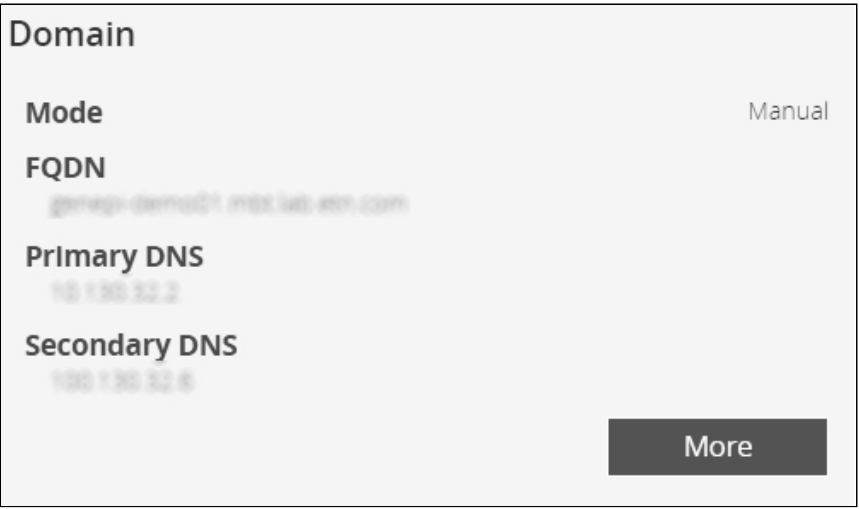

The DNS is a hierarchical decentralized naming system for computers, services, or other resources connected to the Internet or a private network.

Press the **More** button to configure the network settings, select either the Static or Dynamic settings.

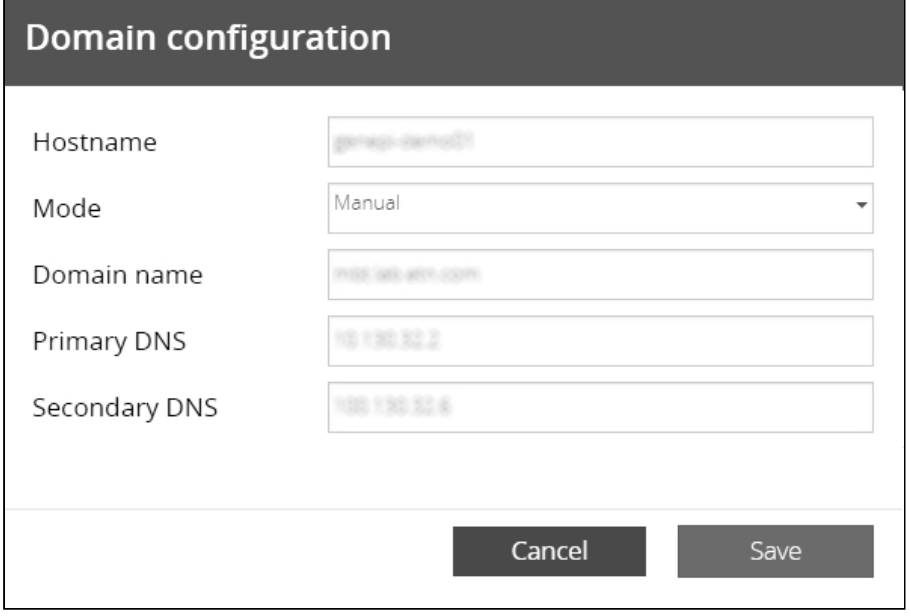

- Static
	- Enter the Network Module Hostname.
	- Enter the Network Module Domain name.
	- Primary DNS server.
	- Enter the IP address of the DNS server that provides the translation of the domain name to the IP address. • Secondary DNS server.
	- Enter the IP address of the secondary DNS server that provides the translation of the domain name to the IP address when the primary DNS server is not available.
- Dynamic
	- Enter the Network Module Hostname.

### <span id="page-32-0"></span>IPv6

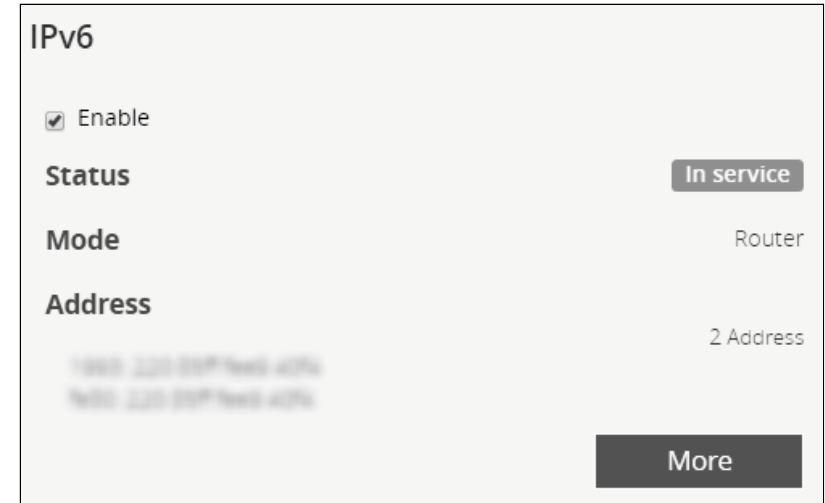

IPV6 status and the first three addresses are displayed.

Press the **More** button to configure the network settings and get more information, press the **More** button for access to the following IPV6 details.

### **IPv6** details

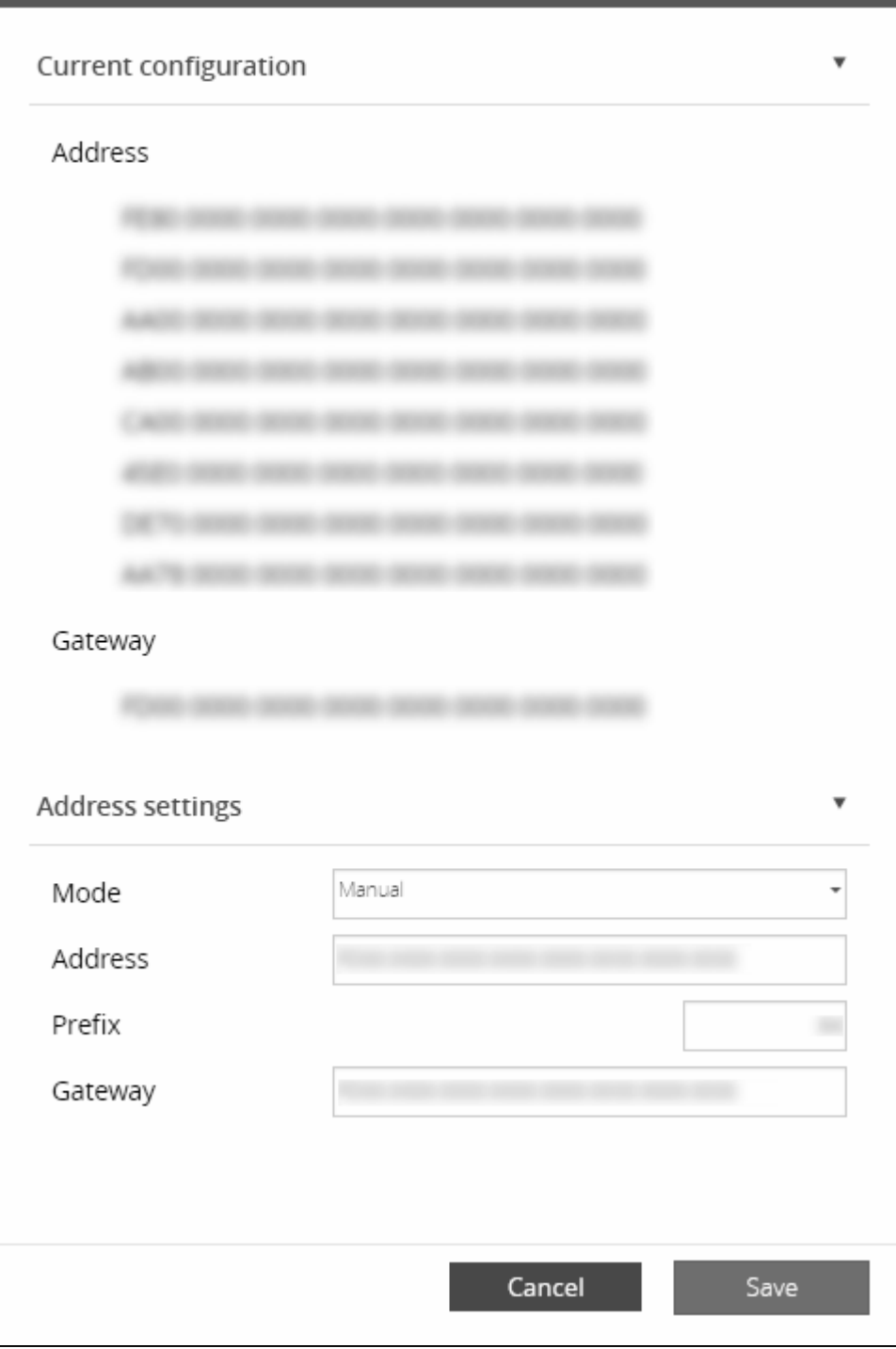

- Current configuration
	- Address
	- Gateway
- Address settings
	- Mode
		- Manual
			- Addresses • Prefix
- Gateway
- Router
- DNS settings
	- Get automatically (will hide the following settings)
	- Primary DNS
	- Secondary DNS

<span id="page-34-0"></span>Default settings parameters and limitations

For details on default parameters and limitations, see the **Information>>>Default settings parameters** section .

### <span id="page-34-1"></span>2.4.5 Protocols

This tab contains settings for communication protocols used to get information from the device through the network, such as https for web browser.

### <span id="page-34-2"></span>HTTPS

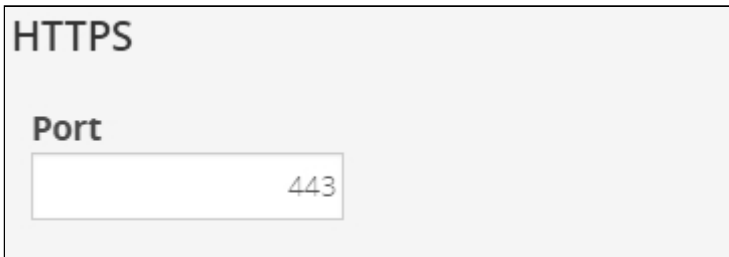

Only https is available.

The default network port for https is 443. For additional security, the ports can be changed on this page.

Press **Save** after modifications.

(i) Since only https is available, port 80 is not supported.

### <span id="page-34-3"></span>Default settings parameters and limitations

For details on default parameters and limitations, see the **Information>>>Default settings parameters** section.

### <span id="page-34-4"></span>2.4.6 SNMP

This tab contains settings for SNMP protocols used for network management systems.

Changes to authentication settings need to be confirmed by entering a valid password for the active user account.

#### <span id="page-35-0"></span>SNMP tables

 $\odot$  The default port for SNMP is 161 and normally this should not be changed. Some organizations prefer to use nonstandard ports due to cybersecurity, and this field allows that.

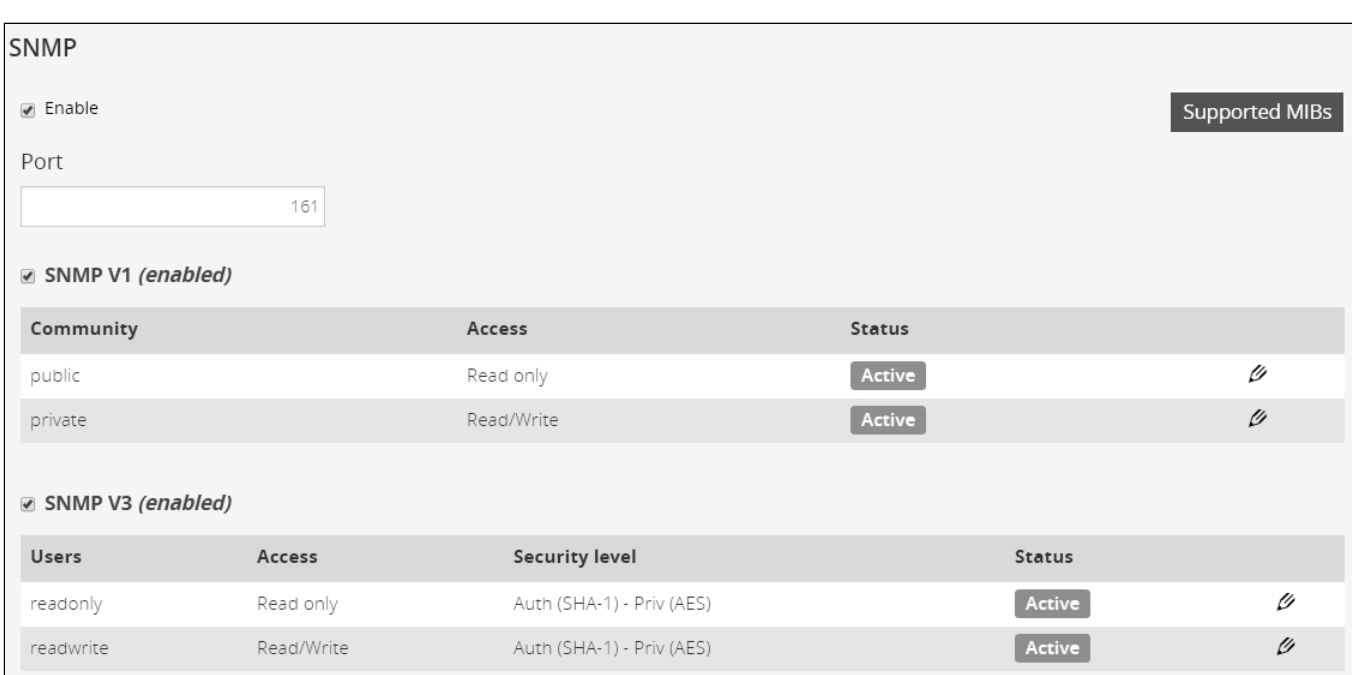

SNMP monitoring Battery status, power status, events, and traps are monitored using third-party SNMP managers.

To query SNMP data, you do not need to add SNMP Managers to the Notified Application page.

To set-up SNMP managers:

- 1. Configure the IP address.
- 2. Select SNMP V1 or V1 and V3.
- 3. Compile the MIB you selected to be monitored by the SNMP manager.

For a list of supported MIBs, see the **Information>>>Specifications/Technical characteristics** section.

Press the **Supported MIBs** button to download the MIBs.

#### Settings

This screen allows an administrator to configure SNMP settings for computers that use the MIB to request information from the UPS Network Module.

Default ports for SNMP are 161 (SNMP v1 and v3, set/get) and 162 (traps). These ports can be changed on the settings screen for additional security.

To configure the SNMP settings:

1- Enable the SNMP agent.

In addition to this also v1 and/or v3 must be enabled, along with appropriate communities and activated user accounts to allow SNMP communication.

Press **Save** after modifications.
#### 2- Configure the SNMP V1 settings:

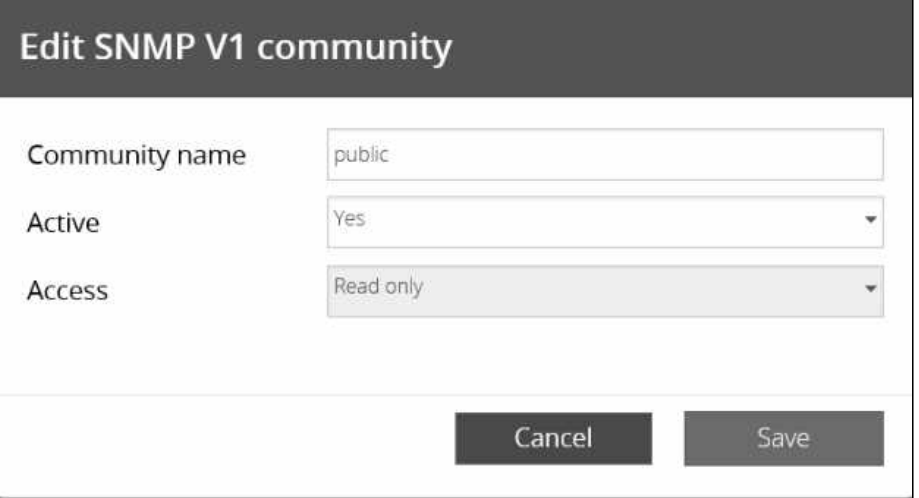

1. Click the edit icon

Ø

on either ReadOnly or Read/Write account to access settings.

2. Enter the SNMP Community Read-Only string. The UPS Network Module and the clients must share the same community name in order to communicate.

3. Select **Yes** in the Active drop down list to activate the account.

4. Access level is set to display information only.

3- Configure the SNMP V3 settings:

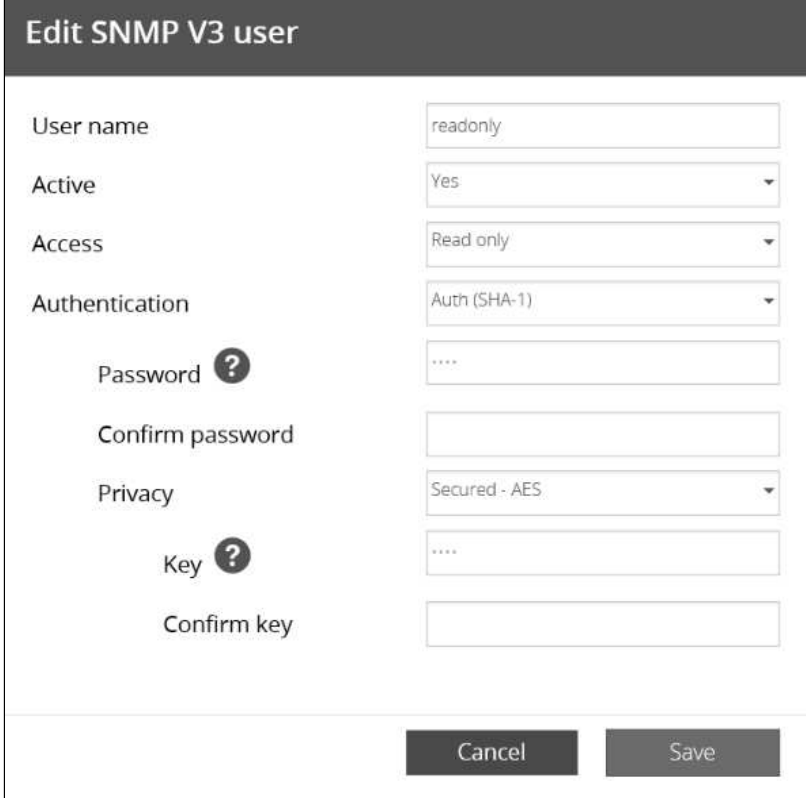

1. Click the edit icon

Ø

on either Read Only or Read/Write account to access settings.

- 2. Edit the user name.
- 3. Select **Yes** in the Active drop down list to activate the account.
- 4. Select access level.

**Read only**—The user does not use authentication and privacy to access SNMP variables.

**Read/Write**—The user must use authentication, but not privacy, to access SNMP variables.

5. Select Authentication level.

**None—** no further information is needed.

**SHA-1—** fill in password and privacy keys. The password can be between 8 and 24 characters and use a combination of alphanumeric and the following special characters <>&@#%\_=:;,./?|\$\*

6. Click **Save**.

#### Trap receivers

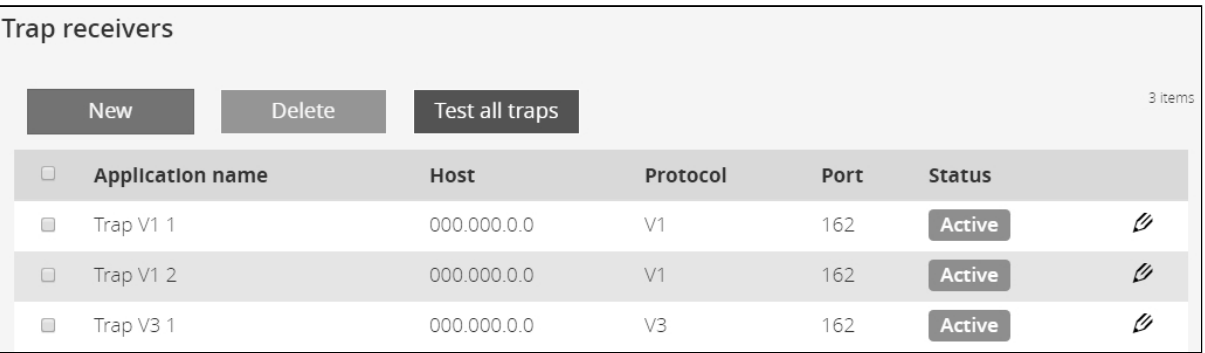

The table shows all the trap receivers and includes the following details:

- **Application name**
- **Host**
- **Protocol**
- **Port**
- **Status:** Active/Inactive/Error(configuration error)

#### Actions

#### Add

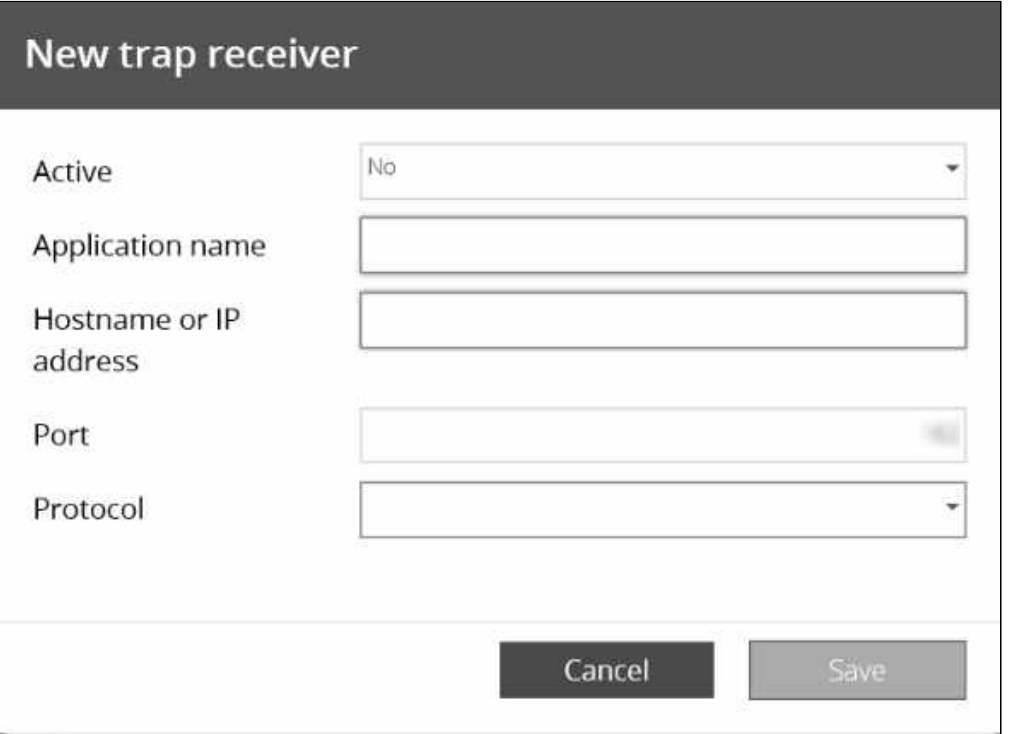

- 1. Press the **New** button to create new trap receivers.
- 2. Set following settings:
- Active Yes/No
- Application name
- Hostname or IP address
- Port
- Protocol V1/V3
- Trap community (V1) / User (V3)
- 3. Press the **SAVE** button.

#### Remove

Select a trap receiver and press the **Delete** button to remove it.

Edit

Ø

Press the pen icon to edit trap receiver information and access to its settings.

#### Test all traps

Press the **Test all traps** button to send the trap test to all trap receivers.

Separate window provides the test status with following values:

- In progress
- Request successfully sent
- invalid type

For details on SNMP trap oid, see the **Information>>>SNMP trap oid** section.

#### Default settings parameters and limitations

For details on default parameters and limitations, see the **Information>>>Default settings parameters** section.

## 2.4.7 Certificates

#### Local certificates

Manage local certificates by :

- Generating CSR and import certificates signed by the CA.
- Generating new self-signed certificates.

#### Local certificates table

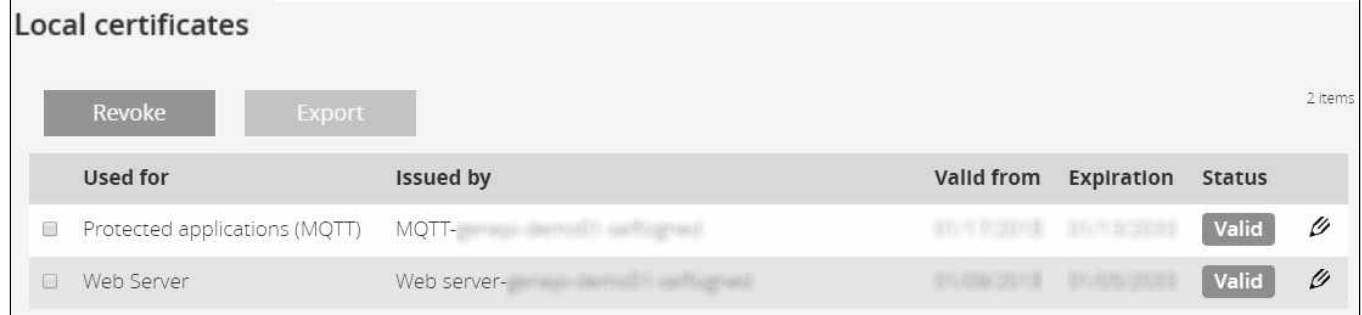

The table shows the following information for each local certificates.

- Used for
- Issued by
- Valid from
- Expiration
- Status valid, expires soon, or expired

#### Actions

#### **Revoke**

This action will take the selected certificate out of use.

Select the certificate to revoke, and then press the **Revoke** button.

A confirmation window appear, press **Continue** to proceed, this operation cannot be recovered.

Revoke will replace current certificate by a new self signed certificate.  $\bigcirc$ 

- This may disconnect connected applications:
- Web browsers
- Shutdown application
- Monitoring application
- The certificate that is taken out of use with the revoke action cannot be recovered.

#### **Export**

Exports the selected certificate on your OS browser window.

#### Edit<sup>e</sup>

Allows access to the following:

• Certificate summary

- Actions Generate a new self-signed certificate. Generate CSR. Import certificate (only available when CSR is generated).
- Details

Generate a new self-signed certificate

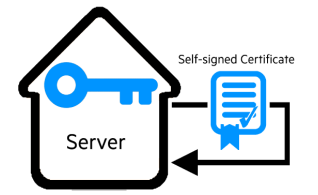

To replace a selected certificate with a new self-signed certificate.

This may disconnect applications such as a Web browser, shutdown application, or monitoring application.

This operation cannot be recovered.

#### Create new certificates:

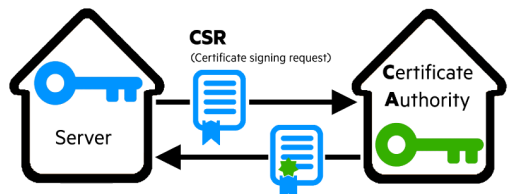

CSR **CSR CSR** 

Press **Generate Signing Request** button in the in the certificate edition.

The CSR is automatically downloaded.

CSR must be signed with the CA, which is managed outside the card.

#### Import certificate

When the CSR is signed by the CA, it can be imported into the Network Module.

When the import is complete, the new local certificate information is displayed in the table.

### Certificate authorities (CA)

Manages CAs.

#### CA table

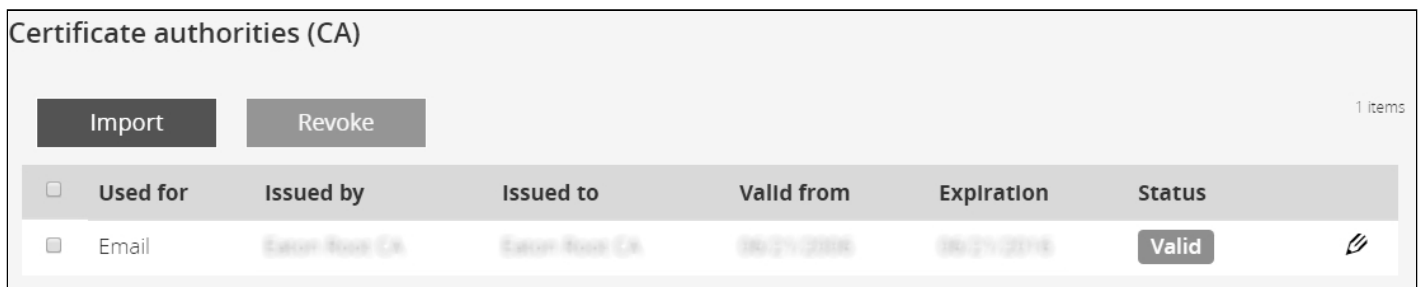

The table displays certificate authorities with the following details:

- Used for
- Issued by
- Issued to
- Valid from
- Expiration
- Status valid, expires soon, or expired

#### Actions

#### **Import**

When importing the CA, you must select the associated service, and then upload process can begin through the OS browser window.

#### **Revoke**

Select the certificate to revoke, and then press the **Revoke** button.

A confirmation window appears, press **Continue** to proceed, this operation cannot be recovered.

#### **Export**

Exports the selected certificate on your OS browser window.

#### **Edit**

Gives access to a summary of the certificate.

#### Pairing with clients

For details on pairing instructions, follow the link **pairing instructions** in the tile or see the **Servicing the Network Management Module>>>Pairing agent to the Network Module** section (i) For details on pairin<br>**Management Modu**<br>.

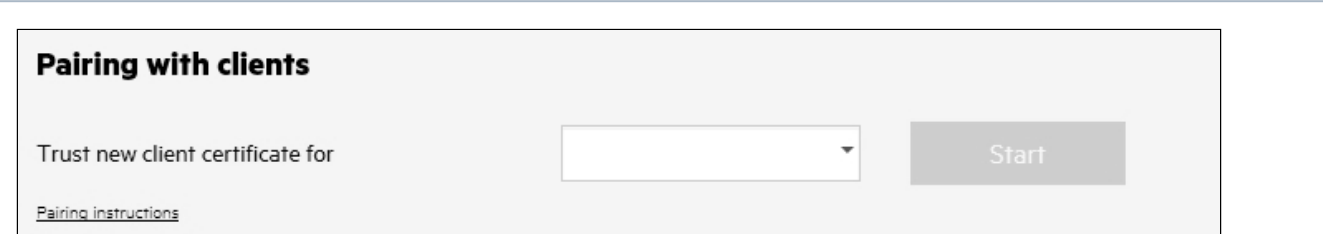

During the selected timeframe, new connections to the Network Module are automatically trusted and accepted.

After automatic acceptance, make sure that all listed clients belong to your infrastructure. If not, access may be revoked using the Delete button.

The use of this automatic acceptance should be restricted to a secured and trusted network.

For maximum security, we recommend following one of the two methods on the certificate settings page:

- Import agents certificates manually.

- Generate trusted certificate for both agents and Network Module using your own PKI.

#### Actions

#### **Start**

Starts the pairing window during the selected timeframe or until it is stopped.

Time countdown is displayed.

#### **Stop**

Stops the pairing window.

## Trusted remote certificates

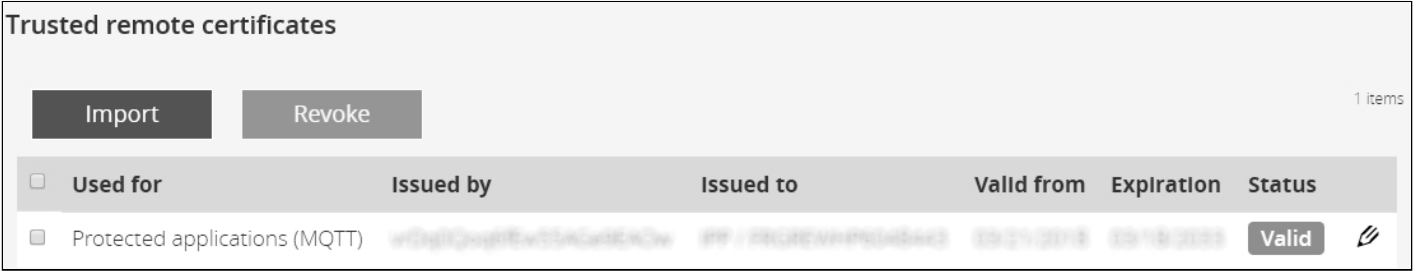

The table shows the following information for each trusted remote certificates.

- Used for
- Issued by
- Issued to
- Valid from
- Expiration

In case a certificate expires, the connection with the client will be lost. If this happens, the user will have recreate the connection and associated certificates.

• Status — valid, expires soon, or expired

#### Actions

#### **Import**

When importing the client certificate, you must select the associated service, and then upload process can begin through the OS browser window.

#### **Revoke**

Select the certificate to revoke, and then press the **Revoke** button.

A confirmation window appear, press **Continue** to proceed, this operation cannot be recovered.

#### Edit<sup>o</sup>

Gives access to a summary of the certificate.

## 2.4.8 Email

#### Email sending configuration

For examples on email sending configuration see the **Servicing the Network Management Module>>>Subscribing** . **to a set of alarms for email notification** section

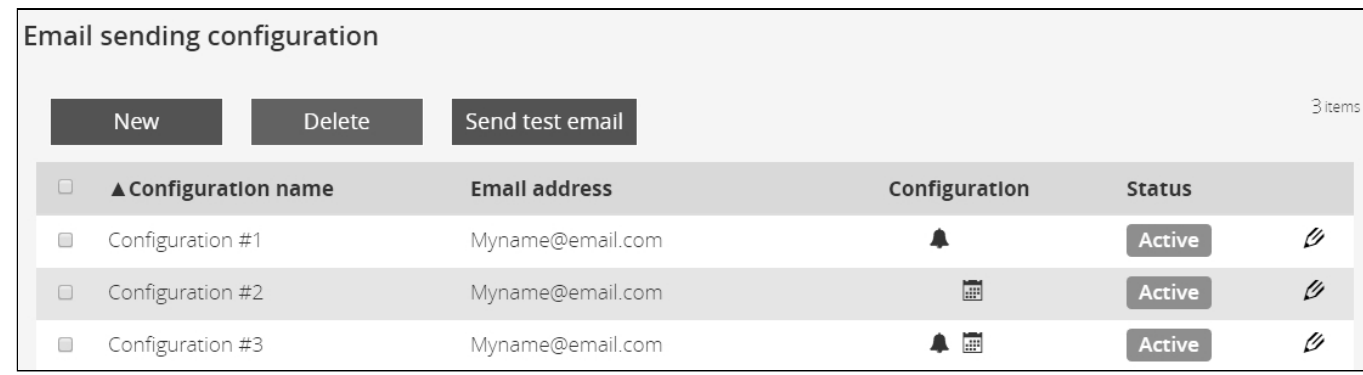

Settings

#### Email sending configuration table

The table shows all the email sending configuration and includes the following details:

- **Configuration name**
- **Email address**
- **Configuration**
- Configuration displays Email delegation/Events notification/Periodic report icons when active.
- **Status** Active/Inactive/In delegation

#### Actions

Add

Press the **New** button to create a new email sending configuration.

Remove

Select an email sending configuration and press the **Delete** button to remove it.

Edit

P

Press the pen icon to edit email sending configuration and access to the following settings:

- Active
- Configuration name
- Email address
- Notify on events Severity level/Attach logs/Exceptions on events notification
- Periodic report Active/Recurrence/Starting/Topic selection Card/Devices

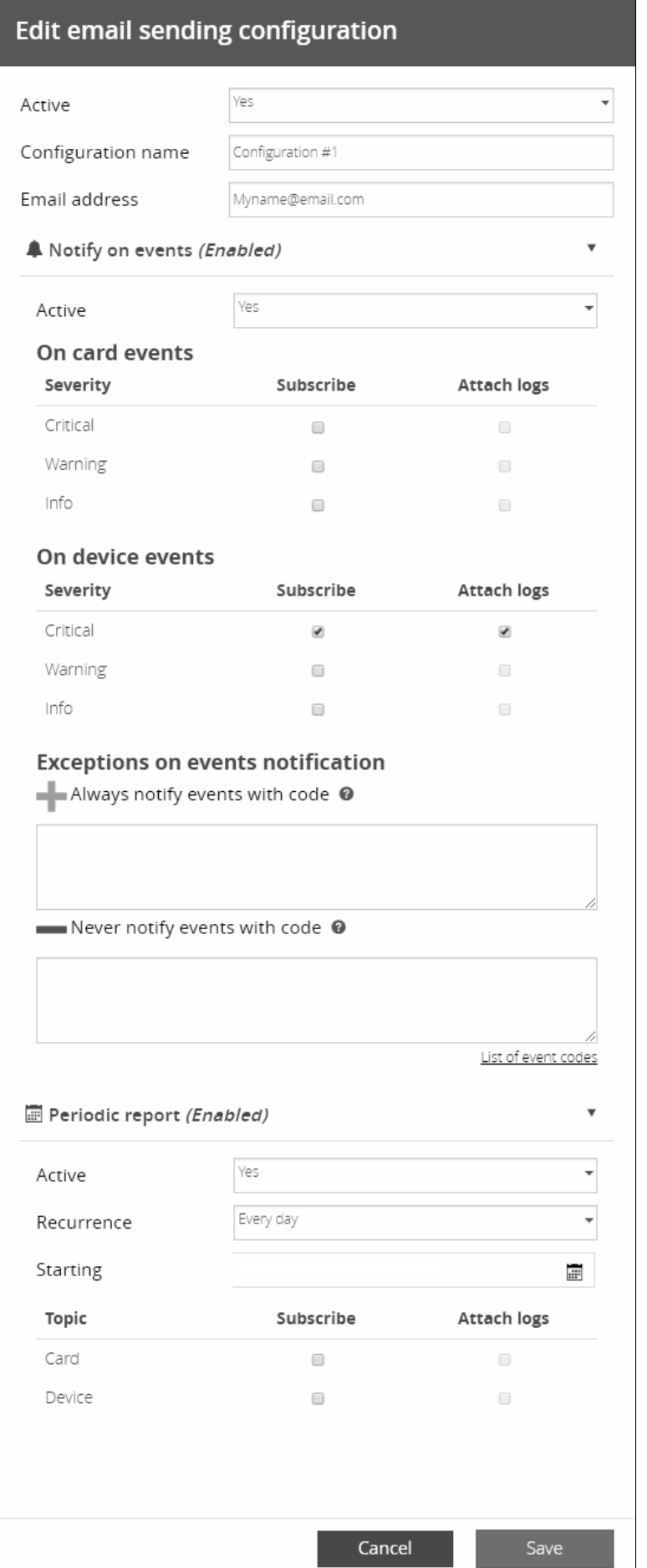

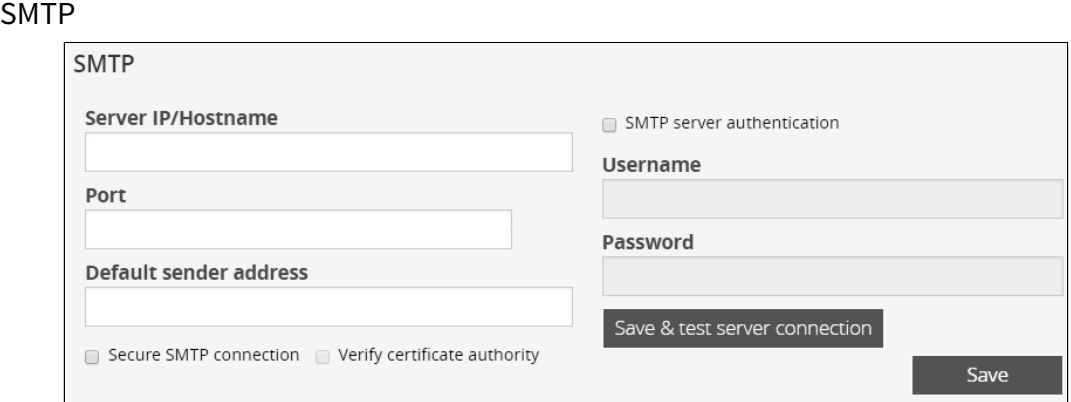

SMTP is an internet standard for electronic email transmission.

The following SMTP settings are configurable:

- Server IP/Hostname Enter the host name or IP address of the SMTP server used to transfer email messages in the SMTP Server field.
- Port
- Sender address
- Secure SMTP connection
- Verify certificate authority
- SMTP server authentication

Select the SMTP server authentication checkbox to require a user name and a password for SNMP authentication.

Enter the Username and the Password.

• Save and test server configuration

#### Default settings parameters and limitations

For details on default parameters and limitations, see the **Information>>>Default settings parameters** section .

## 2.4.9 My preferences

This page is in read-only mode when connected through LDAP and it displays the preferences applied to all LDAP users as configured in the **Settings>>>Users>>>LDAP-Users preferences** section.  $\bigodot$ 

#### Profile

| Profile                                                                                     |  |
|---------------------------------------------------------------------------------------------|--|
| Account<br>Username admin<br>Password Change password<br><b>Profile</b> Administrator       |  |
| <b>Details</b><br>Full Name Administrator<br>Email admin@email.com<br>Phone<br>Organization |  |

Click on **Change password** to change the password.

In some cases, it is not possible to change the password if it has already been changed within a day period.

Refer to the troubleshooting section.

If you have the administrator's rights, you can press the **pen logo** to edit user profile and update the following information:

- Full name
- Email
- Phone
- Organization

#### Temperature

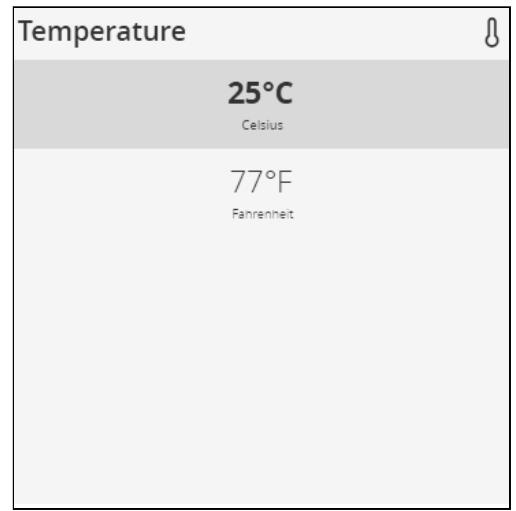

- °C (Celsius)
- °F (Fareinheit)

#### Settings

#### Date format

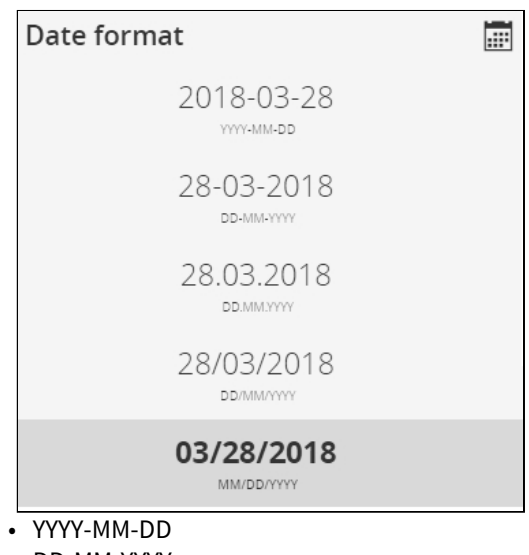

- DD-MM-YYYY
- DD.MM.YYYY
- DD/MM/YYYY
- MM/DD/YYYY
- DD MM YYYY

#### Time format

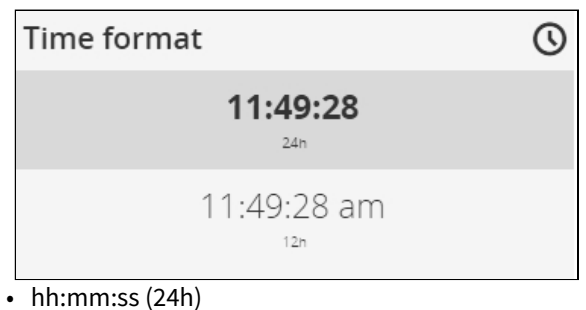

- $\cdot$  hh:mm:ss  $(12h)$
- 

## Language

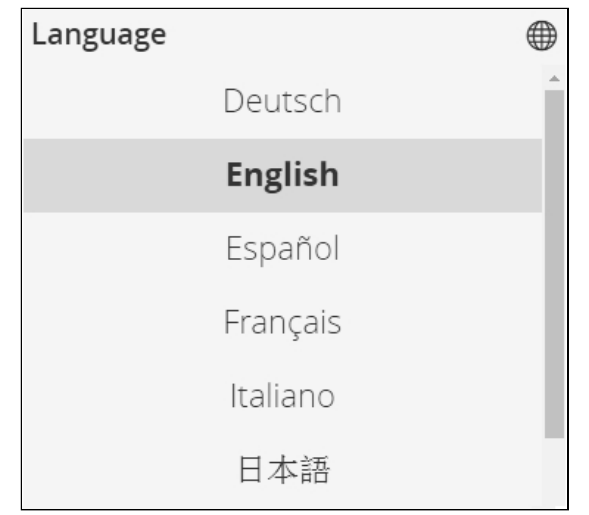

- German
- English
- Spanish
- French
- Italian
- Japanese
- Simplified Chinese
- Traditionnal Chinese

#### Default settings parameters and limitations

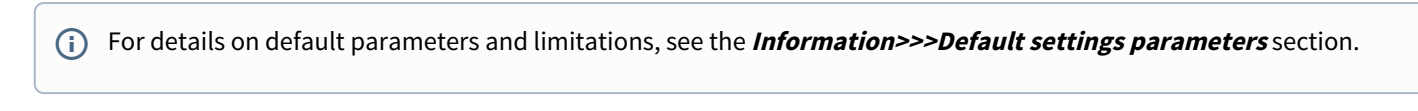

## 2.5 Meters

## 2.5.1 Power

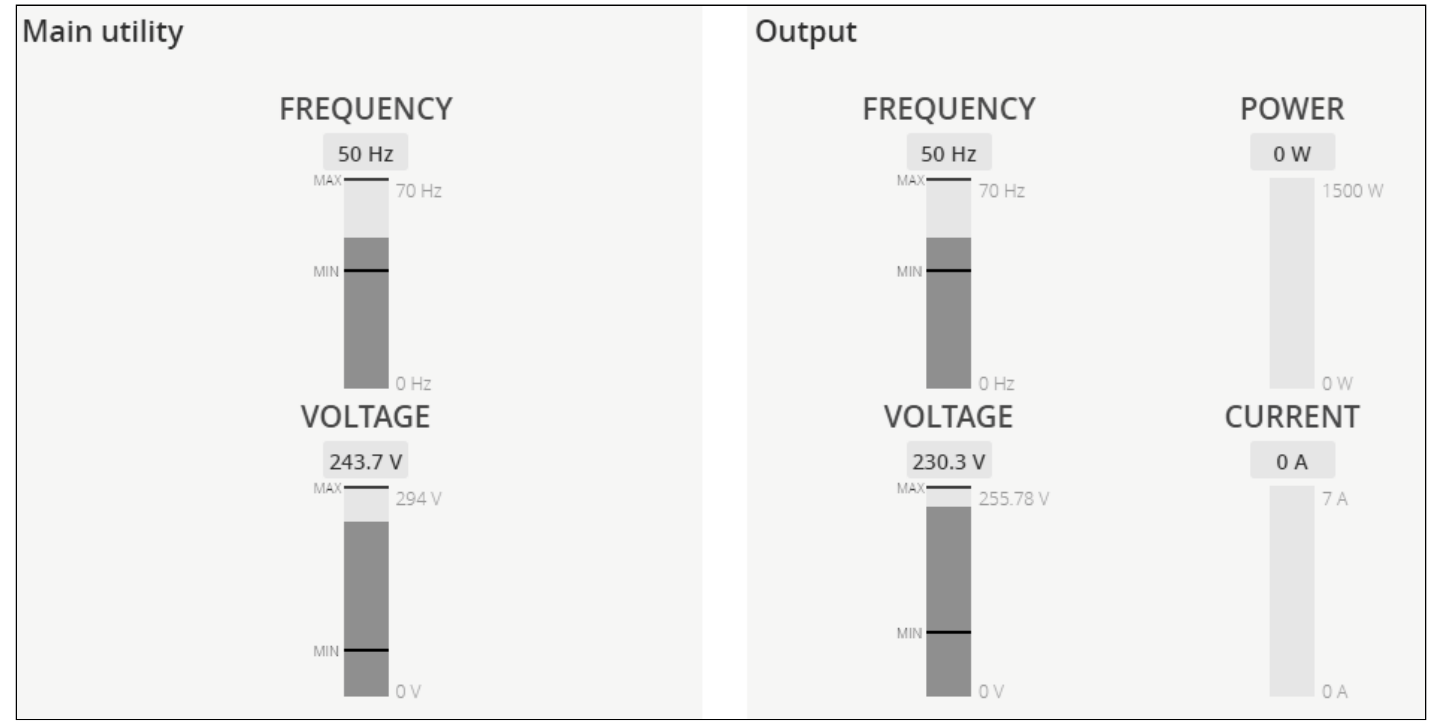

Displays the product input and output measures.

 $\bigoplus$  The numbers on the right side of a gauge show the scale. They do not indicate allowed or observed minimum or maximum levels.

#### Input

- Frequency (Hz)
- Voltage (V)

#### **Output**

- Frequency (Hz)
- Voltage (V)
- Power (W)
- Current (A)

## 2.5.2 Measure logs

### Configuration

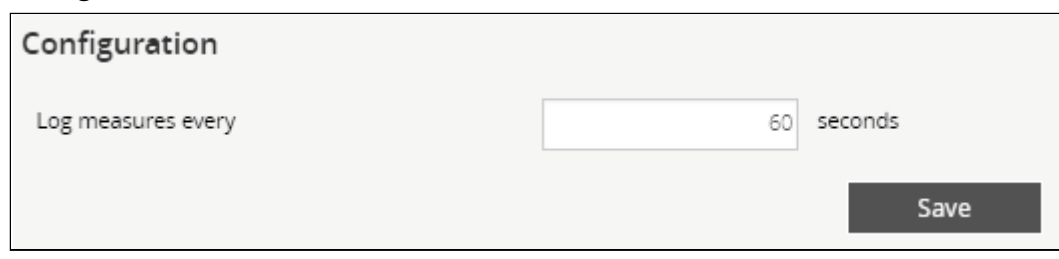

This log configuration allows to define the log acquisition frequency.

### Measure logs

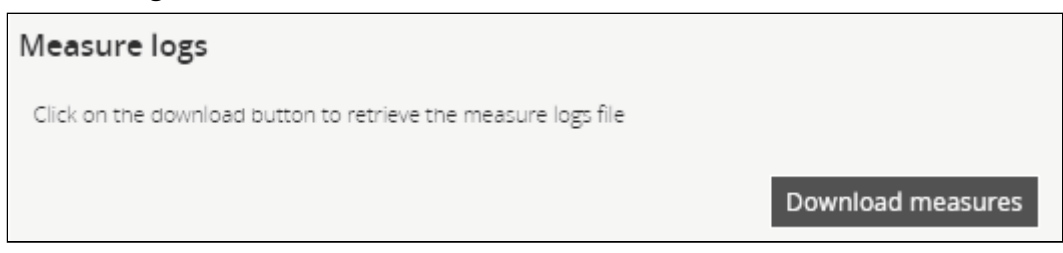

#### Press the **Download measures** button to download the log file.

If available, possible measures are listed below:

- Input Voltage (V)
- Input Frequency (Hz)
- Bypass Voltage (V)
- Bypass Frequency (Hz)
- Output Voltage (V)
- Output Frequency (Hz)
- Output Current (A)
- Output Apparent Power (VA)
- Output Active Power (W)
- Output Power Factor
- Output Percent Load (%)
- Battery Voltage (V)
- Battery Capacity (%)
- Battery Remaining Time (s)

#### Default settings parameters and limitations

For details on default parameters and limitations, see the **Information>>>Default settings parameters** section

## 2.6 Controls

## 2.6.1 UPS

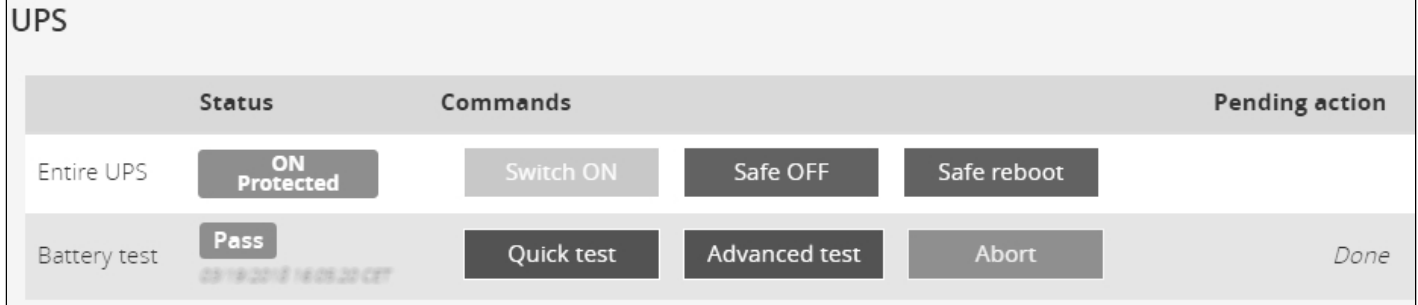

#### Entire UPS

Controls are displayed for the entire UPS, and not for specific outlet options or battery test.

The table in this section displays UPS or battery status, the associated commands (on/off and battery test), and the pending action.

#### **Status**

Reflects the current mode of the UPS. The following is a list of potential table values that are displayed based on the UPS topology.

- On Protected/Not protected
- Off Not powered/Not protected

#### Commands

A set of commands are available and activated when one of the following buttons is pressed. A confirmation window appears.

#### •**Safe OFF**

This will shut off the load. Protected applications will be safely powered down.

This control is available only if the status is not OFF and if there are no active commands running.

• **Safe reboot**

This will shut off and then switch ON the load. Protected applications will be safely powered down.

This control is available only if the status is not OFF and if there are no active commands running.

#### • **Switch ON**

This will switch ON the load or turn ON the online UPS.

This control is available when the status is OFF, if there are no active commands running and if the Online UPS is on bypass.

#### Pending action

Displays the delay before shutdown and delays before startup.

#### Battery test

#### Status

Battery test status reflects the last completed battery test result, as well as its critical status (color) and completion time.

- Pass
- Warning

Controls

- Fail
- Unknown

#### **Commands**

Quick test and Advanced test buttons are disabled if a battery test is already in progress or scheduled.

The Abort button is enabled only when a test is in progress or scheduled.

#### Pending action

The pending action reflects the battery test status**.**

- None
- Scheduled
- In progress
- Aborted
- Done

## 2.6.2 Outlets

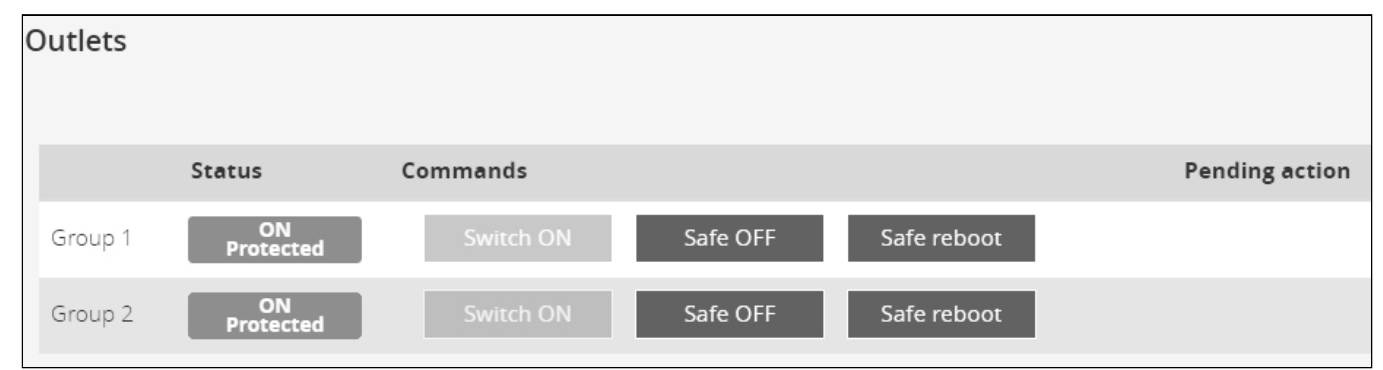

#### Group 1/ Group 2

Load segmentations allow, battery runtime to remain on essential equipment and automatically power down nonpriority equipment during an extended power outage.

This feature is also used for remote reboot and the sequential start of servers in order to restrict inrush currents.

#### Status

It reflects the current outlet status.

- On Protected/Not protected
- Off Not powered

#### Commands

A set of commands are available and activated when one of the following buttons is pressed. A confirmation window appears.

#### •**Safe OFF**

This will shut off the load connected to the associated load segment. Protected applications are safely powered down.

This control is available only if the status is not OFF and if there are no active commands running.

#### • **Safe reboot**

This will power down and then switch ON the load connected to the associated load segment. Protected applications are safely powered down.

This control is available only if the status is not OFF and if there are no active commands running.

#### • **Switch ON**

This will switch ON the load connected to the associated load segment.

This control is available when status is OFF and if there are no active commands running.

Pending action Displays the delay before shutdown and delay before startup.

## 2.7 Protection

## 2.7.1 Scheduled shutdowns

Use Scheduled Shutdowns to turn off either the UPS or individual load segments at a specific day and time.

This feature is used for saving energy by turning off equipment outside of office hours or to enhance cybersecurity by powering down network equipment.

If server shutdown scenarios are defined for any of the connected servers or appliances, they will be triggered before the corresponding outlets are turned off as configured in shutdown settings.

#### Scheduled shutdowns table

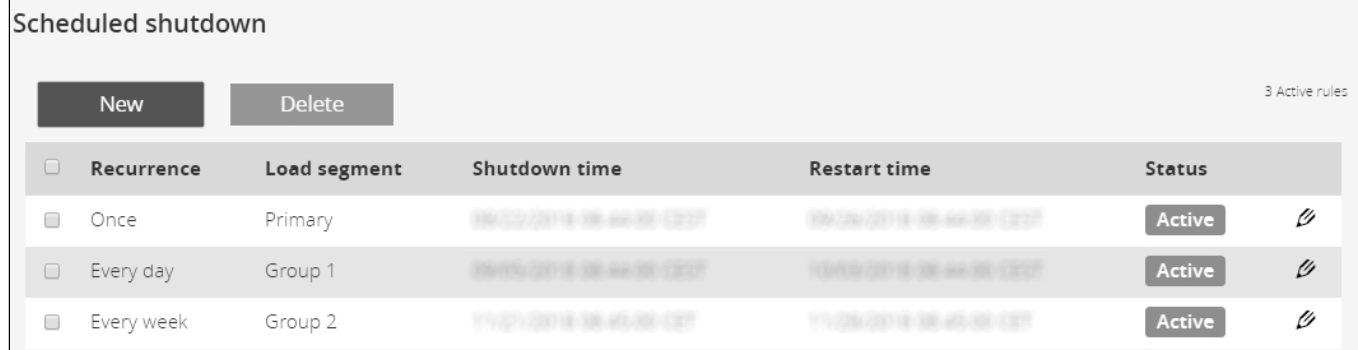

The table displays the scheduled shutdowns and includes the following details.

- **Active** Yes/No
- **Recurrence** Once/Every day/Every week
- **Load segment** Primary/Group 1/Group 2
- **Shutdown** Date/Time
- **Restart** Date/Time

#### Actions

#### New **New** Service **New Service Exception**  $\mathbb{R}^n$

Press the **New** button to create a scheduled shutdown.

#### Remove

Select a schedule shutdown and press the **Remove** button to delete the scheduled shutdown..

#### Fdit  $\mathscr{O}$

Press the pen icon to edit schedule shutdown and to access the settings.

## 2.7.2 Agent list

#### Pairing with shutdown agents

For details on pairing instructions, follow the link **pairing instructions** in the tile or see the **Servicing the Network Management Module>>>Pairing agent to the Network Module** section.

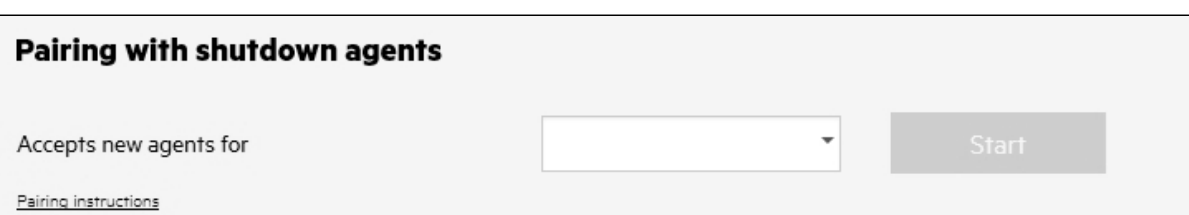

Authentication and encryption of connections between the UPS network module and shutdown agents is based on matching certificates. Automated pairing of shutdown agents and UPS network modules is recommended in case the installation is done manually in a secure and trusted network, and when certificates cannot be created in other ways.

During the selected timeframe, new agent connections to the Network Module are automatically trusted and accepted.

After automatic acceptance, make sure that all listed agents belong to your infrastructure. If not, access may be revoked using the **Delete** button.

For maximum security, Eaton recommend following one of the two methods on the **certificate settings** page:

- import client certificates manually.

- generate trusted certificate for both clients and Network Module using your own PKI.

#### Actions

#### **Start**

Starts the pairing window for the selected timeframe or until it is stopped.

Time countdown is displayed.

#### **Stop**

Stops the pairing window.

#### Agent list table

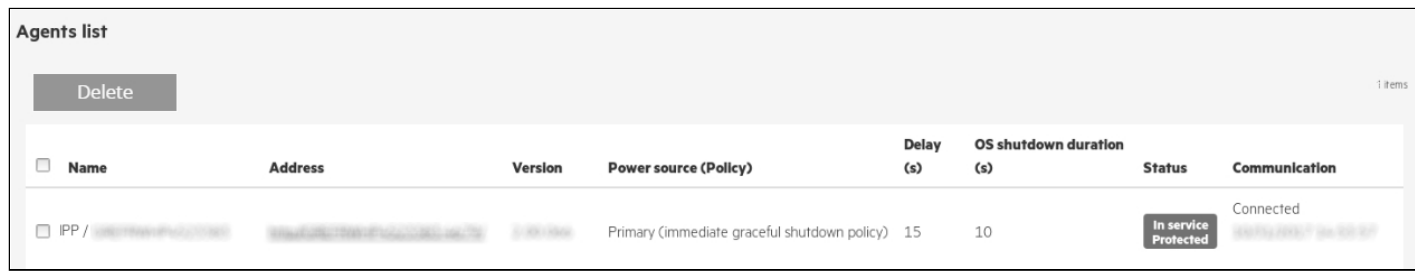

The table displays the IPP agent list that is connected to the Network Module and includes the following details:

- Name
- Address
- Version of the Agent
- Power source (Policy)
- Delay (in s)
- OS shutdown duration (in s)
- Status
- In service | Protected
- In service | Not protected
- Stopping | Protected
- Stopped | Protected
- Communication
	- Connected | yyyy/mm/dd hh:mm:ss
	- Lost | yyyy/mm/dd hh:mm:ss

#### Actions

Delete

When the agent is connected, the Delete function will not work correctly because the agent will keep on trying to reconnect.

So connect to the software, remove the Network module from the Software nodes list (in the nodes list, right click on the Network module and click **remove nodes**).

When communication with the agent is lost, agent can be deleted by using the **Delete** button.

Select an agent and press the **Delete** button to delete the agent.

#### 2.7.3 Agent settings

#### Agent shutdown sequence timing

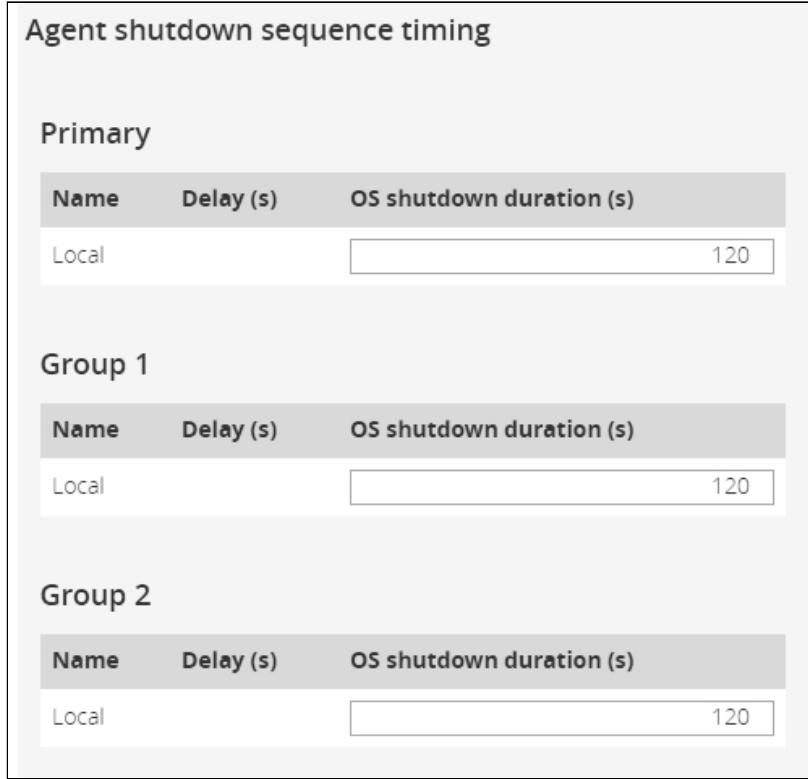

All agents that are connected to the Network Module are displayed in tables by power sources.

- Primary
- Group 1
- Group 2

The 'local agent' setting is used for setting for example a minimum shutdown duration, or a power down delay for a load segment that has no registered shutdown agents. One use case would be a load segment that powers network equipment that needs to stay on while servers and storage perform their orderly shutdown.

The tables include the following details:

- Name
- Delay (in s)
- OS shutdown duration (in s)

#### Actions

#### Set Delay

Select and directly change the setting in the table and then **Save**.

#### Set OS shutdown duration

Select and directly change the setting in the table and then **Save**.

#### Examples

Examples below show the impact of agent settings on the shutdown sequence for an ordered shutdown or an immediate shutdown.

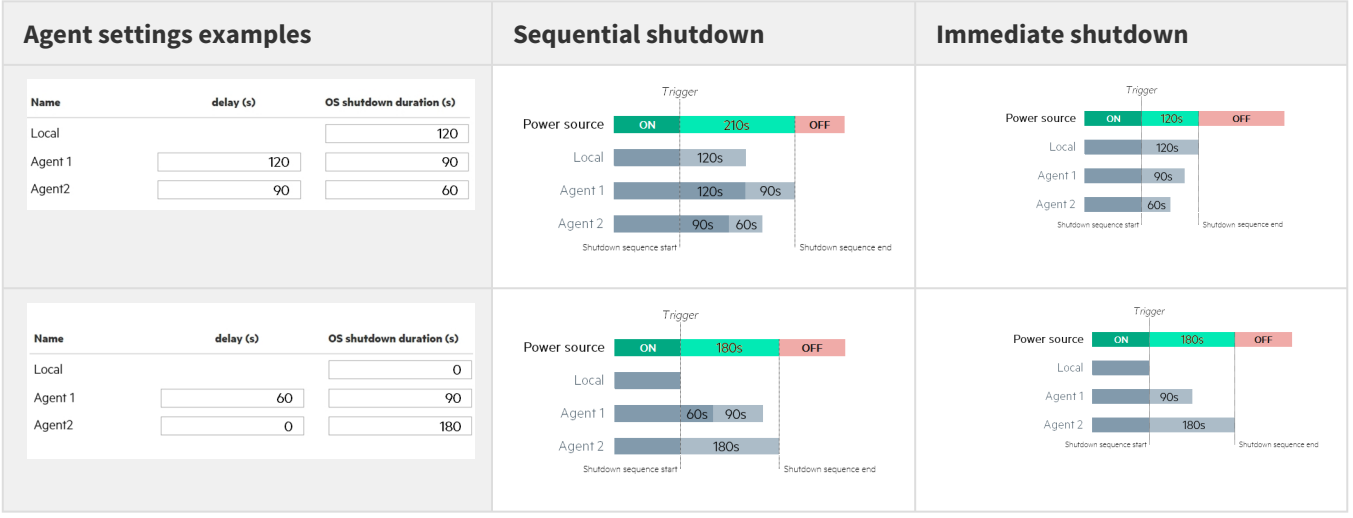

#### **Note:**

The trigger in the diagram is the moment when the shutdown sequence starts and it is defined in the power outage policy section for each power source.

## 2.7.4 Power outage policy

These setting are in conjuntion with the shutdown agents and control how the network module directs the shutdown of protected servers and appliances. It gives the possibility to prioritize and schedule shutdown actions so that the IT system is powered down in the correct order. For example, applications first, database servers next, and storage last. It is also possible to turn off some outlets to reduce power consumption and get longer battery runtime for the most important devices.

For examples on Powering down applications see the **Servicing the Network Management Module>>>Powering down/up applications examples** section.

#### On power outage

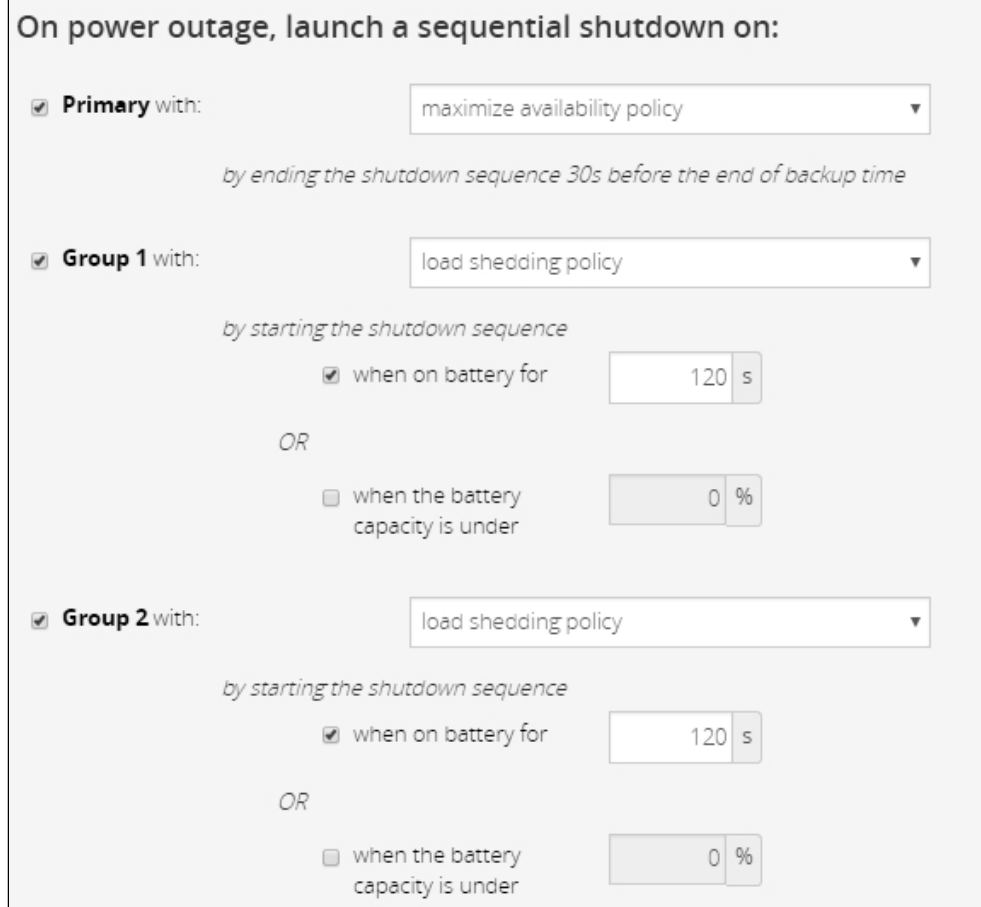

Policies are set per power source (outlet groups) if they are present in the UPS.

#### Enable/Disable

For each power source, the shutdown policy can be enabled or disabled with check-boxes.

When disabled, the policy will be greyed out.

#### Set the policy

The available policies for shutdown are listed below from preset to customized settings:

#### **Preset policies**

- Maximize availability To end the shutdown 30s before the end of backup time.
- Immediate graceful shutdown To start the shutdown after 30s of backup time.

#### **Custom policies**

When there are several conditions to start the shutdown sequence, the shutdown sequence will start as soon as one of the condtions is reached.

- Load shedding To start the shutdown when on battery for the set time in (s) or when battery capacity reaches the set capacity in (%). When disabled, the condition is greyed out.
- Custom Same as load shedding but with 2 additional options:
	- to end the shutdown after the set time in (s) before the end of backup time.
	- to start shutdown after the set time in (s) before the end of backup time.

When primary shuts OFF, both group1 and group 2 shut OFF immediately.

So if Primary is set to one of the following:

- Immediate graceful shutdown groups policies should be restricted to Immediate graceful shutdown.
- Load shedding groups policies should avoid Maximize availability.

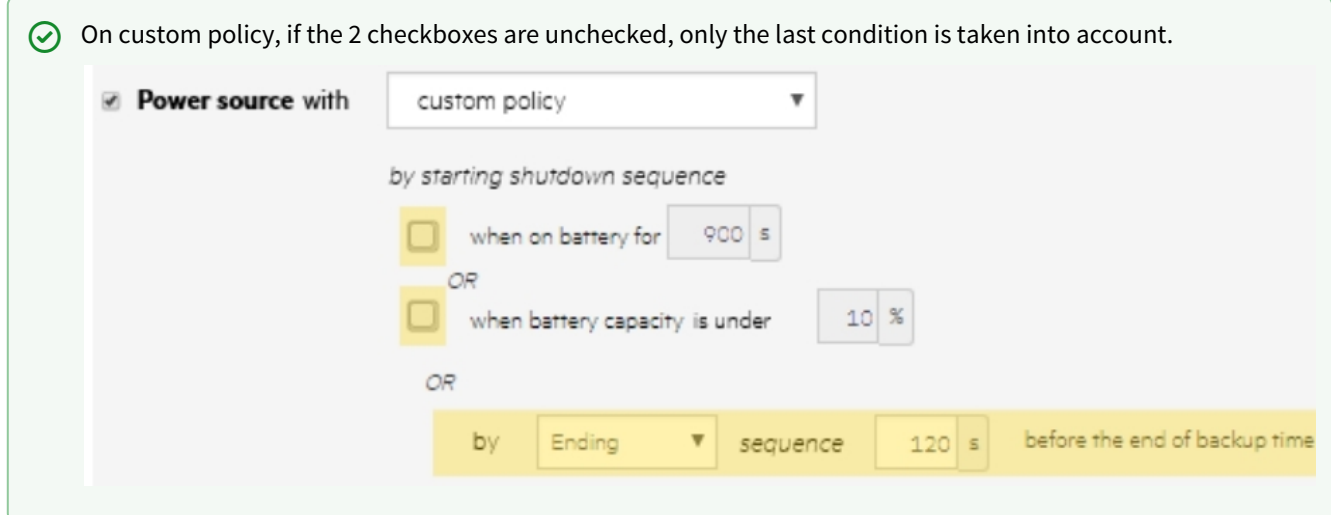

#### Settings examples

All the following examples are using below agents settings.

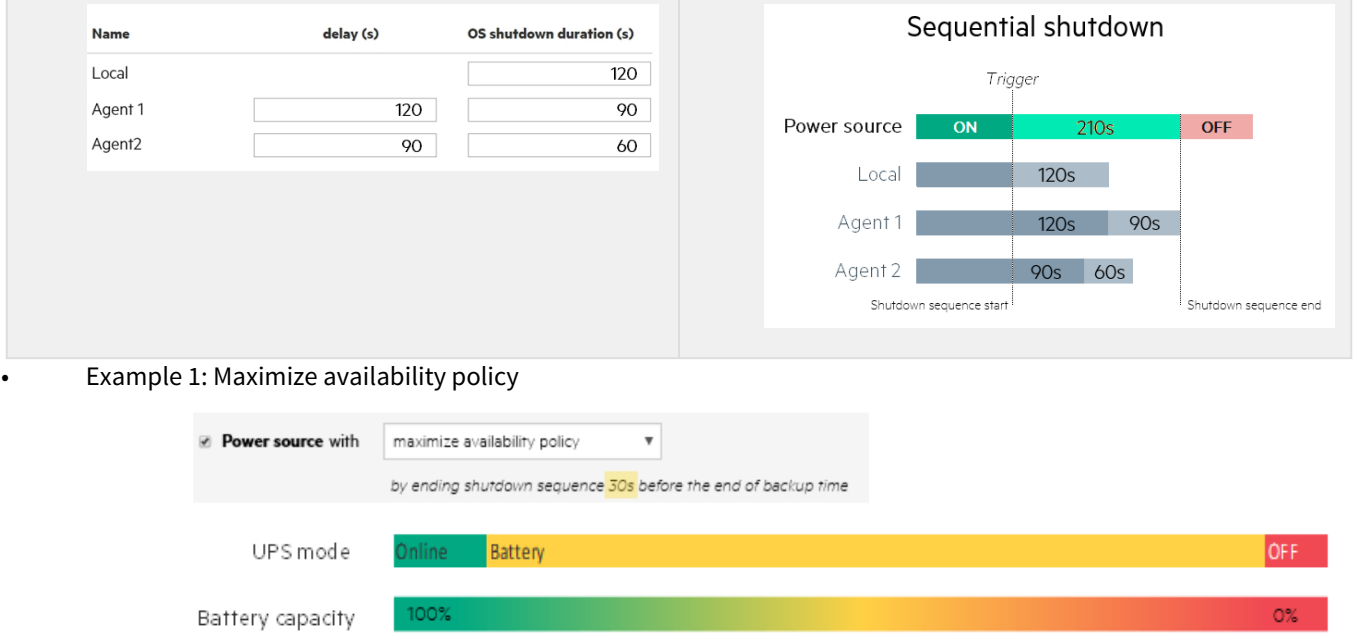

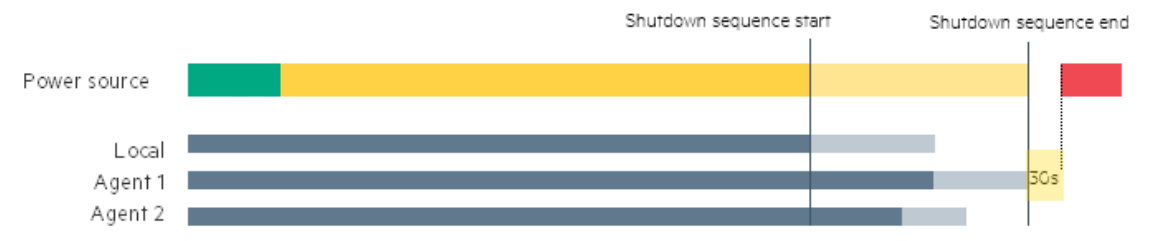

## • Example 2: Immediate graceful shutdown policy

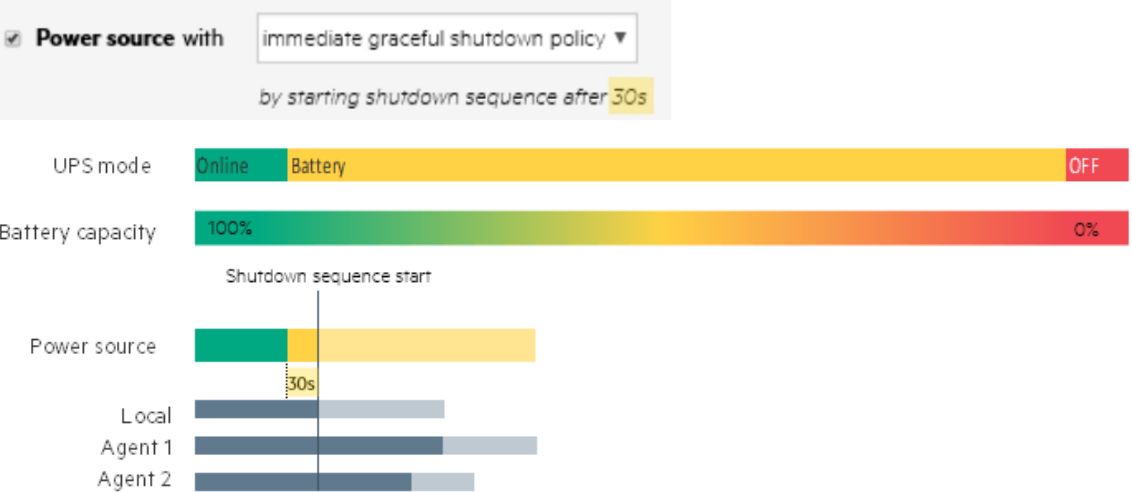

## • Example 3: Load shedding policy

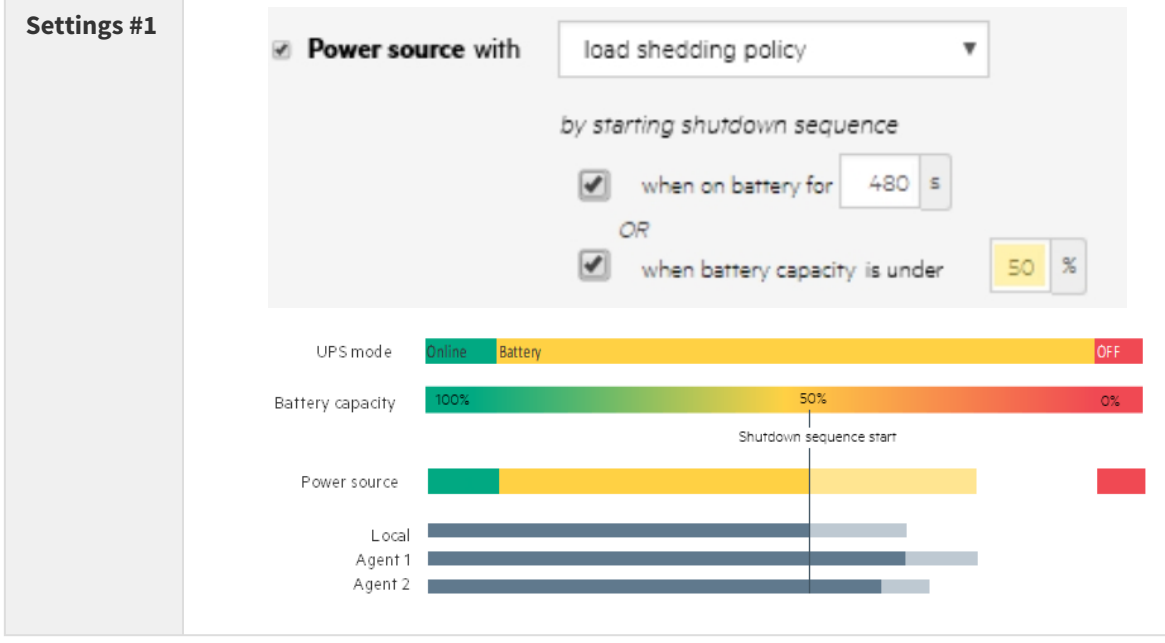

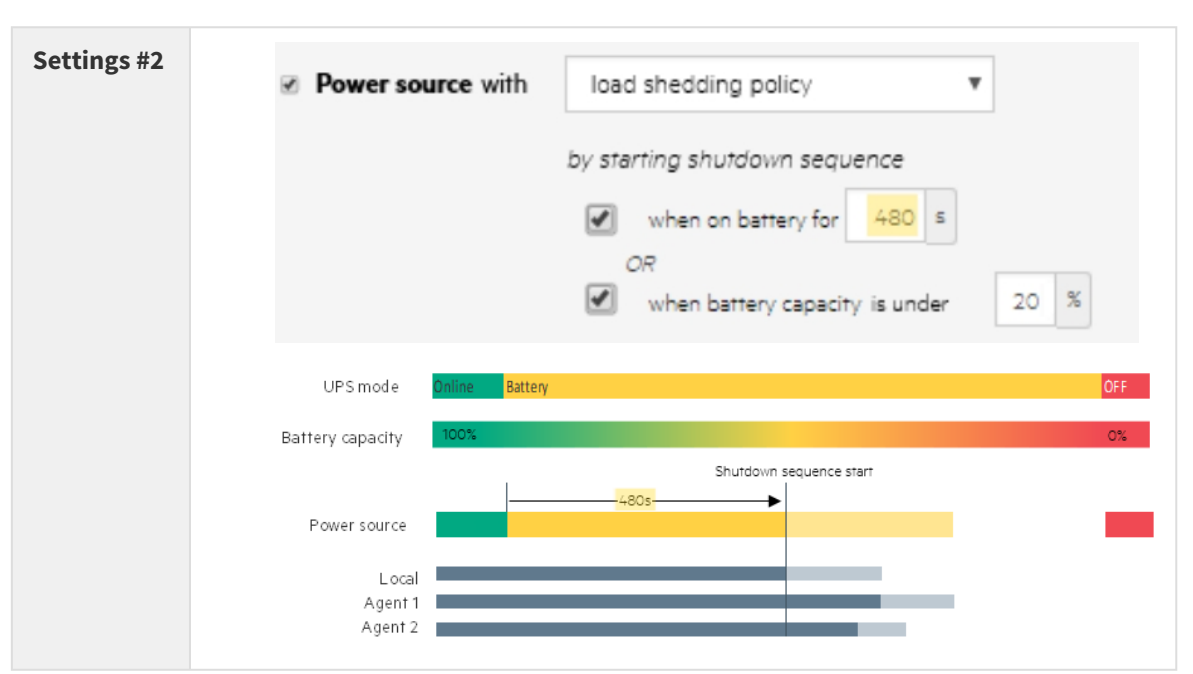

• Example 4: Custom policy

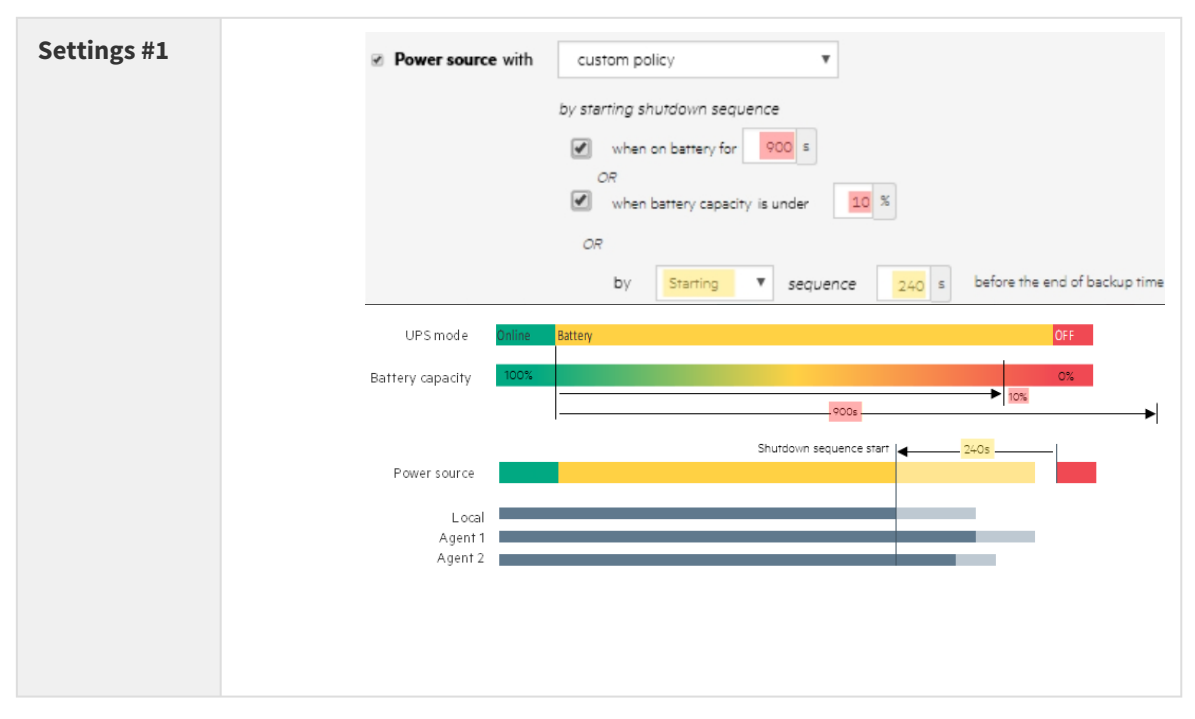

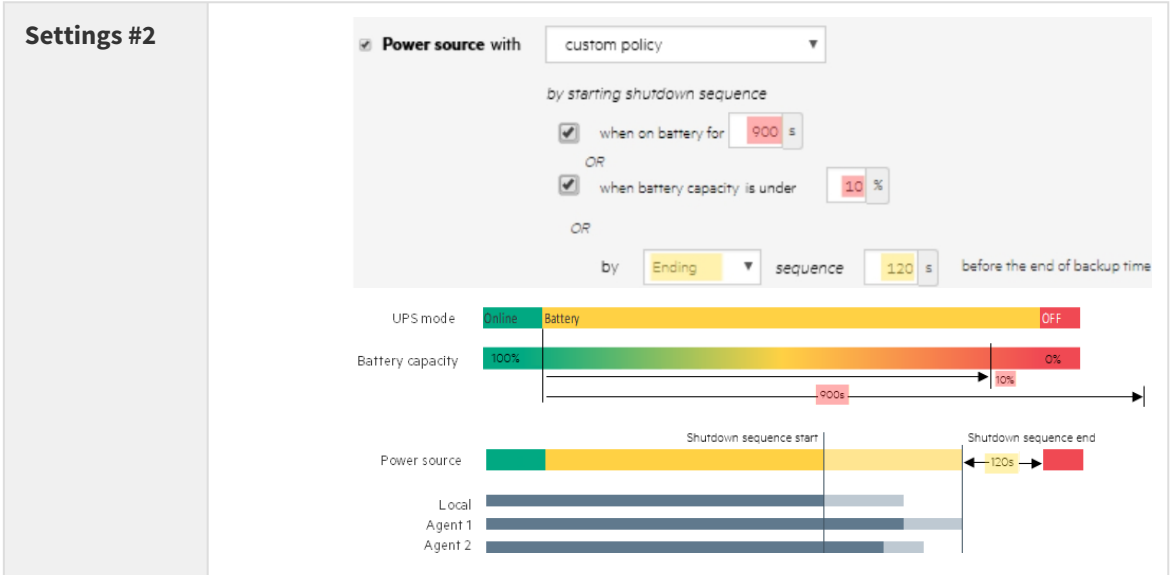

#### On low battery warning

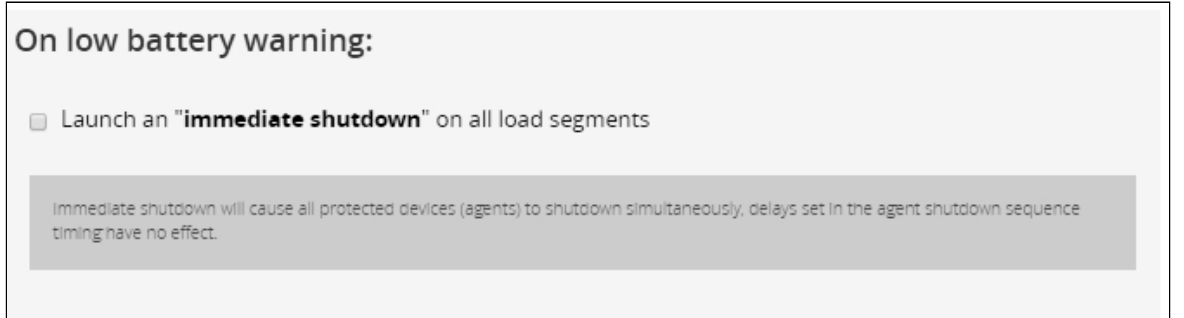

In some cases, like a renewed power failure or failed battery, the capacity is much lower than anticipated. The UPS gives a Low battery warning when there is 2 - 3 minutes of estimated runtime left, depending on the UPS and its settings. This time is typically enough for shutting down a server, but does not allow sophisticated sequential shutdown schemes.

The Low battery policy is intended for these cases.

#### When utility comes back

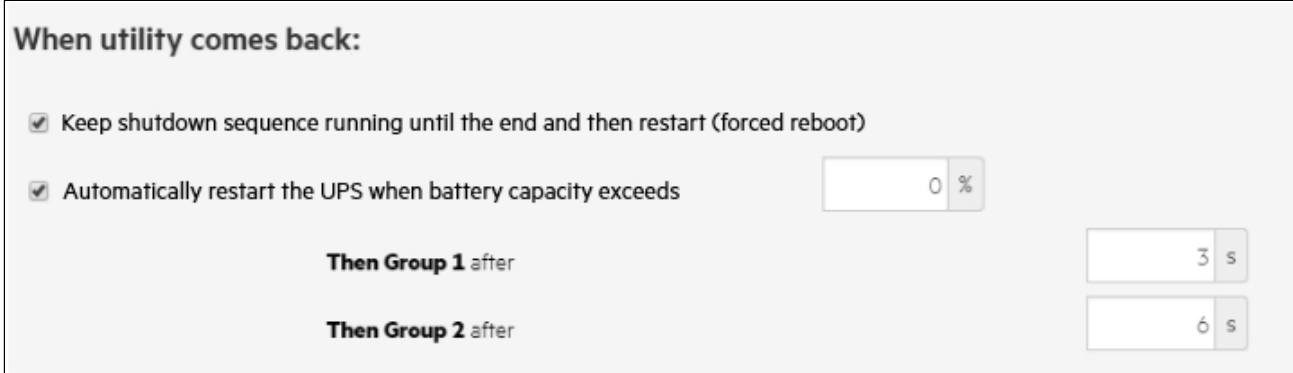

These settings define the restart sequence when utility comes back. For example, this allows sequential startup of the IT system so that network and storage devices are connected to 'Primary' and start up immediately. After a delay database servers in Group1 are powered up, and then application and web servers in Group 2 are powered up. This startup would ensure that necessary services would be available for each layer when needed. A sequential startup will also help avoid a peak power draw in the beginning.

#### **Options**

- Keep shutdown sequence running until the end, and then restart (forced reboot).
- Wait until UPS battery capacity exceeds a set percentage value in (%), and then automatically restart the UPS.
- Then restart Group 1 after a set time in (s).
- Then restart Group 2 after a set time in (s).

#### Enable/Disable

Each option listed above can be enabled or disabled with check-boxes.

When disabled, the option will be greyed out.

## 2.8 Card

### 2.8.1 System information

System information is an overview of the main Network Module information.

The **COPY TO CLIPBOARD** button will copy the information to the clipboard.

#### Identification

- System name
- Product
- Physical name
- Vendor
- UUID
- Part number
- Serial number
- Hardware version
- Location
- Contact

#### Firmware information

- Version
- SHA
- Build date
- Installation date
- Activation date
- Bootloader version

## 2.8.2 System logs

## System logs

Click on download button to choose system log files

**Download System Logs** 

Press the **Download System Logs** button to select the log files to download.

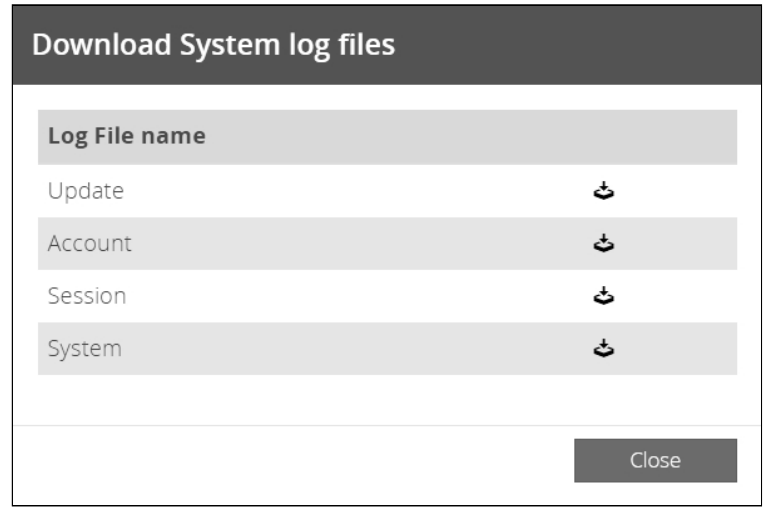

For the list of system logs, see the **Information>>>System Logs codes** section.

## 2.8.3 Administration

#### Network module firmware

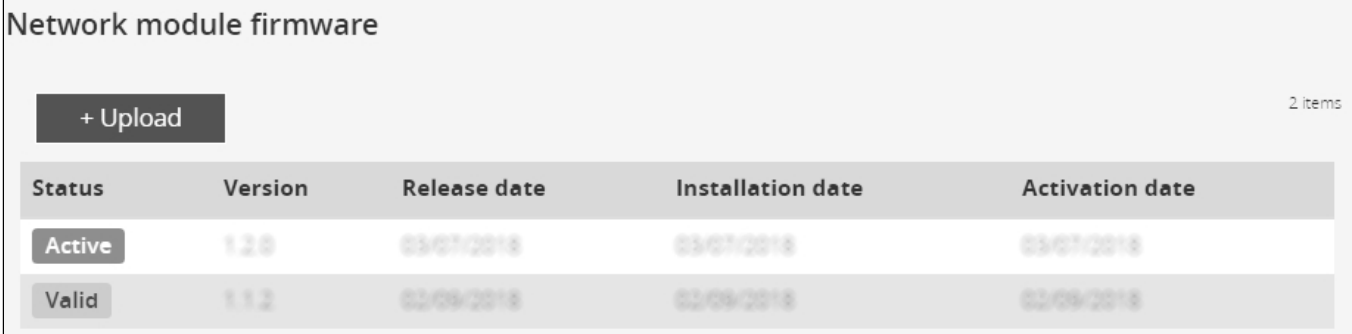

- Monitors the information for the two embedded firmware.
- Upgrade the Network Module firmware.
- Activate one of the embedded firmware.

#### Firmware information

Status

- Uploading
- Invalid
- Valid
- Pending reboot
- Active

#### Version

Displays the associated firmware version.

#### Release date

Displays the release date of the firmware.

For better performance, security, and optimized features, Eaton recommends to upgrade the Network Module regularly.

#### Installation date

Displays when the firmware was installed in the Network Module.

Activation date

Displays when the firmware was activated in the Network Module.

Upgrade the Network Module firmware

During the upgrade process, the Network Module does not monitor the UPS Product status.

To upgrade the firmware:

- 1. Download the latest firmware version from the website. For more information, see the **Servicing the Network Management Module>>>Accessing to the latest Network Module firmware/driver** section .
- 2. Click **+Upload**.
- 3. Select the firmware package by navigating to the folder where you saved the downloaded firmware.
- 4. Click **Upload**. The upload can take up to 5 minutes.
- The firmware that was inactive will be erased by this operation.
- When an upgrade is in progress, the upload button is disabled and the progress elements appear below the table with the following steps:
- Transferring > Verifying package > Flashing > Configuring system > Rebooting
- A confirmation message displays when the firmware upload is successful, and the UPS Network Module automatically restarts.

# Network module is rebooting Please wait a minute while the network module is restarting. Note that depending on your configuration the network module may restart with a different IP address.

**Do not close the web browser or interrupt the operation.**

**Depending on your network configuration, the Network Module may restart with a different IP address. Refresh the browser after the Network module reboot time to get access to the login page. Press F5 or CTRL+F5 to empty the browser to get all the new features displayed on the Web user interface. Communication Lost and Communication recovered may appear in the Alarm section.**

#### Sanitization

Sanitization removes all the data, the Network Module will come back to factory default settings.

For details on default settings, see the **Information>>>Default settings parameters** section .

To sanitize the Network Module:

- 1. Click **Sanitize**.
- 2. A confirmation message displays, click **Sanitize** to confirm.

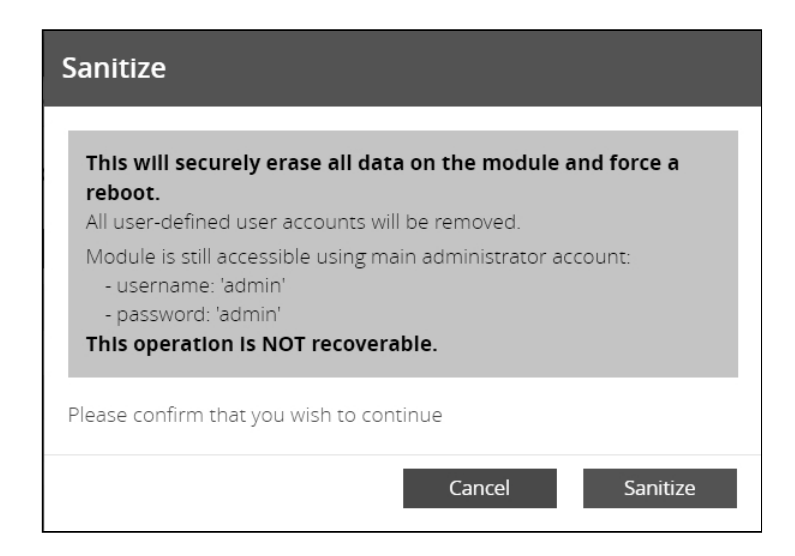

**Depending on your network configuration, the Network Module may restart with a different IP address. Only main administrator user will remain with default login and password. Refresh the browser after the Network module reboot time to get access to the login page.**

#### Reboot

Reboot means restarting the network module operating system.

To reboot the Network Module:

- 1. Click **Reboot**.
- 2. A confirmation message displays, click **Continue** to confirm, the reboot time will take approximately less than 2min.

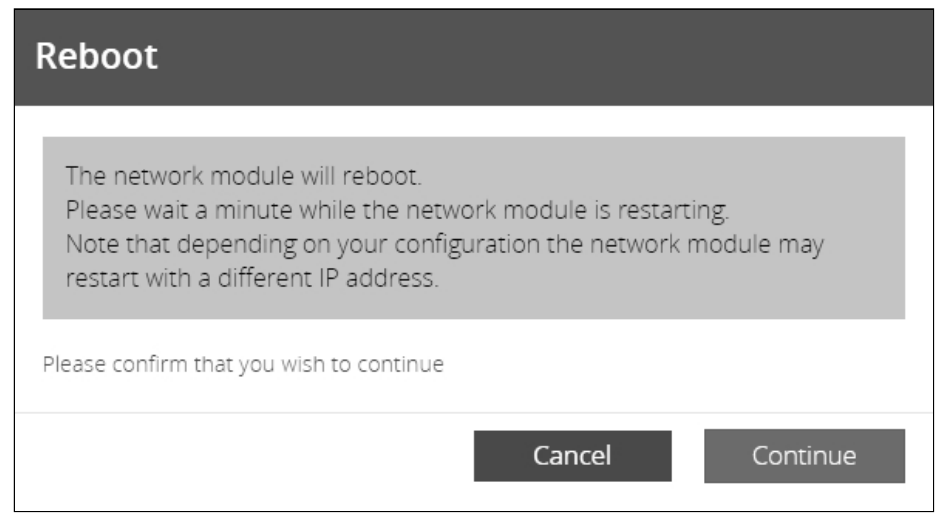

**Depending on your network configuration, the Network Module may restart with a different IP address. Refresh the browser after the Network module reboot time to get access to the login page. Communication Lost and Communication recovered may appear in the Alarm section.**  $\mathbb{A}$ 

#### Maintenance

The maintenance report is for the service representative use to diagnose problems with the network module. It is not intended for the user, which is why the file is protected by a password.None of the network module users or network informations are extracted.

To download the maintenance report file:

- 1. Click **Download report**.
- 2. A confirmation message displays, Maintenance report file successfully downloaded.

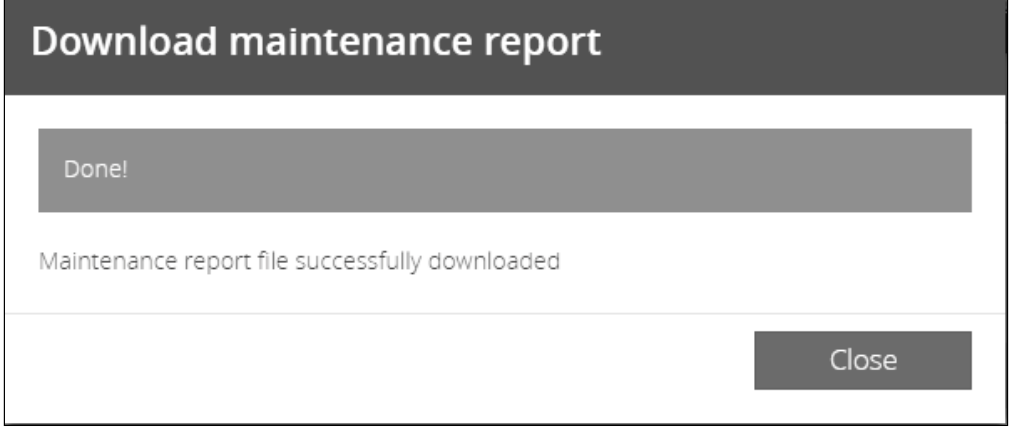

#### Settings

Allow to save and restore the Network module settings.

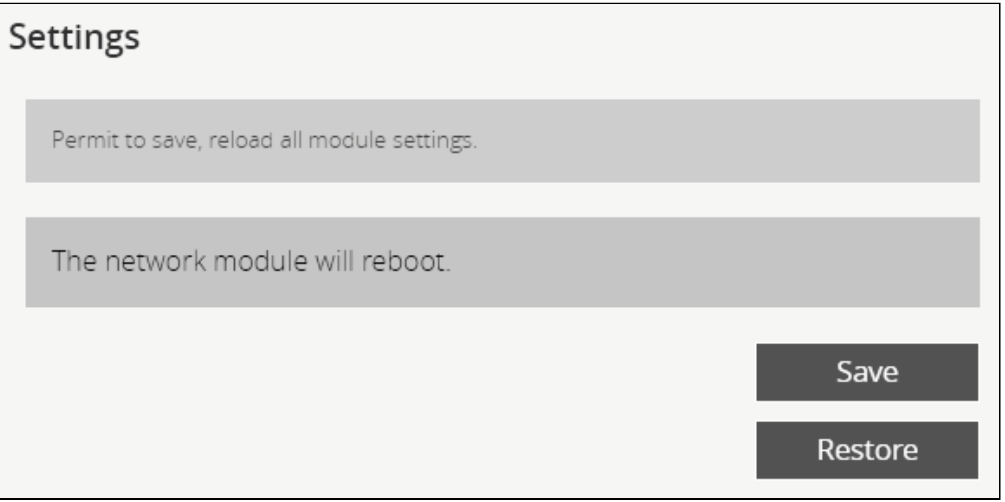

#### Save **Save Save Save Save Save Save Save**

Below settings are not saved:

- User accounts (user settings, passwords, preferences)
- Protection agents (agent list, agent settings)
- SNMPv3 authentication and privacy keys
- Sensor settings (commissioning, alarm configuration)

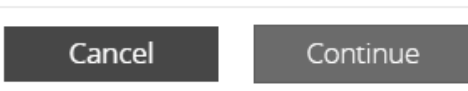

To save the Network module settings:

1. Click on **Save**

Save

- 2. Select the settings to exclude
- 3. Click on **Continue**

■ Network

#### Restore

Restoring settings may result in the Network module reboot.

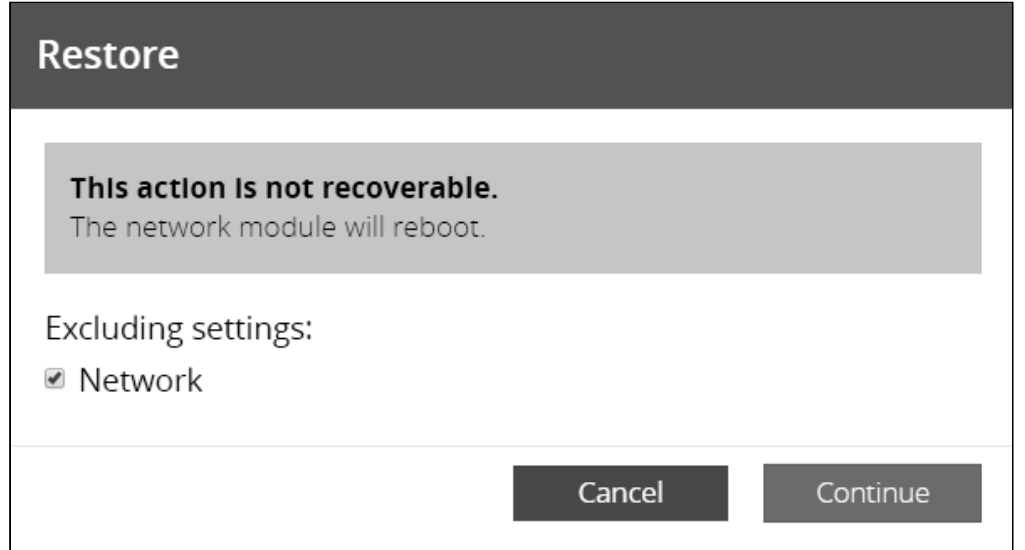

To restore the Network module settings:

- 1. Click on **Restore**
- 2. Select the settings to exclude.
- 3. Click on **Continue**
- 4. Click again on **Continue** to confirm

## 2.8.4 Commissioning (sensors)

Sensors commissioning table

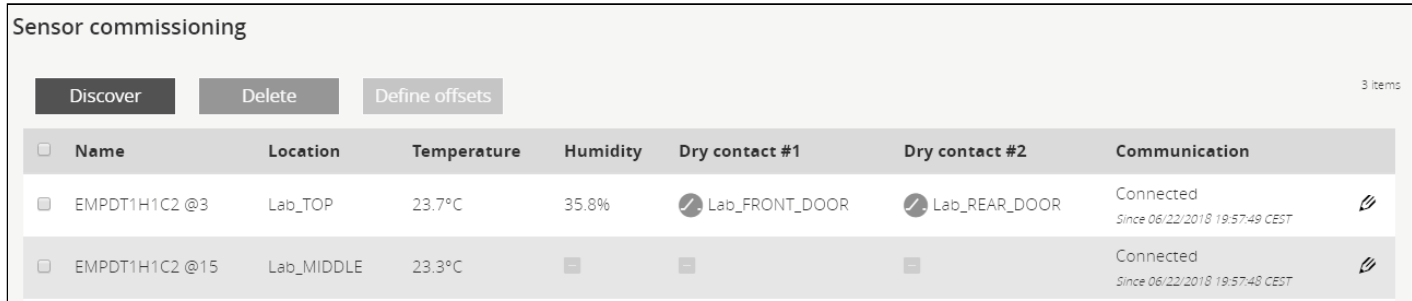

The table displays the sensors commissioning information and includes the following details.

- **Name**
- **Location** location-position-elevation
- **Temperature**
- **Humidity**
- **Dry contact #1** Status and name
- **Dry contact #2 –** Status and name

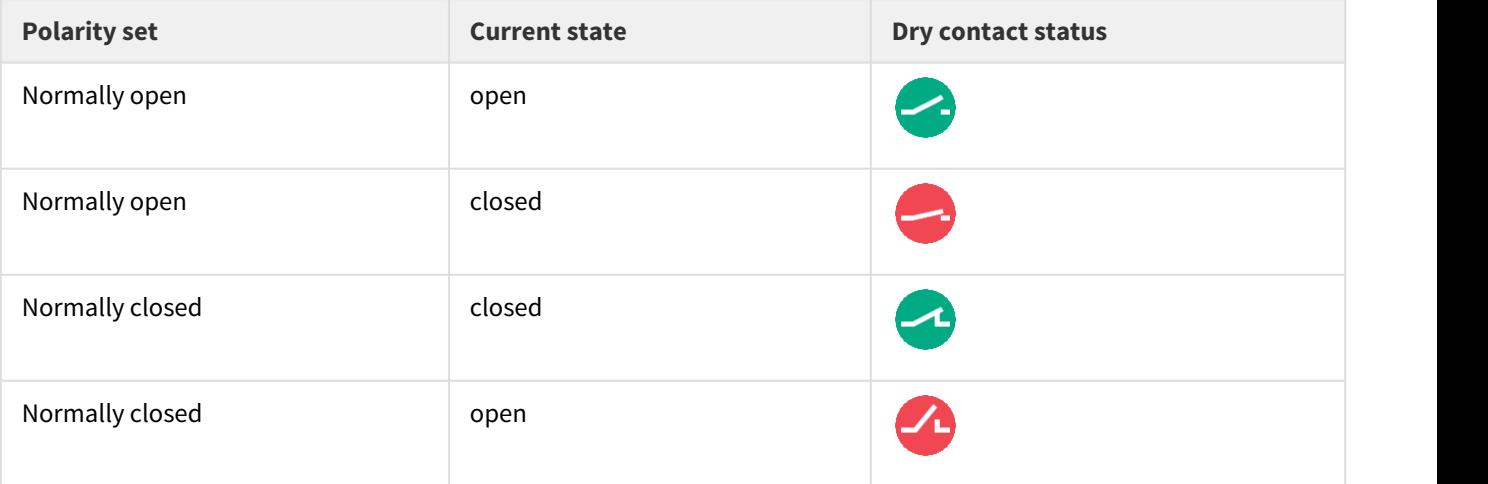

• **Communication –** Connected/Lost with dates

#### Actions

#### Discover

At first the table is empty, press the **Discover** button to lauch the sensor discovery process.

If sensors are discovered, the table is populated accordingly

#### Delete

Select a sensor and press the **Delete** button to delete the sensor.

When a sensor is deleted, all the commissioning informations are deleted.

#### Define offsets

Select the sensors.

Press the **Define offset** button to adjust the temperature and humidity offsets of the selected sensors.

Extend the temperature or humidity section.

Set the offsets in the cell, temperatures and humidities will be updated accordingly.

Press the **Save** button when done.

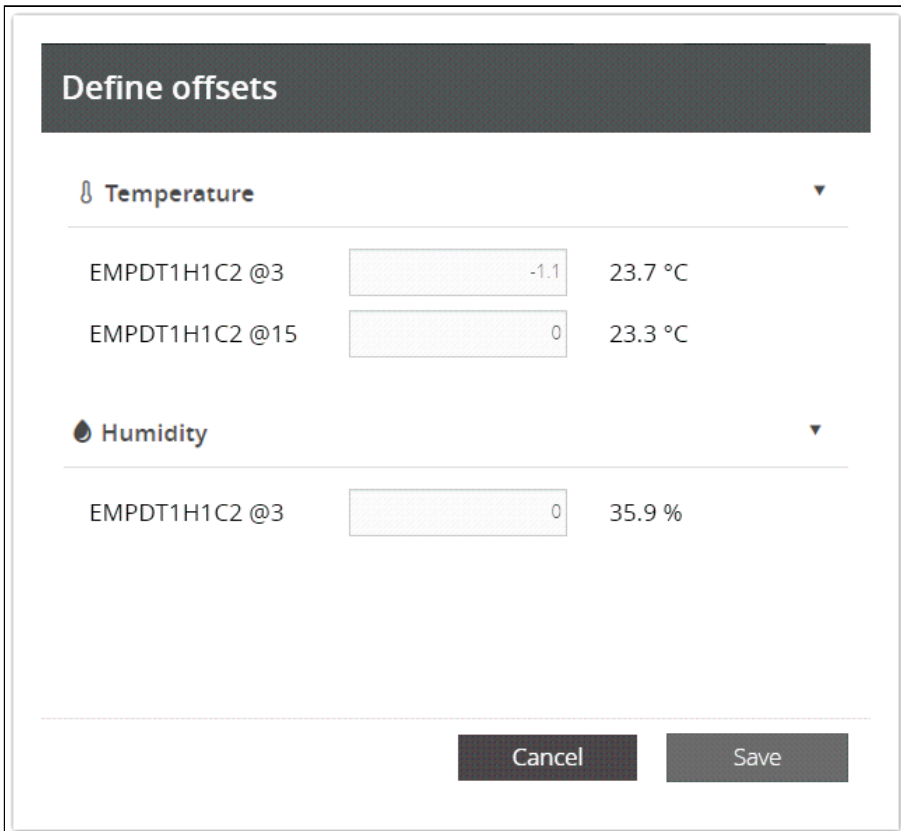

Deactivated humidities or temperatures are not displayed.

#### Edit

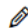

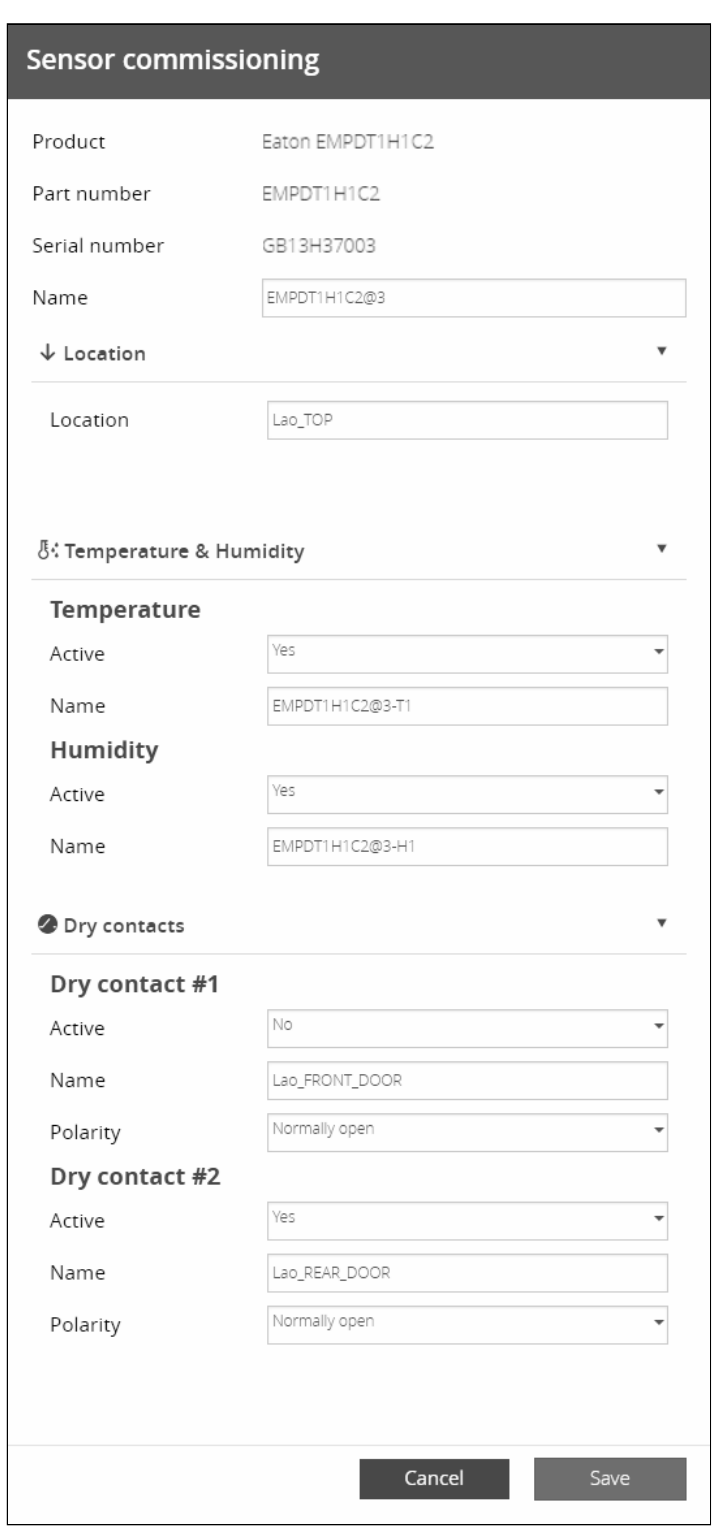

Press the pen logo to edit sensor communication information and access to the following information and settings:

- Product reference
- Part number
- Serial number
- Name
- Location
- Temperature and humidity Active (Yes,No)

• Dry contacts – Active (Yes,No)/Name/Polarity (Normally open, Normally closed)

Press **Save** after modifications.

#### Note:

If the UPS provides temperature compensated battery charging option, see the **Servicing the EMP>>>Using the EMP for temperature compensated battery charging** section

## 2.9 Sensors

## 2.9.1 Status (sensors)

Humidities, temperatures or dry contacts deactivated during commissioning are not displayed.

#### Temperature table

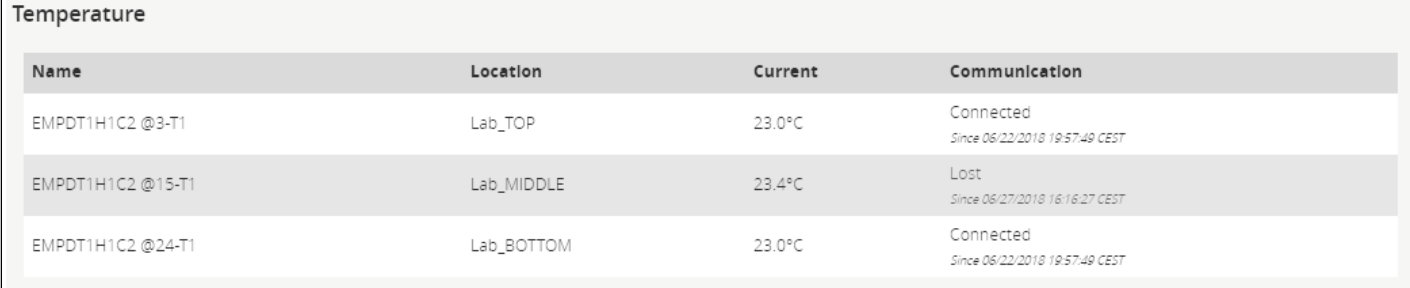

#### The table shows the following information for each sensors.

- Name
- Location
- Current temperature
- CommunicationConnected/Lost with dates

#### Humidity table

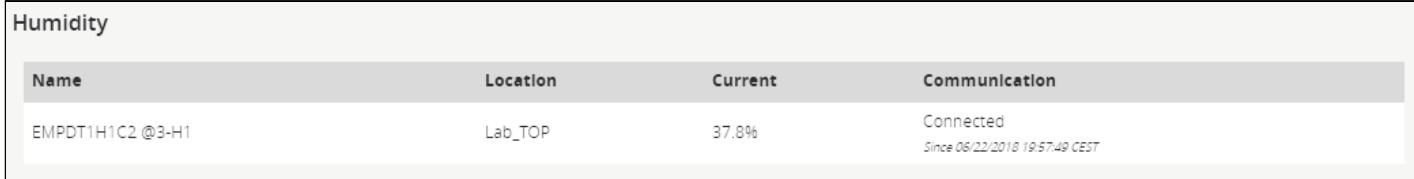

The table shows the following information for each sensors.

- Name
- Location
- Current humidity
- CommunicationConnected/Lost with dates

## Dry contacts table

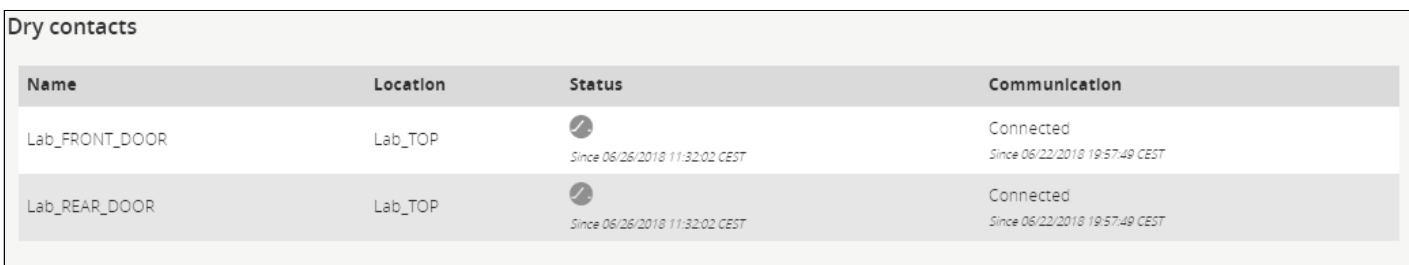

The table shows the following information for dry contacts.

- Name
- Status
- Status with date

| <b>Polarity set</b> | <b>Current state</b> | Dry contact status    |  |
|---------------------|----------------------|-----------------------|--|
| Normally open       | open                 | $\blacktriangleright$ |  |
| Normally open       | closed               | 一.                    |  |
| Normally closed     | closed               | $\blacktriangleleft$  |  |
| Normally closed     | open                 | 40                    |  |

• Communication **–** Connected/Lost with dates

## 2.9.2 Alarm configuration (sensors)

Humidities, temperatures or dry contacts deactivated during commissioning are not displayed.

#### Temperature

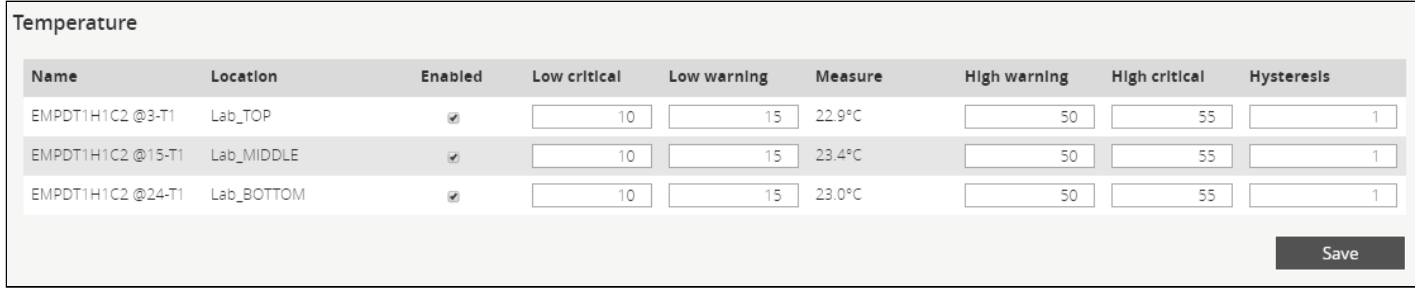

The table shows the following information and settings for each sensors.

- Name
- Enabledyes/no
- Low critical threshold xx°C or xx°F
- Low warning threshold xx°C or xx°F
- Current temperature
- High warning threshold xx°C or xx°F
• Hysteresis – x°C or x°F

#### Actions

Set Enabled

Select and directly change the setting in the table and then **Save**.

When disabled, no alarm will be sent.

Set alarm threshold

Select and directly change the setting in the table and then **Save**.

When a warning threshold is reached, an alarm will be sent with a warning level.

When a critical threshold is reached, an alarm will be sent with a critical level.

Set Hysteresis

Select and directly change the setting in the table and then **Save**.

The hysteresis is the difference between the value where the alarm turns ON from turning OFF and the value where it turns OFF from turning ON.

## Humidity

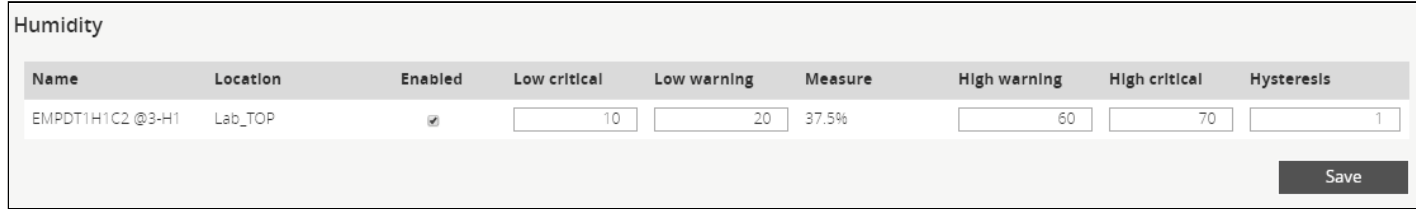

The table shows the following information and settings for each sensors.

- Name
- Enabledyes/no
- Low critical threshold xx%
- Low warning threshold xx%
- Current humidity
- High warning threshold  $xx%$
- High critical threshold xx%
- Hysteresis x%

### Actions

Set Enabled Select and directly change the setting in the table and then **Save**.

When disabled, no alarm will be sent.

Set alarm threshold

Select and directly change the setting in the table and then **Save**.

When a warning threshold is reached, an alarm will be sent with a warning level.

When a critical threshold is reached, an alarm will be sent with a critical level.

Set Hysteresis

Select and directly change the setting in the table and then **Save**.

The hysteresis is the difference between the value where the alarm turns ON from turning OFF and the value where it turns OFF from turning ON.

## Dry contacts

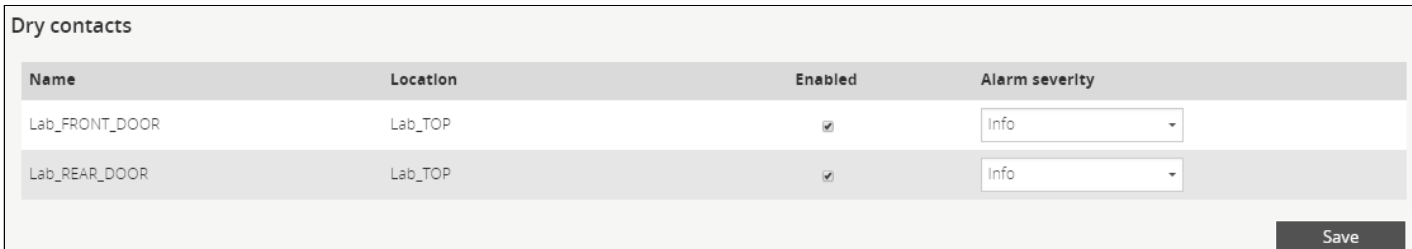

The table shows the following settings for each dry contacts.

- Name
- Enabledyes/no
- Alarm severity Info/Warning/Critical

#### Actions

Set Enabled Select and directly change the setting in the table and then **Save**.

When disabled, no alarm will be sent.

Set alarm severity Select and directly change the setting in the table and then **Save**.

Dry contacts alarm will be sent at the selected level.

## Default settings parameters and limitations

For details on default parameters and limitations, see the **Information>>>Default settings parameters** section

## 2.9.3 Information (sensors)

Sensor information is an overview of all the sensors informations connected to the Network Module.

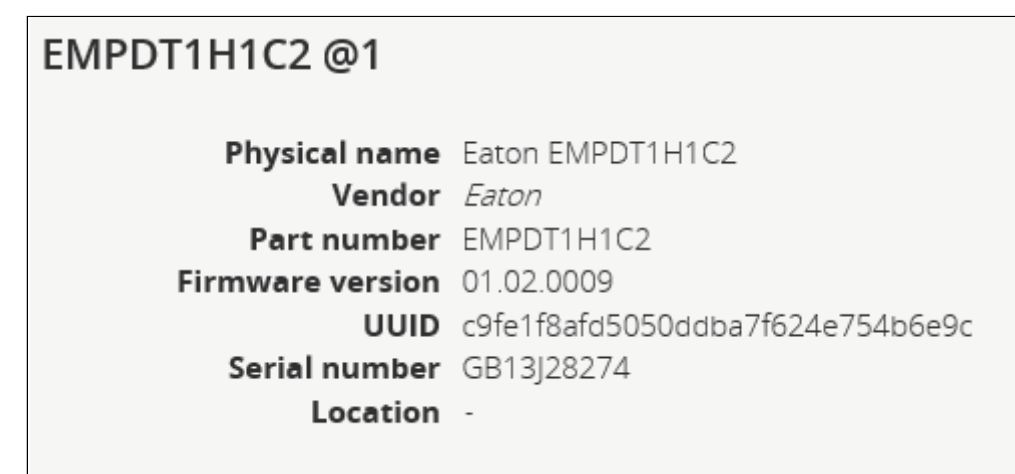

- Physical name
- Vendor
- Part number
- Firmware version
- UUID
- Serial number

• Location

# 2.10 Legal information (footer)

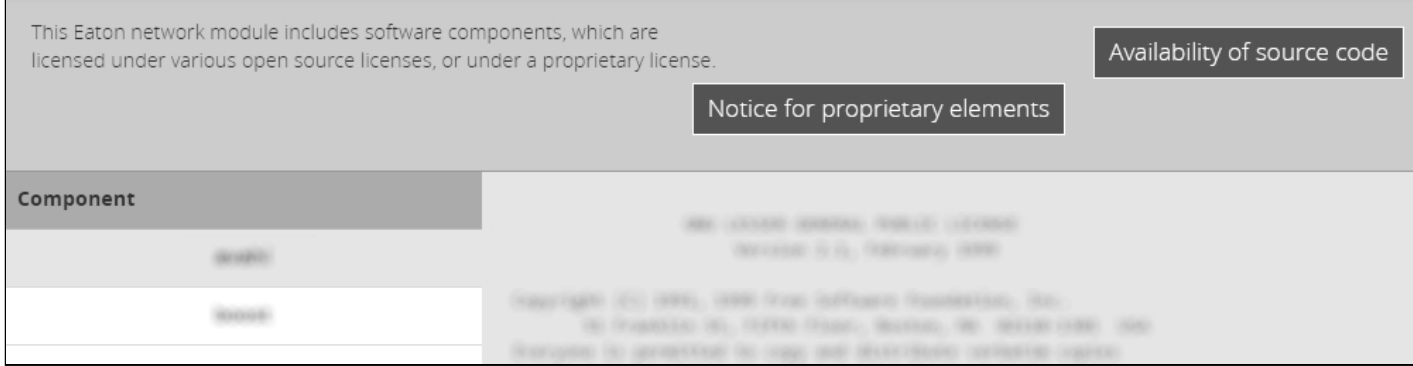

This Network Module includes software components that are either licensed under various open source license, or under a proprietary license.

## 2.10.1 Component list

All the open source components included in the Network Module are listed with their licenses.

## 2.10.2 Notice for our proprietary (i.e. non-Open source) elements

Provides notice for our proprietary (i.e. non-Open source) elements.

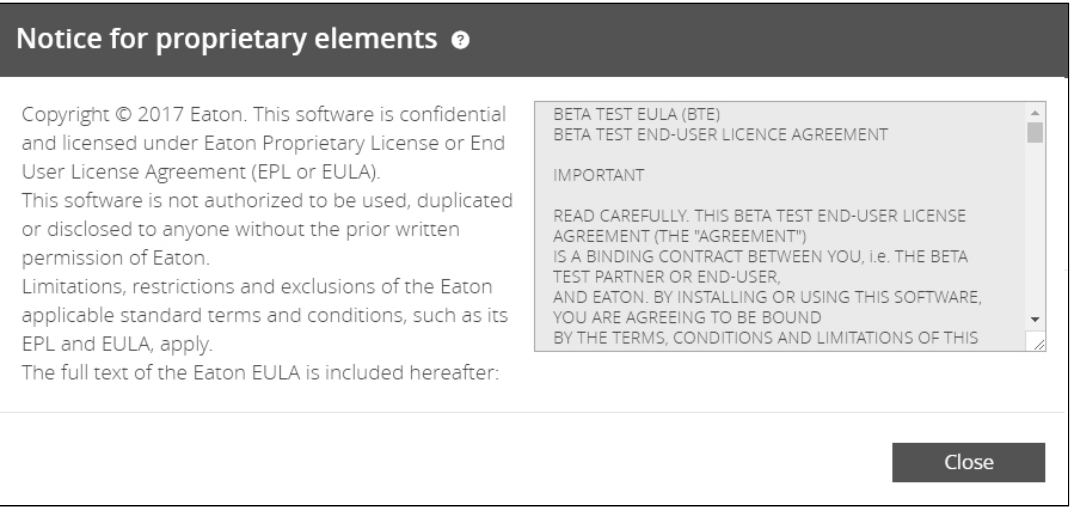

## 2.10.3 Availability of source code

Provides the way to obtain the source code of open source components that are made available by their licensors.

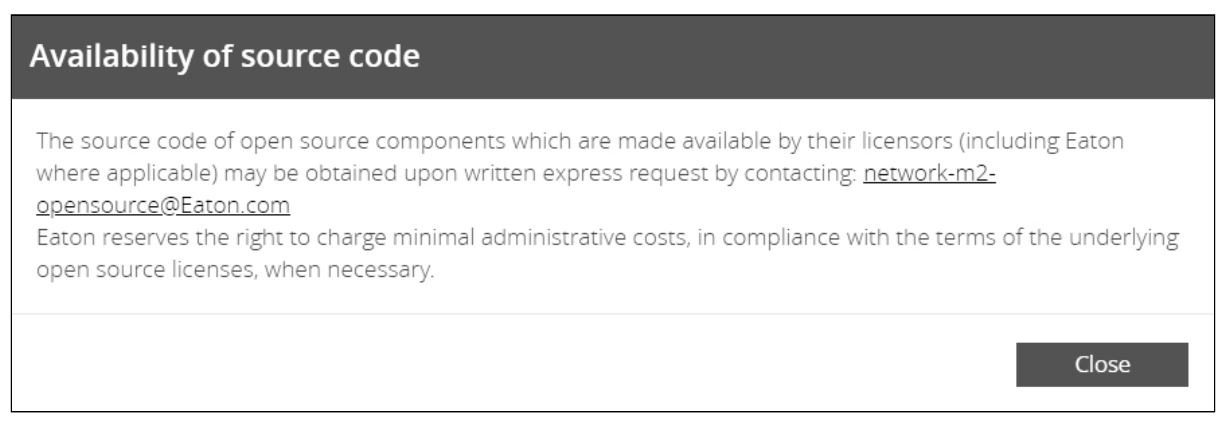

# 2.11 Contextual help and full documentation

## 2.11.1 Access to contextual help

Press **?** icon on the top right side of the page to access the contextual help.

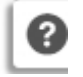

x

Contextual help can be closed by pressing the **X** icon on the top right of the page.

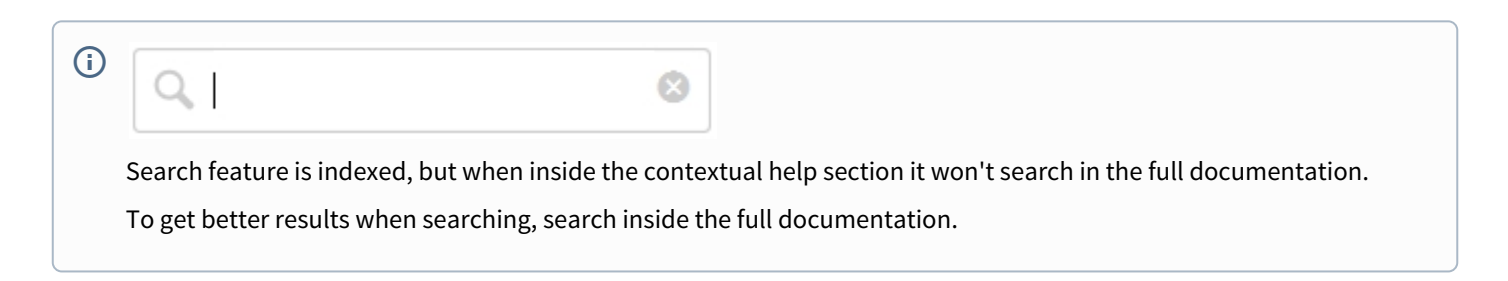

## 2.11.2 Access to full documentation

Press **?** icon on the top right side of the page to access the contextual help.

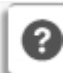

In the contextual help section, press the **Full documentation** button on the top right to access the full documentation in a new window.

# Full documentation  $\mathbf{r}$

You can then navigate into below sections:

- Contextual help
- Servicing the Network Management Module
- Securing the Network Management Module
- Information
- Troubleshooting

# 3 Servicing the Network Management Module

# 3.1 Unpacking the Network module

The network module will include the following:

- Network module
- Quickstart
- USB AM to Micro USB/M/5P 5ft Cable

 $\bigoplus$  Packing materials must be disposed of in compliance with all local regulations concerning waste. Recycling symbols are printed on the packing materials to facilitate sorting.

# 3.2 Installing the Network Module

## 3.2.1 Mounting the Network Module

 $\bigoplus$  It is not necessary to power down the UPS before installing the Network Module.

Required tools: No. 2 Phillips screwdriver.

The Network Module is hot-swappable. Inserting and/or extracting the Network Module from the communication slot of the product has no effect on the output.

1. Remove the two screws securing the option slot cover plate and store the plate for possible future use.

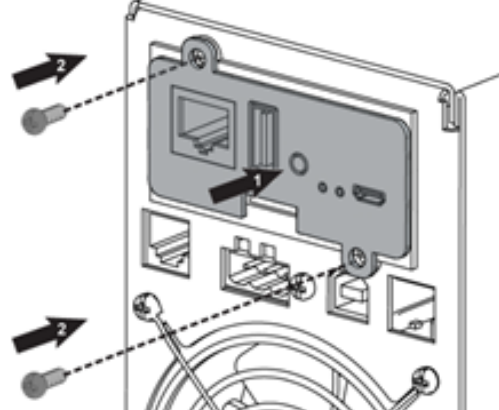

- 2. Install the Network Module along the alignment channels in the option slot. Secure the Network Module using the two screws you removed in step 1.
- 3. If the product is powered up, you can verify that the Network Module is seated properly and communicating with the product by checking that the Status ON LED flashes green after 2 minutes.

## 3.2.2 Accessing the web interface through Network

## Connecting the network cable

Security settings in the Network Module may be in their default states.

For maximum security, configure through a USB connection before connecting the network cable.

Connect a standard gigabit compatible shielded ethernet cable (F/UTP or F/FTP) between the network connector on the Network Module and a network jack.

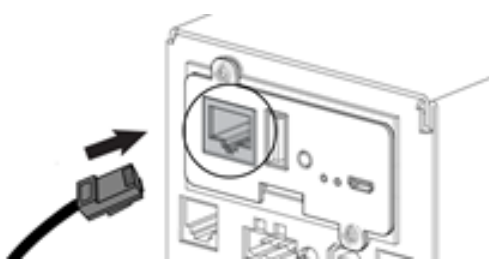

## Accessing the web interface

**CAUTION:** It is highly recommended that browser access to the Network Module is isolated from outside access using a firewall or isolated network.

- 1. On a network computer, launch a supported web browser. The browser window appears.
- 2. In the Address/Location field, enter: https://xxx.xxx.xxx.xxx, where xxx.xxx.xxx.xxx is the static IP address of the Network Module.
	- The log in screen appears.
- 3. Enter the user name in the User Name field. The default user name is **admin**.
- 4. Enter the password in the Password field. The default password is **admin**.
- The password must be changed at first login.
- 5. Click **Sign In**. The Network Module web interface appears.

## 3.2.3 Finding and setting the IP address

Your network is equipped with a BOOTP/DHCP server (default)

## Read from the device LCD

 $\oplus$  Note: some older UPS may not be able to display the IP address even if they have an LCD. Please consult the UPS  $\qquad$ manual.

If your device has an LCD, from the LCD's menu, navigate to Identification>>>"COM card IPv4".

- Note the IP address of the card.
- Go to the section: Accessing the web interface through Network.

### With web browser through the configuration port

For example, if your device does not have an LCD, the IP address can be discovered by accessing the web interface through RNDIS and browsing to Settings>Network.

• To access the web interface through RNDIS, see the [Accessing the web interface through RNDIS](#page-78-0) section.

- Navigate to Settings>>>Network>>>IPV4.
- Read the IPv4 settings.

### Your network is not equipped with a BOOTP/DHCP server

Define from the configuration port

The IP address can be defined by accessing the web interface through RNDIS.

To access web interface through RNDIS, see the [Accessing the web interface through RNDIS](#page-78-0) section.

Define the IP settings:

- Navigate to Settings>>>Network>>>IPV4.
- Select Manual (Static IP).
- Input the following information:

IPv4 Address

Subnet Mask

Default Gateway

• Save the changes.

## 3.2.4 Accessing the web interface through RNDIS

### <span id="page-78-0"></span>Connecting the configuration cable

- 1. Connect the Micro-B to USB cable to a USB connector on the host computer.
- 2. Connect the cable to the Settings connector on the Network Module.

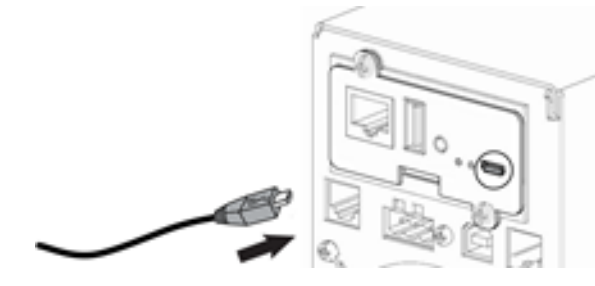

This connection is used to access and configure the Network Module network settings locally through a RNDIS (Ethernet over USB interface).

### Web interface access through RNDIS

### Configuring the RNDIS

Automatic configuration

RNDIS driver is used to emulate a network connection from USB.

After the card is connected to the PC, **Windows**® OS will automatically search for the RNDIS driver.

On some computers, the OS can find the RNDIS driver then configuration is completed and you can go to Accessing the web interface.

On some others it may fail then proceed to manual configuration.

#### Manual configuration

1. In case **Windows**® OS fails to find driver automatically, go to the Windows control panel>Network and sharing center>Local area connection

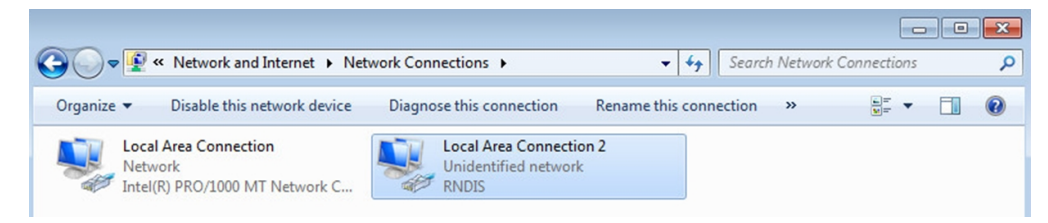

2. Right click on the RNDIS local area connection and select Properties.

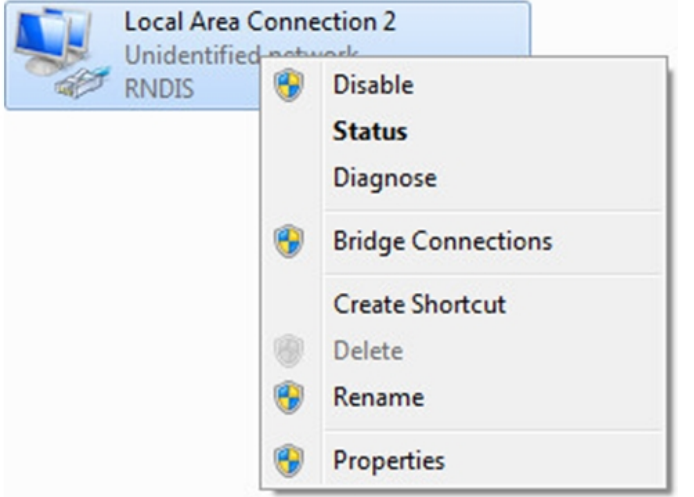

3. Select Internet Protocol Version 4 (TCP/IPv4)" and press the Properties button.

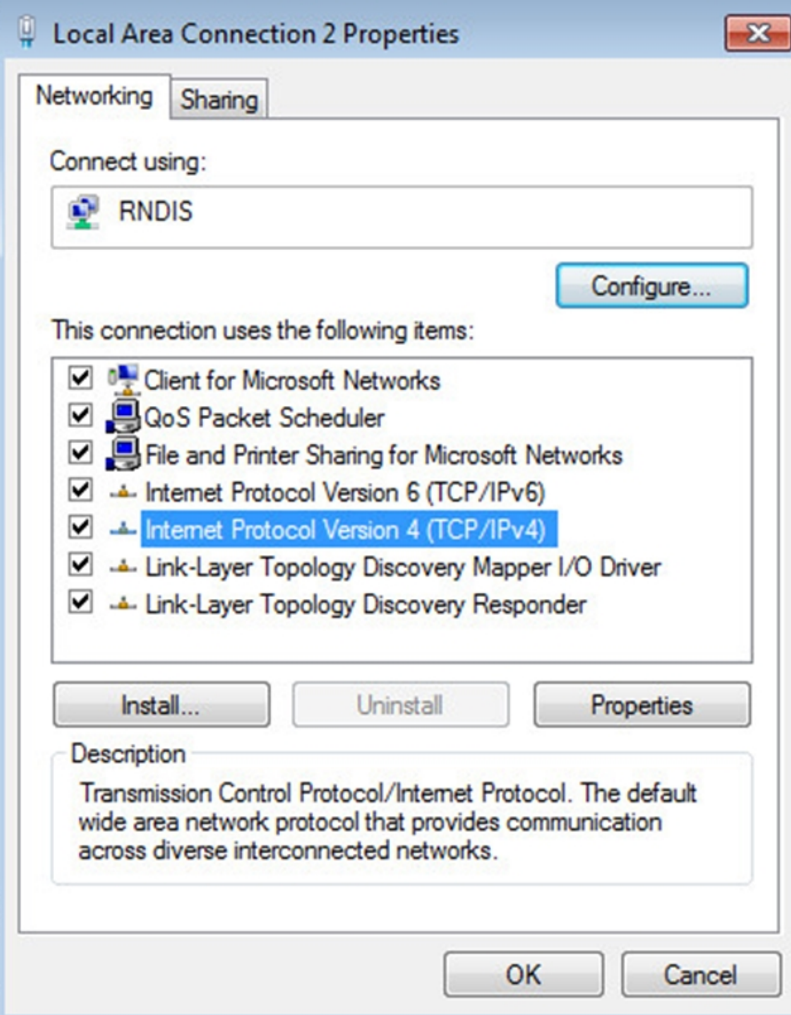

4. Then enter the configuration as below and validate (IP = 169.254.0.150 and mask = 255.255.255.0), click OK, then click on Close.

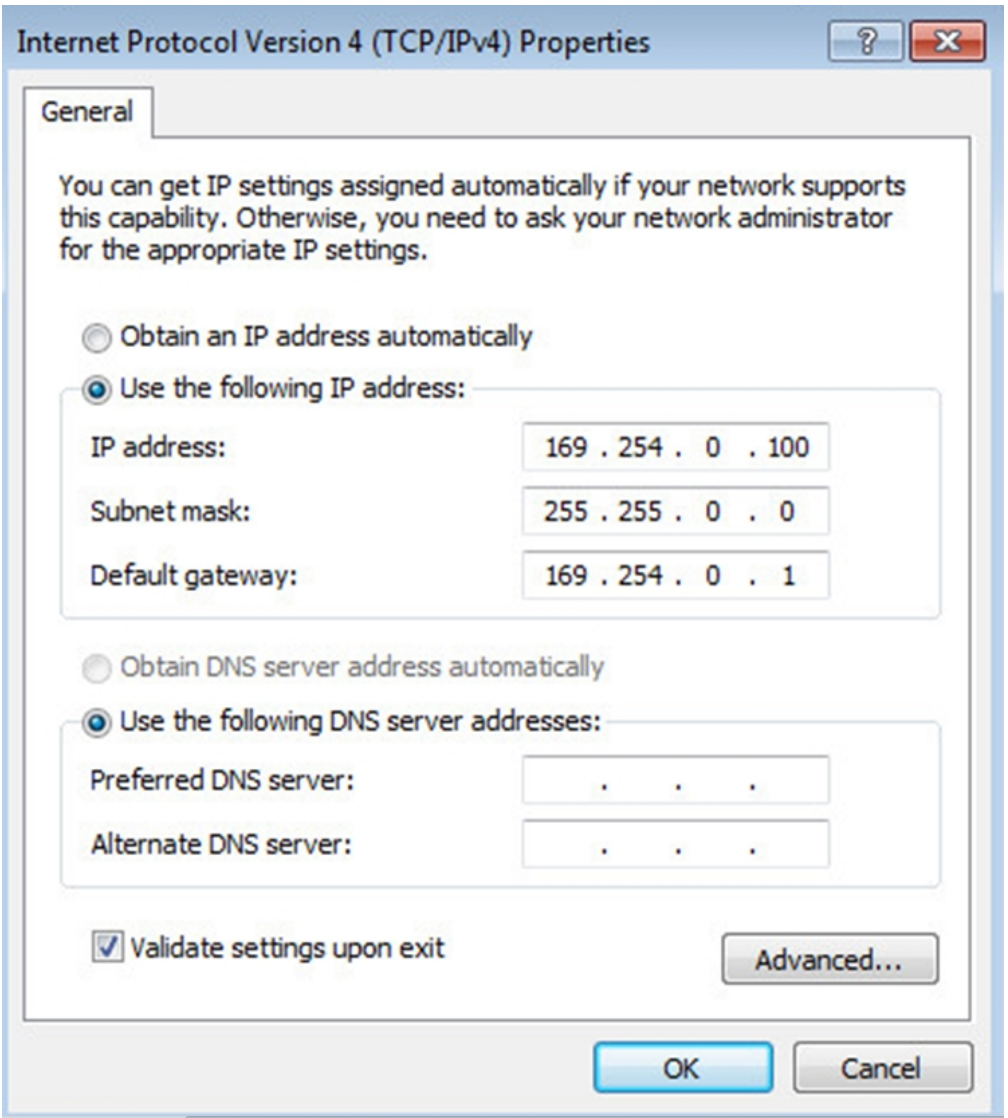

Accessing the web interface

1. Be sure that the UPS is powered on.

2.

On the host computer, download the RNDIS\_Serial.zip file from the website [www.powerquality.eaton.com/Support/](https://powerquality.eaton.com/Support/Software-Drivers/Downloads/connectivity-firmware.asp) and extract it.

For more information, navigate to [Accessing to the latest Network Module firmware/driver](#page-93-0) section.

3. Launch setProxy.bat to add 169.254.\* in proxy's exceptions list, if needed.

4. Launch a supported browser, the browser window appears.

5. In the Adress/Location field, enter: **https://169.254.0.1**, the static IP address of the Network Module for RNDIS. The log in screen appears.

6. Enter the user name in the User Name field. The default user name is **admin**.

7. Enter the password in the Password field. The default password is **admin**.

8. Click **Sign In**. The Network Module local web interface appears.

## 3.2.5 Accessing the card through serial terminal emulation

## Connecting the configuration cable

- 1. Connect the Micro-B to USB cable to a USB connector on the host computer.
- 2. Connect the cable to the Settings connector on the Network Module.

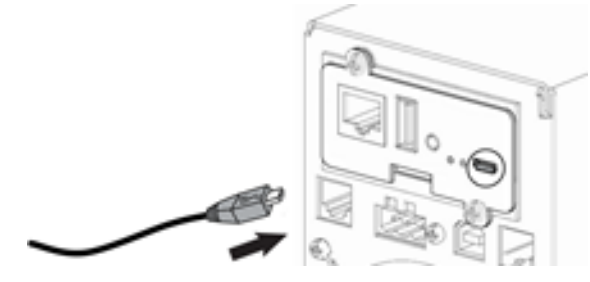

This connection is used to access and configure the Network Module network settings locally through Serial (Serial over USB interface).

## Manual configuration of the serial connection

Serial driver is used to emulate a serial connection from USB.

After the card is connected to the PC, manual configuration of the driver is needed for **Windows**® OS to discover the serial connection.

1. On the host computer, download the RNDIS\_Serial.zip file from the website [www.powerquality.eaton.com/Support/](https://powerquality.eaton.com/Support/Software-Drivers/Downloads/connectivity-firmware.asp) and extract it.

2. Plug the USB cable and go to **Windows**® Device Manager.

3- Check the CDC Serial in the list, if it is with a yellow exclamation mark implying that driver has not been installed follow the steps 4-5-6-7 otherwise configuration is OK.

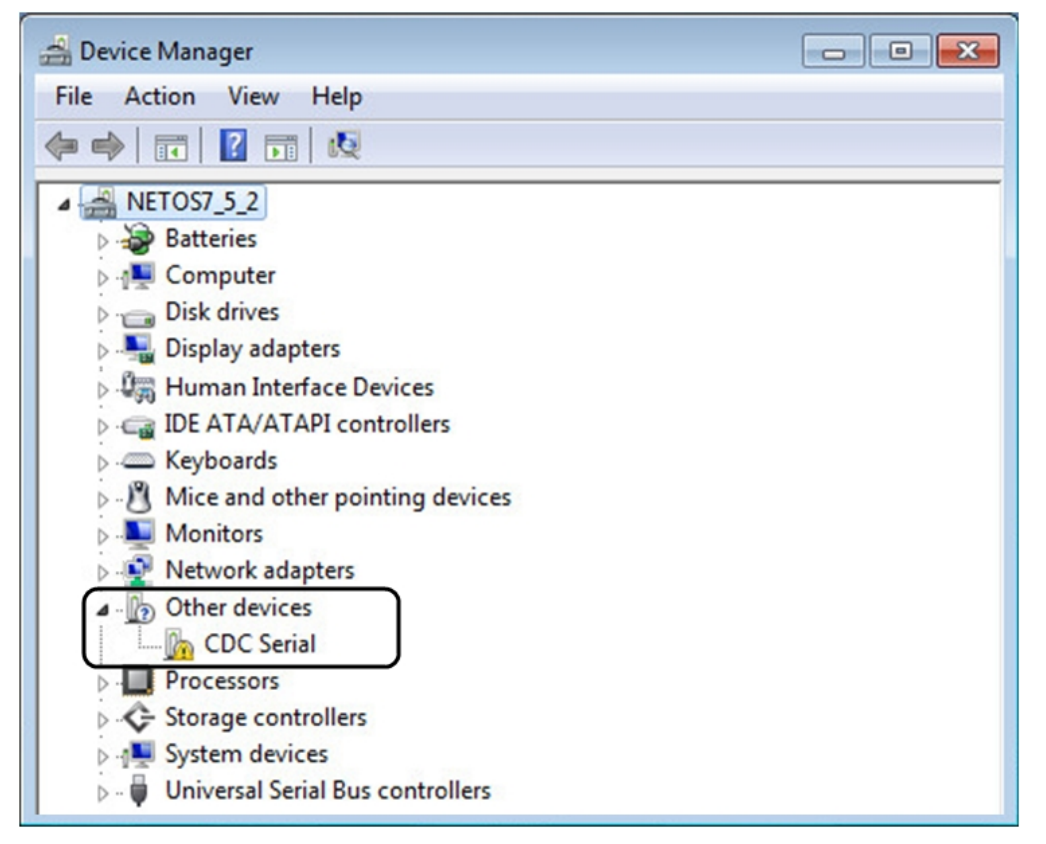

4- Right click on it and select Update Driver Software. When prompted to choose how to search for device driver software, choose Browse my computer for driver software. Select Let me pick from a list of device drivers on my computer.

5. Select the folder where you have previously downloaded the driver file Click on Next.

6. A warning window will come up because the driver is not signed. Select Install this driver software anyway

7. The installation is successful when the COM port number is displayed for the Gadget Serial device in the **Windows**® Device Manager.

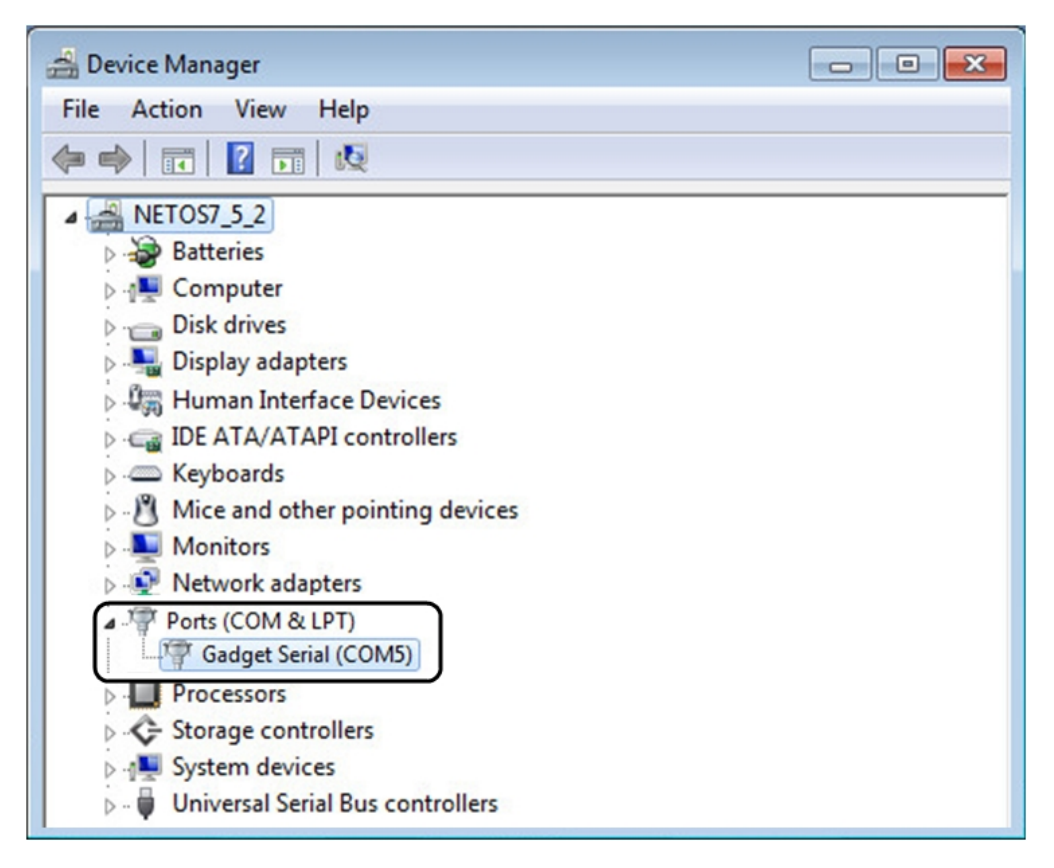

## Accessing the card through Serial

Use the console and get access to the card, refer to [CLI section](#page-142-0) to get command instructions.

## 3.2.6 Configuring the UPS Network Module settings

Use Eaton UPS Network Module web interface to configure the UPS Network Module.

Main web interface menus are described below:

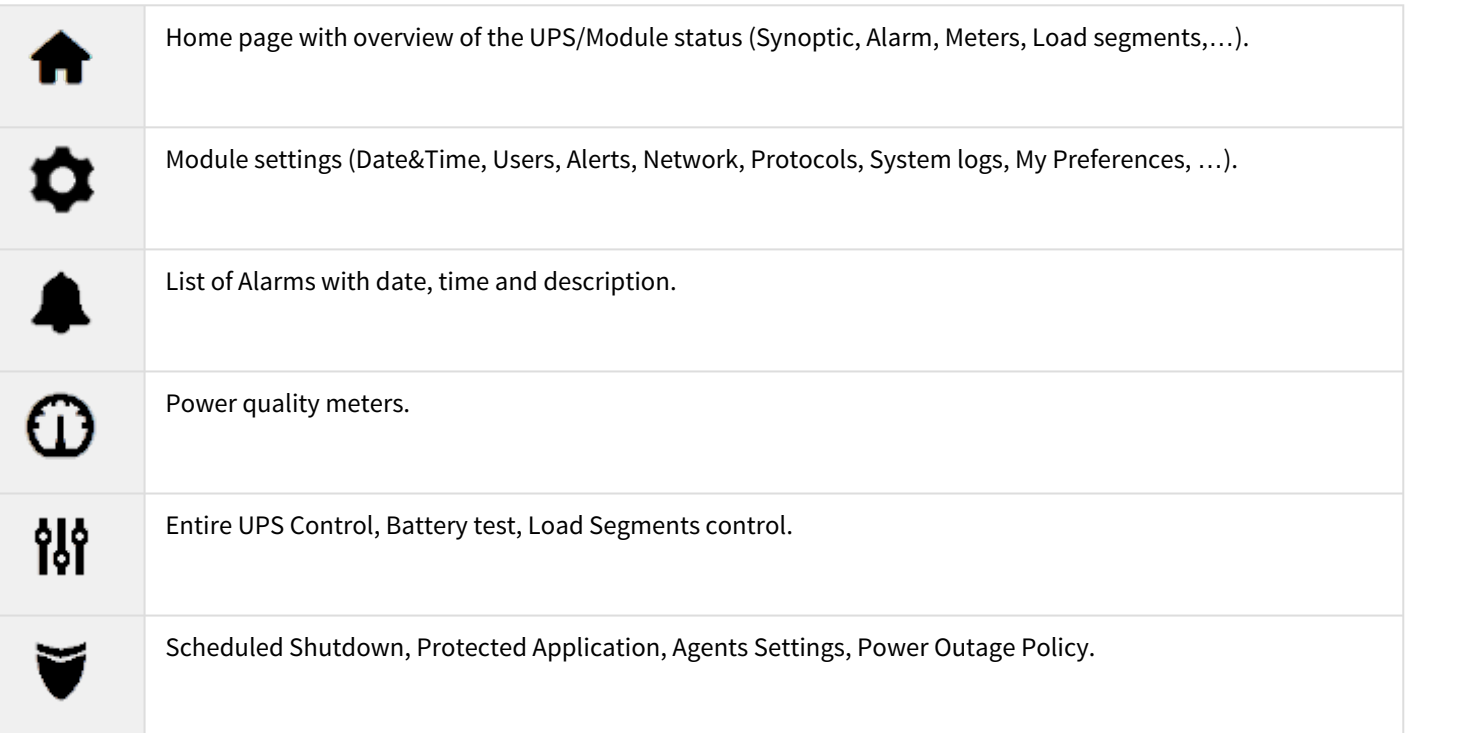

Sensors (only displayed when sensors have been discovered in card administration)

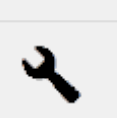

.≹

Card administration (Firmware upgrade, reboot, save and restore, sensor commissioning,...)

# 3.3 Configuring/Commissioning/Testing LDAP

## 3.3.1 Commissioning

Refer to the section [Contextual Help>>>Settings>>>Users](#page-25-0) to get help on the configuration.

## Configuring connection to LDAP database

This step configures the LDAP client of the network module in order to request data from an LDAP base.

- 1. Activate LDAP.
- 2. Define security parameters according to LDAP servers requirements.
- 3. Configure primary server (and optionnaly a secondary one).
- 4. If security configuration needs server certificate verification, import your LDAP server certificate. Refer to the section to get help on certificate import.
	- a. In case LDAP server certificate is self-signed, import the self signed certificate in the Trusted remote certificate list **for LDAP service**.
	- b. in case LDAP server certificate has been signed by a CA, import the corresponding CA in the Certificate authorities (CA) list **for LDAP service**.
- 5. Configure credentials to bind with the LDAP server or select *anonymous* if no credentials are required.
- 6. Configure the Search base DN.
- 7. Configure the request parameters (see examples below).

### Typical request parameters

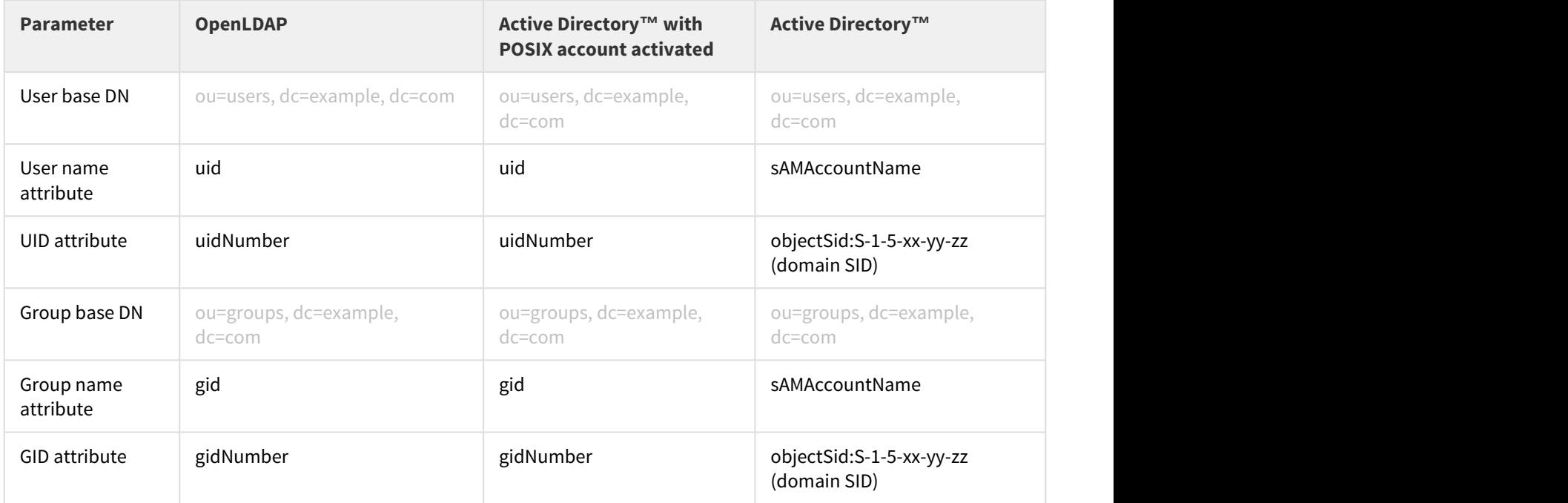

## Testing connection to LDAP database

Refer to the section [Information>>>CLI>>>ldap-test](#page-148-0) to get help on the CLI command.

To test connection to the LDAP database:

- 1. Connect to the CLI.
- 2. Launch *Idap-test --checkusername* command.
- 3. In case of error, use the *verbose* option of the command to investigate the reason.

### Map remote users to profile

 $\bigoplus$  This step is mandatory and configures the Network module to give permissions to the LDAP users.

Users not belonging to a group mapped on a profile will be rejected.

Configure the rules to mapped LDAP users to profile:

- 1. Enter LDAP group name.
- 2. Select the profile to assigned.

You can define up to 5 mapping rules.

All LDAP users belonging to the configured LDAP group will have permissions granted by the associated profile.

If a user belongs to multiple LDAP groups mapped to different profiles, the behavior is undefined.

## Testing profile mapping

Refer to the section [Information>>>CLI>>>ldap-test](#page-148-0) to get help on the CLI command.

To test LDAP users profile mapping:

- 1. Connect to the CLI.
- 2. Launch *ldap-test --checkmappedgroups* command.
- 3. This command will verify each mapped group exists in the LDAP base and will display the associated local profile.
- 4. In case of error, use the *verbose* option of the command to investigate the reason.

### Define LDAP users preferences

This step configures the users preferences to apply to **all** LDAP users.

## 3.3.2 Testing LDAP authentication

Refer to the section [Information>>>CLI>>>ldap-test](#page-148-0) to get help on the CLI command.

- 1. Connect to the CLI.
- 2. Launch *ldap-test --checkuserauth* command.
- 3. This command will verify an LDAP user can authenticate using his username and password and will display its local profile.
- 4. In case of error, use the *verbose* option of the command to investigate the reason

## 3.3.3 Limitations

- If the same username exists in both local and LDAP databases, the behaviour is undefined.
- If a user belongs to multiple LDAP groups mapped to different profiles, the behavior is undefined.
- No client certificate provided. It is not possible for the server to verify the client authenticity.
- It is not possible to configure LDAP to work with 2 different search bases.
- LDAP users preferences are common to **all** LDAP users.
- LDAP users cannot change their password through the Network Module.

## 3.4 Pairing agent to the Network Module

<span id="page-85-0"></span>Authentication and encryption of connections between the UPS network module and shutdown agents is based on matching certificates.

## 3.4.1 Pairing with automatic acceptance (recommended if done in a secure and trusted network)

Pairing with automatic acceptance of shutdown agents and UPS network modules is recommended in case the installation is done in a secure and trusted network, and when certificates cannot be created in other ways.

#### **STEP 1: Action on the Network Module**

1. Connect to the Network Module

- On a network computer, launch a supported web browser. The browser window appears.
- In the Address/Location field, enter: https://xxx.xxx.xxx.xxx where xxx.xxx.xxx.xxx is the static IP address of the Network Module.
- The log in screen appears.
- Enter the user name in the User Name field.
- Enter the password in the Password field.
- Click **Sign In**. The Network Module web interface appears.

2. Navigate to **Protection/Agents list** page

3. In the **Pairing with shutdown agents** section, select the time to accept new agents and press the **Start** button and the press **Continue**. During the selected timeframe, new agent connections to the Network Module are automatically trusted and accepted.

**STEP 2:** Action on the agent while the time to accepts new agents is running on the Network Module

1. Connect to the web interface of the agent.

2. Detect the UPS Network Module with a **Quick scan**, **Range scan** or an **Address(es) scan**.

3. Right-click on the UPS Network Module when discovered and then **Add** a **power source**, **Configure** it, and **Save** it.

#### **STEP 3:** Action on the Network Module

1. Make sure all listed agents in the card (**Protection/Agents list**) belong to your infrastructure, if not, access may be revoked using the **Delete** button.

2. If the time for pairing still runs, you can stop it. Press **Stop** in the **Pairing with shutdown agents** section.

**STEP 1** and **STEP2** can be done either ways.

## 3.4.2 Pairing with manual acceptance (maximum security)

Manual pairing provides the maximum security.

#### **STEP 1:** Action on the agent

- 1. Connect to the web interface of the agent
- 2. Detect the UPS Network Module with a **Quick scan**, **Range scan** or an **Address(es) scan**.
- 3. Define the power source

 **Note:** After that stage, the agent creates a client certificate. The power source could show a communication loss since the current client certificate is not trusted by the Network Module.

4. Copy the agent certificate file **client.pem** that is located in the folder

#### **STEP 2:** Action on the Network Module

- 1. Connect to the Network Module
	- On a network computer, launch a supported web browser. The browser window appears.
- In the Address/Location field, enter: https://xxx.xxx.xxx.xxx where xxx.xxx.xxx.xxx is the static IP address of the Network Module.
- The log in screen appears.
- Enter the user name in the User Name field.
- Enter the password in the Password field.
- Click **Sign In**. The Network Module web interface appears.

#### 2. Navigate to **Settings/Certificate** page

#### 3. In the **Trusted remote certificates section**, click **Import,** select **Protected applications (MQTT)** and then click on **CONTINUE**

4. Select the **client.pem** file previously saved, click **Open**. Communication with the agent is restored.

## 3.5 Powering down/up applications (examples)

## 3.5.1 Powering down IT system in a specific order

### Target

Powering down applications first (when on battery for 30s), database servers next (3min after the applications), and storage last (as late as possible).

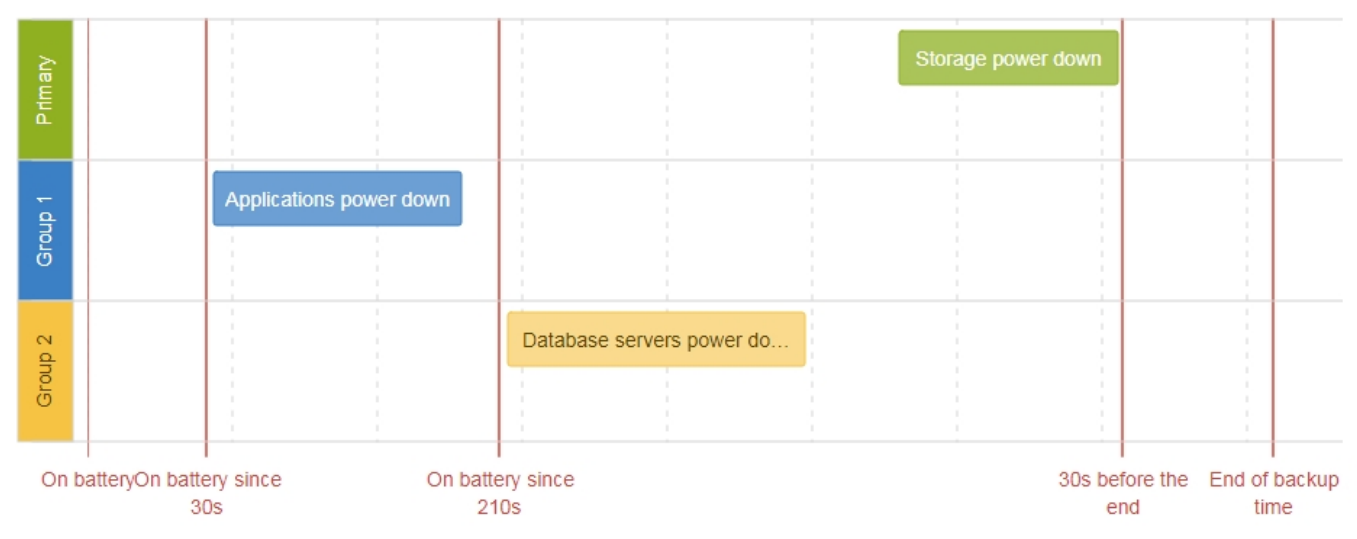

## Step 1: Installation setup

### Objective

Use load segmentation provided by the UPS to independently control the power supply of each IT equipment categories (Applications, Database servers, Storage).

It also allows IT equipment to sequentially restart on utility recovery ([Restart sequentially the IT equipment on utility](#page-92-0) [recovery](#page-92-0)).

#### Resulting setup

UPS provides outlets (Group 1 and Group 2) and a primary output.

When primary shuts OFF, both group 1 and group 2 shut OFF immediately.

Connections to UPS are done as described below:

• Group 1: Applications

- Group 2: Database servers
- Primary: Storage

### Step 2: Agent settings

### Objective

Ensure IT solution is shutdown gracefully.

### Resulting setup

1. Install IPP Software on each servers (Application, Database servers, Storage) and register the UPS load segment as power source:

- Applications: Group 1
- Database servers: Group 2
- Storage: Entire UPS

2. Pair agent to the Network Module [\(Pairing agent to the Network Module](#page-85-0)).

When done, each servers appears in the Agent list.

3. Navigate to **Protection/Agent settings** page.

For examples of Agent settings, see the [Agent settings examples](#page-55-0) section.

4. Set the OS shutdown duration to the time needed for your server to shutdown gracefully.

This will make sure IPP shutdowns your servers before the load segment is powered down.

As a result, it will define the overall shutdown sequence duration for each load segments.

Step 3: Power outage policy settings

### **Objective**

Use load segment policies to define shutdown sequencing.

#### Resulting setup

1. Navigate to **Protection/Power outage policy** page of the Network Module

For examples of Power outage policy, see the following sections:

- [Maximize availability policy example](#page-57-0)
- [Immediate graceful shutdown policy example](#page-58-0)
- [Load shedding policy examples](#page-58-1)
- [Custom policy examples](#page-59-0)

2. Enable policies of Primary, Group 1 and Group 2.

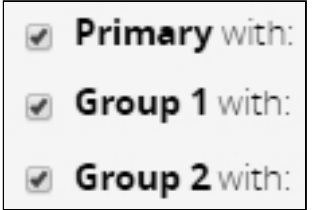

3. Set Primary to: **maximize availability policy**.

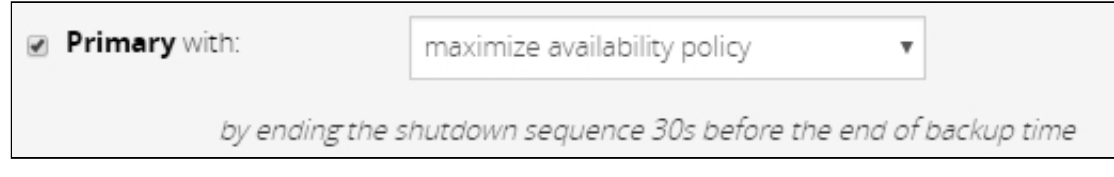

Storage is the last one to power down, its availability is maximized and its shutdown will end 30s before the end of backup time.

#### 4. Set Group 1 and Group 2 to: **load shedding policy**.

Applications must shutdown first so Group 1 has been set to start shutdown when on battery for 30s.

Servers must shutdown second so Group 2 has been set to start shutdown when on battery for 210s, so 3min after the applications.

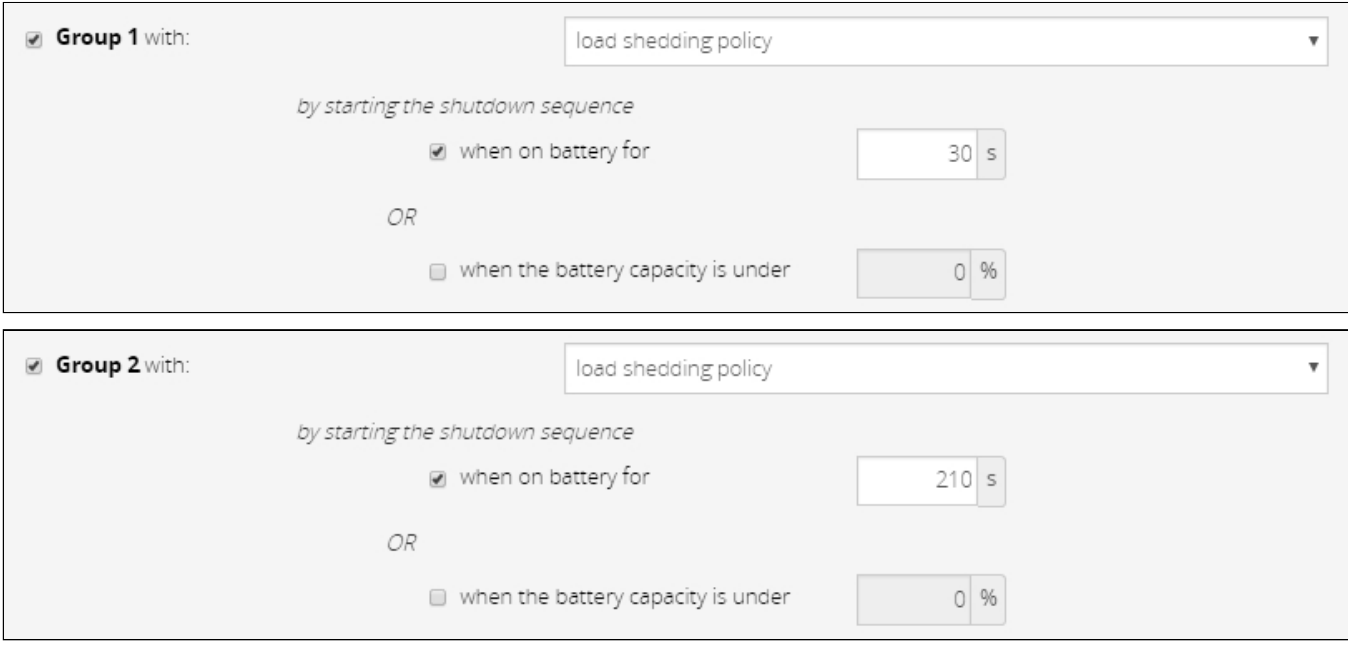

## 3.5.2 Powering down non-priority equipment first

## Target

Powering down non-priority equipment first (immediately) and keep battery power for critical equipment.

Powering down critical equipment 3min before the end of backup time.

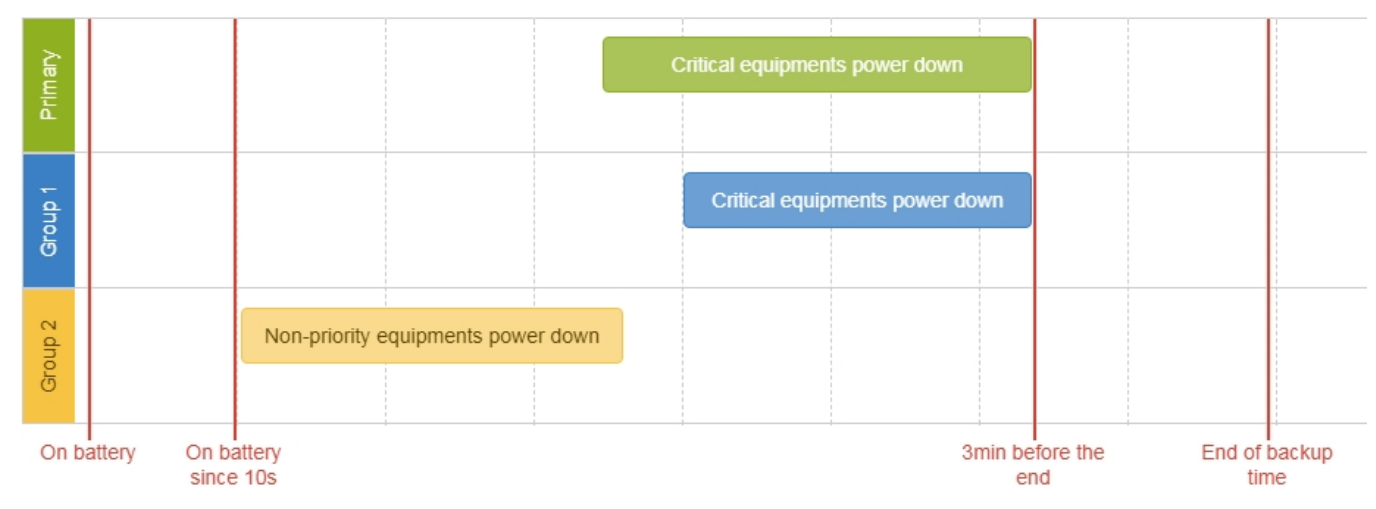

## Step 1: Installation setup

### Objective

Use load segmentation provided by the UPS to independently control the power supply of each IT equipment categories (Applications, Database servers, Storage).

Load segmentation also allows IT equipment to restart sequentially on utility recovery ([Restart sequentially the IT equipment](#page-92-0) [on utility recovery](#page-92-0)).

#### Resulting setup

UPS provides outlets (Group 1 and Group 2) and a primary output.

When primary shuts OFF, both group 1 and group 2 shut OFF immediately.

Connections can be done as described below:

- Group 2: non-priority equipment
- Group 1: critical equipment
- Primary: critical equipment

### Step 2: Agent settings

**Objective** Ensure IT solution is shutdown gracefully.

#### Resulting setup

1. Install IPP Software on each servers (Application, Database servers, Storage) and register the UPS load segment as power source:

- Critical equipment: Group 1
- Non-priority equipment: Group 2
- Critical equipment: Entire UPS

2. Pair agent to the Network Module [\(Pairing agent to the Network Module](#page-85-0)).

When done, each servers appears in the Agent list.

3. Navigate to **Protection/Agent settings** page

For examples of Agent settings, see the [Agent settings examples](#page-55-0) sections.

4. Set the OS shutdown duration to the time needed for your server to shutdown gracefully.

This will make sure IPP shutdowns your servers before the load segment is powered down.

As a result, it will define the overall shutdown sequence duration for each load segments.

## Step 3: Power outage policy settings

#### Objective

Use load segment policies to define shutdown sequencing.

## Resulting setup

1. Navigate to **Protection/Power outage policy** page on the Network Module

## For examples of Power outage policy, see the following sections:

- [Maximize availability policy example](#page-57-0)
- [Immediate graceful shutdown policy example](#page-58-0)
- [Load shedding policy examples](#page-58-1)
- [Custom policy examples](#page-59-0)

### 2. Enable policies of Primary, Group 1 and Group 2.

Primary with: Group 1 with: Group 2 with:

#### 3. Set Primary and Group 1 to: **custom policy** and set it to end shutdown sequence 180s before the end of backup time.

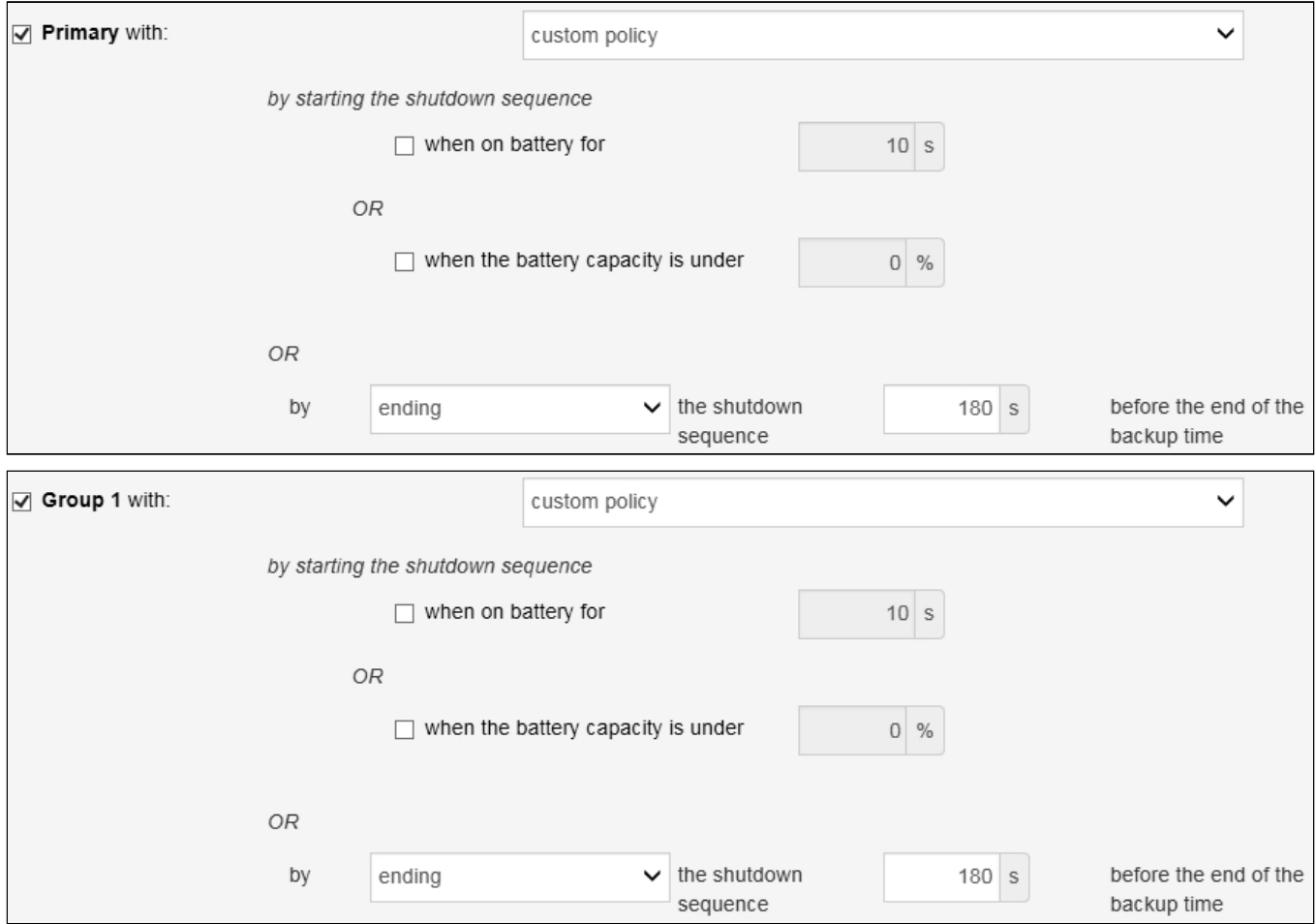

Critical equipment is the last one to power down, their availability will be maximized and their shutdown will end 180s before the end of backup time.

#### 4. Set Group 2 to: **immediate graceful shutdown policy**.

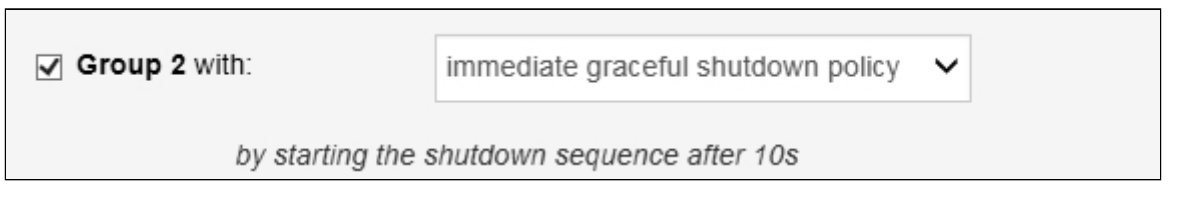

Non-priority equipment immediately shuts down when on battery for 10s to keep battery power for critical equipment.

## <span id="page-92-0"></span>3.5.3 Restart sequentially the IT equipment on utility recovery

## Target

Restart the storage first (right after utility recovery), database servers next (2min after utility recovery) and applications last (3min after utility recovery).

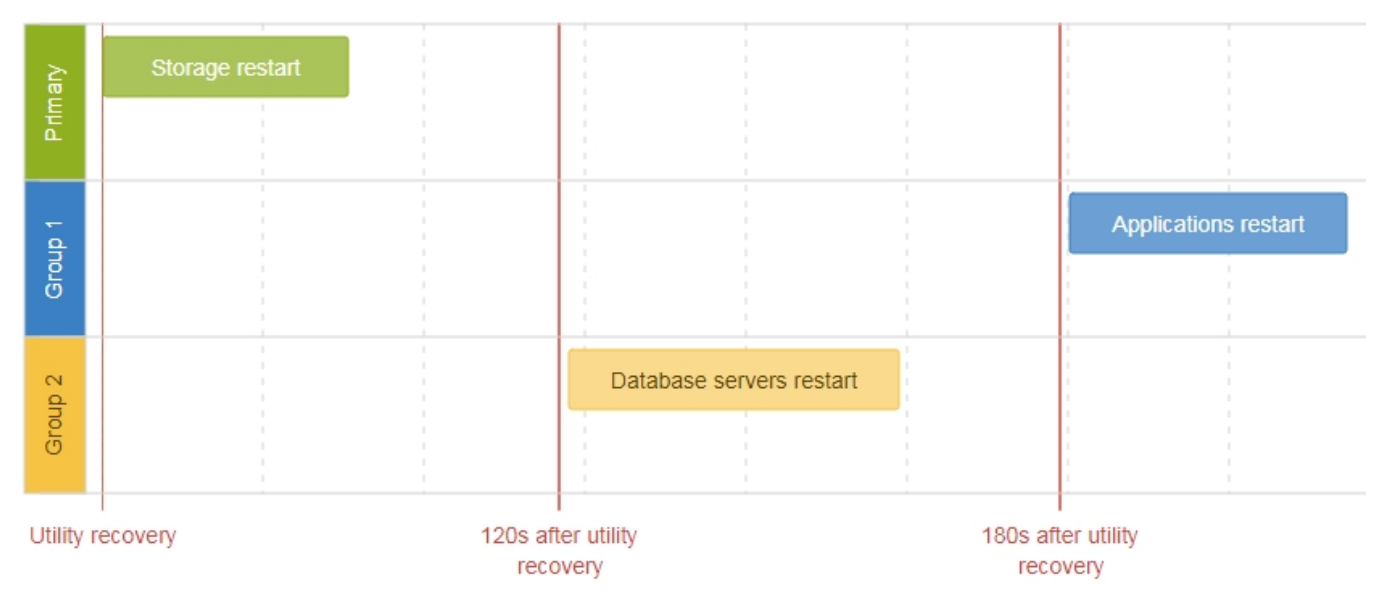

## Step 1: Installation setup

### Objective

Use load segmentation provided by the UPS to independently control the power supply of each IT equipment categories (Applications, Database servers, Storage).

This will allow to restart sequentially the IT equipment on utility recovery.

### Resulting setup

UPS provides outlets (Group 1 and Group 2) and a primary output.

When utility recovers, primary starts immediately.

Connections to UPS can be done as described below:

- Group 1: Applications
- Group 2: Database servers
- Primary: Storage

Step 2: Power outage policy settings

Objective

Use load segment restart settings to define restart sequencing.

### Resulting setup

1. Navigate to **Protection/Power outage policy** page and to the **When utility comes back** section.

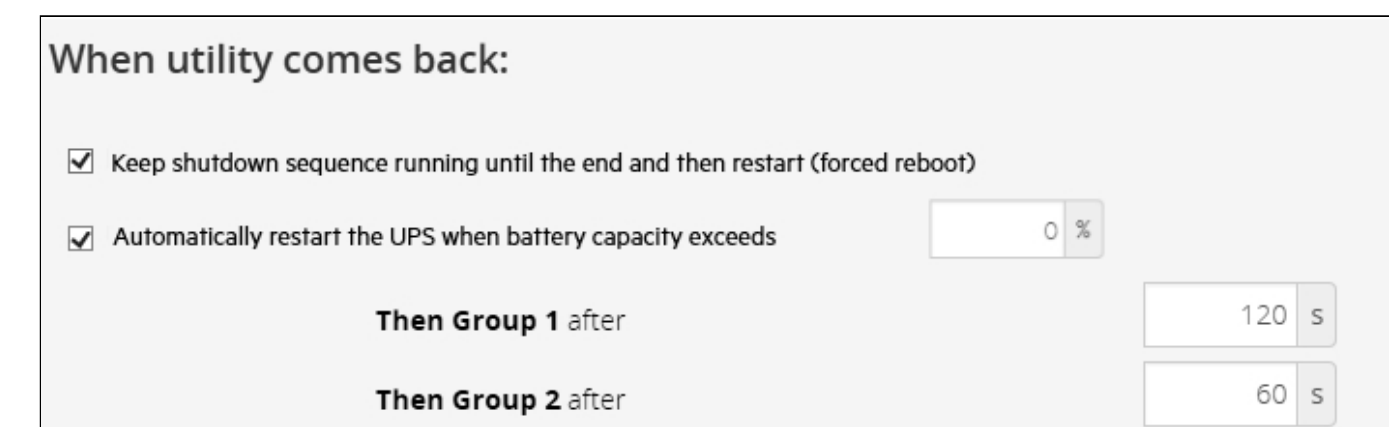

- 2. Enable the "Keep shutdown sequence running until the end and then restart (forced reboot)".
- 3. Enable the "Automatically restart the UPS when battery capacity exceeds" and set it to 0%.

The storage will restart first, right after utility recovery without waiting the battery capacity to exceed a % limit.

4. Set Then Group 1 after to 120s.

The database servers will restart 120s after the utility recovery.

5. Set Then Group 2 after to 60s.

The database servers will restart 180s after the utility recovery.

## 3.6 Checking the current firmware version of the Network Module

#### Current firmware of the Network Module can be accessed in :

- The footer: Version : x.xx.x
- The Card menu : [Card>>>System information>>>FW information](#page-61-0): Firmware version x.xx.x
- The Card menu : [Card>>>Administration>>>Network module firmware:](#page-62-0) Active FW version x.xx.x

## <span id="page-93-0"></span>3.7 Accessing to the latest Network Module firmware/driver/script

<span id="page-93-1"></span>Download the latest Eaton Network Module firmware, driver or script from the Eaton website [www.powerquality.eaton.com/](https://powerquality.eaton.com/Support/Software-Drivers/Downloads/connectivity-firmware.asp) [Support/.](https://powerquality.eaton.com/Support/Software-Drivers/Downloads/connectivity-firmware.asp)

# 3.8 Upgrading the card firmware (Web interface / shell script)

For instructions on accessing to the latest firmware and script, refer to: [Accessing to the latest firmware and script](#page-93-1)

## 3.8.1 Web interface

To upgrade the Network module through the Web interface, refer to the section: [Firmware upgrade through the Web interface](#page-63-0).

## 3.8.2 Shell script

### **Prerequisite**

Shell script uses the following tools: sshpass, scp.

To get it installed on your linux host, use the following commands.

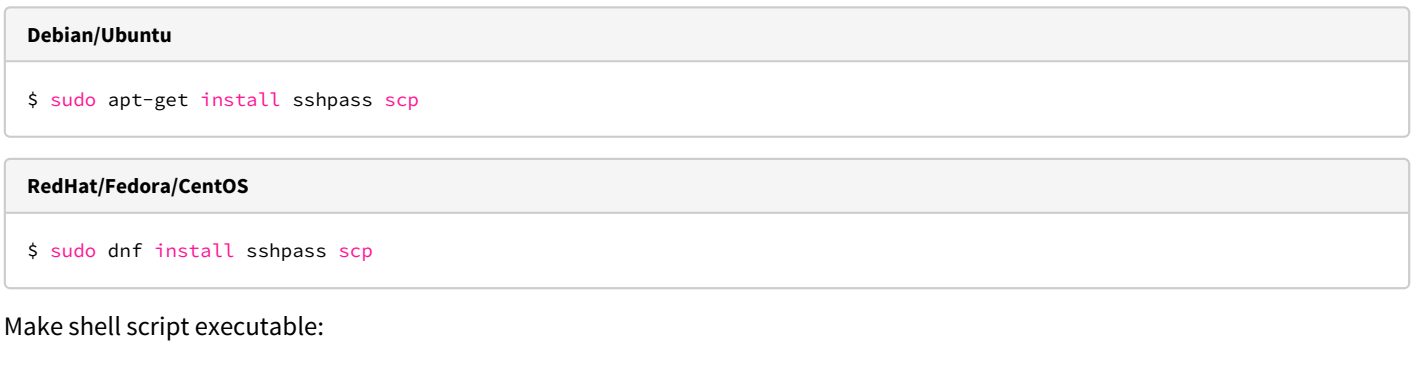

\$ chmod 700 install\_updatePackage.sh

### Procedure

To upgrade the Network module using:

- 1. Open a shell terminal on your computer (linux or cygwin; meaning real or emulated linux operating system).
- 2. Use the shell script install\_updatePackage.sh

```
Usage: 'install_updatePackage.sh' [options]
Upgrade tool
Mandatory arguments are -f, -i, -u and -p-h : show help
-f <path> : path of the upgrade file
-u <username> : username of a card user allowed to start upgrade
-p <password> : user password
-i <ipaddress> : ip address of the card to upgrade
-r : reboot the card after upgrade
```
## 3.8.3 Example:

\$ ./install\_updatePackage.sh -u admin -p <mypassword> -f FW\_Update.tar -i <cardIpAddress> -r

```
STARTING UPDATE FROM: [FW_Update.tar] to [X.X.X.X] 
Transfer by scp (FW_Update.tar) to [X.X.X.X] 
Warning: Permanently added 'X.X.X.X' (ECDSA) to the list of known hosts.
Transfert done. 
Check running upgrade status ... 
Check firmware binary signature 
Uncompress and flash upgrade - inProgress(%Uncompress and flash upgrade - inProgress(%Uncompress and flash upgrade - inProgress(% \theta): 44
Uncompress and flash upgrade - inProgress(%Uncompress and flash upgrade - inProgress(%Uncompress and flash upgrade - inProgress(%Uncompress and flash upgrade - inProgress(% \theta):100
Uncompress and flash upgrade - inProgress(% \theta):100
Uncompress and flash upgrade 
Executing post post_upgrade.sh script upgrade 
Upgrade done 
Warning: Permanently added 'X.X.X.X' (ECDSA) to the list of known hosts.
Rebooting... 
res: Y
Update: OK
```
## 3.9 Changing the RTC battery cell

- 1. Access the Network Module, and then disconnect the Network cable, if needed.
- 2. Unscrew the Network Module and remove it from the slot.
- 3. Locate the RTC battery cell located on the back of the Network Module.

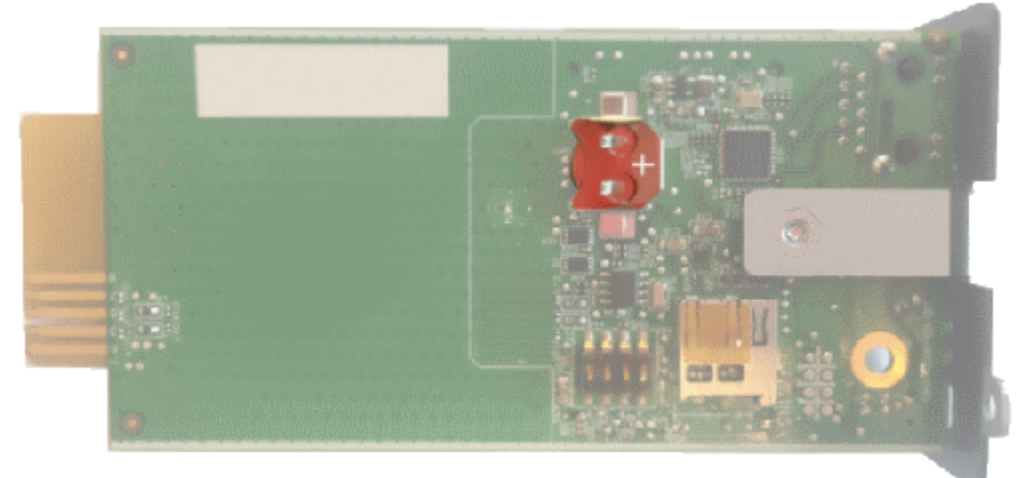

4. Get a new battery cell (CR1220 type).

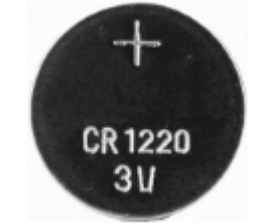

5. Replace the battery cell, the positive mark (+) should be visible when inserting it.

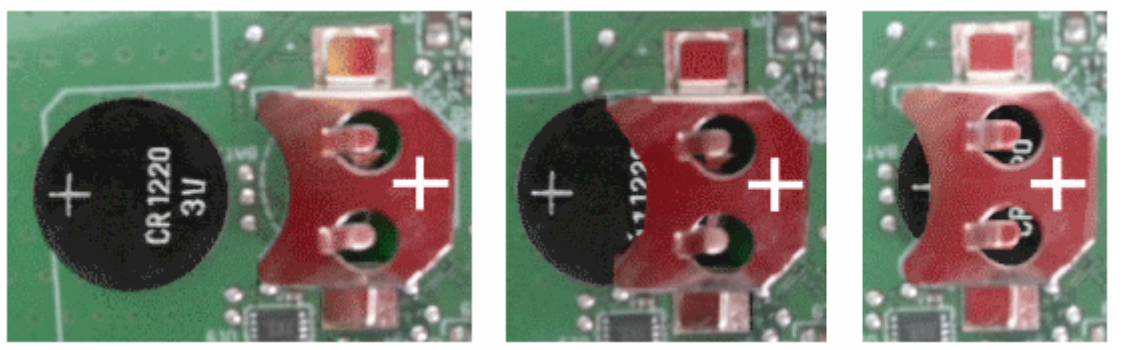

- 6. Replace the Network Module and secure the screw, reconnect the Network cable if it was unplugged during the operation.
- 7. Connect the Network Module and set the date and time. For more information, see the [Date & Time](#page-21-0) section.

## 3.10 Updating the time of the Network Module precisely and permanently (ntp server)

For an accurate and quick update of the RTC for the Network Module, we recommend to implement a NTP server as time source for the Network Module.

LANs have an internal NTP server (Domain Controller, mail servers, Outlook servers are generally time servers too) but you can use a public ntp server like pool.ntp.org (after addition of the related rules to your firewall system).

For more information, see the [Date and Time](#page-21-0) section.

## 3.11 Synchronizing the time of the Network Module and the UPS

This section is valid only when the UPS can manage date and time (refer to the UPS user manual for confirmation).

The Network Module use UTC time and manage the time zone and the DST. The UPS manage only the local time.

## 3.11.1 Automatic time synchronization

### Everyday at 5 a.m

The UPS time (local time) is synchronized with the Network Module.

### If the Network Module time is lost

The Network Module and the UPS time is synchronized with the oldest time between the last know Network Module time and the UPS time.

## 3.11.2 Manual time synchronization

### From the Network Module

On the Network Module, navigate to [Settings>>>Date & Time](#page-21-0) section and update the time.

The UPS time (local time) is directly synchronized with the Network Module.

## From the UPS

When the time is updated on the UPS, it is not synchronized on the Network Module.

# 3.12 Changing the language of the web pages

Update the language of the web page in the Settings menu.

- 1. Navigate to [Settings>>>My preferences>>>Language.](#page-47-0)
- 2. Select the language, and then press the **Save** button.

The language of the login page is English by default or browser language when it is managed.

## 3.13 Resetting username and password

- 1. Navigate to [Settings>>>Users](#page-22-0).
- 2. Press the pen icon  $\ell$  to edit user information.
- 3. Change username and save the changes.
- 4. Select Reset password and choose from the following options :
	- Generate randomly
	- Enter manually
	- Force password to be changed on next login
- 5. Enter your own password to confirm the changes.
- 6. Save the changes.

## 3.14 Recovering main administrator password

To reset the main administrator password :

- 1. Access the Network Module, disconnect the Network cable, if needed.
- 2. Unscrew the Network Module and remove it from the slot.
- 3. Locate the RESET switch that is located on the back of the Network Module.

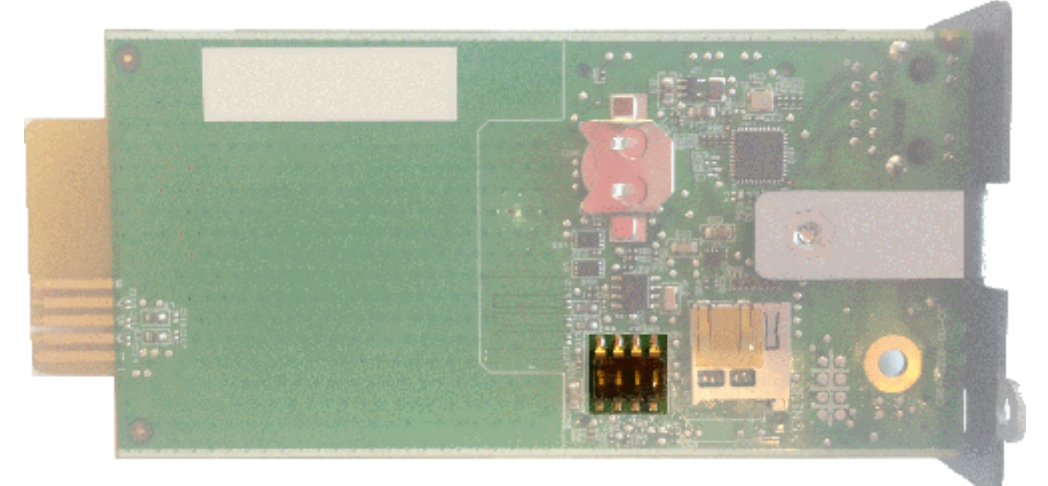

4. Peel off the protection :

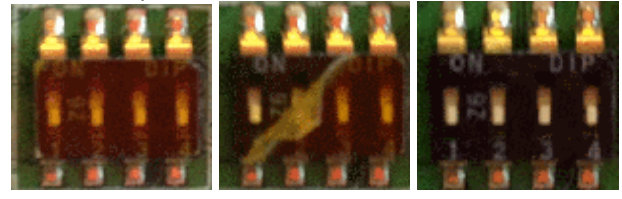

5. Change the position of switch number 3, this change is detected during power ON and the reset will be applied :

 **Case 1 :**

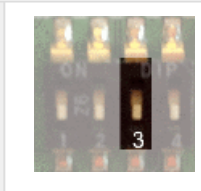

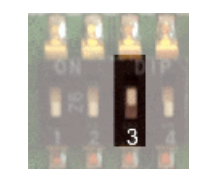

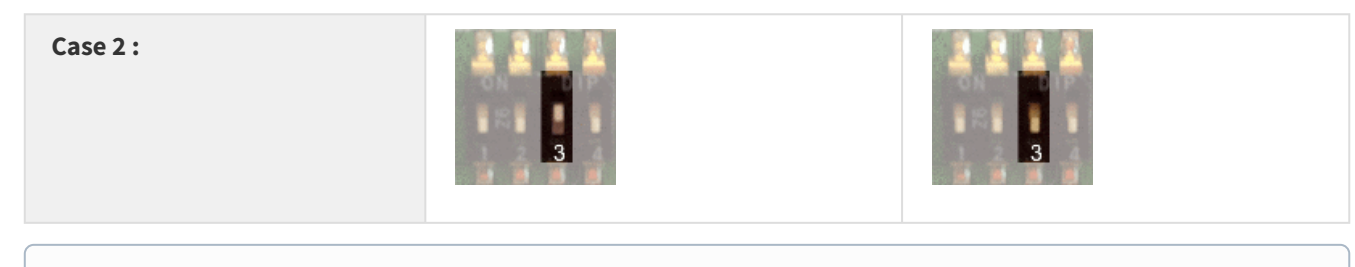

- $(i)$  Changes of the switches 1, 2 or 4 has no effect.
- 6. Replace the Network Module and secure the screw, connect the Network cable, if needed.
- 7. Connect the Network Module by using the default credentials of the main administrator : admin/admin.
- 8. You will be forced to change the password accordingly to the current password strength rules.

**Note:** The reset is only applied for the main administrator, no changes occur for other users or for other settings.

## 3.15 Switching to static IP (Manual) / Changing IP address of the Network Module

Administrators can switch to static IP in the Settings menu and change the IP address of the Network Module.

- 1. Navigate to [Settings>>>Network>>>IPV4.](#page-30-0)
- 2. Select Manual (Static IP).
- 3. Input the following information:
	- IPv4 Address
	- Subnet Mask
	- Default Gateway
- 4. Save the changes.

## 3.16 Reading product (UPS) information in a simple way

## 3.16.1 Web page

The product information is located in the [Home page](#page-11-0), specifically with the [Details button o](#page-17-0)n the top of the diagram and in the [Meters menu](#page-48-0).

## 3.17 Subscribing to a set of alarms for email notification

## 3.17.1 Example #1: subscribing only to one alarm (load unprotected)

#### Follow the steps below:

1. Navigate to Settings>>>Email>>>Email sending configuration.

### 2. Press the button **New** to create a new configuration.

#### 3. Select:

- Active: Yes
- Configuration name: Load unprotected notification
- Email address: myaddress@mycompany.com
- Notify on events: Active
- Always notify events with code: 81E (Load unprotected)

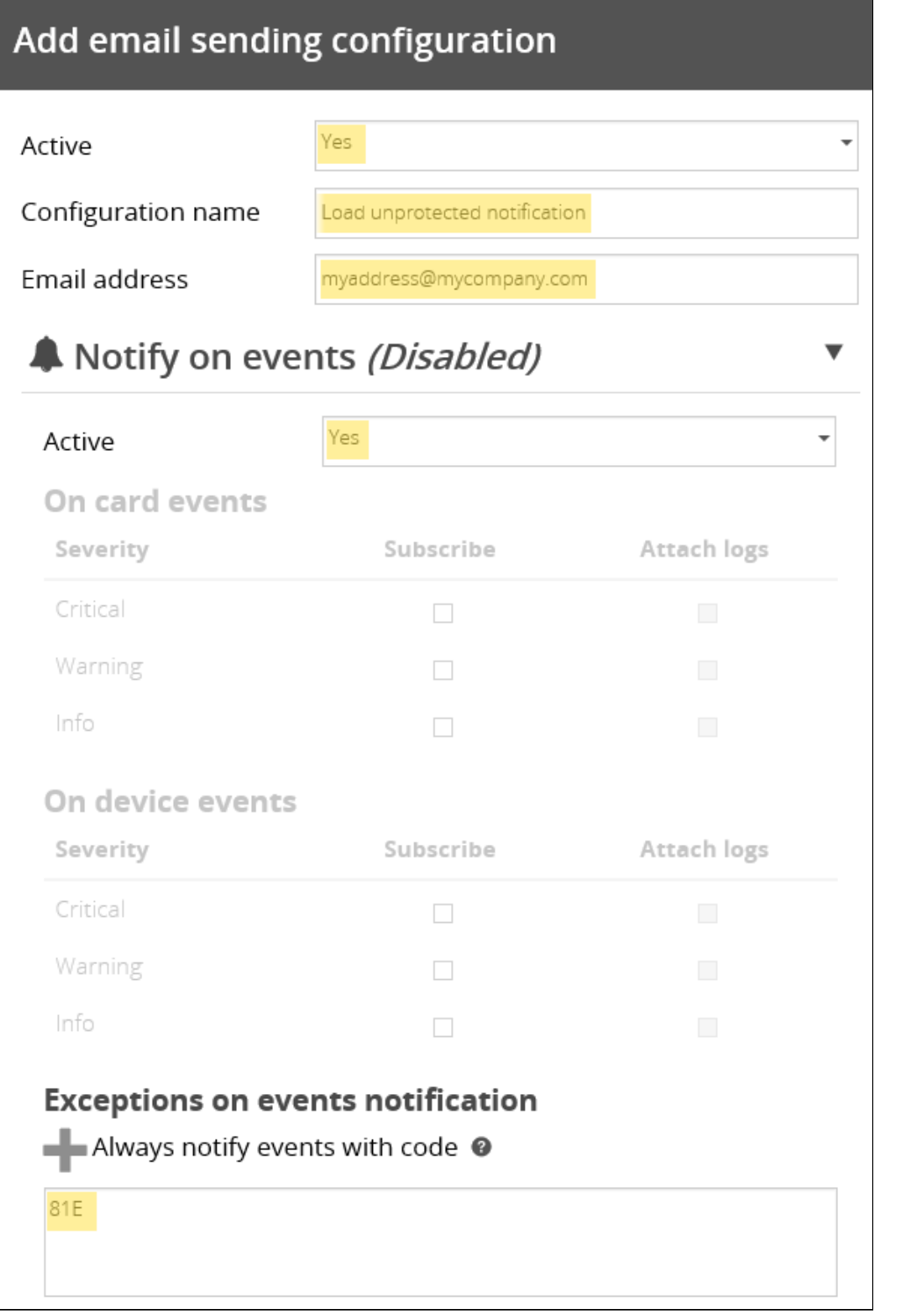

Logs will be attached by default in that example even if there is no subscription on card or device events.

4. Press **Save**, the table will show the new configuration.

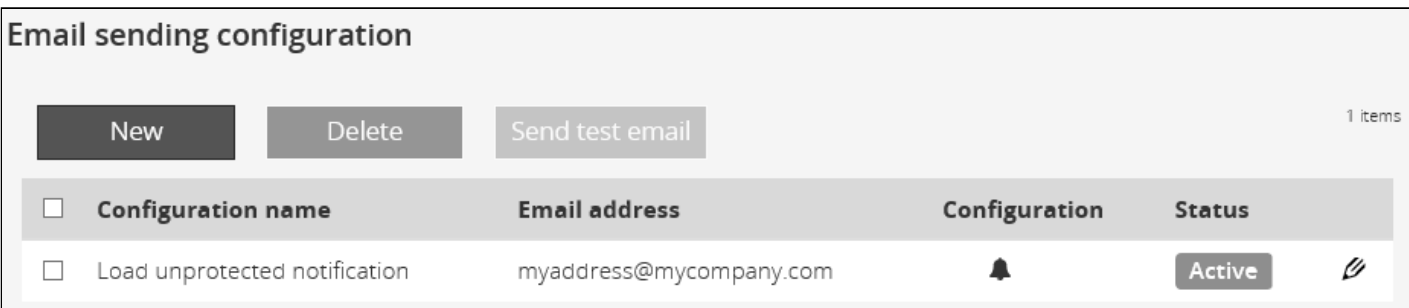

## 3.17.2 Example #2: subscribing to all Critical alarms and some specific Warnings

Follow the steps below:

- 1. Navigate to Settings>>>Email>>>Email sending configuration.
- 2. Press the button **New** to create a new configuration.

3. Select:

- Active: Yes
- Configuration name: ALL Critial and User account Warning notification
- Email address: myaddress@mycompany.com
- Notify on events: Active
- Subscribe to Critical card events and Critical device events
- Always notify events with code: 0800700, 0800900 (User account password expired, User account- locked)

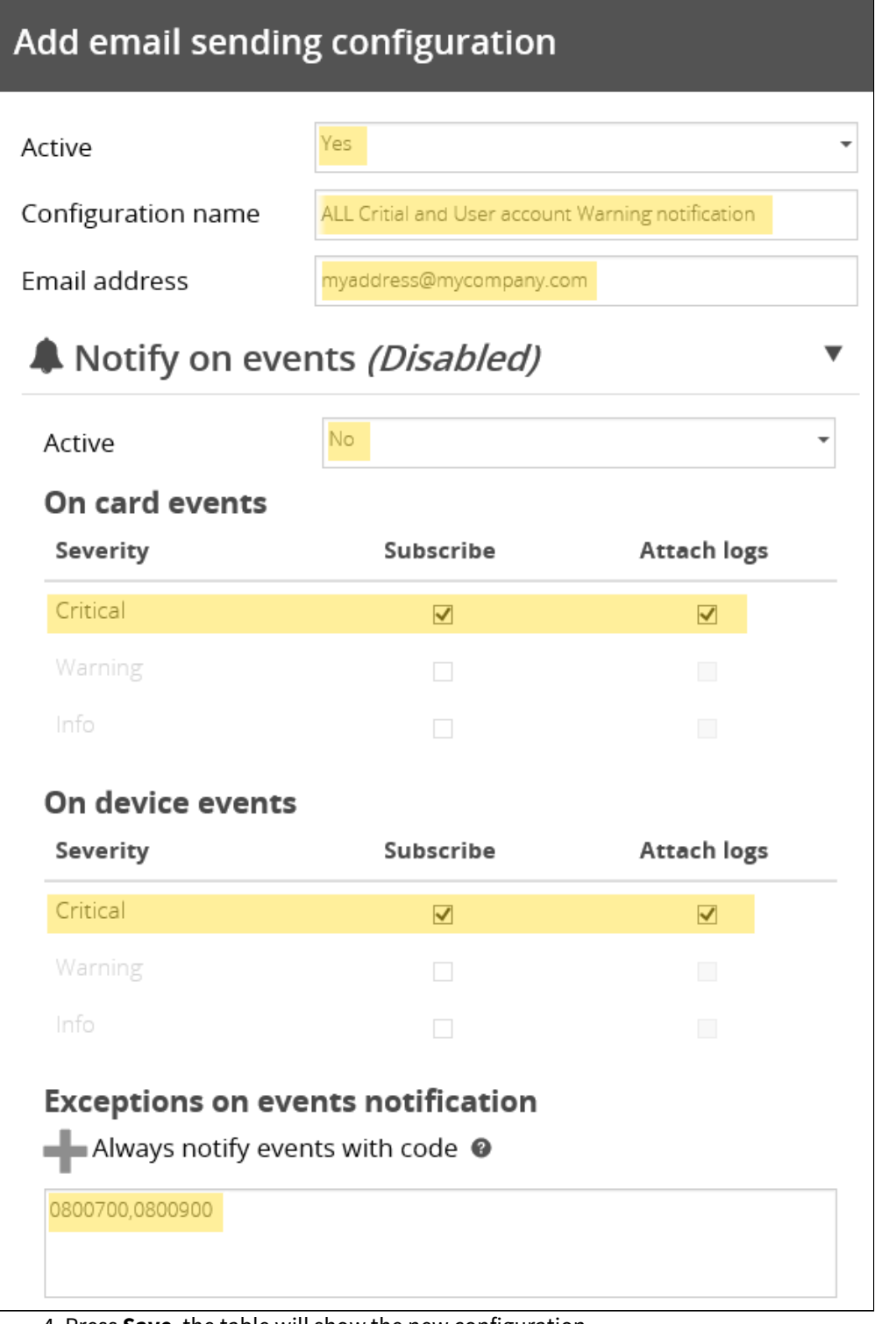

### 4. Press **Save**, the table will show the new configuration.

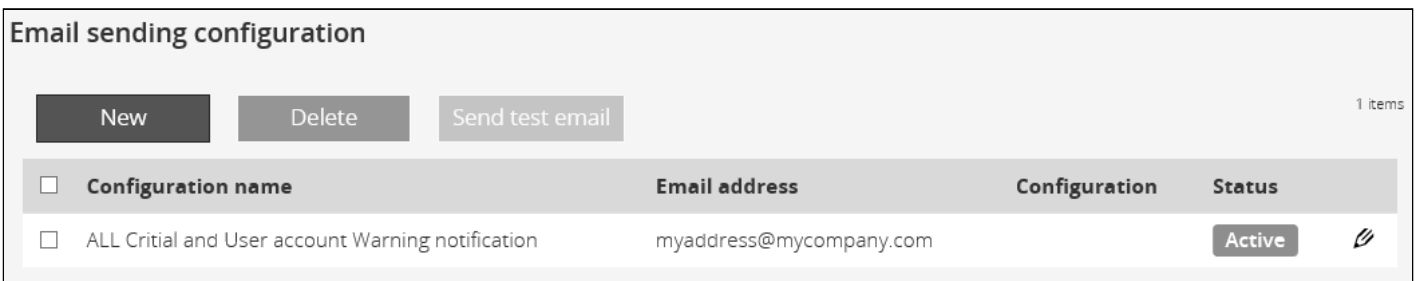

# 4 Securing the Network Management Module

# 4.1 Cybersecurity considerations for electrical distribution systems

## 4.1.1 Purpose

The purpose of this section is to provide high-level guidance to help customers across industries and applications apply Eaton solutions for power management of electrical systems in accordance with current cybersecurity standards. This document is intended to provide an overview of key security features and practices to consider in order to meet industry recommended standards and best practices.

## 4.1.2 Introduction

Every day, cyber attacks against government and commercial computer networks number in the millions. According to U.S. Cyber Command, Pentagon systems are probed 250,000 times per hour. Similar attacks are becoming more prevalent on other kinds of information-based smart networks as well, such as those that operate buildings and utility systems. Whether the objective is to steal intellectual property or halt operations, the tools and the techniques used for unauthorized network access are increasingly sophisticated.

## 4.1.3 Connectivity—why do we need to address cybersecurity for industrial control systems (ICS)?

There is increasing concern regarding cybersecurity across industries where companies are steadily integrating field devices into enterprise-wide information systems. This occurs in discrete manufacturing and process industrial environments, a wide range of general and specific purpose commercial buildings, and even utility networks. Traditionally, electrical systems were controlled through serial devices connected to computers via dedicated transceivers with proprietary protocols. In contrast, today's control systems are increasingly connected to larger enterprise networks, which can expose these systems to similar vulnerabilities that are typically found in computer systems. The differences between information technology (IT) and ICS networks can be summarized as follows:

- The main focus of the IT network is to ensure the **confidentiality** and the **integrity** of the data using rigorous access control and data encryption
- The main focus of the ICS network is **safety**, **availability**, and **integrity** of data
- Enterprise security protects the servers' data from attack
- Control system security protects the facility's ability to safely and securely operate, regardless of what may befall the rest of the network

## 4.1.4 Cybersecurity threat vectors

Cybersecurity threat vectors are paths or tools that an entity can use to gain access to a device or a control network in order to deliver a malicious attack. Figure below shows examples of attack vectors on a network that might otherwise seem secure.

## Paths to the control network

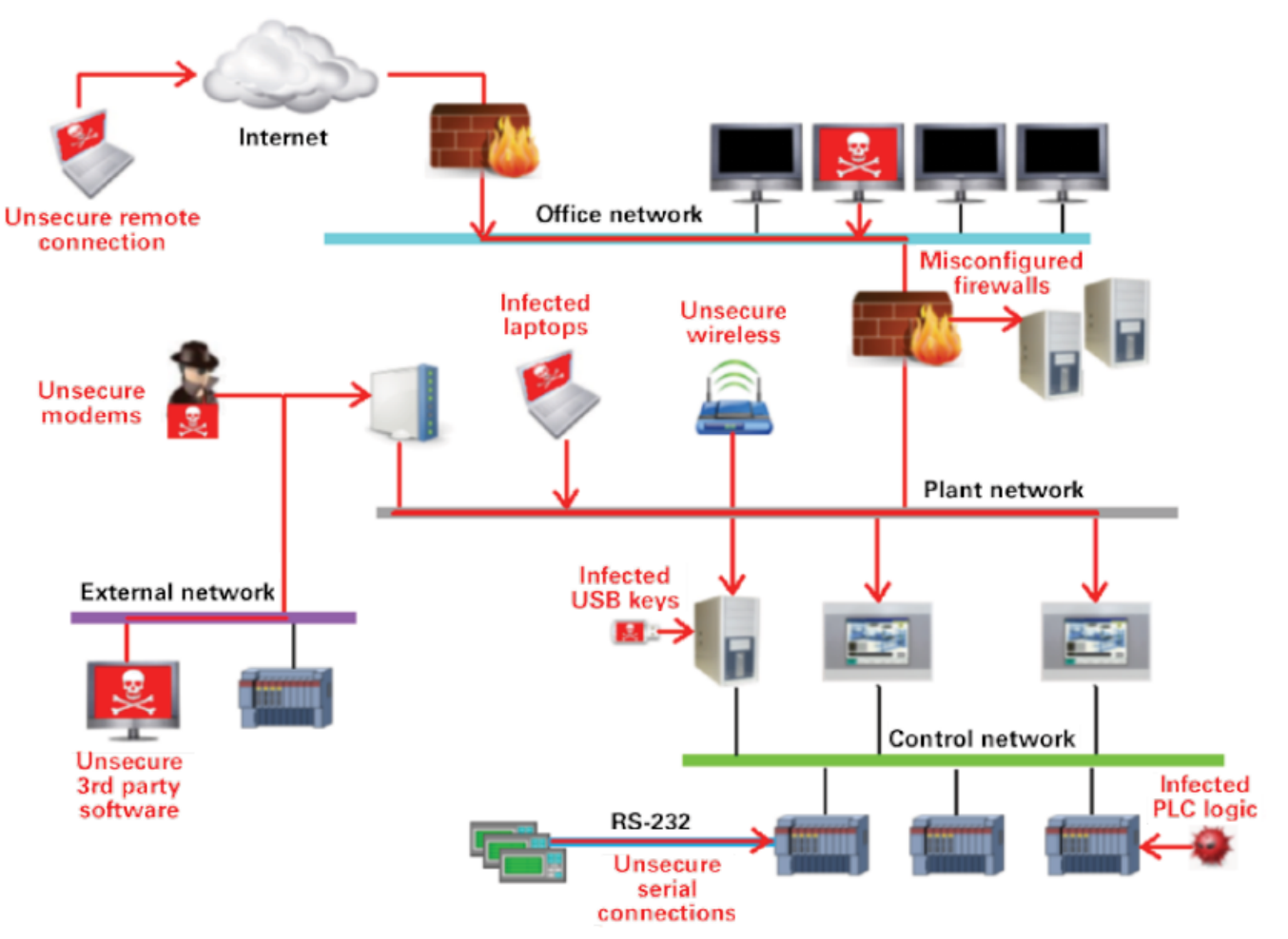

The paths in above figure include:

- External users accessing the network through the Internet
- Misconfigured firewalls
- Unsecure wireless routers and wired modems
- Infected laptops located elsewhere that can access the network behind the firewall
- Infected USB keys and PLC logic programs
- Unsecure RS-232 serial links

The most common malicious attacks come in the following forms:

- Virus—a software program that spreads from one device to another, affecting operation
- Trojan horse—a malicious device program that hides inside other programs and provides access to that device
- Worm—a device program that spreads without user interaction and affects the stability and performance of the ICS network
- Spyware—a device program that changes the configuration of a device

## 4.1.5 Defense in depth

While there are differences between traditional IT systems and ICS, the fundamental concept of "defense in depth" is applicable to both. Defense in depth is a strategy of integrating technology, people, and operations capabilities to establish variable barriers across multiple layers of an organization. These barriers include electronic countermeasures such as firewalls, intrusion detection software/components, and antivirus software, coupled with physical protection policies and training. Fundamentally, the barriers are intended to reduce the probability of attacks on the network and provide mechanisms to detect "intruders."

## 4.1.6 Designing for the threat vectors

### Firewalls

Firewalls provide the capability to add stringent and multifaceted rules for communication between various network segments and zones in an ICS network. They can be configured to block data from certain segments, while allowing the relevant and necessary data through. A thorough understanding of the devices, applications, and services that are in a network will guide the appropriate deployment and configuration of firewalls in a network. Typical types of firewalls that can be deployed in a network include:

### • **Packet filter or boundary firewalls that work on the network layer**

These firewalls mainly operate at the network layer, using preestablished rules based on port numbers and protocols to analyze the packets going into or out of a separated network.

These firewalls either permit or deny passage based on these rules.

### • **Host firewalls**

These firewalls are software firewall solutions that protect ports and services on devices. Host firewalls can apply rules that track, allow, or deny incoming and outgoing traffic on the device and are mainly found on mobile devices, laptops, and desktops that can be easily connected to an ICS.

### • **Application-level proxy firewalls**

These firewalls are highly secure firewall protection methods that hide and protect individual devices and computers in a control network. These firewalls communicate at the application layer and can provide better inspection capabilities. Because they collect extensive log data, application-level proxy firewalls can negatively impact the performance of an ICS network.

### • **Stateful inspection firewalls**

These firewalls work at the network, session, and application layers of the open system interconnection (OSI). Stateful inspection firewalls are more secure than packet filter firewalls because they only allow packets belonging to allowed sessions.

These firewalls can authenticate users when a session is established and analyze a packet to determine whether they contain the expected payload type or enforce constraints at the application layer.

### • **SCADA hardware firewalls**

These are hardware-based firewalls that provide defense for an ICS based on observing abnormal behavior on a device within the control network. For example, if an operator station computer suddenly attempts to program a PLC, this activity could be blocked and an alarm could be raised to prevent serious risk to the system.

## Demilitarized zones (DMZ)

Network segmentation is a key consideration in establishing secure control networks. Firewalls should be used to create DMZ by grouping critical components and isolating them from the traditional business IT network. A three-tier architecture should be employed at a minimum, with a DMZ between the organization's core network and an isolated control system's network as shown in below figure.

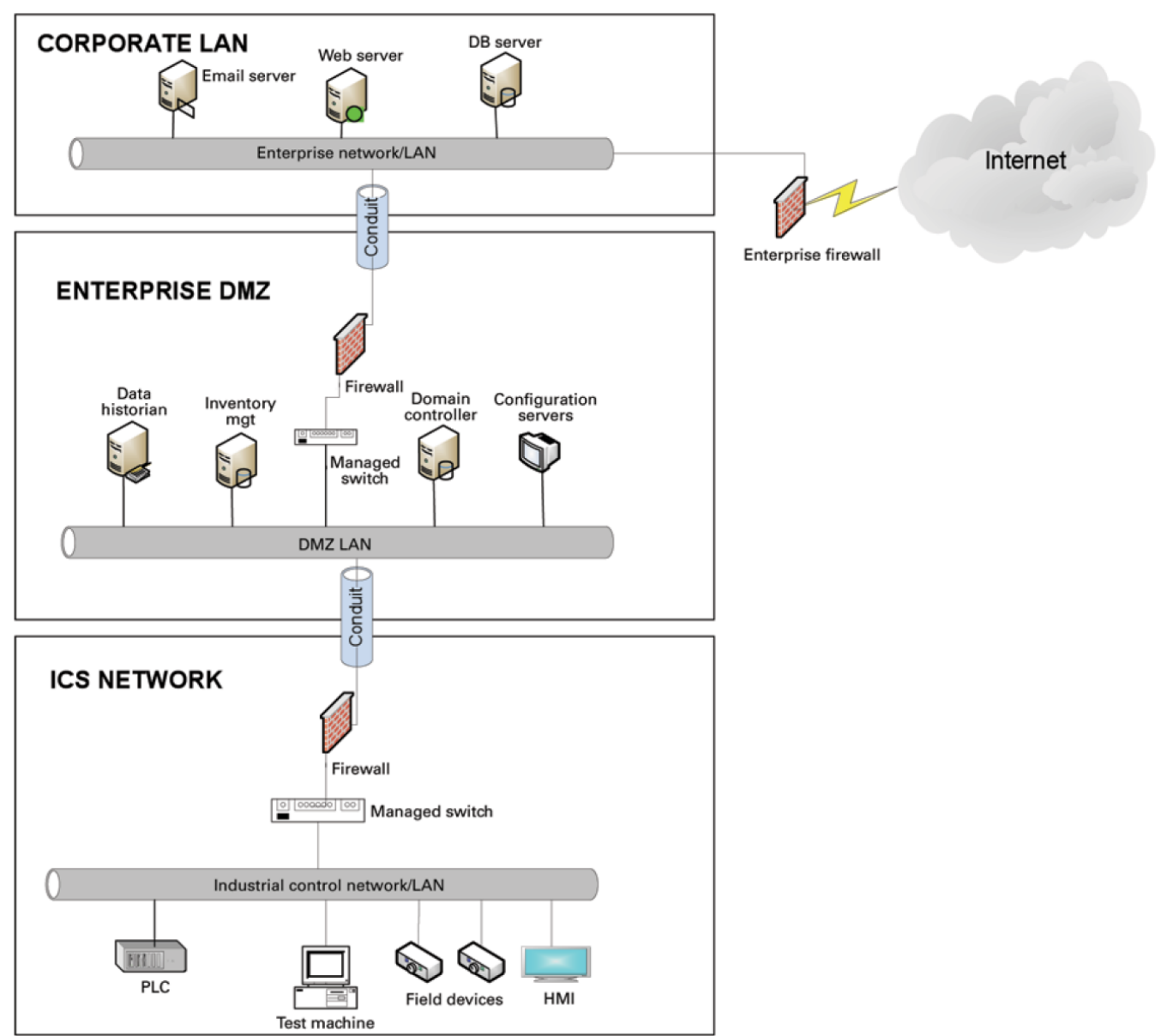

Three-tier architecture for a secure control network

Above figure shows that the control networks are divided into layers or zones based on control functions, which are then connected by conduits (connections between the zones) that provide security controls to:

- Control access to zones
- Resist denial of services (DOS) attacks or the transfer of malware
- Shield other network systems
- Protect the integrity and the confidentiality of network traffic

Beyond network segmentation, access control (both physical and logical) should be defined and implemented.

The key consideration when designing access control is defining the **required** interactions both within a given zone and between zones. These interactions should be mapped out clearly and prioritized based on need. It is important to realize that every hole poked in a firewall and each non-essential functionality that provides access or creates additional connectivity increases potential exposure to attacks. A system then becomes only as secure as the devices connecting to it.

If mapped correctly, the potential adverse impact to control system reliability and functionality should be negligible. However, this element introduces additional costs (in terms of firewall and other network infrastructure) and complexity to the environment.

## Intrusion detection and prevention systems (IDPS)

These are systems that are primarily focused on identifying possible incidents in an ICS network, logging the information about them, attempting to stop them, and reporting them to ICS security administrators.

Because these systems are critical in an ICS network, they are regular targets for attacks and securing them is extremely important.

The type of IDPS technology deployed will vary with the type of events that need to be monitored.

There are four classes of IDPS technology:

- Network-based IDPS monitors network traffic for particular ICS network segments or devices and analyzes the network and application protocol activity to identify suspicious activity
- Wireless IDPS monitors and analyzes wireless network traffic to identify suspicious activity involving the ICS wireless network protocol
- Network behavior analysis IDPS examines ICS network traffic to identify threats that generate unusual traffic flows such as DOS attacks
- Host-based IDPS monitors the characteristics and the events occurring within a single ICS network host for suspicious activity

## 4.1.7 Policies, procedures, standards, and guidelines

For the defense in depth strategy to succeed, there must be well-documented and continuously reviewed policies, procedures, standards, and guidelines.

- **Policies** provide procedures or actions that must be carried out to meet objectives and to address the who, what, and why which is a series of the series of the series of the series of the series of the series of the series of the
- **Procedures** provide detailed steps to follow for operations and to address the how, where, and when
- **Standards** typically refer to specific hardware and software, and specify uniform use and implementation of specific technologies or parameters
- **Guidelines** provide recommendations on a method to implement the policies, procedures, and standards

## Understanding an ICS network

Creating an inventory of all the devices, applications, and services that are hosted in a network can establish an initial baseline for what to monitor. Once those components are identified and understood, control, ownership, and operational consideration can be developed.

## Log and event management

It is important to understand what is happening within the network from both a performance and security perspective. This is especially true in a control systems environment.

Log and event management entails monitoring infrastructure components such as routers, firewalls, and IDS/IPS, as well as host assets. Security Information and Event Management (SIEM) systems can collect events from various sources and provide correlation and alerts.

Generating and collecting events, or even implementing a SIEM is not sufficient by itself. Many organizations have SIEM solutions, but alerts go unwatched or unnoticed.

Monitoring includes both the capability to monitor environments and the capacity to perform the monitoring. Capability relates to the

design and the architecture of the environment. Has it been built in a manner that takes into consideration the ability to monitor? Capacity speaks to the resources (personnel, tools, expertise) needed to perform meaningful interpretation of the information and initiate timely and appropriate action.

Through monitoring, the organization can identify issues such as suspicious or malicious activities. Awareness can be raised when new (potentially unauthorized) devices appear in the environment. Careful consideration should be taken into account to ensure that log and event management does not adversely impact the functionality or the reliability of the control system devices.
#### Security policy and procedures

It is important to identify "asset owners," and to develop policies and procedures for a cybersecurity program. These policies need

to be practical and enforceable in order to be effective. Policies should also address access related issues, such as physical access, contractors, and vendors.

Existing (traditional) IT standards and policies may not apply (or have not been considered) for control systems. A gap analysis should be performed to determine which components are not covered (or not adequately covered) by existing policies. Relationships with existing policies and standards should be explicitly identified and new or supporting policies should be developed. It is important that industrial control system administrators have proper authorizations and full support of their management to implement policies that will help secure the ICS network.

#### ICS hardening

The goal for system hardening is to reduce as many security risks as possible by securely configuring ICS networks. The idea is to

establish configurations based on what is required and eliminate unnecessary services and applications that could potentially provide another possible entry point to an intruder.

Minimum security baselines should be established for the various platforms and products deployed (operating system, application, and infrastructure elements such as drives, meters, HMI devices). The following actions should be implemented where applicable:

- Disable unnecessary services
- Disable anonymous FTP
- Do not use clear text protocols (e.g., use SSH v2 instead of Telnet)
- Install only required packages/applications/features
- Deploy antivirus solutions (where possible)
- Disable or otherwise control use of USB devices
- Establish a warning banner
- Change default passwords (e.g., SNMP)

It may be easier to implement these actions on devices for which you control the base operating system platform. However, several

of the items listed above can be configured from the product specific configuration options.

Changes such as these could potentially impact the functionality of a control system device. Extensive testing needs to be conducted before deployment to minimize this impact.

#### Continuous assessment and security training

It is critical that ICS network administrators and regular users be properly trained to ensure the security of the ICS and the safety of

the people who operate and depend on it.

Ongoing vulnerability assessments are critical to identify issues and understand the effectiveness of other defensible network elements.

Assessments should include testing and validating the following:

- Monitoring capabilities and alerts are triggered and responded to as expected
- Device configuration of services and applications
- Expected connectivity within and between zones
- Existence of previously unknown vulnerabilities in the environment
- Effectiveness of patching

A program should be established for performing assessments.

The actual assessment should be performed by a qualified resource, which can be an in-house or third-party organization. Regardless of who performs the assessments, in-house resources need to be involved in the planning, scoping, and supporting of assessment activities and must be appropriately trained to do so.

Assessments should be conducted according to a methodology that is clearly defined to address:

• Physical security

- People and processes
- Network security
- Host security
- Applications security (both internally developed and commercially off-the-shelf (COTS))

#### Patch management planning and procedures

A patching and vulnerability management process should be established based on the timely awareness of issues and appropriate action. This process should take all of the elements that make up the control system environment into consideration.

Information resources should be identified for vulnerability and advisory information for the various components in the environment. These should include vendor-specific sources as well as other public or commercial services that provide vulnerability advisory information. For example, the National Vulnerability Database (NVD) provides information related to vulnerabilities identified in general IT components, while the Industrial Control Systems Cyber Emergency Response Team (ICS-CERT) publishes advisories specific to control systems.

A regular patch deployment schedule should be established for each component in the environment. Depending on the component, this could range from a monthly schedule to an as-needed deployment, depending on the historical frequency of patch or vulnerability related issues for the component or the vendor. Additionally, out-of-band or emergency patch management needs to be

considered and qualifications need to be defined.

Vulnerability information and advisories should be reviewed regularly and assessments should be performed to determine the relative severity and urgency of issues.

Elements of the process should also include the preparation, scheduling, and change controls; testing and rollback procedures;

and pre-deployment notification to stakeholders that includes scope, expectations, and reporting. Testing is a significant element, as

the effect of the patch application needs to be clearly understood; unintended or unexpected impacts to a control system component influence the decision to deploy a patch. In the event that it is determined that a patch cannot be safely deployed but the severity of the issue represents a significant concern, compensating controls should be investigated.

### 4.1.8 Conclusion

To protect important assets, all organizations must take cybersecurity threats seriously and meet them proactively with a system-wide defensive approach specific to organizational needs.

There is no protection method that is completely secure. A defense mechanism that is effective today may not be effective tomorrow– the ways and means of cyber attacks constantly change. It is critical ICS administrators remain aware of changes in cybersecurity and continue to work to prevent any potential vulnerabilities in the systems they manage.

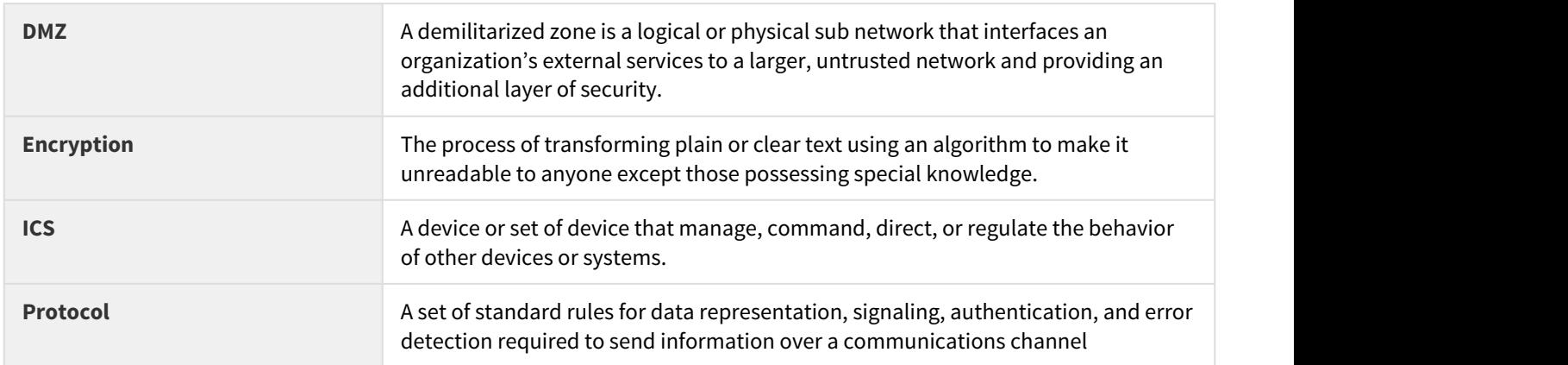

### 4.1.9 Terms and definitions

#### 4.1.10 Acronyms

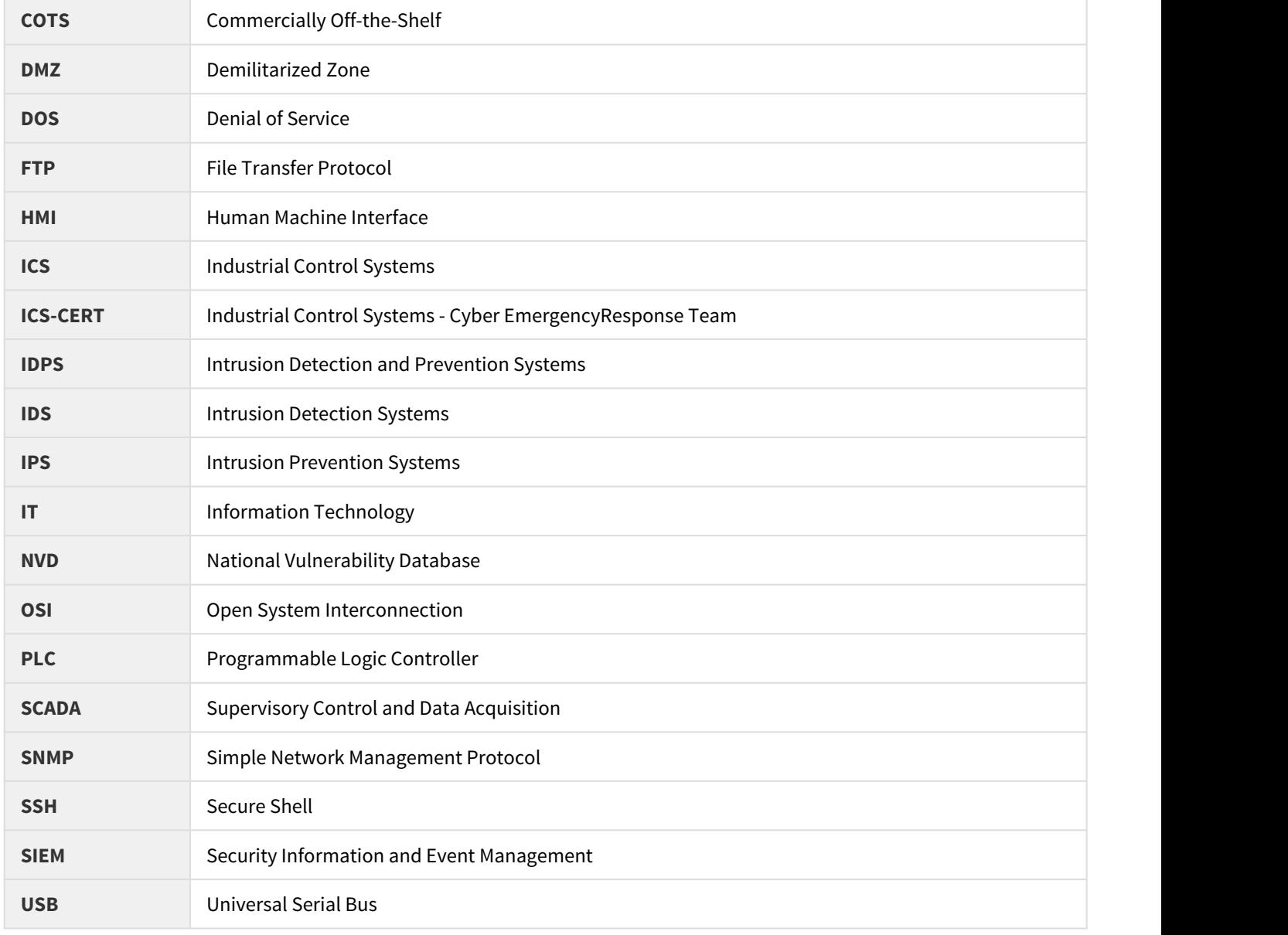

### 4.1.11 References

[1] Recommended Practice: Improving Industrial Control Systems Cybersecurity with Defense-In-Depth Strategies, October 2009

[http://ics-cert.uscert.gov/sites/default/files/recommended\\_practices/Defense\\_in\\_Depth\\_Oct09.pdf](http://ics-cert.uscert.gov/sites/default/files/recommended_practices/Defense_in_Depth_Oct09.pdf)

[2] NIST.SP.800-82 Guide to Industrial Control Systems (ICS) Security,June 2011

<http://csrc.nist.gov/publications/nistpubs/800-82/SP800-82-final.pdf>

[3] NIST.SP.800-94 Guide to Intrusion Detection and Prevention Systems (IDPS), Feb 2007

<http://csrc.nist.gov/publications/nistpubs/800-94/SP800-94.pdf>

[4] Common Cybersecurity Vulnerabilities in Industrial Control Systems, May 2011

[http://ics-cert.uscert.gov/sites/default/files/recommended\\_practices/](http://ics-cert.uscert.gov/sites/default/files/recommended_practices/DHS_Common_Cybersecurity_Vulnerabilities_ICS_2010.pdf)

[DHS\\_Common\\_Cybersecurity\\_Vulnerabilities\\_ICS\\_2010.pdf](http://ics-cert.uscert.gov/sites/default/files/recommended_practices/DHS_Common_Cybersecurity_Vulnerabilities_ICS_2010.pdf)

[5] The Tao of Network Security Monitoring, 2005 Richard Bejtlich

# 4.2 Cybersecurity recommended secure hardening guidelines

### 4.2.1 Introduction

This Network module has been designed with Cybersecurity as an important consideration. Number of Cybersecurity features are now offered in the product which if implemented as per the recommendations in this section would minimize Cybersecurity risk to the Network module. This section "secure configuration" or "hardening" guidelines provide information to the users to securely deploy and maintain their product to adequately minimize the cybersecurity risks to their system.

Eaton is committed to minimizing the Cybersecurity risk in its products and deploys cybersecurity best practices and latest cybersecurity technologies in its products and solutions; making them more secure, reliable and competitive for our customers. Eaton also offers Cybersecurity Best Practices whitepapers to its customers that can be referenced at [www.eaton.com/cybersecurity](http://www.eaton.com/cybersecurity)

## 4.2.2 Secure configuration guidelines

#### Asset identification and Inventory

Keeping track of all the devices in the system is a pre-requisite for effective management of Cybersecurity of a system. Ensure you maintain an inventory of all the components in your system in a manner in which you uniquely identify each component. To facilitate this Network module supports the following identifying information - manufacturer, type, serial number, f/w version number, and location.

#### Network Module identification and its firmware information

It can be retrieved by navigating to Card>>>System information.

#### **Identification**

- System name
- Product
- Physical name
- Vendor
- UUID
- Part number
- Serial number
- Hardware version
- Location
- Contact

#### **Firmware information**

- Firmware version
- Firmware SHA
- Firmware date
- Firmware installation date
- Firmware activation date
- Bootloader version

**The COPY TO CLIPBOARD** button will copy the information to the clipboard.

#### Communication settings

It can be retrieved by navigating to Settings>>>Network

#### **LAN**

- Link status
- MAC address

• Configuration

#### **IPV4**

- Status
- Mode
- Address
- Netmask
- Gateway

#### **Domain**

- Mode
- FQDN
- Primary DNS
- Secondary DNS

#### **IPV6**

- Status
- Mode
- Addresses

#### UPS details

It can be retrieved by navigating to *Home>>>Details* 

#### **Details**

- Name
- Model
- P/N
- S/N
- Location
- FW version

The **COPY TO CLIPBOARD** button will copy the information to the clipboard.

### Physical Protection

Industrial Control Protocols don't offer cryptographic protections at protocol level, at physical ports and at controller mode switches leaving them exposed to Cybersecurity risk. Physical security is an important layer of defense in such cases. Network module is designed with the consideration that it would be deployed and operated in a physically secure location.

- Physical access to cabinets and/or enclosures containing Network module and the associated system should be restricted, monitored and logged at all times.
- Physical access to the communication lines should be restricted to prevent any attempts of wiretapping, sabotage. It's a best practice to use metal conduits for the communication lines running between one cabinet to another cabinet.
- Attacker with unauthorized physical access to the device could cause serious disruption of the device functionality. A combination of physical access controls to the location should be used, such as locks, card readers, and/or guards etc.
- Network module supports the following physical access ports, controller mode switches and USB ports: RJ45, USB A, USB Micro-B. Access to them need to be restricted.
- Do not connect unauthorized USB device or SD card for any operation (e.g. Firmware upgrade, Configuration change and Boot application change).
- Before connecting any portable device through USB or SD card slot, scan the device for malwares and virus.

#### Authorization and Access Control

It is extremely important to securely configure the logical access mechanisms provided in Network module to safeguard the device from unauthorized access. Eaton recommends that the available access control mechanisms be used properly to ensure that access to the system is restricted to legitimate users only. And, such users are restricted to only the privilege levels necessary to complete their job roles/functions.

- Ensure default credentials are changed upon first login. Network module should not be commissioned for production with Default credentials; it's a serious Cybersecurity flaw as the default credentials are published in the manuals.
- No password sharing Make sure each user gets his/her own password for that desired functionality vs. sharing the passwords. Security monitoring features of Network module are created with the view of each user having his/her own unique password. Security controls will be weakened as soon as the users start sharing the password.
- Restrict administrative privileges Threat actors are increasingly focused on gaining control of legitimate credentials, especially those associated with highly privileged accounts. Limit privileges to only those needed for a user's duties.
- Perform periodic account maintenance (remove unused accounts).
- Change passwords and other system access credentials whenever there is a personnel change.
- Use client certificates along with username and password as additional security measure.

Description of the User management in the Network Module:

- User and profiles management: (Navigate to Settings>>>Users)
	- Add users Remove users Edit users
- Password/Account/Session management: (Navigate to Settings>>>Users)

Password strength rules – Minimum length/Minimum upper case/Minimum lower case/Minimum digit/Special character

Account expiration – Number of days before the account expiration/Number of tries before blocking the account Session expiration – No activity timeout/Session lease time

See "Default settings parameters" in the embedded help for (recommended) default values. Additionally, it is possible to enable account expiration to force users renew their password periodically.

• Default credentials: admin/admin

The change of the default "admin" password is enforced at first connection.

It is also recommended to change the default "admin" user name through the Settings>>>Users page. Follow embedded help for instructions on how to edit a user account.

• Server and client certificate configuration: (Navigate to Settings>>>Certificate) Follow embedded help for instructions on how to configure it.

#### Deactivate unused features

Network module provides multiple options to upgrade firmware, change configurations, set power schedules, etc. The device also provide multiple options to connect with the device i.e. SSH, SNMP,SMTP,HTTPS etc. Services like SNMPv1 are considered insecure and Eaton recommends disabling all such insecure services.

- It is recommended to disable unused physical ports like USB and SD card.
- Disable insecure services like SNMP v1

### Network Security

Network module provides network access to facilitate communication with other devices in the systems and configuration. But this capability could open up a big security hole if it's not configured securely.

Eaton recommends segmentation of networks into logical enclaves and restrict the communication to host-to-host paths. This helps protect sensitive information and critical services and limits damage from network perimeter breaches. At a minimum, a utility Industrial Control Systems network should be segmented into a three-tiered architecture (as recommended by NIST SP800-82[R3]) for better security control.

Deploy adequate network protection devices like Firewalls, Intrusion Detection / Protection devices,

Please find detailed information about various Network level protection strategies in Eaton Cybersecurity Considerations for Electrical Distribution Systems [R1]. Use the below information for configuring the firewalls to allow needed access for Network module to operate smoothly.

• Navigate to Information>>>Specifications/Technical characteristics>>>Port to get the list of all ports and services running on the device.

• SNMP V1/SNMP V3 can be disabled or configured by navigating to Settings>>>SNMP. Instructions are available in the Contextual help>>>Settings>>>SNMP.

#### Logging and Event Management

#### **Best Practices**

- Eaton recommends that all remote interactive sessions are encrypted, logged, and monitored including all administrative and maintenance activities.
- Ensure that logs are backed up, retain the backups for a minimum of 3 months or as per organization's security policy.
- Perform log review at a minimum every 15 days.
- Navigate to *Information>>>List of events codes* to get log information and how to export it.

#### Secure Maintenance

#### **Best Practices**

#### **Apply Firmware updates and patches regularly**

 Due to increasing Cyber Attacks on Industrial Control Systems, Eaton implements a comprehensive patch and update process for its products. Users are encouraged to maintain a consistent process to promptly monitor for fresh firmware updates, implement patching and updates as and when required or released.

- Navigate in the help to *Contextual help>>>Card>>>Administration* to get information on how to upgrade the Network Module.
- Eaton also has a robust vulnerability response process. In the event of any security vulnerability getting discovered in its products, Eaton patches the vulnerability and releases information bulletin through its cybersecurity web site <http://eaton.com/cybersecurity> and patch through [www.powerquality.eaton.com/Support/.](https://powerquality.eaton.com/Support/Software-Drivers/Downloads/connectivity-firmware.asp)

#### **Conduct regular Cybersecurity risk analyses of the organization /system.**

Eaton has worked with third-party security firms to perform system audits, both as part of a specific customer's deployment and within Eaton's own development cycle process. Eaton can provide guidance and support to your organization's effort to perform regular cybersecurity audits or assessments.

#### **Plan for Business Continuity / Cybersecurity Disaster Recovery**

It's a Cybersecurity best practice for organizations to plan for Business continuity. Establish an OT Business Continuity plan, periodically review and, where possible, exercise the established continuity plans. Make sure offsite backups include

- Backup of the latest f/w copy of Network module. Make it a part of SOP to update the backup copy as soon as the latest f/w is updated on Network module.
- Backup of the most current configurations.
- Documentation of the most current User List.
- Save and store securely the current configurations of the device.

## 4.2.3 **References**

#### **[R1] Cybersecurity Considerations for Electrical Distribution Systems (WP152002EN):**

[http://www.eaton.com/ecm/groups/public/@pub/@eaton/@corp/documents/content/pct\\_1603172.pdf](http://www.eaton.com/ecm/groups/public/@pub/@eaton/@corp/documents/content/pct_1603172.pdf)

**[R2] Cybersecurity Best Practices Checklist Reminder (WP910003EN):**

[http://www.cooperindustries.com/content/dam/public/powersystems/resources/library/1100\\_EAS/WP910003EN.pdf](http://www.cooperindustries.com/content/dam/public/powersystems/resources/library/1100_EAS/WP910003EN.pdf)

#### **[R3] NIST SP 800-82 Rev 2, Guide to Industrial Control Systems (ICS) Security, May 2015:**

<https://ics-cert.us-cert.gov/Standards-and-References>

#### **[R4] National Institute of Technology (NIST) Interagency "Guidelines on Firewalls and Firewall Policy, NIST Special Publication 800-41", October 2009:**

<http://nvlpubs.nist.gov/nistpubs/Legacy/SP/nistspecialpublication800-41r1.pdf>

## 4.3 Configuring user permissions through profiles

The user profile can be defined when creating a new users or changed when modifying an existing one.

Refer to the section [Users](#page-23-0) in the settings.

## 4.4 Decommissioning the Network Management module

With the increased frequency of reported data breaches, it's becoming more and more necessary for companies to implement effective and reliable decommissioning policies and procedures in order to protect the data stored on retired IT equipment from falling into the wrong hands, or a data breach.

Sanitization erases all the data (user name and password, certificates, keys, settings, logs...).

To sanitize the Network Module refer to: [Sanitization](#page-63-0)

# 5 Servicing the EMP

## 5.1 Description and features

The optional Environmental Monitoring Probe (EMP) enables you to collect temperature and humidity readings and monitor the environmental data remotely.

You can also collect and retrieve the status of one or two dry contact devices (not included).

You can monitor readings remotely using SNMP or a standard Web browser through the Network module.

This provides greater power management control and flexible monitoring options.

The EMP device is delivered with a screw and screw anchor, magnets, nylon fasteners, tie wraps, and magnets. You can install the device anywhere on the rack or on the wall near the rack.

For more information, refer to the device manual.

The EMP has the following features:

- The hot-swap feature simplifies installation by enabling you to install the probe safely without turning off power to the device or to the loads that are connected to it.
- The EMP monitors temperature and humidity information to help you protect critical equipment.
- The EMP measures temperatures from 0°C to 70°C with an accuracy of ±2°C.
- The EMP measures relative humidity from 10% to 90% with an accuracy of  $\pm 5$ %.
- The EMP can be located some distance away from the device with a CAT5 network cable up to 50m (165 ft) long.
- The EMP monitors the status of the two user-provided contact devices.
- Temperature, humidity, and contact closure status can be displayed through a Web browser through the Network module or LCD interface (if available).

## 5.2 Unpacking the EMP

The sensor will include the following:

- **EMPDT1H1C2** sensor
- Dry contact terminal block
- Quickstart
- USB to RS485 converter
- RJ45 female to female connector
- Wall mounting screw and anchor
- Rack mounting screw nut and washer
- Tie wraps (x2)
- Nylon fastener

 $\bigoplus$  Packing materials must be disposed of in compliance with all local regulations concerning waste.

Recycling symbols are printed on the packing materials to facilitate sorting.

# 5.3 Installing the EMP

## 5.3.1 Defining EMPs address and termination

## Manual addressing

 $\bigoplus$  Address must be defined before the EMP power-up otherwise the changes won't be taken into account. Do not set all the Modbus address to 0, otherwise the EMP will not be detected.

### Define **different address** for all the EMPs in the daisy-chain.

Set the RS485 termination (TER) to 1 on the last EMP of the daisy chain, set it to 0 on all the other EMPs.

**Example:** manual addressing of 3 EMPs connected to the Network-M2

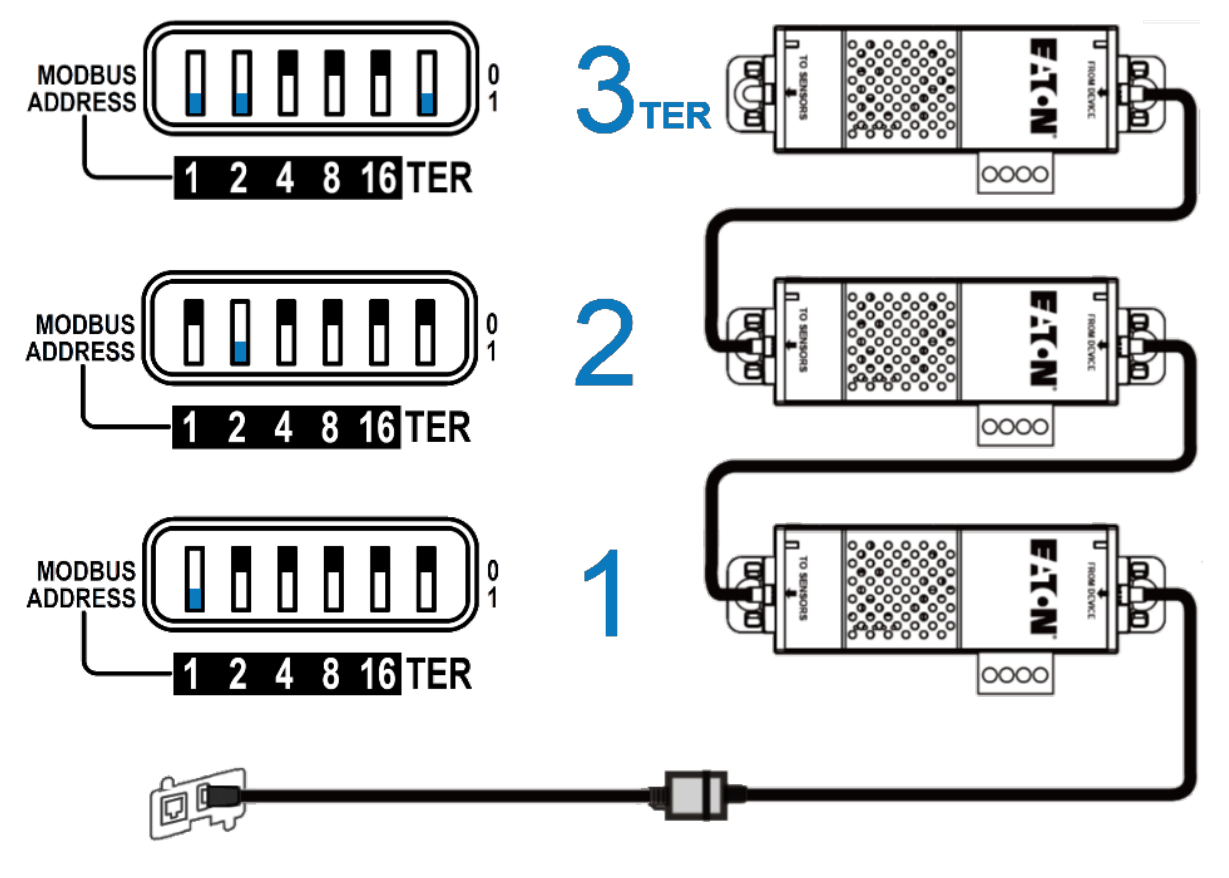

Green LED of the TO DEVICE RJ45 connector shows if the EMP is powered by the Network module.

## 5.3.2 Mounting the EMP

The EMP includes magnets, cable ties slots and keyholes to enable multiple ways of mounting it on your installation.

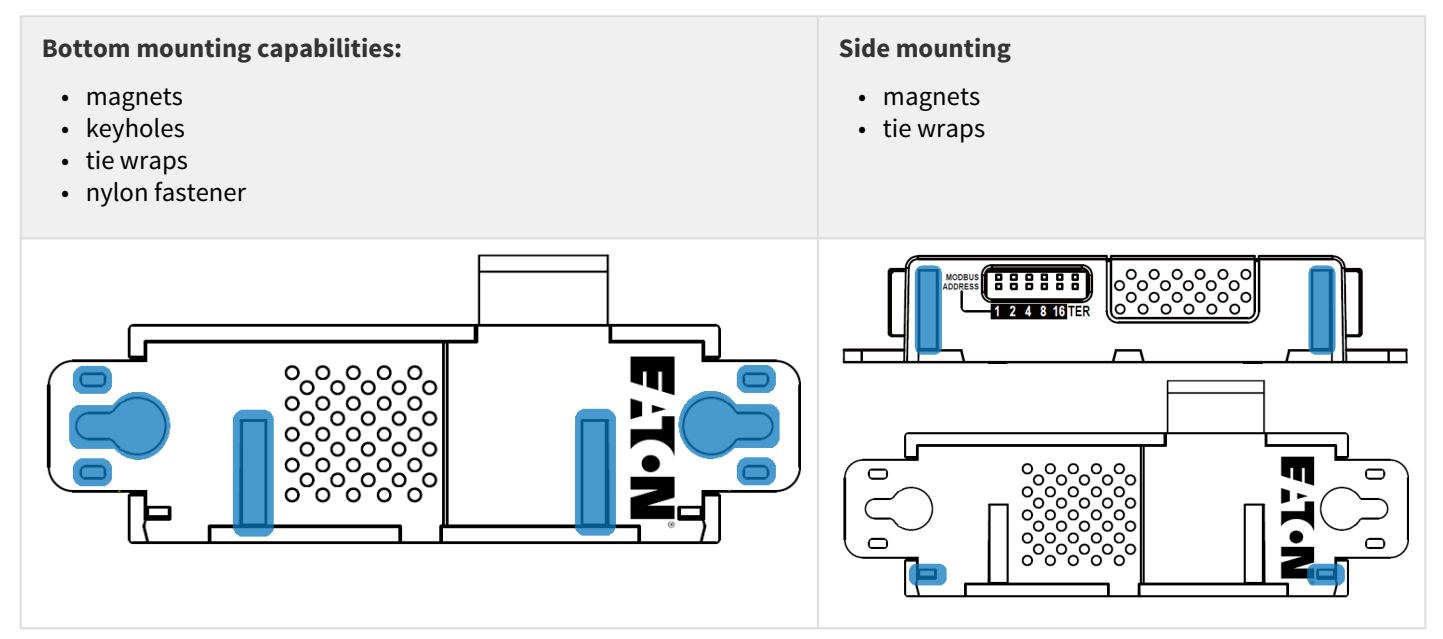

### Rack mounting with keyhole example

To mount the EMP on the rack, use the supplied screw, washer and nut. Then, mount the EMP on the screw and tighten it.

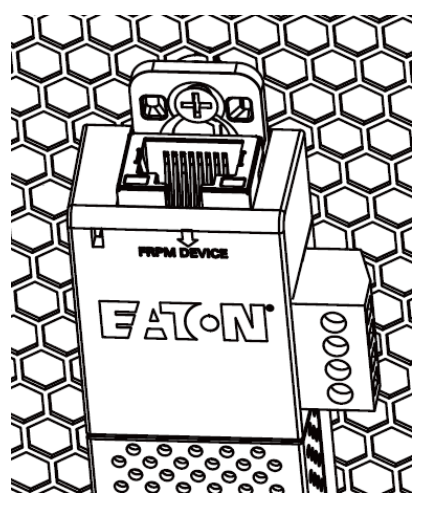

Rack mounting with tie wraps example

To mount the EMP on the door of the rack, use the supplied cable ties.

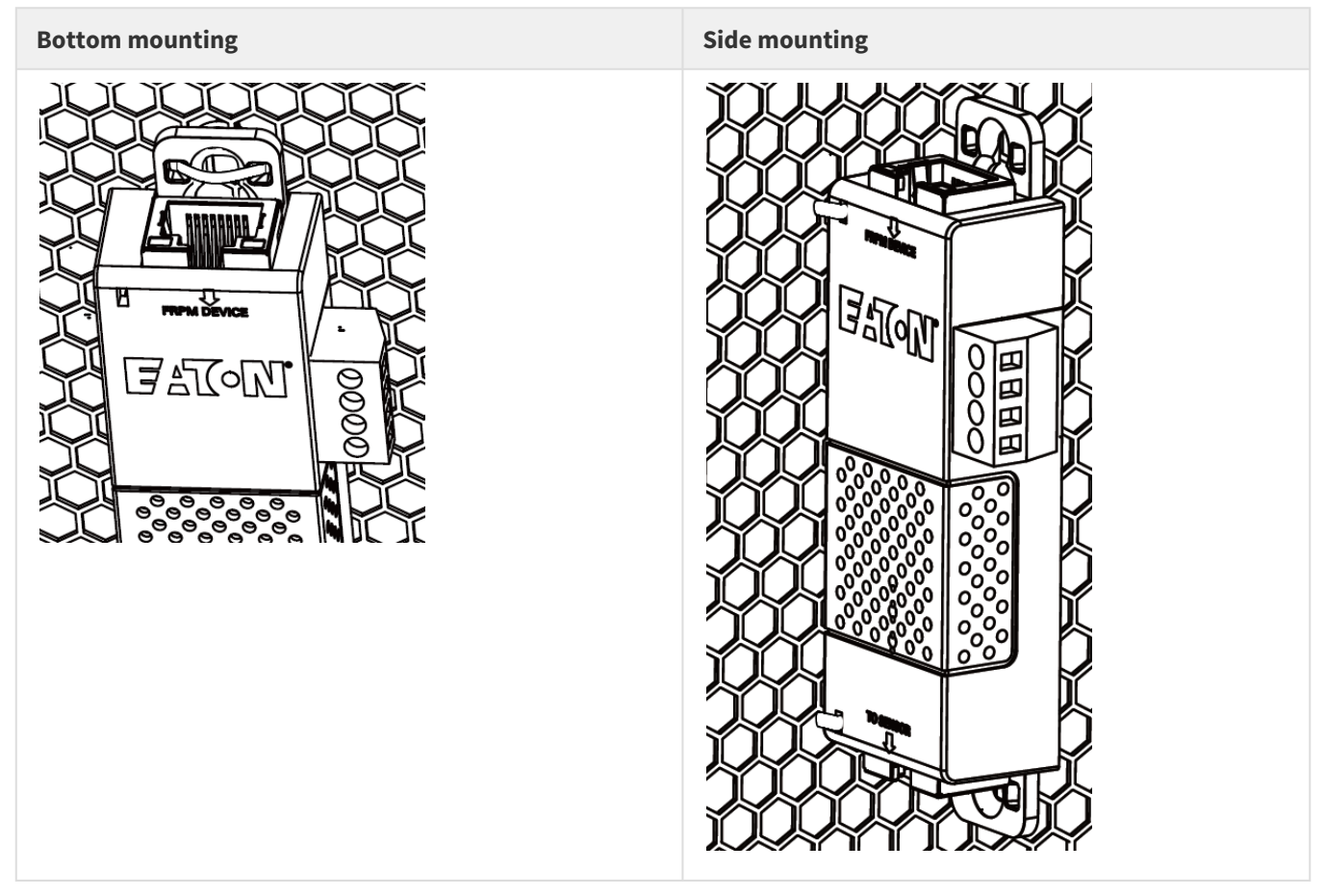

### Wall mounting with screws example

To mount the EMP on the wall close to the rack, use the supplied screw and screw anchor. Then, mount the EMP on the screw and tighten it.

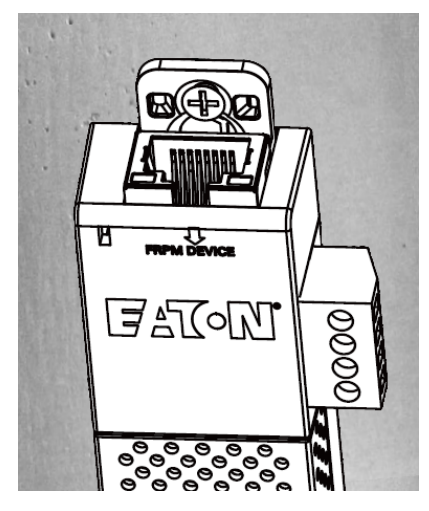

#### Wall mounting with nylon fastener example

To mount the EMP within the enclosure environment, attach one nylon fastener to the EMP and the other nylon fastener to an enclosure rail post. Then, press the two nylon strips together to secure the EMP to the rail post.

### $\odot$  Cut nylon fastener and stick it on the EMP bottom on the location highlighted below, this will prevent to  $\vert$ interfere with the EMP data acquisition parts.  $\overline{\mathsf{C}}$  $\Box$ ัก 'n ์ด Ó ัก  $\Box$

## 5.3.3 Cabling the first EMP to the device

Connecting the EMP to the device USB port

Material needed:

- EMP
- RJ45 female/female connector (supplied in EMP accessories)
- USB to RS485 converter cable (supplied in EMP accessories)
- Ethernet cable (**not supplied**).
- Device (example: Network-M2)

#### Steps

1- Connect one end of the Ethernet cable to the RJ-45 connector on the EMP (FROM DEVICE), then connect the other end of the cable to the RJ45 female/female connector.

2- Connect the RJ45 connector of the USB to RS485 converter to the other end of the RJ45 female/female connector.

3- Connect the USB connector of the USB to RS485 converter cable to the Network-Module USB connector.

Use the supplied tie wraps to secure the RS485 to USB cable connection.

#### **Example:** EMP connection to the Network-M2

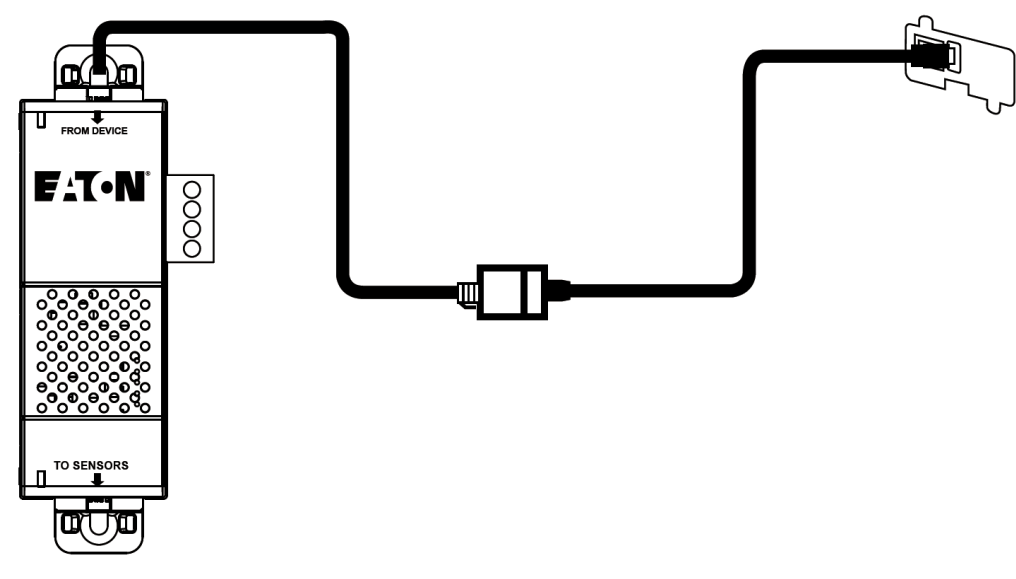

## 5.3.4 Daisy chaining 3 EMPs

Material needed:

- First EMP connected to the device (refer to previous section)
- Additional EMPs
- 2 x Ethernet cable (**not supplied**).
- Device (example: Network-M2)

#### Steps

1- Connect one end of the Ethernet cable to the RJ-45 connector on the first EMP (TO SENSORS), then connect the other end of the cable to the RJ45 connector of the second EMP (FROM DEVICE).

2- Connect one end of the Ethernet cable to the RJ-45 connector on the second EMP (TO SENSORS), then connect the other end of the cable to the RJ45 connector of the third EMP (FROM DEVICE).

3- Refer to next section for the EMPs addressing in daisy chain.

**Example**: connection to the Network-M2

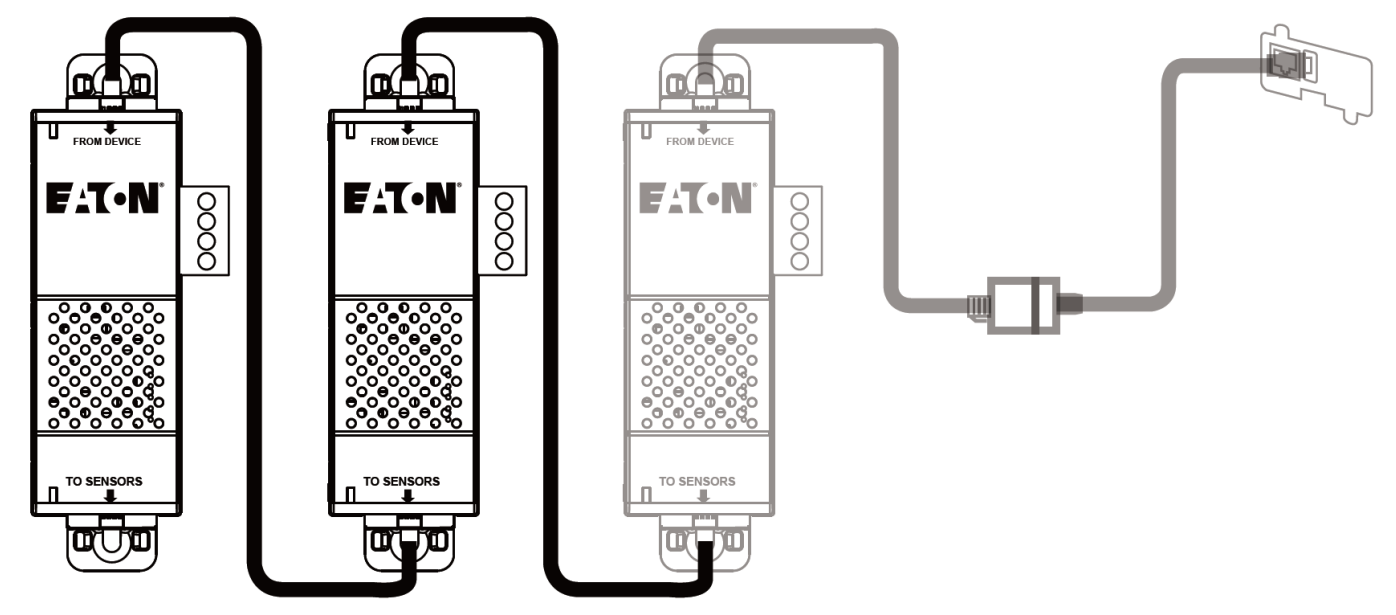

### 5.3.5 Connecting an external contact device

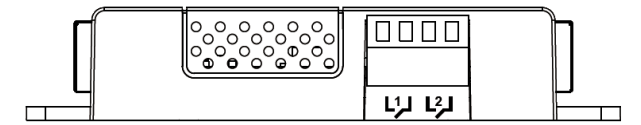

To connect an external device to the EMP:

1- Connect the external contact closure inputs to the terminal block on the EMP (see the table and the figure below):

- External contact device 1. Connect the return and signal input wires from device 1 to screw terminals 1.
- External contact device 2. Connect the return and signal input wires from device 2 to screw terminals 2.

2- Tighten the corresponding tightening screws on top of the EMP to secure the wires.

## <span id="page-122-0"></span>5.4 Commissioning the EMP

### 5.4.1 On the Network-M2 device

#### **STEP 1:** Connect to the Network Module

- On a network computer, launch a supported web browser. The browser window appears.
- In the Address/Location field, enter: https://xxx.xxx.xxx.xxx/ where xxx.xxx.xxx.xxx is the IP address of the Network Module.
- The log in screen appears.
- Enter the user name in the User Name field.
- Enter the password in the Password field.
- Click **Sign In**. The Network Module web interface appears.

#### **STEP 2:** Navigate to **Cards/Commissioning** page

**STEP 3:** Proceed to the commissioning (refer to the contextual help for details: Cards>>>Commissioning (Sensors)

• Click **Discover**. The EMP connected to the Network module appears in the table.

When discovered, the orange LEDs of the EMP RJ45 connectors shows the data traffic.

If the discovery process fails refer to the troubleshooting section.

 The Sensor button on the left bar also appears, this will be reviewed on STEP4 . $\omega$ 骿  $\blacktriangledown$ §¢

- Press the pen logo to edit EMP information and access its settings.
- Click **Define offsets** to define temperature or humidity offsets if needed.

**STEP 4:** Define alarm configuration (refer to the contextual help for details: Sensors>>>Alarm configuration)

- Click on the **Sensors** menu that has just appeared on the left bar after the EMP discovery.
- Select the **Alarm configuration** page.
- Enable or disable alarms.
- Define thresholds, hysteresis and severity of temperature, humidity and dry contacts alarms.

## 5.5 Using the EMP for temperature compensated battery charging

This section applies only to UPS that provides temperature compensated battery charging option.

 $\bigoplus$  Address must be defined before the EMP is powered up; otherwise the changes won't be taken into account. Do not set all the Modbus address to 0, otherwise the EMP will not be detected. Define a **unique address** for all the EMPs in the daisy-chain.

Set the RS485 termination (TER) to 1 on the last EMP of the daisy chain. On other EMPs this should be set to 0.

## 5.5.1 Addressing the EMP

Set the address 31 to the sensor dedicated to the battery room temperature:

• Set all the Modbus address switches to 1 to set the EMP to the address 31 as indicated on the picture below:

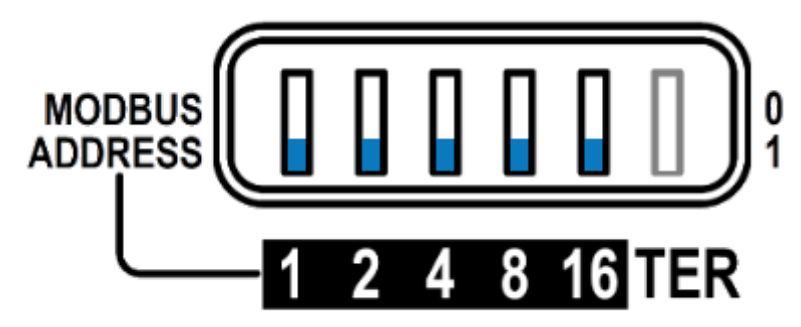

### 5.5.2 Commissioning the EMP

Refer to the section [Commissioning the EMP](#page-122-0).

## 5.5.3 Enabling temperature compensated battery charging in the UPS

The temperature compensated battery charging feature needs to be enabled in the UPS.

To enable the temperature compensated battery charging, refer to the UPS user manual.

# 6 Information

# 6.1 Front panel connectors and LED indicators

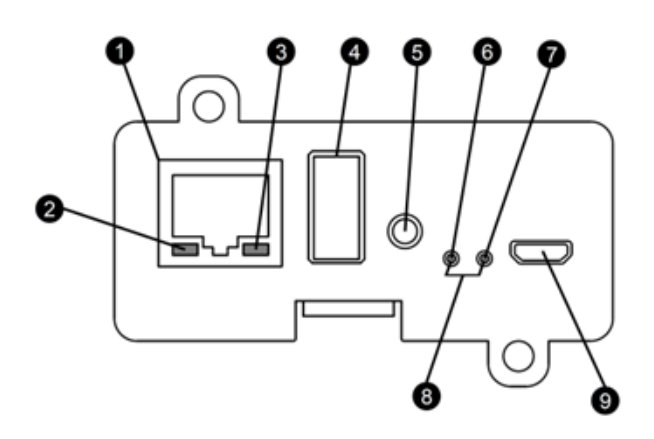

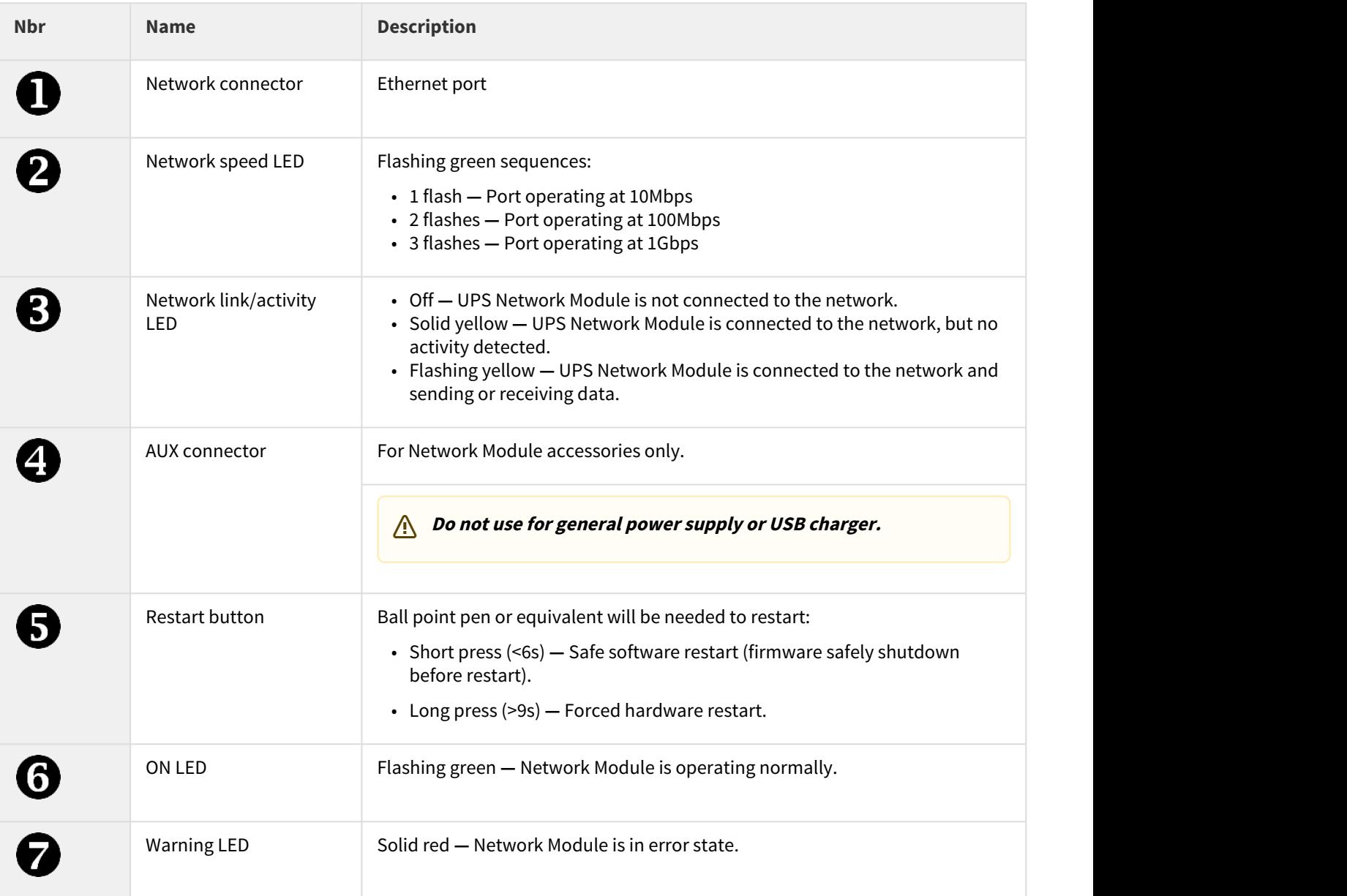

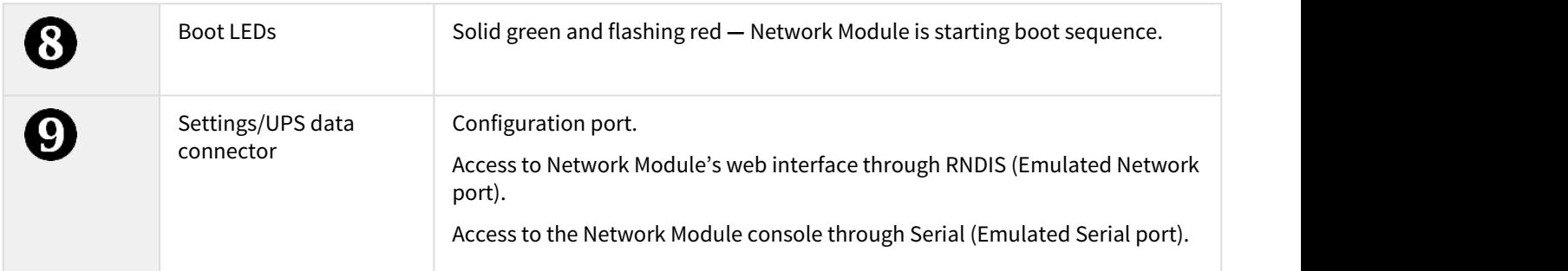

# 6.2 Default settings parameters

## 6.2.1 Settings

## General

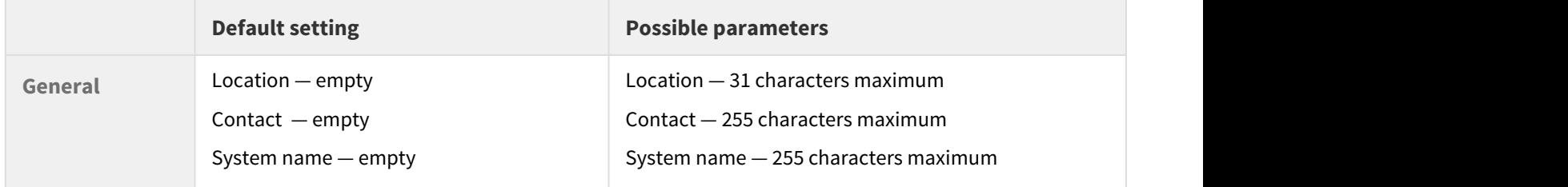

### Date & Time

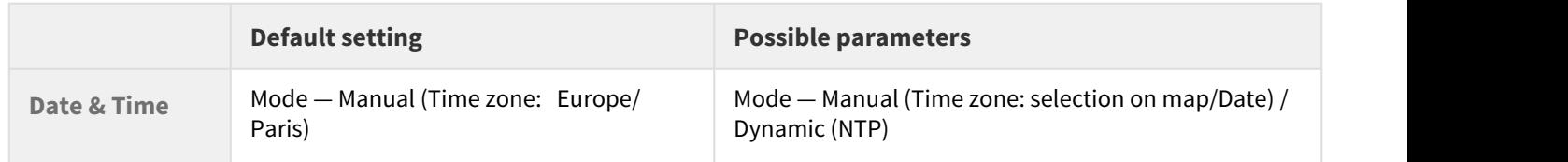

#### Users

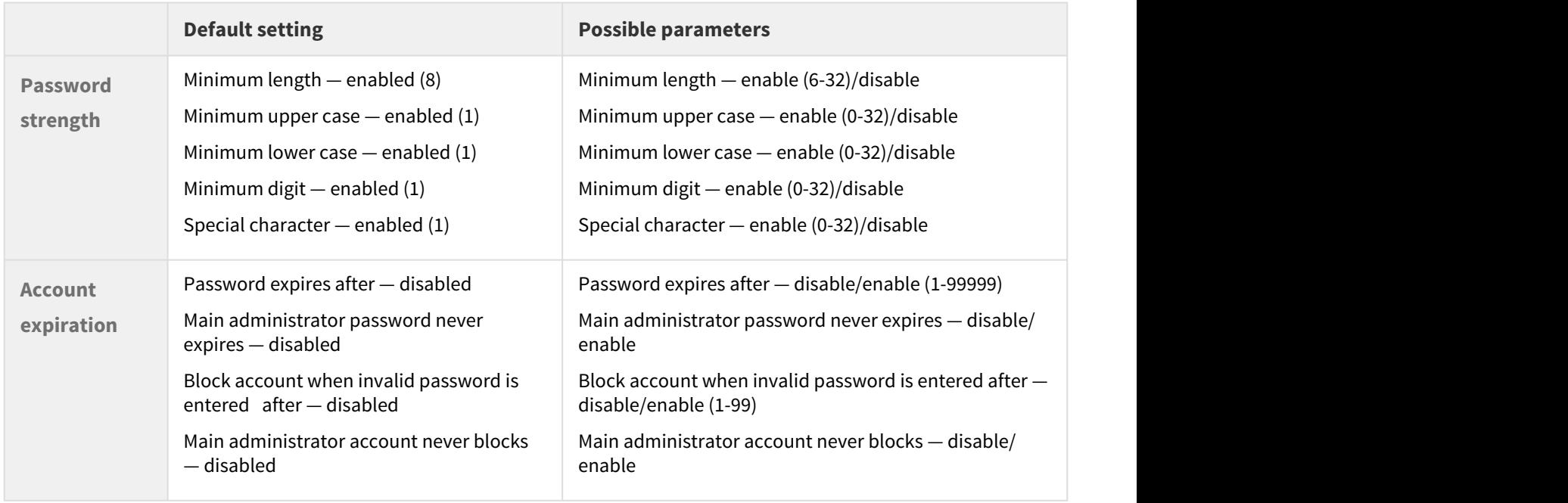

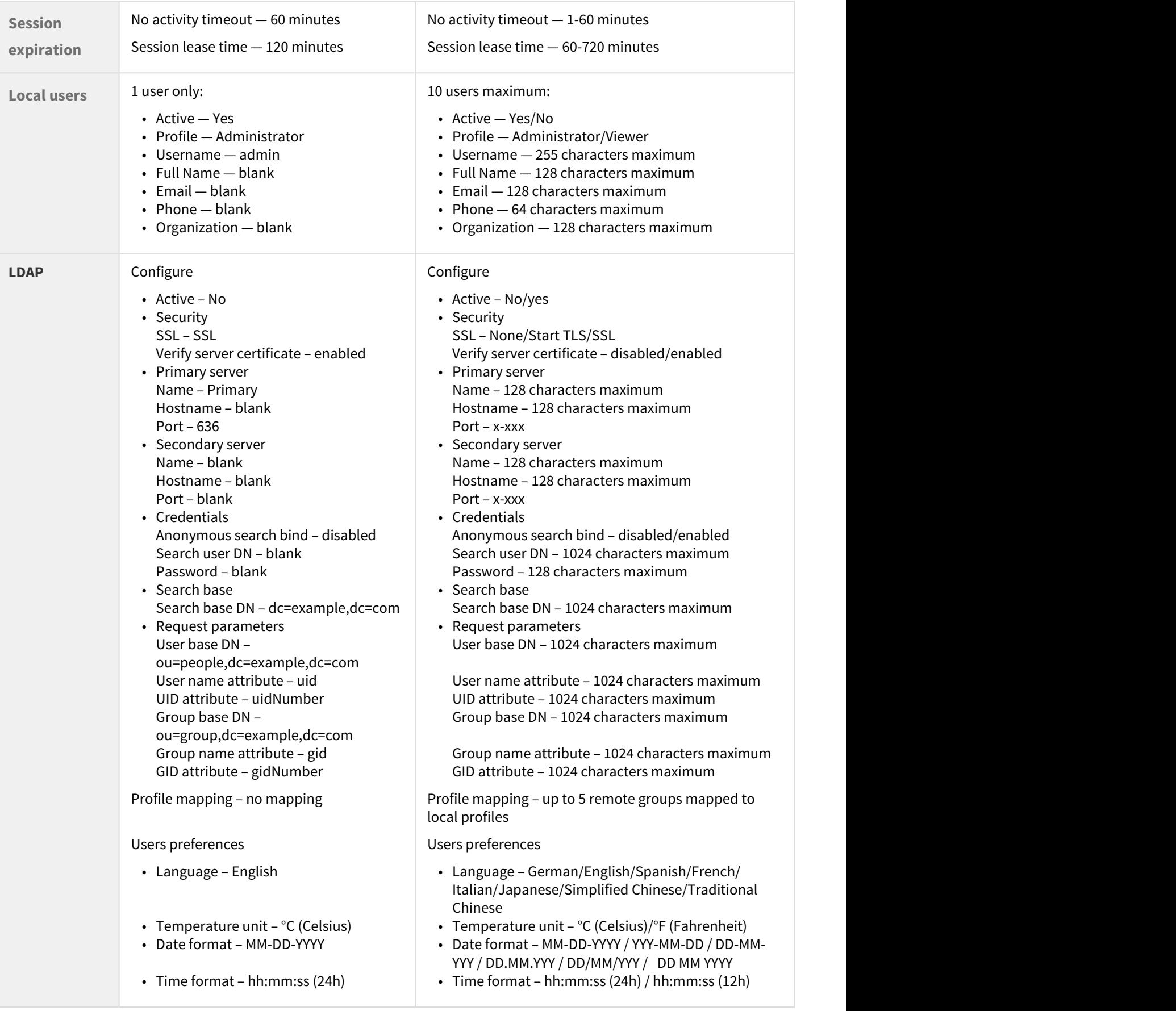

### Network

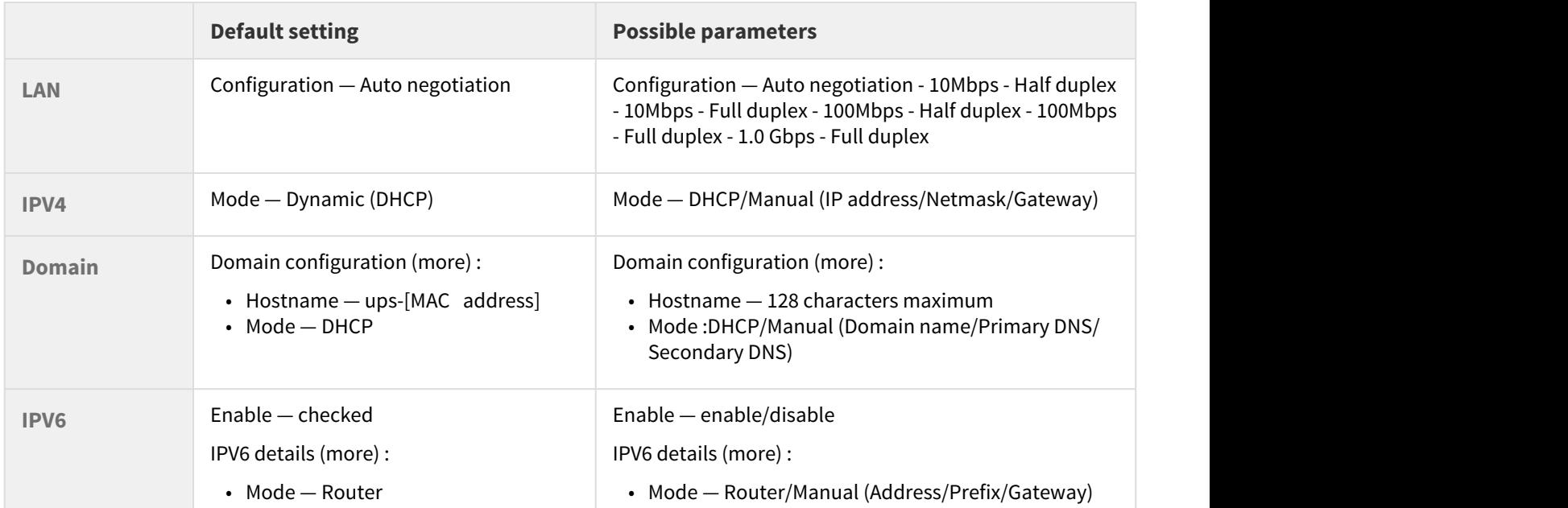

### Protocols

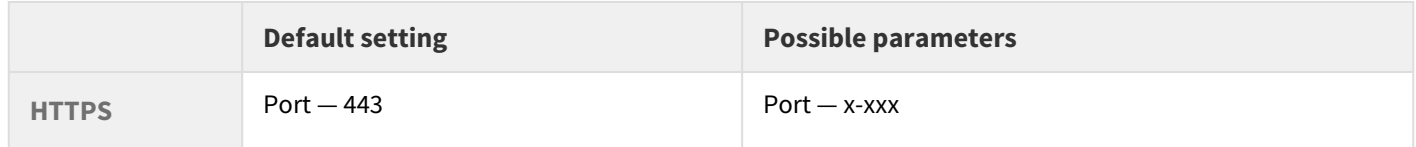

#### SNMP

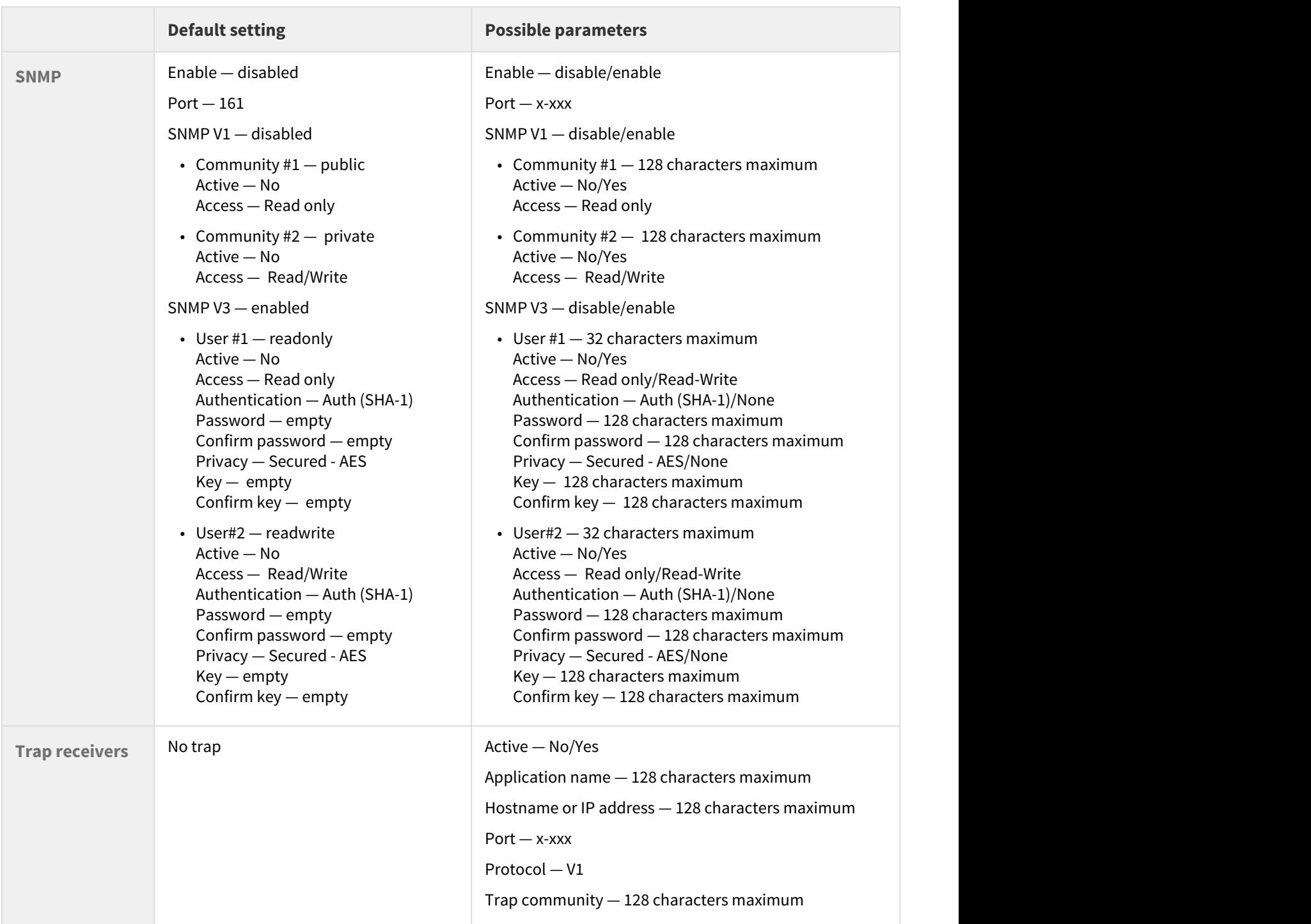

## Email

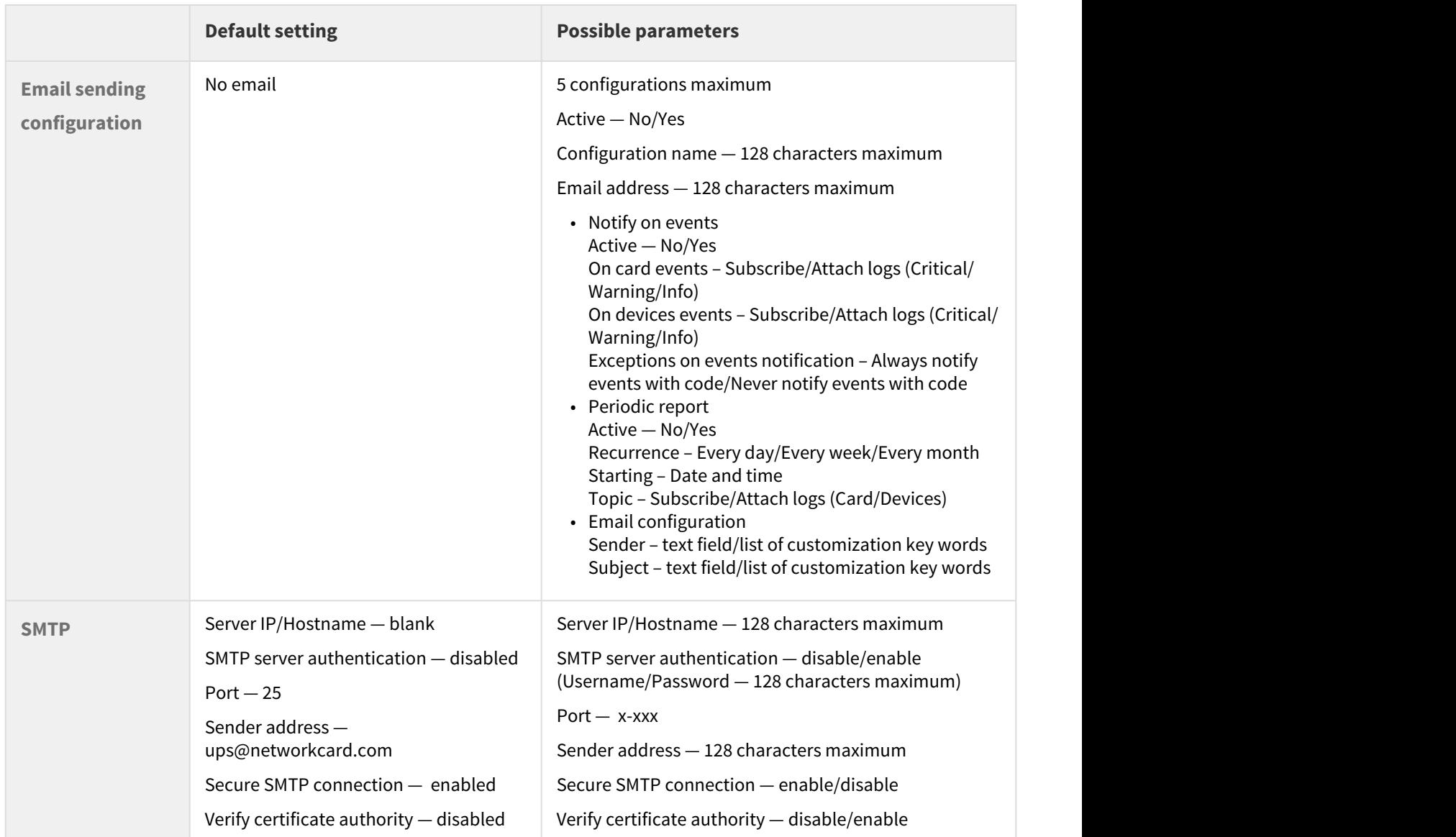

## My preferences

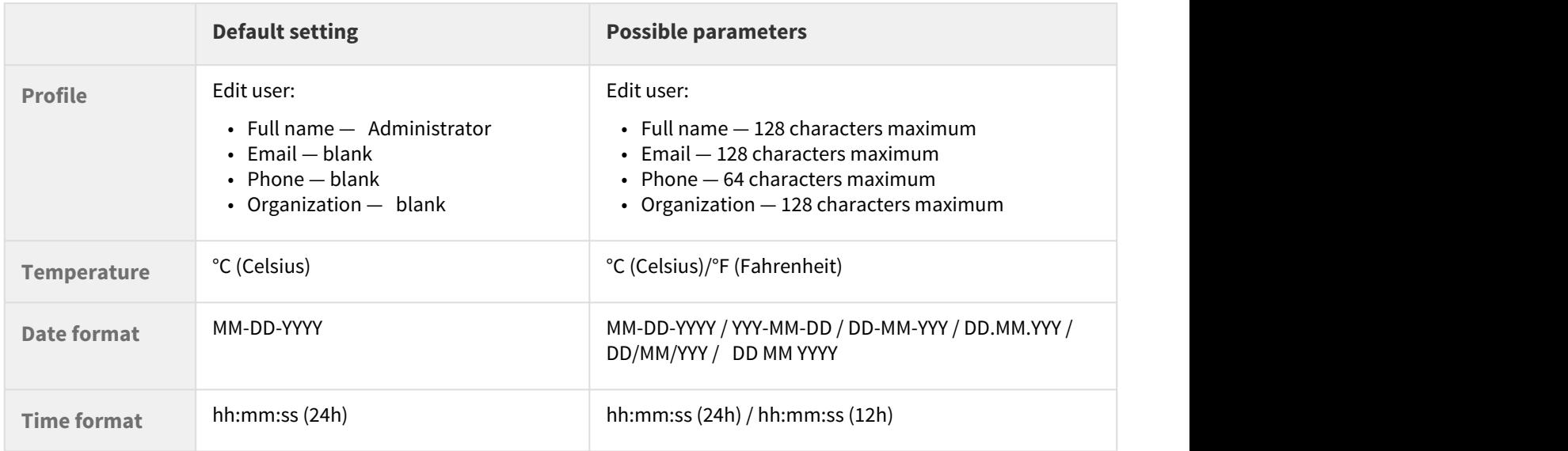

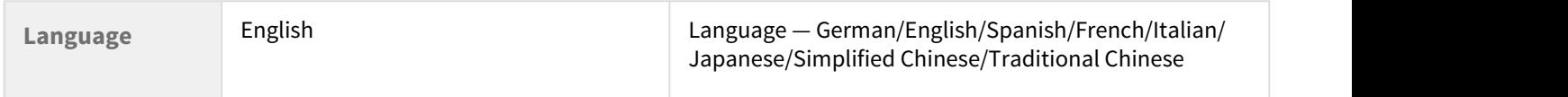

## 6.2.2 Meters

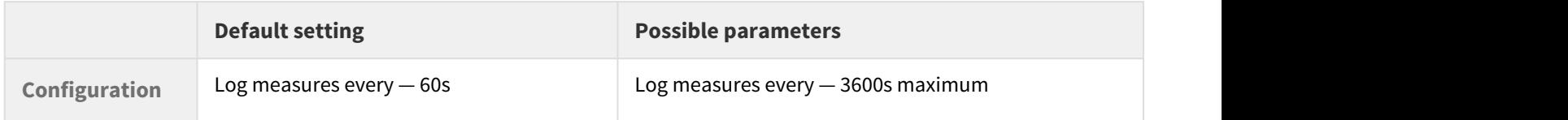

# 6.2.3 Sensors alarm configuration

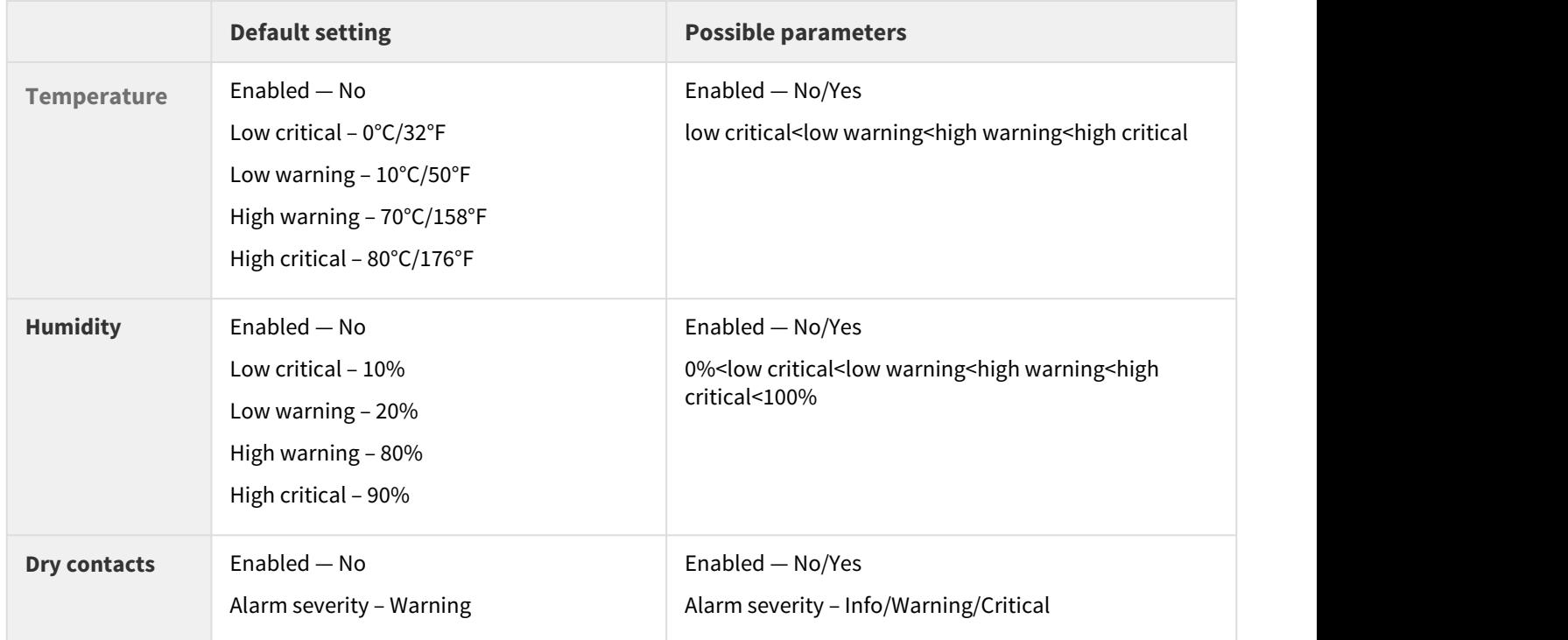

# 6.3 Specifications/Technical characteristics

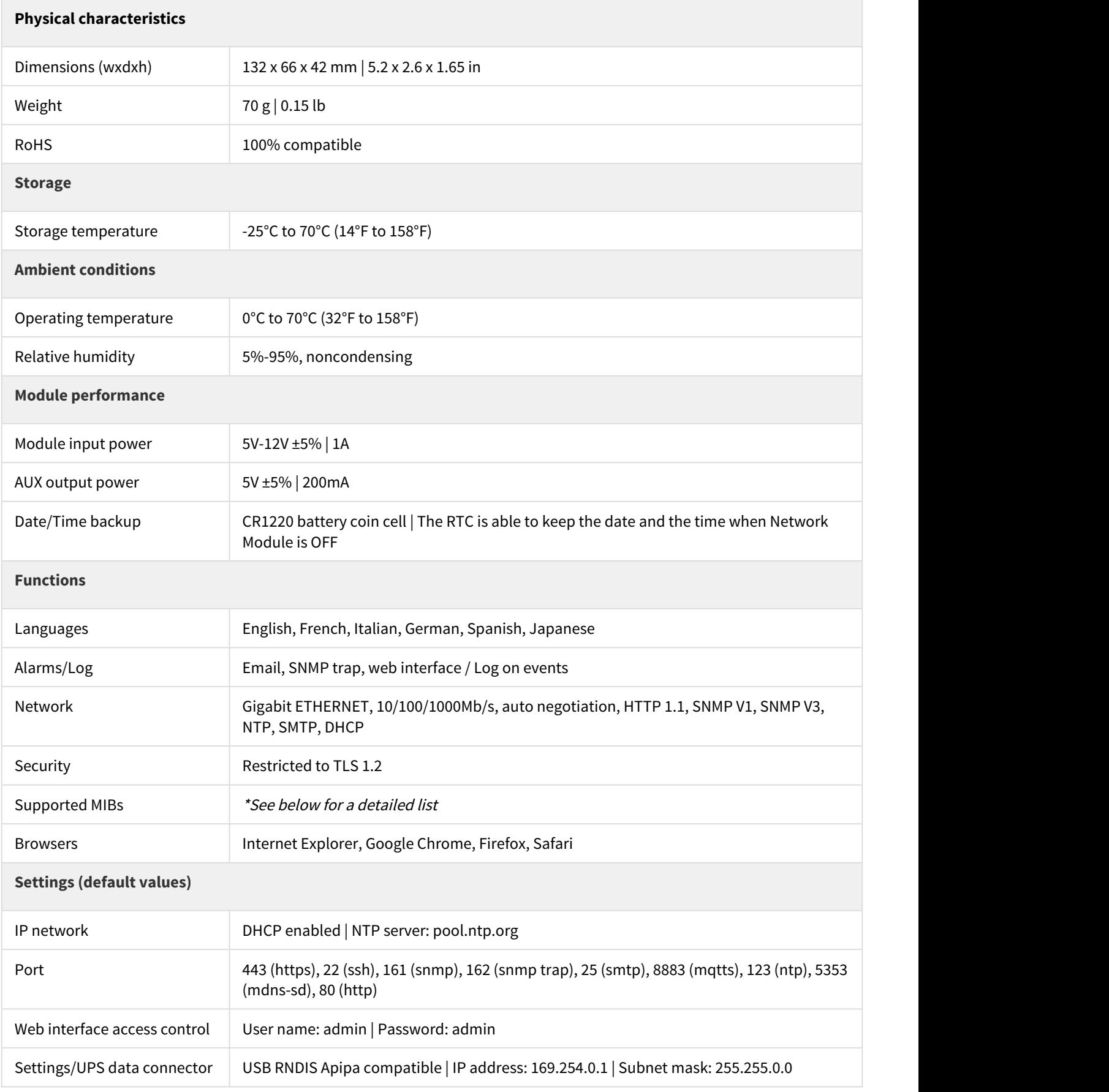

\*xUPS MIB | Standard IETF UPS MIB (RFC 1628)

## 6.4 List of event codes

To get access to the Alarm log codes or the System log codes for email subscription, see the [Alarm log codes](#page-132-0) and [System log](#page-138-0) [codes](#page-138-0) sections.

## <span id="page-132-0"></span>6.5 Alarm log codes

To retrieve Alarm logs, navigate to Alarm section and press the **Download alarms** button.

### 6.5.1 Critical

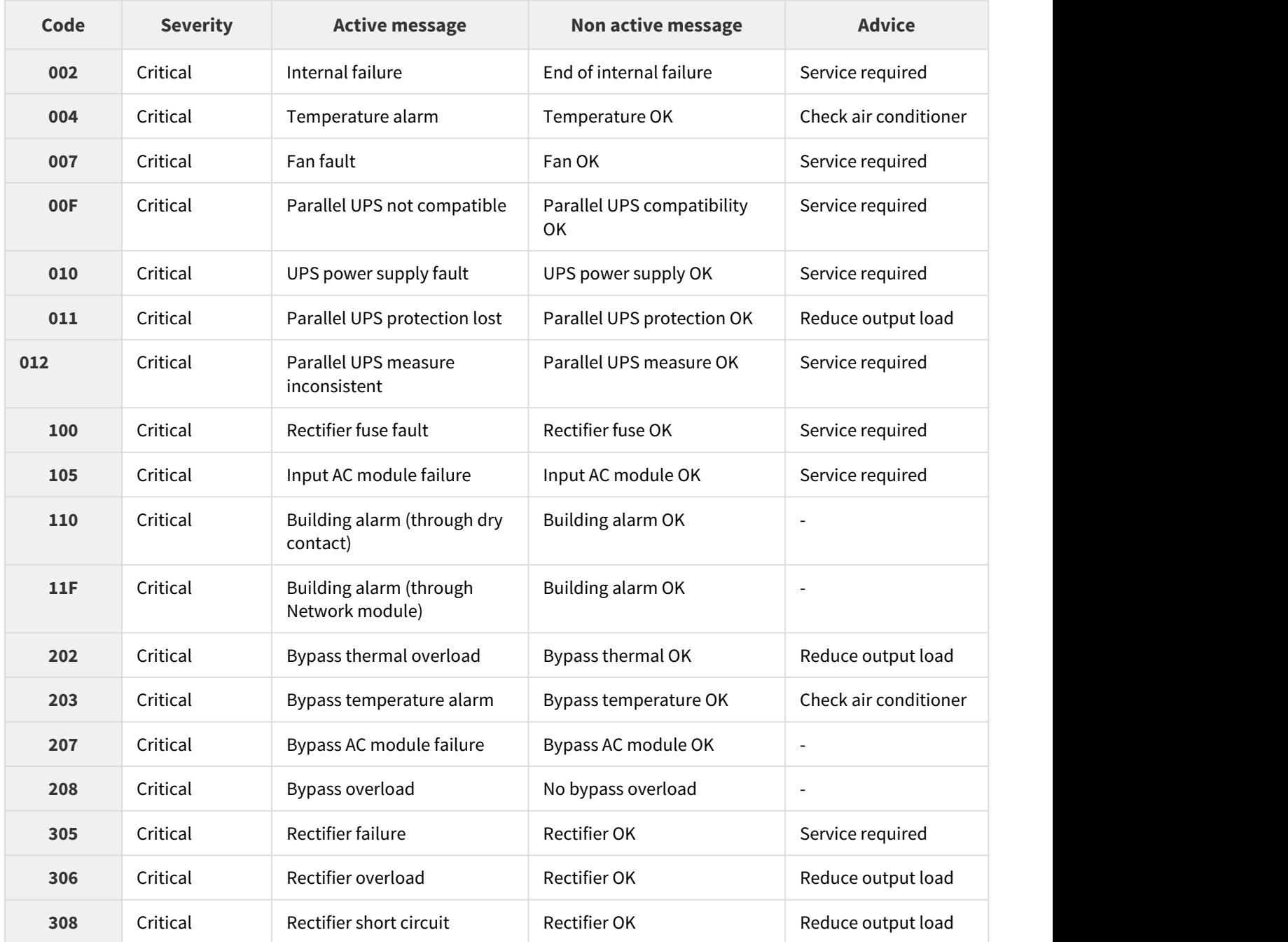

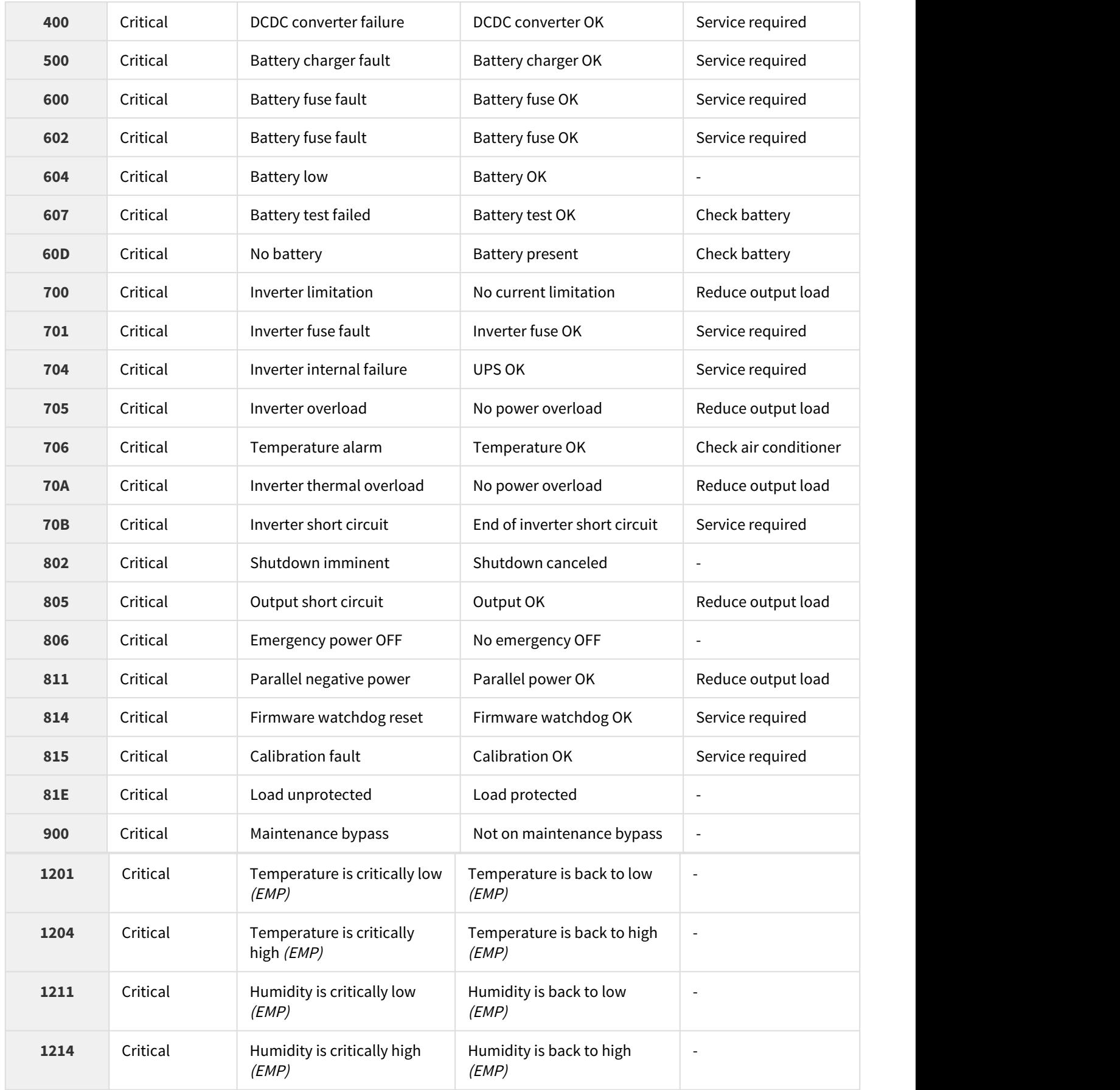

## 6.5.2 Warning

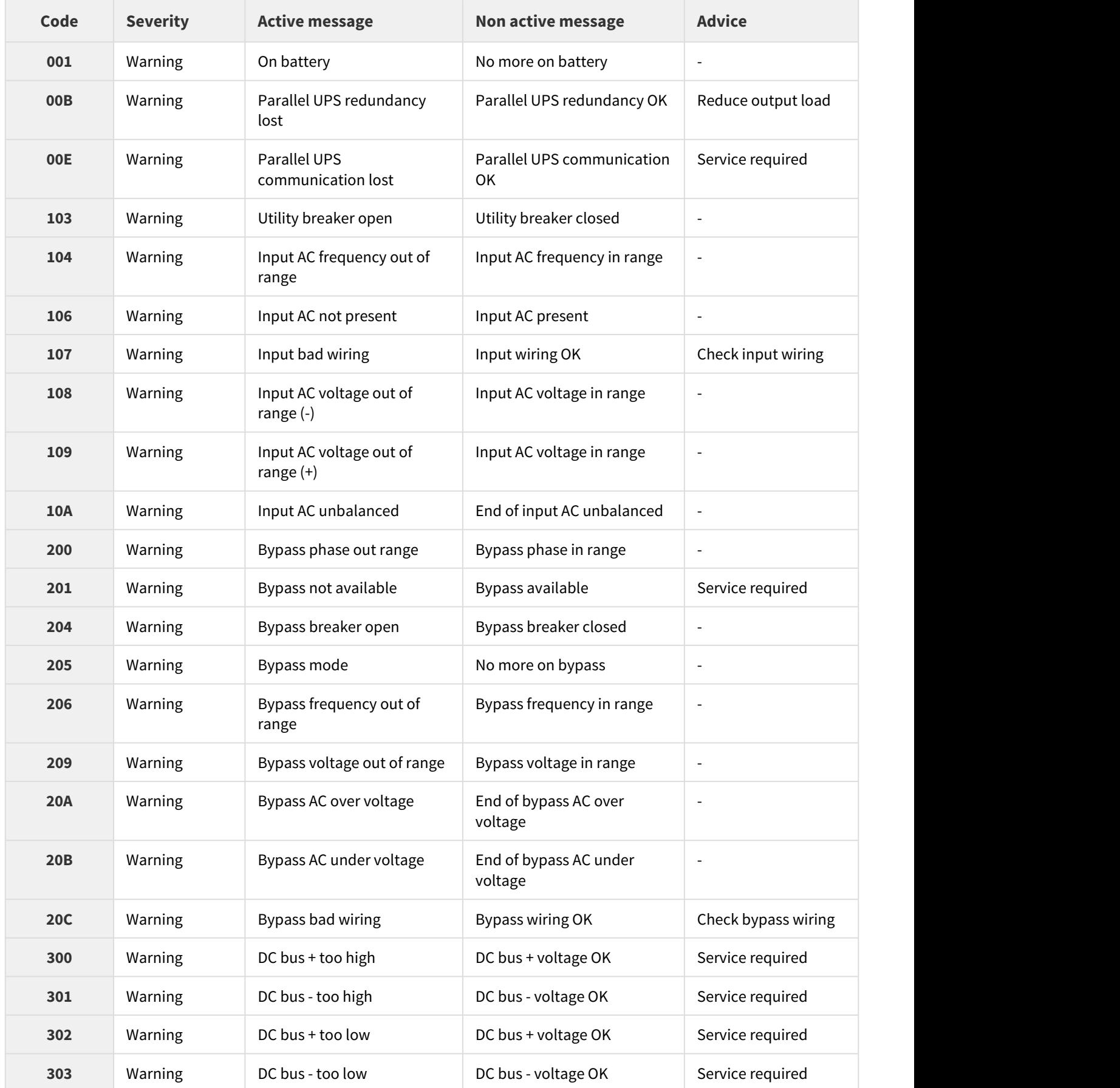

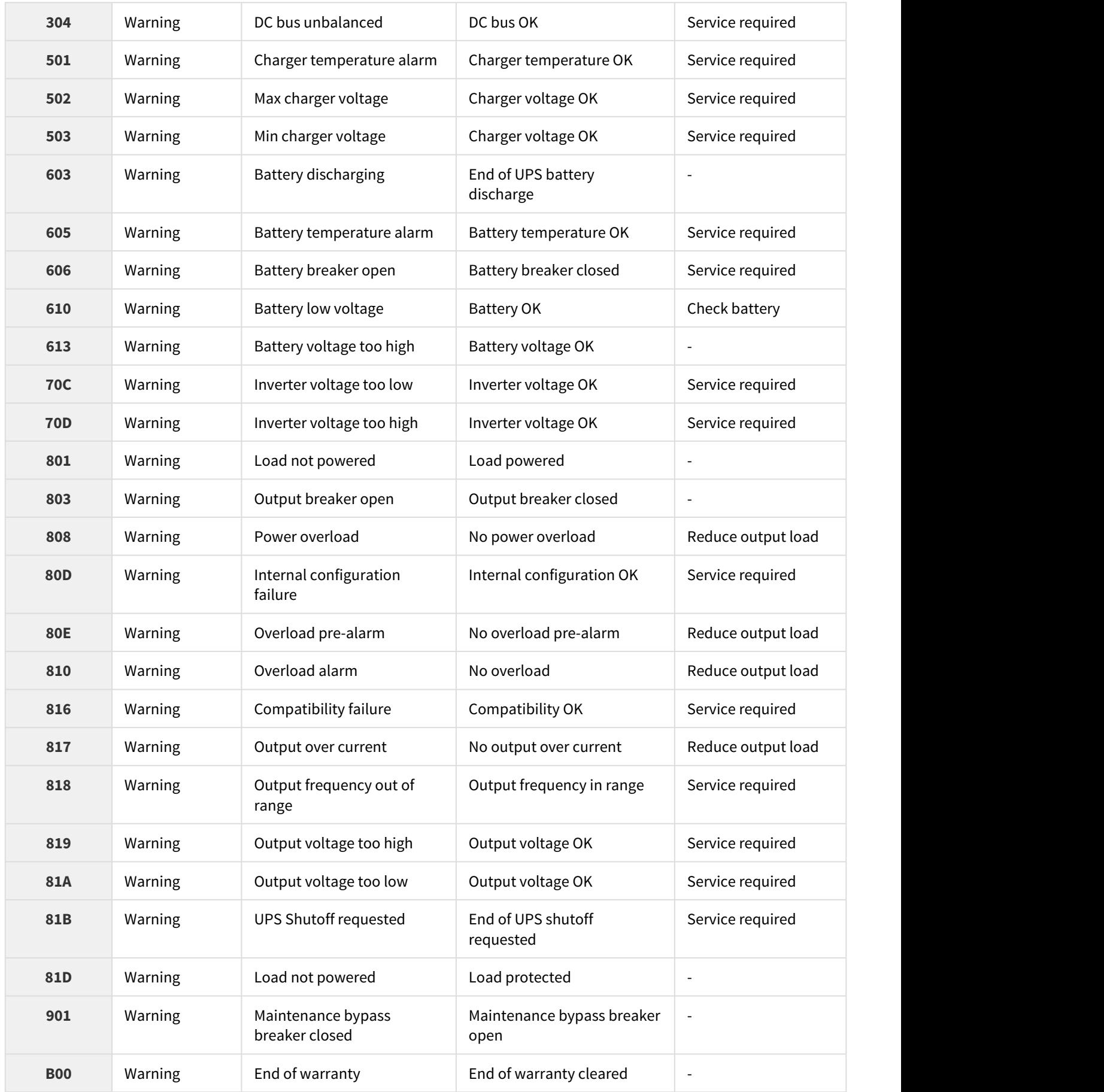

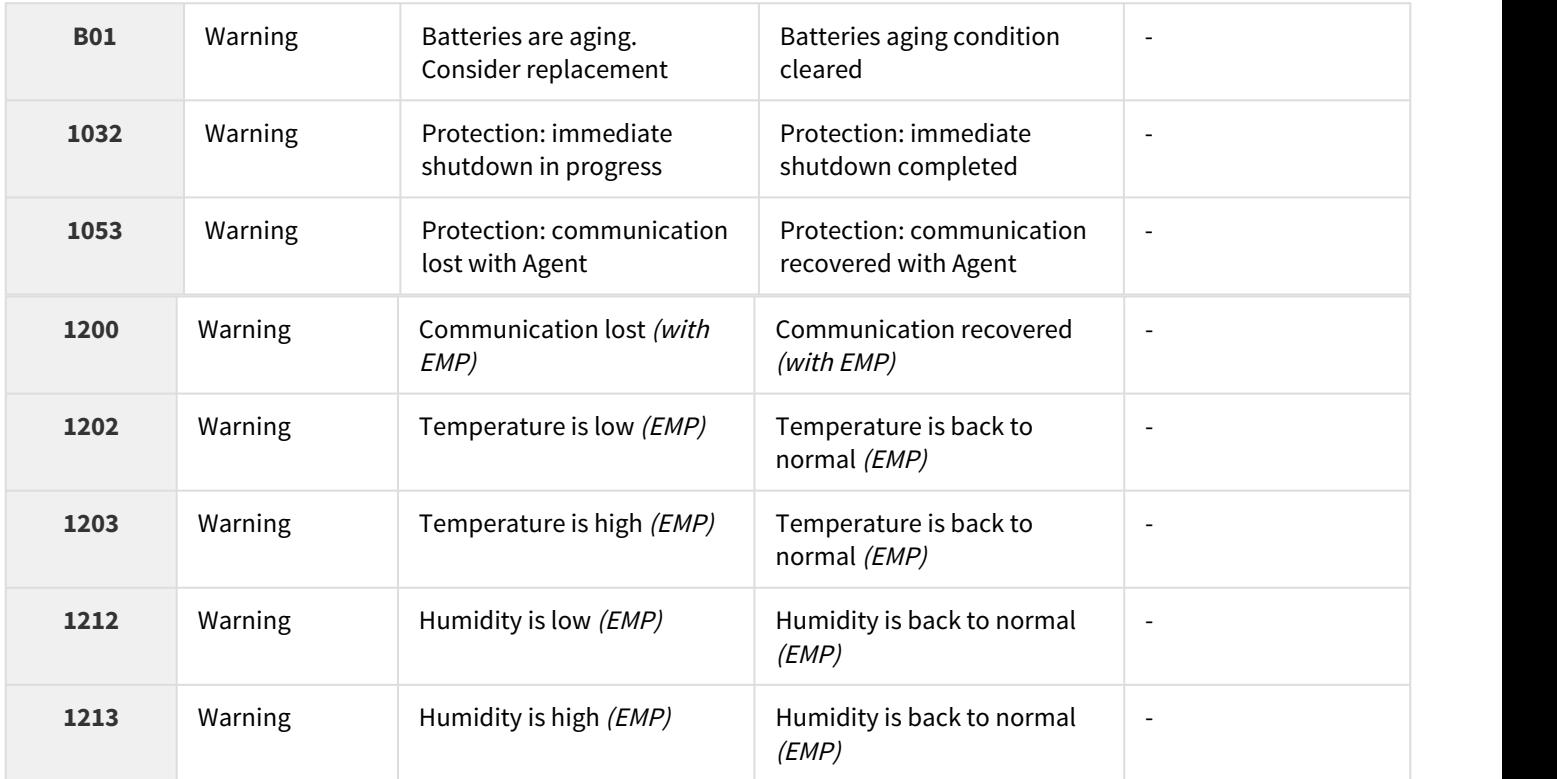

## 6.5.3 Info

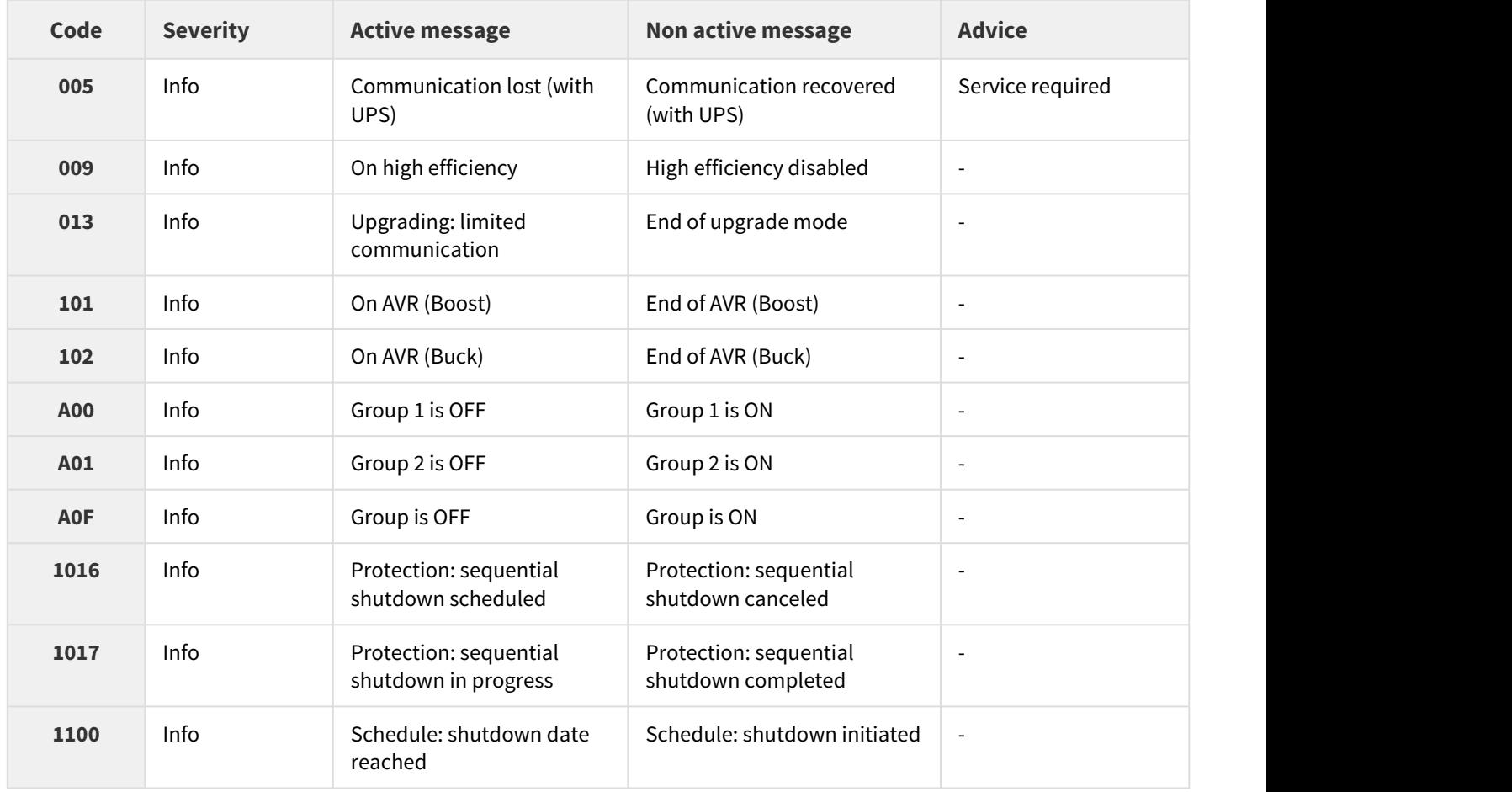

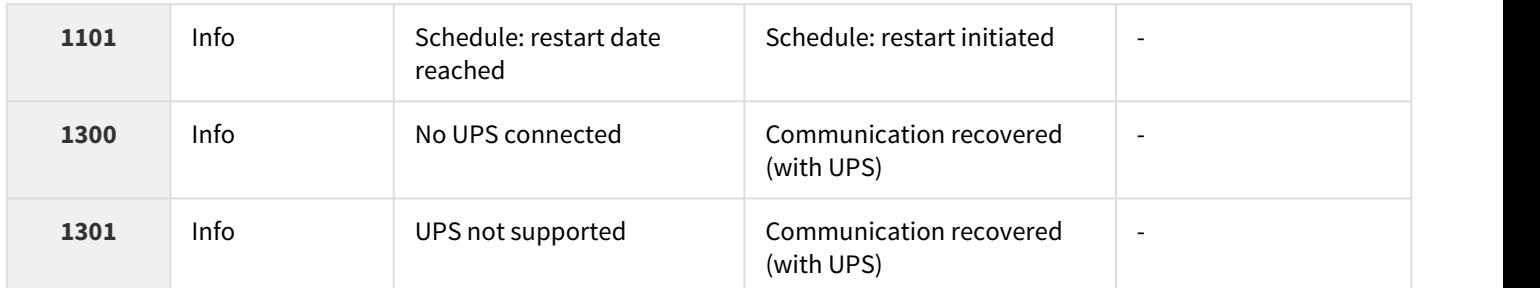

# 6.5.4 With settable severity

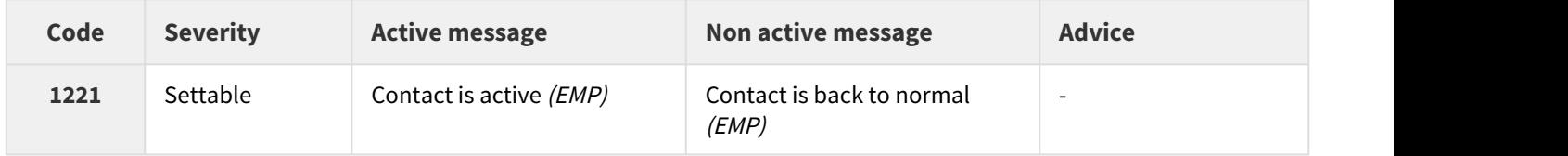

# <span id="page-138-0"></span>6.6 System log codes

To retrieve System logs, navigate to Card>>>System logs section and press the **Download System logs** button.

## 6.6.1 Critical

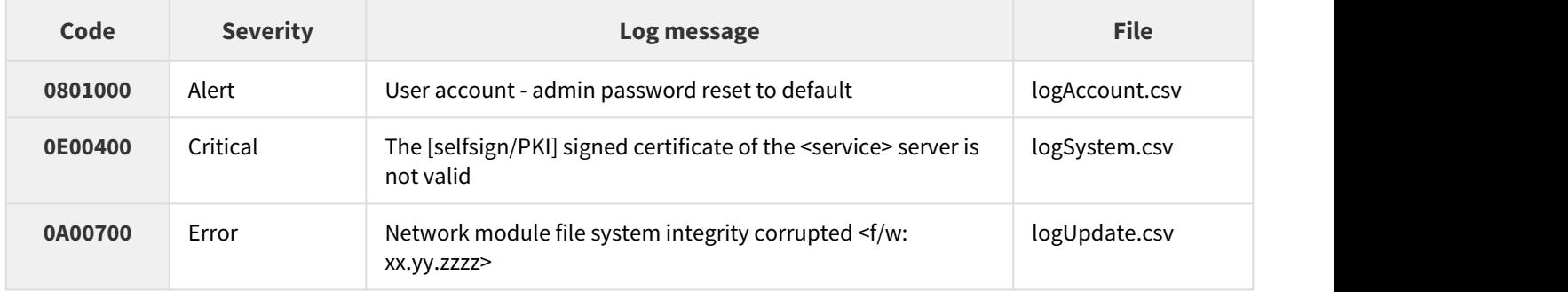

## 6.6.2 Warning

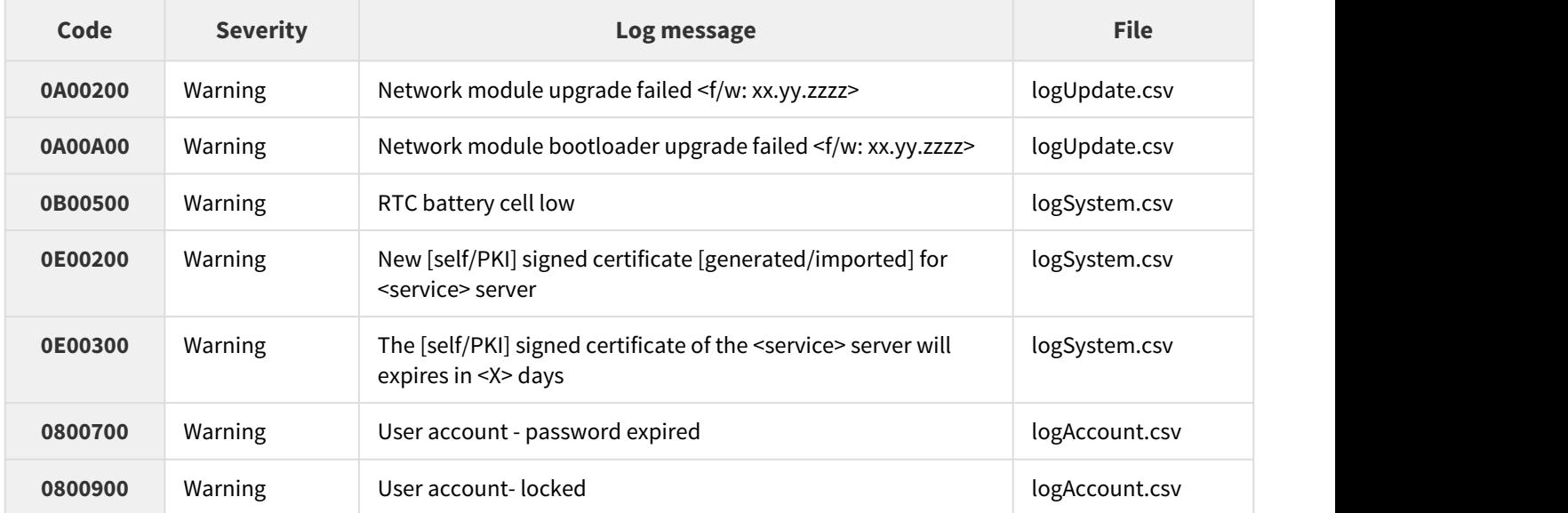

## 6.6.3 Info

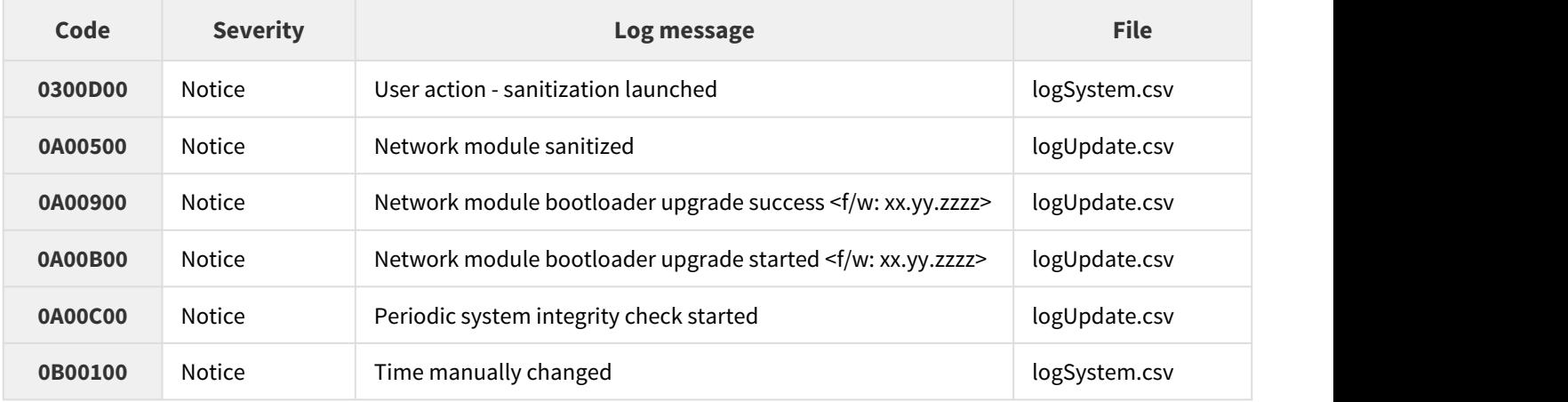

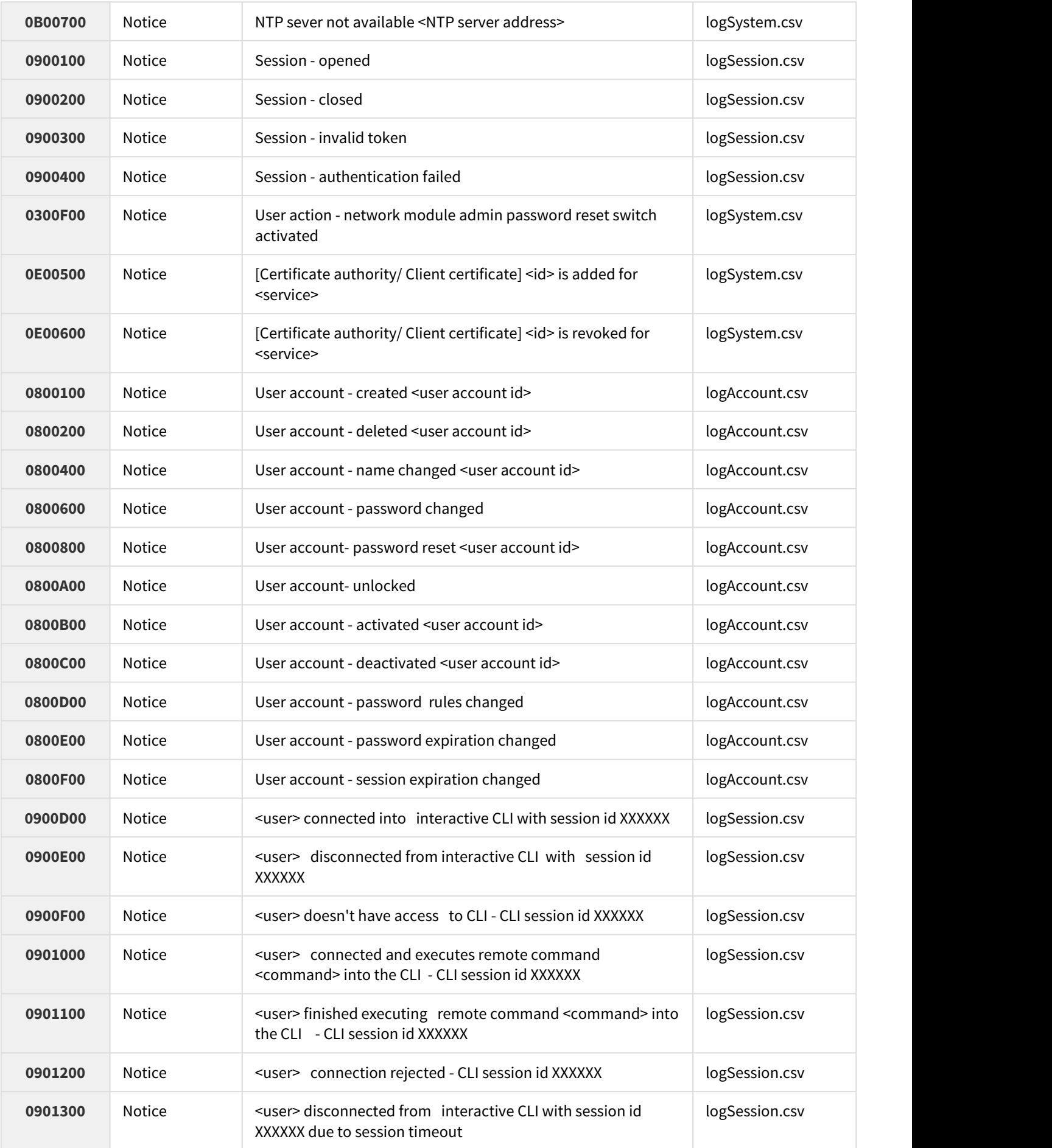

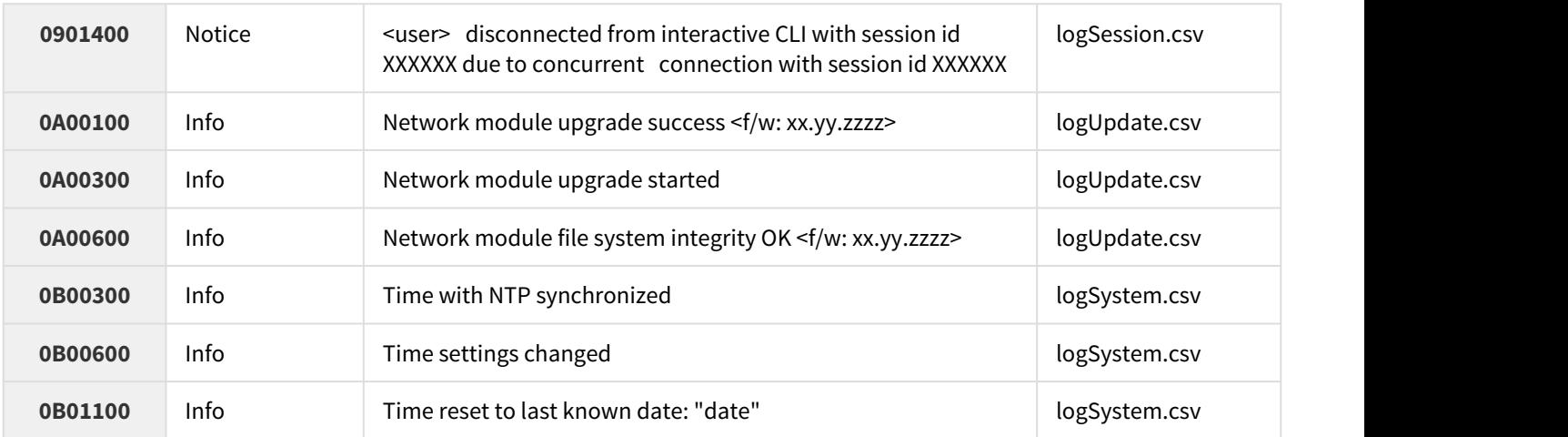

# 6.7 SNMP trap oid

## 6.7.1 Eaton XupsMIB trap oid and message:

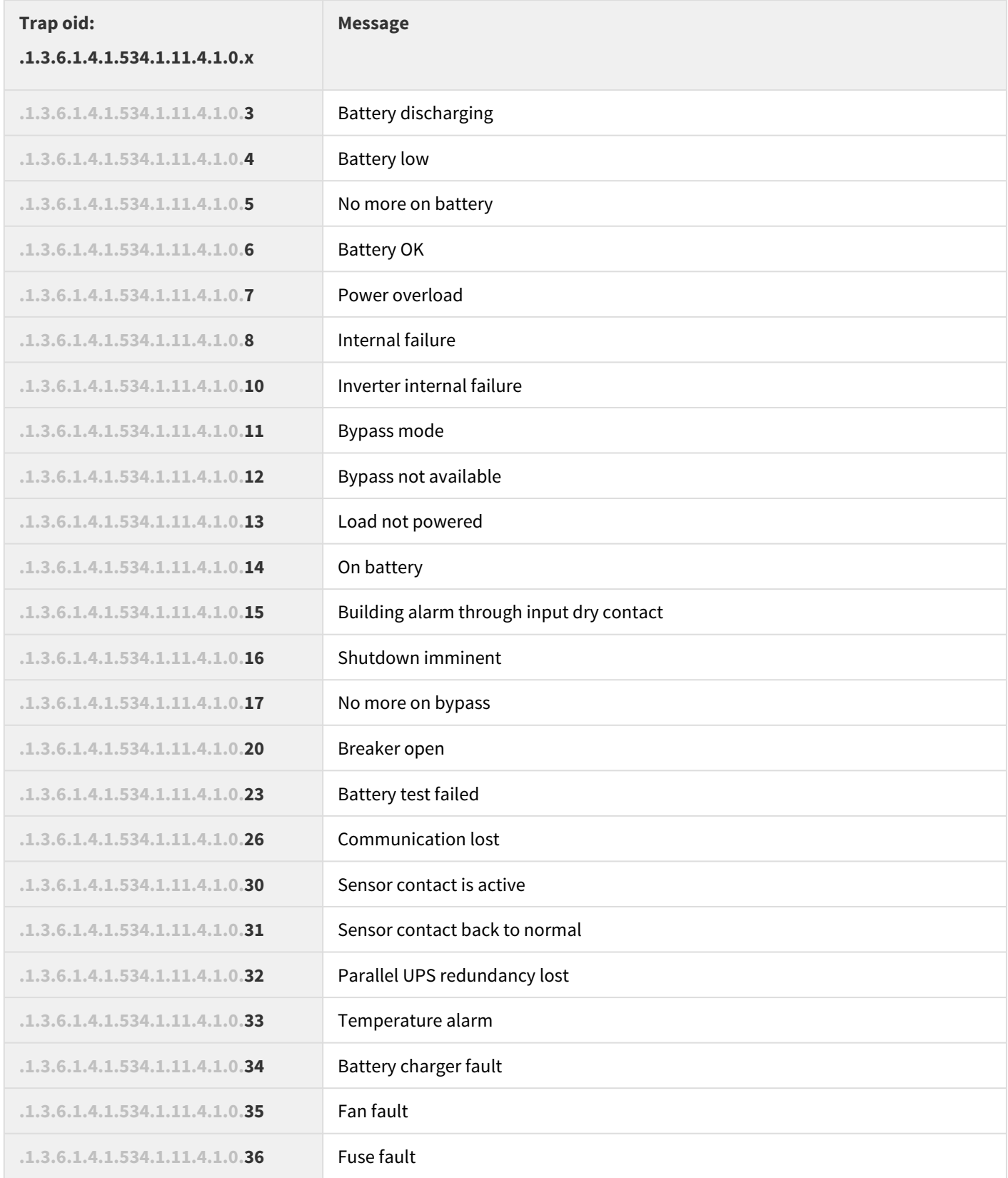

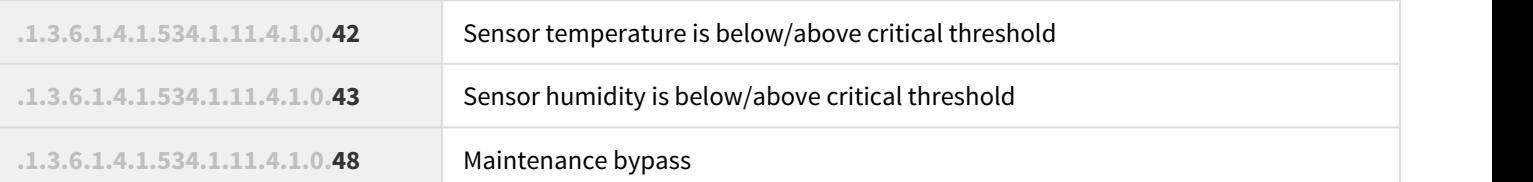

## 6.8 CLI

CLI can be accessed through:

- SSH
- Serial terminal emulation (refer to section [Servicing the Network Management Module>>>Installing the Network](#page-81-0) [Module>>>Accessing the card through serial terminal emulation](#page-81-0)).

It is intended mainly for automated configuration of the network and time settings of the network card. It can also be used for troubleshooting and remote reboot/reset of the network interface in case the web user interface is not accessible.

**Warning:** Changing network parameters may cause the card to become unavailable remotely. If this happens it can only be reconfigured locally through USB.

## 6.8.1 Commands available

You can see this list anytime by typing in the CLI:

### ?

## 6.8.2 Contextual help

You can see this help anytime by typing in the CLI:

```
CONTEXT SENSITIVE HELP
[?] - Display context sensitive help. This is either a list of possible
       command completions with summaries, or the full syntax of the
       current command. A subsequent repeat of this key, when a command
       has been resolved, will display a detailed reference.
AUTO-COMPLETION
The following keys both perform auto-completion for the current command line.
If the command prefix is not unique then the bell will ring and a subsequent
repeat of the key will display possible completions.
[enter] - Auto-completes, syntax-checks then executes a command. If there is
           a syntax error then offending part of the command line will be
           highlighted and explained.
[space] - Auto-completes, or if the command is already resolved inserts a space.
MOVEMENT KEYS
[CTRL-A] - Move to the start of the line
[CTRL-E] - Move to the end of the line.
[up] - Move to the previous command line held in history.
[down] - Move to the next command line held in history.
[left] - Move the insertion point left one character.
[right] - Move the insertion point right one character.
DELETION KEYS
[CTRL-C] - Delete and abort the current line
[CTRL-D] - Delete the character to the right on the insertion point.
[CTRL-K] - Delete all the characters to the right of the insertion point.
[CTRL-U] - Delete the whole line.
[backspace] - Delete the character to the left of the insertion point.
ESCAPE SEQUENCES
!! - Subsitute the the last command line.
!N - Substitute the Nth command line (absolute as per 'history' command)
!-N - Substitute the command line entered N lines before (relative)
```
### 6.8.3 netconf

Tools to display or change the network configuration of the card.

## Help

"role-system-info-viewer"

```
netconf -h
 Usage: netconf [OPTION]...
  Display network information and change configuration.
    -h, --help display help page
    -l, --lan display Link status and MAC address
    -4, --ipv4 display IPv4 Mode, Adress, Netmask and Gateway
    -6, --ipv6 display IPv6 Mode, Adresses and Gateway
    -d, --domain display Domain mode, FQDN, Primary and Secondary DNS
```
"role-system-manager"
netconf -h Usage: netconf [OPTION]... Display network information and change configuration. -h, --help display help page -l, --lan display Link status and MAC address -d, --domain display Domain mode, FQDN, Primary and Secondary DNS -4, --ipv4 display IPv4 Mode, Adress, Netmask and Gateway -6, --ipv6 display IPv6 Mode, Adresses and Gateway Set commands are used to modify the settings. -s, --set-lan <link speed> Link speed values: auto Auto negotiation 10hf 10 Mbps - Half duplex 10ff 10 Mbps - Full duplex 100hf 100 Mbps - Half duplex 100ff 100 Mbps - Full duplex 1000ff 1.0 Gbps - Full duplex -f, --set-domain hostname <hostname> set custom hostname -f, --set-domain <mode> Mode values: - set custom Network address, Netmask and Gateway: manual <domain name> <primary DNS> <secondary DNS> - automatically set Domain name, Primary and Secondary DNS dhcp and the dhep and the contract of the contract of the contract of the contract of the contract of the contract of the contract of the contract of the contract of the contract of the contract of the contract of the cont -i, --set-ipv4 <mode> Mode values: - set custom Network address, Netmask and Gateway manual <network> <mask> <gateway> - automatically set Network address, Netmask and Gateway dhcp and the dhep and the contract of the contract of the contract of the contract of the contract of the contract of the contract of the contract of the contract of the contract of the contract of the contract of the cont -x, --set-ipv6 <status> Status values: - enable IPv6 enable - disable IPv6 disable -x, --set-ipv6 <mode> Mode values: - set custom Network address, Prefix and Gateway manual <network> <prefix> <gateway> - automatically set Network address, Prefix and Gateway router Examples of usage: -> Display Link status and MAC address netconf -l -> Set Auto negotiation to Link netconf --set-lan auto -> Set custom hostname netconf --set-domain hostname ups-00-00-00-00-00-00 -> Set Adress, Netmask and Gateway netconf --set-ipv4 manual 192.168.0.1 255.255.255.0 192.168.0.2 -> Disable IPv6

### Examples of usage

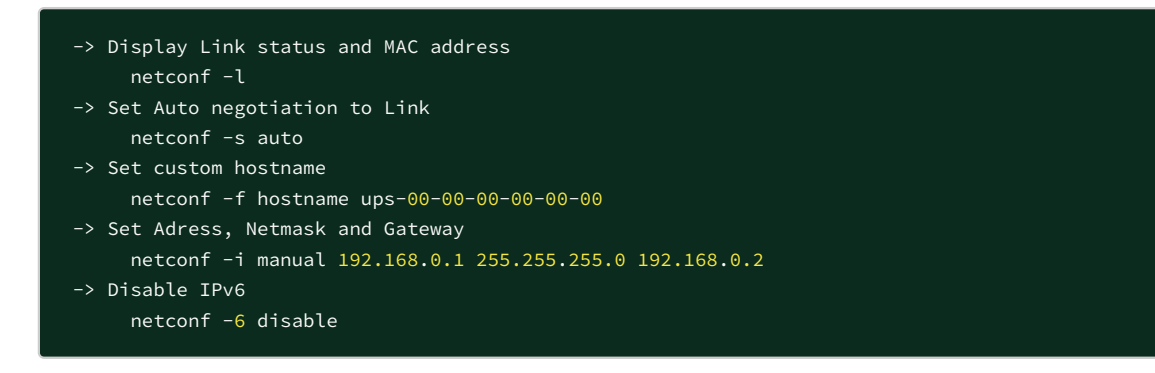

## 6.8.4 reboot

Reboots the card.

#### Help

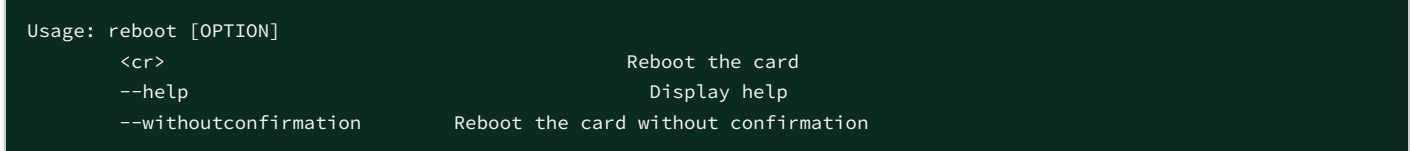

## 6.8.5 sanitize

Sanitize command to return card to factory reset configuration.

#### Help

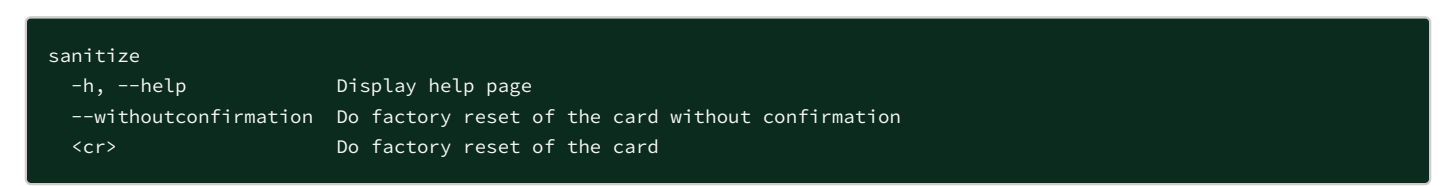

## 6.8.6 time

Command used to display or change time and date.

#### Help

"system-info-viewer"

```
time -h
 Usage: time [OPTION]...
 Display time and date.
   -h, --help display help page
    -p, --print display date and time in YYYYMMDDhhmmss format
```
"system-info-admin"

```
time -h
  Usage: time [OPTION]...
Display time and date, change time and date.
    -h, --help      display help page
    -p, --print     display date and time in YYYYMMDDhhmmss format
    -s, --set <mode>
            Mode values:
            - set date and time (format YYYYMMDDhhmmss)
                     manual <date and time>
             - set preferred and alternate NTP servers
                     ntpmanual <preferred server> <alternate server>
             - automatically set date and time
                     ntpauto
Examples of usage:
-> Set date 2017-11-08 and time 22:00
          time --set manual 201711082200
-> Set preferred and alternate NTP servers
          time --set ntpmanual fr.pool.ntp.org de.pool.ntp.org
```
### Examples of usage

 -> Set date 2017-11-08 and time 22:00 time --set manual 201711082200 -> Set preferred and alternate NTP servers time --set ntpmanual fr.pool.ntp.org de.pool.ntp.org

# 6.8.7 save\_configuration | restore\_configuration

Save\_configuration and restore\_configuration are using JSON format to save and restore certain part of the configuration of the card.

#### Help

```
save configuration -h
  save_configuration: print the card configuration in JSON format to standard output.
```
### Examples of usage

restore\_configuration -h

**Save over SSH:** sshpass -p \$PASSWORD ssh \$USER@\$CARD\_ADDRESS save\_configuration > \$FILE

restore\_configuration: restore the card configuration from a JSON-formated standard input.

**Restore over SSH:** cat \$FILE | sshpass -p \$PASSWORD ssh \$USER@\$CARD\_ADDRESS restore\_configuration

Where:

- \$USER is user name (the user shall have administrator profile)
- \$PASSWORD is the user password
- \$CARD ADDRESS is IP or hostname of the card
- \$FILE is a path to the JSON file (on your host computer) where the configuration is saved or restored.

#### 6.8.8 maintenance

Creates a maintenance report file which may be handed to the technical support.

### Help

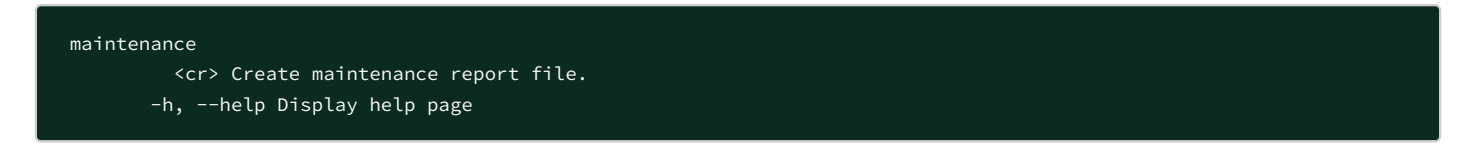

# 6.8.9 get release info

Displays certain basic information related to the firmware release.

#### Help

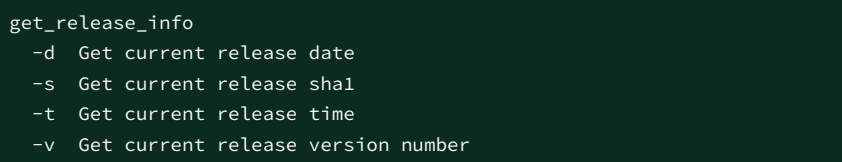

# 6.8.10 logout

Logout the current user.

### Help

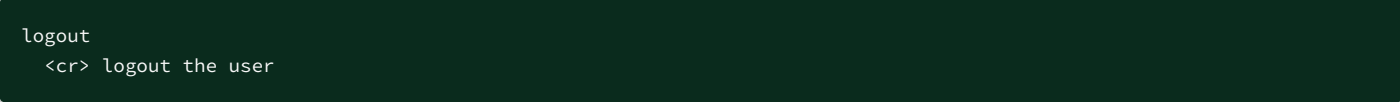

# 6.8.11 history

Displays recent commands executed on the card.

### Help

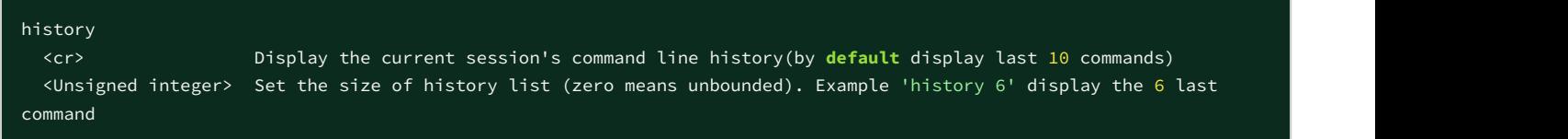

# 6.8.12 ping

Ping utility is used to test network connection.

#### Help

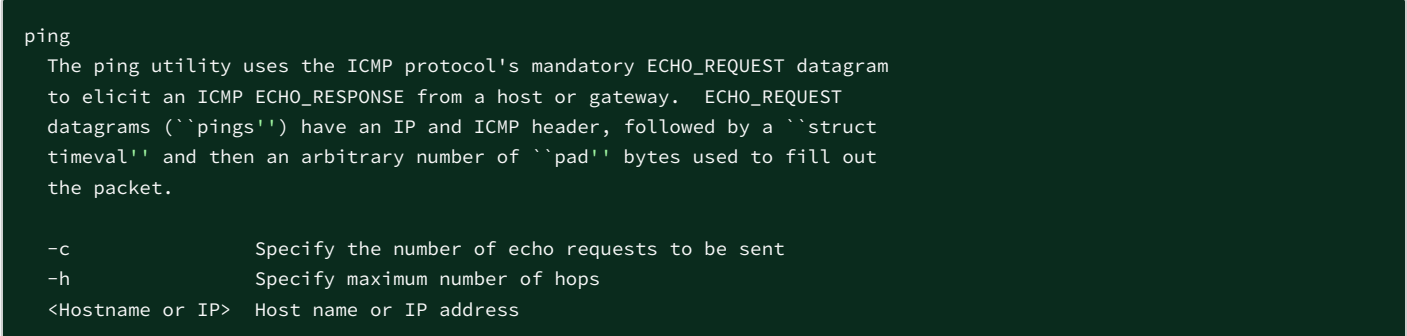

# 6.8.13 ssh-keygen

Command used for generating the ssh keys.

#### Help

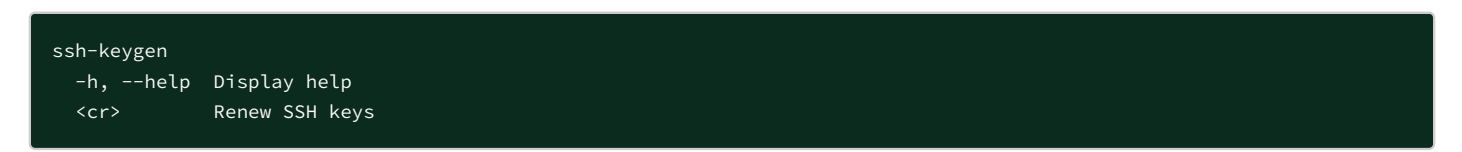

## 6.8.14 traceroute

Traceroute utility for checking the configuration of the network.

#### Help

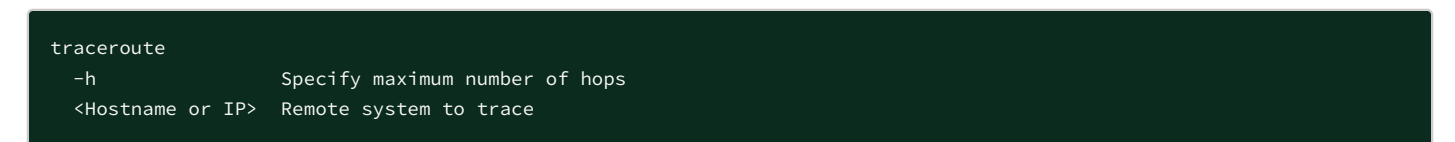

# 6.8.15 ldap-test

Ldap-test help to troubleshoot LDAP configuration issues or working issues.

### Help

```
Usage: ldap-test <command> [OPTION]...
Test LDAP configuration.
Commands:
   ldap-test -h, --help, Display help page
   ldap-test --checkusername <username> [--primary|--secondary] [-v]
  Check if the user can be retrieve from the LDAP server
    <username> Remote username to test
   --primary Force the test to use primary server (optionnal)
    --secondary Force the test to use secondary server (optionnal)
    -v,--verbose Print the exchanges with LDAP server (optionnal)
   ldap-test --checkauth <username> [--primary|--secondary] [-v]
  Check if remote user can login to the card
    <username> Remote username to test
    -p,--primary Force the test to use primary server (optionnal)
    -s,--secondary Force the test to use secondary server (optionnal)
    -v,--verbose Print the exchanges with LDAP server (optionnal)
   ldap-test --checkmappedgroups [--primary|--secondary] [-v]
   Check LDAP mapping
   -p,--primary Force the test to use primary server (optionnal)
    -s,--secondary Force the test to use secondary server (optionnal)
     -v,--verbose Print the exchanges with LDAP server (optionnal)
Quick guide for testing:
In case of issue with LDAP configuration, we recommand to verify the
configuration using the commands in the following order:
   1. Check user can be retrieve on the LDAP server
    ldap-test --checkusername <username>
  2. Check that your remote group are mapped to the good profile
    ldap-test --checkmappedgroups
```
 3. Check that the user can connect to the card ldap-test --checkauth <username>

# 6.9 Legal information

This Network Module includes software components that are either licensed under various open source license, or under a proprietary license.

For more information, see to the legal Information link from the main user interface in the footer.

# 6.9.1 Availability of Source Code

The source code of open source components that are made available by their licensors may be obtained upon written express request by contacting [network-m2-opensource@Eaton.com](mailto:network-m2-opensource@Eaton.com). Eaton reserves the right to charge minimal administrative costs, in compliance with the terms of the underlying open source licenses, when the situation requires.

# 6.9.2 Notice for Open Source Elements

This product includes software released under BSD or Apache v2 licenses, and developed by various projects, peoples and entities, such as, but not limited to:

- \* the Regents of the University of California, Berkeley and its contributors,
- \* the OpenEvidence Project,
- \* Oracle and/or its affiliates,
- \* Mike Bostock,
- \* JS Foundation and other contributors,
- \* 2011-2014 Novus Partners, Inc.

This product includes software developed by the OpenSSL Project for use in the OpenSSL Toolkit. ([www.openssl.org/\)](http://www.openssl.org/).

This product includes cryptographic software written by Eric Young ([eay@cryptsoft.com](mailto:eay@cryptsoft.com)).

This product includes software released under MIT license, and developed by various projects, peoples and entities, such as, but not limited to:

- \* Google, Inc.,
- \* the AngularUI Team
- \* Lucas Galfasó
- \* nerv
- \* Angular
- \* Konstantin Skipor
- \* Filippo Oretti, Dario Andrei
- \* The angular-translate team and Pascal Precht,
- \* Twitter, Inc.
- \* Zeno Rocha
- \* Kristopher Michael Kowal and contributors
- \* JS Foundation and other contributors
- \* Jonathan Hieb
- \* Mike Grabski
- \* Sachin N.

This product includes contents released under Creative Commons Attribution 4.0, Creative Commons Attribution-ShareAlike 3.0 Unported and SIL Open Font License licenses, and created by:

- \* IcoMoon
- \* Dave Gandy
- \* Stephen Hutchings and the Typicons team.

In order to access the complete and up to date copyright information, licenses, and legal disclaimers, see the Legal Information pages, available from the HTML user interface of the present product.

## 6.9.3 Notice for our proprietary (i.e. non-Open source) elements

Copyright © 2017 Eaton. This firmware is confidential and licensed under Eaton Proprietary License (EPL or EULA).

This firmware is not authorized to be used, duplicated, or disclosed to anyone without the prior written permission of Eaton.

Limitations, restrictions and exclusions of the Eaton applicable standard terms and conditions, such as its EPL and EULA, apply.

# 6.10 Acronyms and abbreviations

#### **AC:** Alternating current.

**AVR:** Automatic Voltage Regulation provides stable voltage to keep equipment running in the optimal range.

#### **CA:** Certificate Authority

**CLI:** Command Line Interface. Aim is to interact with the Network Module by using commands in the form of successive lines of text (command lines).

**CSR:** Certificate Signing Request

**DC:** Direct current.

**DN: Distinguished Name (LDAP).** 

**DHCPv6:** The Dynamic Host Configuration Protocol version 6 is a network protocol for configuring Internet Protocol version 6 (IPv6) hosts with IP addresses, IP prefixes and other configuration data required to operate in an IPv6 network. It is the IPv6 equivalent of the Dynamic Host Configuration Protocol for IPv4.

**DNS:** The Domain Name System is a hierarchical decentralized naming system for computers, services, or other resources connected to the Internet or a private network.

**DST:** The daylight saving time.

**EMP**: Environmental monitoring probe

**GID:** Group Identifier is a numeric value used to represent a specific group (LDAP).

**HTTPS:** HTTPS consists of communication over Hypertext Transfer Protocol (HTTP) within a connection encrypted by Transport Layer Security (TLS).

**IPP:** Intelligent Power Protector is a web-based application that enables administrators to manage an UPS from a browserbased management console.Administrators can monitor, manage, and control a single UPS locally and remotely.A familiar browser interface provides secure access to the UPS Administrator Software and UPS Client Software from anywhere on the network.Administrators may configure power failure settings and define UPS load segments for maximum uptime of critical servers.The UPS can also be configured to extend runtimes for critical devices during utility power failures.For most UPSs, the receptacles on the rear panel are divided into one or more groups, called load segments, which can be controlled independently.By shutting down a load segment that is connected to less critical equipment, the runtime for more critical equipment is extended, providing additional protection.

**IPv4:** Internet Protocol version 4 is the fourth version of the Internet Protocol (IP).

**IPv6:** Internet Protocol version 6 is the most recent version of the Internet Protocol (IP).

**kVA:** kilovolt-ampere

**LAN:** A LAN is a local area network, a computer network covering a small local area, such as a home or office.

**LDAP:** The Lightweight Directory Access Protocol is an industry standard application protocol for accessing and maintaining distributed directory information services over an Internet Protocol.

**MAC:** A media access control address of a computer is a unique identifier assigned to network interfaces for communications at the data link layer of a network segment.

**MIB:** A management information base is a database used for managing the entities in a communication network. Most often associated with the Simple Network Management Protocol (SNMP).

**NTP:** Network Time Protocol is a networking protocol for clock synchronization between computer systems.

**P/N: Part number.** 

**RTC:** Real time clock

**S/N:** Serial number.

**SMTP:** Simple Mail Transfer Protocol is an Internet standard for electronic mail (email) transmission.

**SNMP:** Simple Network Management Protocol is an Internet-standard protocol for collecting and organizing information about managed devices on IP networks and for modifying that information to change device behavior.

**SSH:** Secure Shell is a cryptographic network protocol for operating network services securely over an unsecured network.

**SSL:** Secure Sockets Layer, is a cryptographic protocol used for network traffic.

**TLS:** Transport Layer Security is cryptographic protocol that provide communications security over a computer network.

**TFTP:** Trivial File Transfer Protocol is a simple lockstep File Transfer Protocol which allows a client to get a file from or put a file onto a remote host.

**UID:** User identifier (LDAP).

**UTC:** Coordinated Universal Time is the primary time standard by which the world regulates clocks and time.

**UPS:** An uninterruptible power supply is an electrical apparatus that provides emergency power to a load when the input power source or mains power fails.

A UPS is typically used to protect hardware such as computers, data centers, telecommunication equipment or other electrical equipment where an unexpected power disruption could cause injuries, fatalities, serious business disruption or data loss.

Acronyms and abbreviations

# 7 Troubleshooting

# 7.1 Action not allowed in Control/Schedule/Power outage policy

# 7.1.1 Symptom

Below message is displayed when you access the Control, Schedule or Power outage policy page.

```
This action is not allowed by the UPS.
To enable it, please refer to the user manual of the UPS and its instructions on how to configure the UPS settings and
allow remote commands.
```
# 7.1.2 Possible Cause

1- Remote commands are not allowed due to the UPS configuration (see the action below)

2- The UPS does not support remote commands.

# 7.1.3 Action

Refer to the UPS user manual and its instruction on how to configure the UPS settings and allow remote commands. Example: UPS menu Settings>>>ON/OFF settings>>>Remote command>>>Enable.

# 7.2 Client server is not restarting

# 7.2.1 Symptom

Utility power has been restored, the UPS and its load segments are powered on, but the Client server does not restart.

# 7.2.2 Possible Cause

The "Automatic Power ON" server setup setting might be disabled.

# 7.2.3 Action

In the server system BIOS, change the setting for Automatic Power ON to "Enabled".

# 7.3 EMP detection fails at discovery stage

In the Network Module, in Card>>>Commissioning, EMPs are missing in the Sensor commissioning table.

## 7.3.1 Symptom #1

The EMPs green RJ45 LED (FROM DEVICE) is not ON.

Possible causes The EMPs are not powered by the Network module.

#### Action #1-1

Launch again the discovery, if it is still not ok, go to Action #1-2.

#### Action #1-2

1- Check the EMPs connection and cables.

Refer to the sections [Servicing the EMP>>>Installing the EMP>>>Cabling the first EMP to the device](#page-120-0) and [Servicing](#page-121-0) [the EMP>>>Installing the EMP>>>Daisy chaining 3 EMPs](#page-121-0).

- 2- Disconnect and reconnect the USB to RS485 cable.
- 3- Launch the discovery, if it is still not ok, go to Action #1-3.

#### Action #1-3

- 1- Reboot the Network module.
- 2- Launch the discovery.

### 7.3.2 Symptom #2

The EMPs orange RJ45 LEDs are not blinking.

#### Possible causes

C#1: the EMP address switches are all set to 0.

C#2: the EMPs are daisy chained, the Modbus address is the same on the missing EMPs.

#### Action #2-1

1- Change the address of the EMPs to have different address and avoid all switches to 0.

Refer to the section [Servicing the EMP>>>Defining EMPs address and termination>>>Manual addressing](#page-117-0).

2- Disconnect and reconnect the USB to RS485 cable. The address change is only taken into account after an EMP powerup.

3- Launch the discovery, if it is still not ok, go to Action #2-2.

#### Action #2-2

1- Reboot the Network module.

Refer to the section [Card>>>Administration>>>Reboot](#page-64-0).

2- Launch the discovery.

# 7.4 How do I log in if I forgot my password?

### 7.4.1 Action

- Ask your administrator for password initialization.
- If you are the main administrator, your password can be reset manually by following steps described in the [Recovering](#page-98-0) [main administrator password.](#page-98-0)

# 7.5 IPP is not able to communicate with the Network module

### 7.5.1 Symptoms

- In the Network Module, in Protection>>>Agents list>>>Agents list, agent is showing "**Lost**" as a status.
- In the Network Module, in Settings>>>Certificates>>>Trusted remote certificates, the status of the Protected applications (MQTT) is showing **"Not valid yet"**.
- IPP shows "The authentication has failed", "The notifications reception encountered error".

### 7.5.2 Possible cause

The IPP certificate is not yet valid for the Network Module.

Certificates of IPP and the Network Module are not matching so that authentication and encryption of connections between the Network Module and the shutdown agents is not working.

## 7.5.3 Setup

IPP is started.

Network module is connected to the UPS and to the network.

### 7.5.4 Action #1

Check if the IPP certificate validity for the Network Module.

**STEP 1:** Connect to the Network Module

- On a network computer, launch a supported web browser. The browser window appears.
- In the Address/Location field, enter: https://xxx.xxx.xxx.xxx/ where xxx.xxx.xxx.xxx is the static IP address of the Network Module.
- The log in screen appears.
- Enter the user name in the User Name field.
- Enter the password in the Password field.
- Click **Sign In**. The Network Module web interface appears.

#### **STEP 2:** Navigate to **Settings/Certificates** page

**STEP 3:** In the **Trusted remote certificates** section, check the status of the **Protected applications (MQTT)**.

If it is "**Valid"** go to Action#2 STEP 2, if it is "**Not yet valid"**, time of the need to be synchronized with IPP.

**STEP 4:** Synchronize the time of the Network Module with IPP and check that the status of the **Protected applications (MQTT)** is now valid.

Communication will then recover, if not go to Action#2 STEP 2.

### 7.5.5 Action #2

Pair agent to the Network Module with automatic acceptance (recommended in case the installation is done in a secure and trusted network).

For manual pairing (maximum security), go to **Servicing the Network Management Module>>>Pairing agent to the Network Module** section and then go to STEP 2, item 1.

**STEP 1:** Connect to the Network Module.

- On a network computer, launch a supported web browser. The browser window appears.
- In the Address/Location field, enter: https://xxx.xxx.xxx.xxx/ where xxx.xxx.xxx.xxx is the static IP address of the Network Module.
- The log in screen appears.
- Enter the user name in the User Name field.
- Enter the password in the Password field.
- Click **Sign In**. The Network Module web interface appears.

**STEP 2:** Navigate to **Protection/Agents list** page.

**STEP 3:** In the **Pairing with shutdown agents** section, select the time to accept new agents and press the **Start** button and **Continue**. During the selected timeframe, new agent connections to the Network Module are automatically trusted and accepted.

**STEP 4: Action on the agent (IPP)** while the time to accepts new agents is running on the Network Module

 Remove the Network module certificate file(s) \***.0** that is (are) located in the folder Eaton\IntelligentPowerProtector\configs\tls.

# 7.6 LDAP configuration/commissioning is not working

Refer to the section [Servicing the Network Management Module>>>Commissioning/Testing LDAP](#page-84-0).

# 7.7 Password change in My preferences is not working

## 7.7.1 Symptoms

The password change shows "**Invalid credentials**" when I try to change my password in My preferences menu.

#### 7.7.2 Possible cause

The password has already been changed once within a day period.

### 7.7.3 Action

Let one day between your last pasword change and retry.

# 7.8 UPS Network Module fails to boot after upgrading the firmware

### 7.8.1 Possible Cause

The IP address has changed.

**Note:** If the application is corrupt, due to an interruption while flashing the firmware for example, the boot will be done on previous firmware.

### 7.8.2 Action

Recover the IP address and connect to the card.

# 7.9 Web user interface is not up to date after a FW upgrade

## 7.9.1 Symptom

After an upgrade:

- The Web interface is not up to date
- New features of the new FW are not displayed

#### Possible causes

The browser is displaying the Web interface through the cache that contains previous FW data.

#### Action

Empty the cache of your browser using F5 or CTRL+F5.